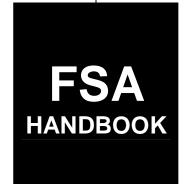

CCC Conservation Automation System Operations

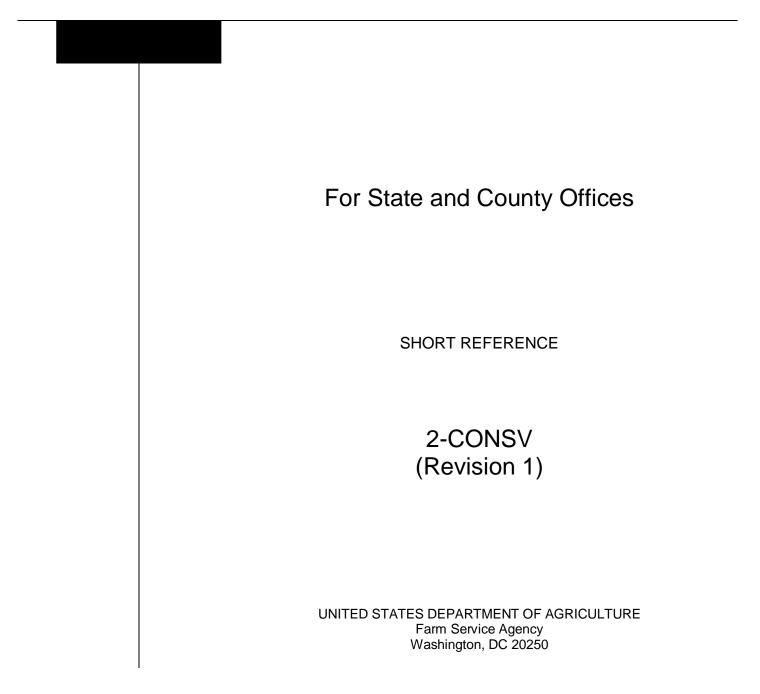

#### UNITED STATES DEPARTMENT OF AGRICULTURE

Farm Service Agency Washington, DC 20250

CCC Conservation Automation System Operations 2-CONSV (Revision 1)

Amendment 1

Approved by: Deputy Administrator, Farm Programs

Am a. Jomsen

#### **Amendment Transmittal**

#### A Reasons for Revision

This handbook has been revised to:

- remove outdated software procedure
- provide instructions for processing AD-1153's, CCC-920's, and CCC-1245's for GRP contracts and easements.

#### **B** User Review

Users must thoroughly review this revision to become familiar with the changes to automation procedures.

#### C Obsolete Material

2-CONSV is obsolete.

.

# Part 1 General Provisions

| 1    | Overview                                                 | 1-1  |
|------|----------------------------------------------------------|------|
| 2    | General Keyboard Guidelines                              | 1-4  |
| 3    | Accessing County Conservation CCC Processing Menu EEB000 | 1-6  |
| 4    | Accessing Conservation State Main Menu EEG000            | 1-8  |
| 5    | Session Date Error                                       | 1-10 |
| 6-10 | (Reserved)                                               |      |

# Part 2 CCC County Eligibility Table

| Accessing Conservation CCC County Eligibility Table Menu EEB100 | 2-1                                                                                                    |
|-----------------------------------------------------------------|----------------------------------------------------------------------------------------------------|
| Updating Programs on CCC County Eligibility Table               | 2-2                                                                                                    |
| Updating Technical Practices on CCC County Eligibility Table    | 2-4                                                                                                    |
| Updating Fund Codes on CCC County Eligibility Table             | 2-9                                                                                                    |
| Requesting Out-of-State Fund Codes                              | 2-12                                                                                                    |
| Updating NRCS Offices on CCC County Eligibility Table           | 2-14                                                                                                    |
| Printing County Eligibility List Report EEB115-R001             | 2-18                                                                                                    |
| (Reserved)                                                      |                                                                                                    |
|                                                                 | Updating Programs on CCC County Eligibility Table<br>Updating Technical Practices on CCC County Eligibility Table<br>Updating Fund Codes on CCC County Eligibility Table<br>Requesting Out-of-State Fund Codes<br>Updating NRCS Offices on CCC County Eligibility Table<br>Printing County Eligibility List Report EEB115-R001 |

### Part 3 AD-1153's for Easements

| 26 | Accessing AD-1153 Main Menu | 3-1 |
|----|-----------------------------|-----|
|----|-----------------------------|-----|

### Section 1 Creating AD-1153's for Easements

| 27    | Using "Create AD-1153 Easement Application" Option | 3-2  |
|-------|----------------------------------------------------|------|
| 28    | AD-1153 Initial Data                               | 3-4  |
| 29    | Selecting Farm Numbers                             | 3-8  |
| 30    | Processing Tracts for AD-1153                      | 3-12 |
| 31    | Processing Participants for AD-1153                | 3-14 |
| 32    | Easement Data for AD-1153                          | 3-19 |
| 33    | Recording Funds on AD-1153's for Easement          | 3-20 |
| 34    | AD-1153 Technical Practice Screen EED14005         | 3-22 |
| 35    | AD-1153 Dates Screen EED16000                      | 3-23 |
| 36    | AD-1153 Process Status Screen EED17000             | 3-24 |
| 37-40 | (Reserved)                                         |      |

### Section 2 Modifying and Approving AD-1153's for Easements

| 41    | Using "Update AD-1153 Application" Option | 3-41 |
|-------|-------------------------------------------|------|
| 42    | Selecting AD-1153's for Easements         | 3-43 |
| 43    | Supplemental Fund Codes and NRCS Office   | 3-44 |
| 44    | Processing Farm Numbers                   | 3-47 |
| 45    | Modifying Tracts for AD-1153              | 3-51 |
| 46    | Modifying Participants on AD-1153         | 3-53 |
| 47    | AD-1153 Easement Data                     | 3-60 |
| 48    | Recording Funds on AD-1153 for Easement   | 3-61 |
| 49    | Processing Technical Practices            | 3-63 |
| 50    | AD-1153 Dates Screen EED16000             | 3-69 |
| 51    | AD-1153 Status Screen EED17000            | 3-70 |
| 52    | Recording AD-1157 Information             | 3-71 |
| 53    | Easement Approval Date                    | 3-74 |
| 54-60 | (Reserved)                                |      |

### Section 3 Canceling or Printing AD-1153's for Easement

| 61    | Using "Cancel" Option            | 3-86 |
|-------|----------------------------------|------|
| 62    | Printing AD-1153's for Easements | 3-89 |
| 63-65 | (Reserved)                       |      |

## Part 3 AD-1153's for Easements (Continued)

#### Section 4 AD-1153 Reports and Blank AD-1153's

| 66    | Accessing Conservation AD-1153 Reports/Forms Menu EED600 | 3-101 |
|-------|----------------------------------------------------------|-------|
| 67    | AD-1153 Applications Received Report EED610-R001         | 3-102 |
| 68    | AD-1153 Status Report EED615-R001                        | 3-105 |
| 69    | AD-1153 Technical Practice Status Report EED620-R001     | 3-109 |
| 70    | AD-1153 Summary Expenses Report EED625-R001              | 3-112 |
| 71    | Printing Blank AD-1153's                                 | 3-114 |
| 72–75 | (Reserved)                                               |       |

### Part 4 AD-1153's for CCC-920's

### Section 1 Creating AD-1153's for CCC-920's

| 76    | Using "Create AD-1153 Contract Application" Option | 4-1  |
|-------|----------------------------------------------------|------|
| 77    | AD-1153 Initial Data                               | 4-3  |
| 78    | Selecting Farm Numbers                             | 4-7  |
| 79    | Processing Tracts for AD-1153                      | 4-11 |
| 80    | Processing Participants for AD-1153                | 4-13 |
| 81    | Basic Contract Data                                | 4-18 |
| 82    | AD-1153 Technical Practice Screen EED14005         | 4-19 |
| 83    | AD-1153 Dates Screen EED16000                      | 4-20 |
| 84    | AD-1153 Process Status Screen EED17000             | 4-21 |
| 85-90 | (Reserved)                                         |      |

## Section 2 Modifying AD-1153's Contracts

| 91                 | Using "Update AD-1153 Application" Option | 4-41 |
|--------------------|-------------------------------------------|------|
| 92                 | Selecting AD-1153's Contracts             | 4-42 |
| 93                 | Fund Codes and NRCS Office                | 4-43 |
| 94                 | Modifying Farm Numbers                    | 4-46 |
| 95                 | Modifying Tracts for AD-1153              | 4-50 |
| 96                 | Modifying Participants on AD-1153         | 4-52 |
| 97                 | Basic Contract Data                       | 4-58 |
| 98                 | AD-1153 Dates Screen EED16000             | 4-59 |
| 99                 | AD-1153 Status Screen EED17000            | 4-60 |
| 100-105 (Reserved) |                                           |      |

### Part 4 AD-1153's for CCC-920's (Continued)

#### Section 3 Canceling or Printing AD-1153's for CCC-920's

| 106    | Using "Cancel AD-1153 Application" Option | 4-71 |
|--------|-------------------------------------------|------|
| 107    | Printing AD-1153's for CCC-920's          | 4-74 |
| 108-11 | 10 (Reserved)                             |      |

### Section 4 AD-1153 Reports and Blank AD-1153's

| 111                | Accessing Conservation AD-1153 Reports/Forms Menu EED600 | 4-91  |
|--------------------|----------------------------------------------------------|-------|
| 112                | AD-1153 Applications Received Report EED610-R001         | 4-92  |
| 113                | AD-1153 Status Report EED615-R001                        | 4-95  |
| 114                | AD-1153 Technical Practice Status Report EED620-R001     | 4-99  |
| 115                | AD-1153 Summary Expenses Report EED625-R001              | 4-102 |
| 116                | Printing Blank AD-1153's                                 | 4-104 |
| 117–120 (Reserved) |                                                          |       |

# Part 5 CCC-920 Processing

## Section 1 Creating CCC-920's

| 121    | Using "Create CCC-920 Contract" Option | 5-1  |
|--------|----------------------------------------|------|
| 122    | Selecting AD-1153's                    | 5-3  |
| 123    | CCC-920 Initial Data                   | 5-4  |
| 124    | Processing Farm Numbers                | 5-7  |
| 125    | Processing Tracts for CCC-920          | 5-11 |
| 126    | Processing Participants for CCC-920    | 5-13 |
| 127    | Basic Contract Data                    | 5-19 |
| 128    | Recording Funds on CCC-920             | 5-20 |
| 129    | Recording Technical Practices          | 5-22 |
| 130    | CCC-920 Dates Screen EED26000          | 5-26 |
| 131    | CCC-920 Process Status Screen EED27000 | 5-28 |
| 132-13 | 35 (Reserved)                          |      |

# Section 2 Modifying CCC-920's

| 136    | Using "Update CCC-920 Contract" Option  | 5-41 |
|--------|-----------------------------------------|------|
| 137    | Selecting CCC-920's                     | 5-43 |
| 138    | Supplemental Fund Codes and NRCS Office | 5-44 |
| 139    | Processing Farm Numbers                 | 5-47 |
| 140    | Modifying Tracts                        | 5-51 |
| 141    | Modifying Participants                  | 5-53 |
| 142    | Basic CCC-920 Data                      | 5-59 |
| 143    | Recording Funds on CCC-920              | 5-60 |
| 144    | Processing Technical Practices          | 5-63 |
| 145    | CCC-920 Dates Screen EED26000           | 5-69 |
| 146    | CCC-920 Process Status Screen EED27000  | 5-71 |
| 147-15 | 50 (Reserved)                           |      |

# Section 3 Canceling, Reinstating, and Printing CCC-920's

| 151   | Using "Cancel CCC-920 Contract" Option    | 5-81 |
|-------|-------------------------------------------|------|
| 152   | Using "Reinstate CCC-920 Contract" Option | 5-85 |
| 153   | Using "Print CCC-920" Option              | 5-88 |
| 164-1 | 60 (Reserved)                             |      |

## Part 5 CCC-920 Processing (Continued)

### Section 4 CCC-920 Reports and Blank CCC-920's

| 161  | Accessing Conservation CCC-920 Reports/Forms Menu EED800  | 5-101 |
|------|-----------------------------------------------------------|-------|
| 162  | CCC-920 Status Report EED810-R001                         | 5-102 |
| 163  | CCC-920 Technical Practice Status Report EED815-R001      | 5-106 |
| 164  | CCC-920 Summary Expenses Report EED820-R001               | 5-109 |
| 165  | CCC-920 Annual Payments Due This Month Report EED825-R001 | 5-111 |
| 166  | Printing Blank CCC-920's                                  | 5-113 |
| 1.67 |                                                           |       |

167–170 (Reserved)

### Part 6 CCC-1245 Processing

| 171 | Accessing Conservation CCC-1245 Menu EEB300 | 6-1 |
|-----|---------------------------------------------|-----|
| 1/1 | Accessing Conservation CCC-12+5 Menu EED500 | 0-1 |

# Section 1 Creating CCC-1245

| 172    | Using "Create CCC-1245" Option          | 6-2  |
|--------|-----------------------------------------|------|
| 173    | Selection Screen EEB20500               | 6-4  |
| 174    | Tract Selection Screen                  | 6-6  |
| 175    | Technical Practice Data                 | 6-8  |
| 176    | Contract and Ledger Data                | 6-11 |
|        | Participant Data                        | 6-14 |
| 178    | CCC-1245 Dates Screen EEB36000          | 6-19 |
| 179    | CCC-1245 Process Status Screen EEB37000 | 6-21 |
| 180-19 | 90 (Reserved)                           |      |

# Section 2 Updating CCC-1245's Before Performance Is Recorded

| 191    | Using "Update CCC-1245" Option          | 6-61 |
|--------|-----------------------------------------|------|
| 192    | Selection Screen EEB20500               | 6-63 |
| 193    | Tract Selection                         | 6-64 |
| 194    | Technical Practice Data                 | 6-65 |
| 195    | CCC-1245 Data Screen EEB34000           | 6-66 |
| 196    | Modifying Participants                  | 6-68 |
| 197    | CCC-1245 Dates Screen EEB36000          | 6-71 |
| 198    | CCC-1245 Process Status Screen EEB37000 | 6-72 |
| 199-21 | 0 (Reserved)                            |      |

### Part 6 CCC-1245 Processing (Continued)

#### Section 3 Correction After Performance Has Been Recorded

| 211    | Using "Correction After Performance" Option | 6-91  |
|--------|---------------------------------------------|-------|
| 212    | Technical Practice Data                     | 6-94  |
| 213    | Recording Performance Data                  | 6-95  |
| 214    | Total Installation Cost                     | 6-99  |
| 215    | Participant Earnings Screen                 | 6-100 |
| 216    | CCC-1245 Dates Screen                       | 6-102 |
| 217    | Accounting Interface                        | 6-103 |
| 218    | Process Status Screen                       | 6-104 |
| 219-22 | 20 (Reserved)                               |       |

#### Section 4 Partial Performance Process

| 221    | Using "Partial Performance" Option | 6-111 |
|--------|------------------------------------|-------|
| 222    | Technical Practice Data            | 6-113 |
| 223    | Recording Performance Data         | 6-114 |
| 224    | Participant Earnings               | 6-118 |
|        | CCC-1245 Dates Screen              | 6-120 |
| 226    | Process Status Screen              | 6-122 |
| 227-23 | 30 (Reserved)                      |       |

### Section 5 Final Performance Process

| 231                | Using "Final Performance" Option | 6-141 |
|--------------------|----------------------------------|-------|
| 232                | Technical Practice Data          | 6-144 |
| 233                | Recording Performance Data       | 6-145 |
| 234                | Total Installation Cost          | 6-148 |
| 235                | Participant Earnings Data        | 6-149 |
| 236                | CCC-1245 Dates Screen            | 6-152 |
| 237                | Process Status Screen            | 6-155 |
| 238-240 (Reserved) |                                  |       |

### Section 6 Cancellation, Deletion, and Print Processes

| 241    | Canceling CCC-1245's | 6-181 |
|--------|----------------------|-------|
| 242    | Deleting CCC-1245's  | 6-184 |
| 243    | Printing CCC-1245's  | 6-186 |
| 244-23 | 50 (Reserved)        |       |

# Part 7 CCC-1245 Reports and Blank CCC-1245's

| 251   | Accessing Conservation CCC-1245 Reports/Forms Menu EEB800 | 7-1  |
|-------|-----------------------------------------------------------|------|
| 252   | CCC-1245 Status Report EEB810-R001                        | 7-2  |
| 253   | Technical Practices Needing CCC-1245 Report EEB850-R001   | 7-9  |
| 254   | Printing Blank CCC-1245's                                 | 7-14 |
| 255-2 | 70 (Reserved)                                             |      |

### Part 8 (Reserved)

271-290 (Reserved)

# Part 9 Quarterly Data Transmissions

| 291 Au  | Itomatic Quarterly Transmissions | 9-1 |
|---------|----------------------------------|-----|
| 292-295 | (Reserved)                       |     |

## Part 10 County CCC Ledger Processing

| 301 | Accessing Conservation CCC Ledger Menu EEB400 | 10-1 |
|-----|-----------------------------------------------|------|
|-----|-----------------------------------------------|------|

## Section 1 Recording Allocations

| 302    | Ledger Allocation Screen EEB41000 | 10-2 |
|--------|-----------------------------------|------|
| 303-31 | 0 (Reserved)                      |      |

# Section 2 Recording Refunds

| 311    | When Not to Record a Refund             | 10-31 |
|--------|-----------------------------------------|-------|
| 312    | Using "Record Refunds" Options          | 10-34 |
|        | Ledger Refunds Screen EEB41500          | 10-36 |
| 314    | Recording Refunds on Screen EEB41500    | 10-37 |
| 315    | Correcting a Previously Recorded Refund | 10-45 |
| 316-33 | 30 (Reserved)                           |       |

### Section 3 Ledger Reports

| 331 Verifying Ledger Report Data               | 10-91  |
|------------------------------------------------|--------|
| 332 Ledger Reports Screen EEB42000             | 10-92  |
| 333 Current FY Balances Report EEB425-R001     | 10-94  |
| 334-338 (Reserved)                             |        |
| 339 Sequential Ledger Entry Report EEB425-R007 | 10-111 |
| 340 Sequential Contracts Report EEB425-R008    | 10-113 |
| 341-350 (Reserved)                             |        |

### Section 4 Recording Ledger Adjustments

| 351    | Overview                    | 10-141 |
|--------|-----------------------------|--------|
| 352    | Record Ledger Adjustments   | 10-142 |
| 353    | Document Ledger Adjustments | 10-146 |
| 354-37 | 70 (Reserved)               |        |

## Section 5 Monthend Summaries

| 371    | Monthend Record                           | 10-191 |
|--------|-------------------------------------------|--------|
| 372    | Ledger Monthend Summaries Screen EEB43500 | 10-192 |
| 373-38 | 80 (Reserved)                             |        |

# Part 11 County CCC Progress Reports Processing

| 381 | Accessing Queue Conservation Files for Transmission Menu FMA904 | 11-1 |
|-----|-----------------------------------------------------------------|------|
|-----|-----------------------------------------------------------------|------|

## Section 1 Monthend Progress Reports

| 382 Processing Monthend Progress Reports                              | 11-3  |
|-----------------------------------------------------------------------|-------|
| 383 Queuing Monthend Progress Reports                                 | 11-5  |
| 384 Conservation 305 Monthly Progress/Transmission Report EEB530-R001 | 11-14 |
| 385-387 (Reserved)                                                    |       |
| 388 Printing Additional Copies of Monthend Report EEB530-R001         | 11-27 |
| 389-400 (Reserved)                                                    |       |

# Section 2 STC Reports

| 401   | Processing STC Reports                  | 11-51 |
|-------|-----------------------------------------|-------|
| 402   | Queuing STC Reports                     | 11-52 |
|       | Conservation 305 STC Report EEB530-R001 | 11-55 |
| 404-4 | 10 (Reserved)                           |       |

## Part 12 County FY-End Rollover and Reconciliations

| 411    | Preparing for FY Rollover on the Last Workday of September | 12-1  |
|--------|------------------------------------------------------------|-------|
| 412    | Preparing for FY Rollover on the 1st Workday of October    | 12-5  |
| 413    | Performing FY Rollover                                     | 12-6  |
| 414    | CCC Allocation Reduction Report EEB460-R001                | 12-12 |
| 415    | Followup Activities After FY Rollover Has Been Completed   | 12-14 |
| 416-44 | 40 (Reserved)                                              |       |

# Part 13 State AD-1153, CCC-920, and CCC-1245 Reports

| 441 Au  | tomatic Quarterly Transmissions | 13-1 |
|---------|---------------------------------|------|
| 442-470 | (Reserved)                      |      |

# Part 14 State CCC Ledgers

| 471 | Overview                                            | 14-1 |
|-----|-----------------------------------------------------|------|
| 472 | Accessing Conservation State CCC Ledger Menu EEG200 | 14-2 |

# Section 1 Recording Allocations

| 473    | Recording Allocations and Reserves to State Ledger | 14-3  |
|--------|----------------------------------------------------|-------|
| 474    | Ledger Allocations/Reserves Screen EEG21000        | 14-4  |
| 475    | Enter County Allocations Screen EEG21005           | 14-7  |
| 476    | Ledger Program Summary Screen EEG21015             | 14-10 |
| 477    | Ledger Allocations Screen EEG21020                 | 14-11 |
| 478    | Printing County Allocation Memos and Reports       | 14-13 |
| 479    | Processing Refunds From County Offices             | 14-15 |
| 480-49 | 90 (Reserved)                                      |       |

## Section 2 Recording T/A Reserve Account Payments

| 491 O   | verview    | 14-51 |
|---------|------------|-------|
| 492-520 | (Reserved) |       |

## Part 14 State CCC Ledgers (Continued)

#### Section 3 Printing and Reviewing State CCC Ledger Reports

| 521<br>522 | Reviewing State Ledger Report Data<br>Accessing Ledger Reports Selection Screen EEG23000 | 14-171<br>14-172 |  |  |
|------------|------------------------------------------------------------------------------------------|------------------|--|--|
| 523        | Program Summary Ledger Report EEG235-R001                                                |                  |  |  |
| 524        | (Reserved)                                                                               |                  |  |  |
| 525        | Sequential Ledger Entry Reports EEG235-R003 and EEG235-R005                              | 14-181           |  |  |
| 526        | (Reserved)                                                                               |                  |  |  |
| 527        | Differences Between Conservation 305 and State CCC Ledgers                               |                  |  |  |
|            | Report EEG235-R006                                                                       | 14-191           |  |  |
| 528-54     | 40 (Reserved)                                                                            |                  |  |  |

#### Section 4 Updating Prior FY Data

| 541   | Overview      | 14-221 |
|-------|---------------|--------|
| 542-5 | 70 (Reserved) |        |

## Section 5 Establishing T/A and C/S Reserve Accounts

| 571   | Establishing Reserve Accounts                    | 14-311 |
|-------|--------------------------------------------------|--------|
| 572   | Accessing Establish Reserve Accounts Menu EEG250 | 14-313 |
| 573   | Update Accounts Screen EEG25500                  | 14-314 |
| 574   | Adding T/A or C/S Reserve Accounts               | 14-316 |
| 575   | Changing T/A or C/S Reserve Account Names        | 14-317 |
| 576   | Deleting T/A or C/S Reserve Accounts             | 14-319 |
| 577-5 | 90 (Reserved)                                    |        |

## Section 6 Setting Default Values

| 591    | Default Values | <br>14-361 |
|--------|----------------|------------|
| 592-60 | 0 (Reserved)   |            |

# Part 15 State CCC Progress Reports Processing

### Section 1 Monthend Progress Reports

| 601   | Processing CCC Monthend Progress Reports                              | 15-1  |
|-------|-----------------------------------------------------------------------|-------|
| 602   | Accessing Conservation State CCC Progress Reports Menu EEG300         | 15-5  |
| 603   | Monitoring Incoming County Monthend Progress Report Transmissions     | 15-6  |
| 604   | Printing Conservation 305 Monthly Progress Report EEG330-R002         | 15-9  |
| 605   | Queuing Monthend Progress Reports                                     | 15-13 |
| 606   | Examples of CCC Reports Printed During Queuing for Transmission       | 15-19 |
| 607   | Printing Additional Copies of Monthend Reports Printed During Queuing | 15-24 |
| 608-6 | 20 (Reserved)                                                         |       |

#### Part 16 State FY-End Rollover

| 621 | Preparing for FY Rollover                                | 16-1  |
|-----|----------------------------------------------------------|-------|
| 622 | Performing FY Rollover                                   | 16-4  |
| 623 | Followup Activities After FY Rollover Has Been Completed | 16-11 |

### Exhibits

| 1 | Reports. Forms. | Abbreviations. | and Redelegations | of Authority |
|---|-----------------|----------------|-------------------|--------------|
|   |                 | ,              | 0                 |              |

- 2 Definitions of Terms Used in This Handbook
- 3 Menu and Screen Index

.

#### Part 1 General Provisions

### 1 Overview

#### A Handbook Purpose

This handbook contains continuing policies, interpretations, and manual and automated instructions for State and County Offices to follow in administering the following program operations:

- processing program AD-1153's
- recording approvals
- processing AD-1153's for payment
- controlling program funds
- preparing and submitting recurring reports.

#### **B** Source of Authority

Authority for the CCC conservation automation system is authorized in the Federal Agriculture Improvement and Reform Act of 1996, Sections 1466.1 through 1466.33, Subtitles A through C, Title XIV.

# **1 Overview (Continued)**

# C Related Handbooks

The following handbooks relate to this handbook.

| IF about                                         | THEN see |
|--------------------------------------------------|----------|
| common management provisions                     | 1-CM.    |
| appeals                                          | 1-APP.   |
| FFC                                              | 4-CP.    |
| waiver provisions on misaction or misinformation | 7-CP     |
| making payments or assignments of payments       | 1-FI.    |
| handling receipts and deposits                   | 3-FI.    |
| establishing claims                              | 58-FI.   |
| records management                               | 25-AS.   |
| supplementing provisions to this handbook        | 1-AS.    |

### **1 Overview (Continued)**

#### **D** Supplemental Instructions

State Offices may supplement the instructions in this handbook.

### E Forms

State and County Offices shall use nationally prescribed forms; however, all forms, worksheets, and documents developed by State or County Offices that are used to obtain information **must** be submitted to National Office for review and clearance.

### F DAFP Waivers

DAFP may waive any procedural operation provisions in this handbook to grant relief to a participant:

- upon justification and recommendation by STC
- unless prohibited by statute.

This provision is in addition to, and not a substitute for, the:

- appeals provision in 1-APP
- waiver provisions in 7-CP based on misaction or misinformation.

# 2 General Keyboard Guidelines

### **A** Directional Keys

| System 36              | PC                     |                                                 |
|------------------------|------------------------|-------------------------------------------------|
| <b>Directional Key</b> | <b>Directional Key</b> | Use                                             |
| Right and left arrow   | Same                   | To adjust the current cursor position.          |
| Up and down arrow      | Same                   | To move to a particular data field directly     |
|                        |                        | above or below the current cursor position.     |
| Up and down arrow      | "Page Up" and "Page    | To roll information up and down for viewing     |
| holding "Shift"        | Down"                  | when there is too much information to be        |
| down                   |                        | displayed on 1 screen.                          |
| "Field Exit" and       | "Enter" on the number  | To advance cursor to the next data field.       |
| advance "              | pad, "+" on the        |                                                 |
|                        | number pad, and        | Notes: If cursor is on data previously entered, |
|                        | "Tab"                  | the data the cursor is on and to the            |
|                        |                        | right of the cursor within the field will       |
|                        |                        | be erased from the field if the "Field          |
|                        |                        | Exit", "Enter" on number pad, or "+"            |
|                        |                        | on number pad is pressed.                       |
|                        |                        |                                                 |
|                        |                        | This will not occur with the advance            |
|                        |                        | key or the "Tab".                               |

Use the following directional keys to move the cursor between data fields on a screen.

# B "Enter" Key

PRESS "Enter" at the bottom of each screen to validate data that has been entered and to continue. If all data passes validations, the next screen will be displayed.

# 2 General Keyboard Guidelines (Continued)

# C Command Keys

The presence or absence of command keys on a screen varies by its function. However, the use of the following keys is consistent throughout the CCC conservation system software.

| System 36   | PC                 |                                                      |                               |
|-------------|--------------------|------------------------------------------------------|-------------------------------|
| Command Key | <b>Command Key</b> |                                                      | Function                      |
| Cmd3        | F3                 | Previous menu will b                                 | e displayed.                  |
| Cmd4        | F4                 | Previous screen will                                 | be displayed.                 |
| Cmd7        | F7                 | Current process will                                 | end.                          |
|             |                    | IF the current                                       | THEN the original menu will   |
|             |                    | process has                                          | display and data entered will |
|             |                    | been completed                                       | be updated.                   |
|             |                    | not been completed                                   | not be updated.               |
| Cmd13       | Shift F1           | Additional information                               | on will be displayed.         |
| Cmd16       | Shift F4           | Allows data to be <b>added.</b>                      |                               |
| Cmd20       | Shift F8           | Allows data to be <b>changed.</b>                    |                               |
| Cmd24       | Shift F12          | Allows data to be <b>deleted.</b>                    |                               |
| Help        | Shift F1 or right  | Guidance on how to proceed or an explanation will be |                               |
|             | click on mouse     | displayed.                                           |                               |

#### 3 Accessing County Conservation CCC Processing Menu EEB000

#### A Menu EEA000

The county CCC conservation system is accessed through Conservation Main Menu EEA000. Access Menu EEA000 as follows.

| Step | Action                                          | Result                         |
|------|-------------------------------------------------|--------------------------------|
| 1    | On Menu FAX250, ENTER "4" and PRESS             | Menu FAX09002 will be          |
|      | "Enter".                                        | displayed.                     |
| 2    | Enter the option number that corresponds to the | Menu FAX07001 will be          |
|      | county to be processed and PRESS "Enter".       | displayed.                     |
| 3    | ENTER "5" and PRESS "Enter".                    | Menu EEA000 will be displayed. |

#### **B** Example of Menu EEA000

This is an example of Menu EEA000. Option "7" provides access to the CCC conservation system.

```
EEA000
                                                       E5
COMMAND
Conservation Main Menu
1. AD-245/AD-862 Menu
                2. CRP Offer (Bid) Processing Menu
                3. CRP Contract File Menu
                4. Ledger Menu
                5. Progress Reports Menu
                6. USLE/RUSLE Selection Menu
                7. CCC Processing Menu
                8. Legacy Upload Menu
               21. Return To Application Selection Screen
               22. Return To Office Selection Screen
               23. Return To Primary Selection Menu
               24. Sign Off
Cmd3=Previous Menu
Enter option and press "Enter".
```

### 3 Accessing County Conservation CCC Processing Menu EEB000 (Continued)

### C Accessing Menu EEB000

On Menu EEA000, ENTER "7" to access Conservation CCC Processing Menu EEB000.

### **D** Example of Menu EEB000

This is an example of Menu EEB000.

```
COMMAND
                                                                       E5
                                   EEB000
Conservation CCC Processing Menu
_____
                                                                     _ _ _ _ _

    CCC County Eligibility Table Menu
    Reserved

    CCC-1245 Menu
    CCC Ledger Menu

                  5. CCC Progress Reports Menu
                  6. AD-1153 GRP Application Menu
                  7. CCC-920 Contract Menu
                 20. Return To Application Primary Menu
                 21. Return To Application Selection Screen

    Return To Office Selection Screen
    Return To Primary Selection Menu

                 24. Sign Off
Cmd3=Previous Menu
                                      *=Option Currently Not Available
Enter option and press "Enter".
```

All CCC processing will be performed from this menu, except transmissions.

### 4 Accessing Conservation State Main Menu EEG000

### A Accessing Menu EEF000

The State CCC conservation system is accessed through Conservation State Main Menu EEF000. Access Menu EEF000 as follows.

| Step | Action                        | Result                           |
|------|-------------------------------|----------------------------------|
| 1    | On Menu FAX250, ENTER "3",    | Menu FAF07001 will be displayed. |
|      | and PRESS "Enter".            |                                  |
| 2    | ENTER "5", and PRESS "Enter". | Menu EEF000 will be displayed.   |

### **B** Example of Menu EEF000

This is an example of Menu EEF000. Option "1" provides access to the State CCC Conservation system.

| COMMAND                      | EEF000                                                                                                    | E3 |
|------------------------------|----------------------------------------------------------------------------------------------------|----|
| Conservation State Main Me   | าน                                                                                                    |    |
|                              |                                                                                                    |    |
| 1.                           | State CCC Processing Menu                                                                                          |    |
| 2.                           | State AD-245/AD-862 Reports Menu                                                                                   |    |
| 3.                           | CRP Offer (Bid) Processing Menu                                                                                    |    |
| 4.                           | State Ledger Menu                                                                                                  |    |
| 5.                           | Progress Reports Menu                                                                                              |    |
|                              |                                                                                                    |    |
|                              |                                                                                                    |    |
| 21.                          | Return To Application Selection Screen                                                                             |    |
| 22.                          | Return To Office Selection Screen                                                                                  |    |
| 23.                          | and become the second state of the second state of the second state of the second state of the second state of the |    |
| 24.                          | Sign Off                                                                                                    |    |
| Cmd3 = Previous Menu         |                                                                                                    |    |
| Enter option and press "Ente | r"                                                                                                    |    |
|                              |                                                                                                    |    |

### 4 Accessing the State Conservation Main Menu (Continued)

#### C Accessing Menu EEG000

On Menu EEF000, ENTER "1" to access Conservation State Main Menu EEG000.

#### **D** Example of Menu EEG000

This is an example of Menu EEG000.

```
COMMAND EEG00 E4

State CCC Processing Menu

*1. State CCC-1245 Reports Menu

2. State CCC Ledger Menu

3. State CCC Progress Reports Menu

20. Return To Application Primary Menu

21. Return To Application Selection Screen

22. Return To Office Selection Screen

23. Return To Primary Selection Menu

24. Sign Off

Cmd3=Previous Menu *=Option Currently Not Available

Enter option and press "Enter".
```

All State CCC processing will be performed from this menu, except transmissions.

#### 5 Session Date Error

#### A Altering Session Date

State Offices and Service Centers should never alter the session date on a system terminal to record conservation activity.

If the session date is changed on a system terminal:

- conservation activity through the following options **cannot** be processed:
  - Menu EEB000, options "1" through "4" (County)
  - Menu EEG000, option "2" (State)
- either of the following Session Date Error Screens will be displayed if an attempt is made to process any of the aforementioned options on Menus EEB000 and EEG000:
  - EEB00100 (County)
  - EEG20100 (State).

#### **B** Example of Screen EEB00100

This is an example of Screen EEB00100 (County).

Note: State Screen EEG20100 is the same as the example, except for the screen number.

| Conservation<br>Session Date Error Screen | 054-BARBOUR<br>Version:                                              | A001    | 07-19-1999     | EEBO(<br>15:18 |    |
|-------------------------------------------|----------------------------------------------------------------------|---------|----------------|----------------|----|
|                                           |                                                                      |         |                |                |    |
|                                           | S                                                                    | ESSION  | N DATE ERROF   | ł              |    |
|                                           | detected that the<br>ne session date to                              |         |                |                | on |
|                                           |                                                                      |         | OR             |                |    |
| will ask you for                          | are restoring files a<br>the session date and<br>d that will allow e | nd time | listed below a |                |    |
| Current Sessio                            | n Date: CCYY-MN                                                      | 1-DD    | Time: HH:MN    | 1:SS           |    |
|                                           | Pass                                                                 | sword:  |                |                |    |
| Enter = Continue                          |                                                                      |         |                |                |    |

# 5 Session Date Error (Continued)

# C Action on Screen EEB00100 or EEG20100

Complete the following on Screen EEB00100 or EEG20100.

|                                                                       | THEN                                                                                                    |  |
|-----------------------------------------------------------------------|----------------------------------------------------------------------------------------------------|--|
| IF the State or County Office                                         | THEN                                                                                                    |  |
| is <b>not</b> restoring FY-end conservation files                     | • PRESS "Enter"                                                                                                    |  |
|                                                                       | <b>Note:</b> The system will return to the original menu.                                                             |  |
|                                                                       | • correct the session date                                                                                            |  |
|                                                                       | • process conservation activity as usual.                                                                             |  |
| needs to restore FY-end conservation files and re-enter               | • call the National Help Desk through AC                                                                              |  |
| conservation data that is not on<br>the backup, and needs to have the | Note: The National Help Desk will:                                                                                    |  |
| session date altered to do so                                         | • request the session date and time from<br>Screen EEB00100 or EEG20100                                               |  |
|                                                                       | <ul> <li>provide a password to be entered on<br/>Screen EEB00100 or EEG20100.</li> </ul>                              |  |
|                                                                       | • after the password is entered, record conservation activity with the altered session date                           |  |
|                                                                       | • after the needed conservation data is recorded with the altered session date, immediately correct the session date. |  |

6-10 (Reserved)

.

#### Part 2 CCC County Eligibility Table

### 11 Accessing Conservation CCC County Eligibility Table Menu EEB100

#### A CCC County Eligibility Table

The CCC county eligibility table contains the following that are eligible for the county:

- programs
- technical practices
- fund codes
- local NRCS offices.

The data for these must be correct on the CCC county eligibility table for the CCC conservation system to work properly, and must be kept up-to-date at all times.

#### **B** Accessing Menu EEB100

On Menu EEB000, ENTER "1" to access Menu EEB100.

#### C Example of Menu EEB100

This is an example of Menu EEB100.

```
COMMAND
                                EEB100
                                                                     E4
Conservation CCC County Eligibility Table Menu
_____
                 1. Programs
                2. Technical Practices
                 3. Fund Codes
               * 4. Reserved
                 5. Local NRCS Offices
               * 6. Reserved
                 7. Print County Eligibility Status
                20. Return To Application Primary Menu

    Return To Application Selection Screen
    Return To Office Selection Screen

                23. Return To Primary Selection Menu
                24. Sign Off
Cmd3=Previous Menu
                                          *=Option Currently Not Available
Enter option and press "Enter".
```

# **12** Updating Programs on CCC County Eligibility Table

# A Eligible Programs

All eligible programs in the county must have a "Y" status on the CCC county eligibility table.

#### **B** Accessing Screen EEB11000

On Menu EEB100, ENTER "1" to access Update Program Eligibility Screen EEB11000.

### C Example of Screen EEB11000

This is an example of Screen EEB11000.

| Conservatio<br>Update Prog | n<br>gram Eligibility Sc |                  | Version: | A001 |       |                |
|----------------------------|--------------------------|------------------|----------|------|-------|----------------|
| Program                    | Description              |                  |          |      | Eligi | bility<br>atus |
| GRP                        | Environmental Qual       | ity Incentives P | rogram   |      |       | <u>N</u>       |
|                            |                          |                  |          |      |       |                |
|                            |                          |                  |          |      |       |                |
|                            |                          |                  |          |      |       |                |
|                            |                          |                  |          |      |       |                |
| NO MORE F                  | PROGRAM CODES            | 5                |          |      |       |                |
| Enter = Con                | tinue Cmd7=End           |                  |          |      |       |                |

# 12 Updating Programs on CCC County Eligibility Table (Continued)

# **D** Updating on Screen EEB11000

All programs processed through the CCC conservation system will display on the screen.

| IF the program    |                                                                                                    |                                                                                                    |  |  |
|-------------------|----------------------------------------------------------------------------------------------------|----------------------------------------------------------------------------------------------------|--|--|
| for the county is | THEN ENTER                                                                                                    |                                                                                                    |  |  |
| eligible          | <ul> <li>"Y" and PRESS "Enter". Screen EEB11005 will be displayed with the message, "Program eligibility statuses have been updated". User can do either of the following:</li> <li>PRESS "Cmd4" or "F7" to return to the Eligibility Status column to make a change.</li> </ul>                                                                                             |                                                                                                    |  |  |
|                   |                                                                                                    | r "F7" to return to Menu EEB100.                                                                                                    |  |  |
| not eligible      | "N" and PRESS "Enter". Screen EEB11001 will be displayed with<br>the message, "Do you wish to proceed and make the programs<br>ineligible (Y or N)?"                                                                                                    |                                                                                                    |  |  |
|                   | Important:If a program's status is changed to "N", the status for<br>all applicable practices, fund codes, and component<br>code associations for that program will be set to "N".<br>If the program status is set to "N" by mistake, all<br>program, practice, fund code, and component code<br>associations for the program must be re-entered.IF the program isTHEN ENTER |                                                                                                    |  |  |
|                   |                                                                                                    |                                                                                                    |  |  |
|                   | to be made ineligible                                                                                                    | "Y" and PRESS "Enter". Screen EEB11005<br>will be displayed with the message, "Program<br>eligibility statuses have been updated. User<br>can do either of the following: |  |  |
|                   |                                                                                                    | • "PRESS "Cmd4" or "F4" to return to the Eligibility Status column to make a change.                                                                                      |  |  |
|                   |                                                                                                    | • PRESS "Cmd7" or "F7" to return to Menu EEB100.                                                                                                    |  |  |
|                   | not to be made ineligible                                                                                                    | "N" and PRESS "Enter". Screen EEB11005<br>will be displayed. PRESS "Cmd7" to return<br>to Menu EEB100.                                                                    |  |  |

### 13 Updating Technical Practices on CCC County Eligibility Table

## A Eligible Technical Practices

All technical practices are associated to a specific program. Before technical practice statuses are updated for a program, the program must have an eligibility status of "Y" on the CCC county eligibility table.

All eligible technical practices in the county must have the following entered on the CCC county eligibility table before they can be added to AD-1153 or CCC-920 or have CCC-1245's created for them:

- "Y" status
- C/S or incentive level.

## **B** Ineligible Technical Practices

NRCS provided all eligible technical practices and their maximum lifespans to FSA. Some technical practices in the Field Office Technical Guide are **not** eligible for all programs. Therefore, ineligible technical practices are **not** included on CCC county eligibility table.

State and County Offices shall contact their respective NRCS office if there are concerns about ineligible technical practices. The State NRCS Office will need to address concerns with the National NRCS Office.

Additionally, NRCS State or local offices must submit interim technical practices they develop to the National NRCS Office.

The National NRCS Office shall:

- assign a technical practice code and description to the interim practices
- notify the National FSA Office of the new practices.

The National FSA Office will arrange with KCAO to add the new practices to the CCC county eligibility table through a regular county software release.

### **13** Updating Technical Practices on CCC County Eligibility Table (Continued)

# C Accessing Screen EEB11015

Access Update Technical Practice Screen EEB11015 as follows.

| Step | Action                                     | Result                             |
|------|--------------------------------------------|------------------------------------|
| 1    | On Menu EEB100, ENTER "2".                 | Screen EEB11010 will be displayed. |
| 2    | Enter the number of the program code to be | Screen EEB11015 will be displayed. |
|      | processed and PRESS "Enter".               |                                    |

#### **D** Example of Screen EEB11015

This is an example of Screen EEB11015.

| echnical |                                             |         | Practic |
|----------|---------------------------------------------|---------|---------|
| ractice  | Machanian Decemination                      | Decomo  | ELIG    |
| Code     | Technical Practice Description              | Program | Status  |
| 100      | Comprehensive nutrient management plan (No) | GRP     | N       |
| 310      | Bedding (Ac)                                | GRP     | Y       |
| 311      | Alley cropping (Ac)                         | GRP     | Ν       |
| 313      | Waste storage facility (No)                 | GRP     | Ν       |
| 314      | Brush management (Ac)                       | GRP     | Ν       |
| 316      | Animal mortality facility (Ac)              | GRP     | Ν       |
| 317      | Composting facility (No)                    | GRP     | N       |
| 320      | Irrigation canal or lateral (Ft)            | GRP     | Y       |
| 322      | Channel bank vegetation (Ac)                | GRP     | N       |
| 324      | Deep tillage (Ac)                           | GRP     | Ν       |
| 326      | Clearing & snagging (Ft)                    | GRP     | N       |

All technical practices associated with the selected program will be displayed in ascending numeric order. Use the "Page Up" and "Page Down" keys to view all of the technical practices.

### **13** Updating Technical Practices on CCC County Eligibility Table (Continued)

### E Selecting Technical Practice to be Updated

On Screen EEB11015, in Technical Practice Code to Change field, enter the technical practice code to be updated and PRESS "Enter". Screen EEB11020 will be displayed.

### F Example of Screen EEB11020

This is an example of Screen EEB11020.

077-POINTE COUPEE Selection EEB11020 Conservation Update Technical Practice Screen Version: AD77 06-20-2006 15:21 Term E4 \_\_\_\_\_ Technical Practice - Code: 340 - Desc: Cover crop (Ac) Program: GRP Units: ACRES Technical Practice Eligibility Status: Y 100 Payment Level: 100 Maximum Level Allowed: 2 National Lifespan: Local Lifespan: 1 Enter=Continue Cmd4=Previous Screen Cmd7=End

**Note:** The technical practice code does **not** need to be displayed on the screen before it is entered in the Technical Practice Code to Change field.

# 13 Updating Technical Practices on CCC County Eligibility Table (Continued)

# G Data Displayed on Screen EEB11020

| Data Displayed                    | Description                                                                                          |
|-----------------------------------|----------------------------------------------------------------------------------------------------|
| Technical Practice Code           | This is the alpha numeric code assigned to the practice by NRCS.                                     |
| Technical Practice<br>Description | This is the name of the technical practice.                                                          |
| Program                           | This is the program code to which the technical practice is associated.                              |
| Units                             | The units are:<br>• acres (Ac)<br>• feet (Ft)                                                        |
|                                   | • number (No).                                                                                       |
| National Lifespan                 | This is the lifespan for the practice established by the National NRCS Office.                       |
| Maximum Level Allowed             | This is the maximum C/S or incentive level for the practice established by the National NRCS Office. |

The following data is display only and **cannot** be changed.

# **13** Updating Technical Practices on CCC County Eligibility Table (Continued)

# **H** Updating Technical Practice Data

Update technical practice data on the CCC county eligibility table as follows.

| IF the technical |                                                                                                    |  |  |  |  |  |
|------------------|----------------------------------------------------------------------------------------------------|--|--|--|--|--|
| practice for the |                                                                                                    |  |  |  |  |  |
| county           | THEN                                                                                                    |  |  |  |  |  |
| is eligible      | • in the Technical Practice Eligibility Status field, ENTER "Y"                                                                                                    |  |  |  |  |  |
|                  | • enter the maximum C/S or incentive level for the practice for the county.                                                                                                    |  |  |  |  |  |
|                  | <b>Notes:</b> County Offices may offer different cost-share percentages for the same practice in the county. Enter the maximum percentage eligible to be paid for the practice in the county.                                 |  |  |  |  |  |
|                  | The percentage entered <b>cannot</b> exceed the percentage displayed in the Maximum Level Allowed field.                                                                                                    |  |  |  |  |  |
|                  | <b>Example:</b> Beginning or limited resource producers may earn<br>90 percent for practices while other producers may only<br>receive 75 percent for the same practice. The County<br>Office would enter "90" in this field. |  |  |  |  |  |
|                  | • enter the local lifespan for the practice                                                                                                    |  |  |  |  |  |
|                  | <b>Note:</b> A lifespan for a technical practice may be adjusted by the local NRCS office. The local lifespan <b>cannot</b> exceed the lifespan for the practice determined by the National NRCS Office.                      |  |  |  |  |  |
|                  | • PRESS "Enter" after entries have been made. Screen EEB11015 will be displayed.                                                                                                    |  |  |  |  |  |
|                  | • enter the next technical practice code to be updated, if needed.                                                                                                    |  |  |  |  |  |
|                  | • PRESS "Cmd7" or "F7" to return to Menu EEB100.                                                                                                    |  |  |  |  |  |
| is not eligible  | No action is needed unless the technical practice was previously made<br>eligible on the CCC county eligibility table                                                                                                    |  |  |  |  |  |
| was eligible is  | • ENTER "N" in the Technical Practice Eligibility Status field                                                                                                    |  |  |  |  |  |
| no longer        | <ul> <li>PRESS "Enter"; Screen EEB11015 will be displayed</li> </ul>                                                                                                    |  |  |  |  |  |
| eligible         | <ul> <li>enter the next technical practice code to be updated, if needed</li> <li>PRESS "Cmd7" or "F7" to return to Menu EEB100.</li> </ul>                                                                                   |  |  |  |  |  |

## 14 Updating Fund Codes on CCC County Eligibility Table

### A Eligible Fund Codes

All fund codes are associated to a specific program. Before fund code statuses are updated for a program, the program must have an eligibility status of "Y" on the CCC county eligibility table.

All eligible fund codes for eligible programs in the county must have an eligibility status of "Y" on the CCC county eligibility table before allocations can be recorded and AD-1153's or CCC-920's and CCC-1245's created.

## **B** Accessing Screen EEB11025

Access Update Fund Code Eligibility Screen EEB11025 as follows.

| Step | Action                                                                   | Result                             |
|------|--------------------------------------------------------------------------|------------------------------------|
| 1    | On Menu EEB100, ENTER "3".                                               | Screen EEB11010 will be displayed. |
| 2    | Enter the number of the program code to be processed, and PRESS "Enter". | Screen EEB11025 will be displayed. |

### 14 Updating Fund Codes on CCC County Eligibility Table (Continued)

#### C Example of Screen EEB11025

This is an example of Screen EEB11025.

Selection EEB11025 Conservation 069-NATCHOTICHES Update Fund Code Eligibility Screen Version: AD82 08-29-2006 12:41 Term E4 \_\_\_\_\_ Fund Code Eliqibility Fund Code Description Program Status 225001/2003 GRP Contracts Y GRP 225001/2004 GRP Contracts Y GRP 225001/2005 GRP Contracts GRP Υ 225001/2006 GRP Contracts GRP Ν 225002/2003 GRP Easements GRP Y Y 225002/2004 GRP Easements GRP Y 225002/2005 GRP Easements GRP 225002/2006 GRP Easements GRP Ν 225302/2004 GRP Commitment Y GRP 226004/2003 GRP Reallocation GRP Υ 226004/2004 GRP Supplemental GRP Ν MORE FUND CODES Enter=Continue Cmd7=End Roll=Page

The only fund codes that will be displayed on Screen EEB11025 are those that are applicable for the State code displayed at the top of the screen.

# 14 Updating Fund Codes on CCC County Eligibility Table (Continued)

# **D** Updating Statuses on Screen EEB11025

Update fund code eligibility statuses as follows.

| IF the fund code for |                                                                                                    |  |  |  |  |
|----------------------|----------------------------------------------------------------------------------------------------|--|--|--|--|
| the county is        | THEN ENTER                                                                                                    |  |  |  |  |
| eligible             | <ul> <li>"Y" for each fund code to be made eligible, and PRESS "Enter".<br/>Screen EEB11030 will be displayed with the message, "Fund Code eligibility statuses have been updated". User can do either of the following:</li> <li>PRESS "Cmd4" or "F4" to return to the Fund Code Eligibility Status as here as here as he</li></ul> |  |  |  |  |
|                      | <ul> <li>Status column to make a change.</li> <li>PRESS "Cmd7" or "F7" to return to Menu EEB100.</li> </ul>                                                                                                    |  |  |  |  |
| not eligible         | "N" for each fund code to be made ineligible and PRESS "Enter".<br>Screen EEB11030 will be displayed with the message, "Fund Code<br>eligibility statuses have been updated". User can do either of the<br>following:                                                                                                    |  |  |  |  |
|                      | • PRESS "Cmd4" or "F4" to return to the Fund Code Eligibility Status column to make a change.                                                                                                    |  |  |  |  |
|                      | • PRESS "Cmd7" or "F7" to return to Menu EEB100.                                                                                                    |  |  |  |  |

### **15** Requesting Out-of-State Fund Codes

#### A Background

There may be instances when fund codes in 1 State need to be made available to another State. Such instances include, but are not limited to, the following:

- a priority area is extended from 1 State to include a portion of another State
- a participant's administrative County Office is located in 1 State other than the State where land approved under a contract is physically located.

Funds need to be transferred to the administrative office to process CCC-920 approval in the administrative office's system.

## **B** County Office Action

County Offices shall notify the State Office as soon as possible when out-of-State fund codes need to be made available to the county.

### 15 Requesting Out-of-State Fund Codes (Continued)

#### C State Office Action

State Offices shall:

- prepare a memorandum requesting out-of-State fund codes that includes at least the following information:
  - the out-of-State fund codes and fund code descriptions requested
  - a brief explanation why the out-of-State fund codes are needed
- FAX the memorandum to 202-720-4619
- contact CEPD, CAB at 202-690-1612 to request access to the fund code in the software system.

### **D** Fund Code Activation

CEPD will provide access to the out-of-State fund code through a password system.

After the fund code has been activated on the State Office system, CEPD and the State Office will contact the County Office and provide access to the fund code. County Offices shall make the fund code eligible on the county eligibility table as usual.

**Note:** Only the County Office where the out-of-State fund code is needed will receive access to the fund code.

## 16 Updating NRCS Offices on CCC County Eligibility Table

# A NRCS Offices

The name of all NRCS offices that provide technical assistance to the County Office being processed must be added to the CCC county eligibility table according to this paragraph.

Each AD-1153 entered in the system will be associated to NRCS office that will provide technical assistance, such as evaluating AD-1153's, developing conservation plans, and certifying practice completion for CCC-1245's.

Although most County Offices receive technical assistance from only 1 NRCS office, some receive technical assistance from multiple NRCS offices. Even if a County Office receives assistance from only 1 NRCS office, the office must still be added according to this paragraph.

## **B** Accessing Screen EEB11060

On Menu EEB100, ENTER "5" to access Update NRCS Office Screen EEB11060.

# 16 Updating NRCS Offices on CCC County Eligibility Table (Continued)

# C Example of Screen EEB11060

This is an example of Screen EEB11060.

**Note:** Screen EEB11060 will be displayed blank until at least 1 NRCS office has been added.

| Conservation<br>Update NRCS Office Screen | 054-BARBOUR<br>Version: | A001 08-10-1996 | 6 15:18 Term E3 |
|-------------------------------------------|-------------------------|-----------------|-----------------|
|                                           | NRCS Office             |                 | 2               |
| 1                                         | BARBOUR                 |                 |                 |
| 2                                         | PRESTON<br>TAYLOR       |                 |                 |
| 4                                         | UPSHUR                  |                 |                 |
| 140                                       |                         |                 |                 |
|                                           |                         |                 |                 |
|                                           |                         |                 |                 |
|                                           |                         |                 |                 |
|                                           |                         |                 |                 |
|                                           |                         |                 |                 |
|                                           |                         |                 |                 |
| Cmd7=End Cmd16=Add                        | Cmd20 = Change          | Cmd24 = Delete  |                 |
| IM: Use Cmd16, Cmd20, &                   | Cmd24 to process NRCS   | S offices.      |                 |

### 16 Updating NRCS Offices on CCC County Eligibility Table (Continued)

# **D** Adding an NRCS Office

Add an NRCS office to the CCC county eligibility table as follows.

**Note:** Up to 10 NRCS offices may be added.

| Step | Action                                                                                                    | Result                                                                                                    |
|------|----------------------------------------------------------------------------------------------------|----------------------------------------------------------------------------------------------------|
| 1    | On Screen EEB11060, PRESS "Cmd16" or "Shift F4".                                                                                                    | Screen EEB11065 will be displayed.                                                                                                |
| 2    | <ul><li>Enter the name of the NRCS office and PRESS "Enter".</li><li>Note: The name of the NRCS office may be up to 25 alpha and numeric characters.</li></ul> | Screen EEB11060 will be redisplayed<br>reflecting the NRCS office just added<br>and the message, "NRCS Office has<br>been added". |
| 3    | Repeat steps 1 and 2 until all NRCS offices have been added, PRESS "Cmd7" or "F7".                                                                             | Menu EEB100 will be displayed.                                                                                                    |

# E Changing an NRCS Office

Change an existing NRCS office on the CCC county eligibility table as follows.

**Note:** Changing an existing NRCS office will most likely be used to correct a misspelled NRCS office.

| Step | Action                              | Result                                   |
|------|-------------------------------------|------------------------------------------|
| 1    | On Screen EEB11060, PRESS           | Screen EEB11060 will be redisplayed with |
|      | "Cmd20" or "Shift F8".              | the field, "Enter # of NRCS Office to    |
|      |                                     | Change".                                 |
| 2    | Enter the number of the NRCS office | Screen EEB11065 will be displayed.       |
|      | to be changed and PRESS "Enter".    |                                          |
| 3    | Change the name of the selected     | Screen EEB11060 will be redisplayed      |
|      | NRCS office and PRESS "Enter".      | reflecting the updated NRCS name and the |
|      |                                     | message, "NRCS Office has been           |
|      |                                     | changed".                                |
| 4    | Repeat steps 1 through 3 to change  | Menu EEB100 will be displayed.           |
|      | the name of any other NRCS offices, |                                          |
|      | PRESS "Cmd7" or "F7".               |                                          |

# 16 Updating NRCS Offices on CCC County Eligibility Table (Continued)

# F Deleting an NRCS Office

Delete an NRCS office from the CCC county eligibility table as follows.

| Step | Α                                  | ction          | Result                                         |  |  |
|------|------------------------------------|----------------|------------------------------------------------|--|--|
| 1    | On Screen EEB11060, PRESS          |                | Screen EEB11060 will be redisplayed with       |  |  |
|      | "Cmd24" or "St                     |                | the field, "Enter # of NRCS Office to Delete". |  |  |
| 2    | Enter the number                   | er of the NRCS | Screen EEB11075 will be displayed with the     |  |  |
|      | office to be dele                  | ted and PRESS  | name of the selected NRCS office and the       |  |  |
|      | "Enter".                           |                | question, "Is this the NRCS Office you wish    |  |  |
|      |                                    |                | to delete (Y or N)?"                           |  |  |
| 3    | IF the NRCS                        |                |                                                |  |  |
|      | office is                          | THEN ENTER     |                                                |  |  |
|      | to be deleted "Y" and PRESS        |                | Screen EEB11060 will be redisplayed            |  |  |
|      | "Enter".                           |                | reflecting the deletion of the NRCS office and |  |  |
|      |                                    |                | the message, "NRCS Office has been             |  |  |
|      |                                    |                | deleted".                                      |  |  |
|      | not the office                     | "N" and PRESS  | Screen EEB11060 will be redisplayed with       |  |  |
|      | to be deleted                      | "Enter".       | the field, "Enter # of NRCS Office to Delete", |  |  |
|      |                                    |                | for selecting another NRCS office to be        |  |  |
|      |                                    |                | deleted.                                       |  |  |
|      |                                    |                |                                                |  |  |
|      |                                    |                | Select another NRCS office and ENTER "Y"       |  |  |
|      |                                    |                | on Screen EEB11075.                            |  |  |
| 4    | Repeat steps 1 through 3 to delete |                | Menu EEB100 will be displayed.                 |  |  |
|      | other NRCS offices, if needed, and |                |                                                |  |  |
|      | PRESS "Cmd7" or "F7".              |                |                                                |  |  |

### 17 Printing County Eligibility Report EEB115-R001

#### A Report EEB115-R001

County Eligibility Report EEB115-R001 contains:

- all of the eligibility statuses set to "Y" in the CCC county eligibility table
- NRCS offices that have been added to the CCC county eligibility table.

### **B** Printing Report EEB115-R001

Print County Eligibility Report EEB115-R001 as follows.

**Important:** Print County Eligibility Report EEB115-R001 each time the CCC county eligibility table is updated. Maintain a copy of this list in a folder and provide a copy to NRCS.

| Step | Action                                       | Result                                                               |
|------|----------------------------------------------|----------------------------------------------------------------------|
| 1    | On Menu EEB100, ENTER "7" and PRESS "Enter". | Screen EZZ80000 will be displayed.                                   |
| 2    | Enter the following and PRESS "Enter":       | Screen EEB50590 will be displayed while the list is being processed. |
|      | • the printer ID                             |                                                                      |
|      | • the number of copies to be printed.        |                                                                      |
| 3    | PRESS "Enter".                               | The report will be printed and Menu EEB100 will be displayed.        |

# 17 Printing County Eligibility Report EEB115-R001 (Continued)

# C Example of Report EEB115-R001

This is an example of Report EEB115-R001.

|                          | NTT 7        |                                    | Development                                           |               | . ] +  | D       | 1 (   |                          |
|--------------------------|--------------|------------------------------------|-------------------------------------------------------|---------------|--------|---------|-------|--------------------------|
| WEST VIRGINIA<br>BARBOUR |              |                                    | U.S. Department of Agriculture<br>Farm Service Agency |               |        |         |       | )5-15-2004<br>)5-15-2004 |
|                          | EEB115-R0    | 0.1                                | Farm Se                                               | ervice Agency |        |         |       | 15-15-2004               |
| Report ID:               | FERI12-KO    |                                    |                                                       | IGIBILITY LI  | C III  | Pa      | age:  | T                        |
|                          |              |                                    | COUNTY EL                                             | IGIRITII TI   | 51     |         |       |                          |
| Program                  | Program      |                                    |                                                       |               |        |         |       |                          |
| Code                     | Descrip      | ption                              |                                                       |               |        |         |       |                          |
| GRP 0                    | Grasslands 1 | Reserve Prog                       | gram                                                  |               |        |         |       |                          |
| Local NRCS               | Offices      |                                    |                                                       |               |        |         |       |                          |
| Barbour                  |              |                                    |                                                       |               |        |         |       |                          |
| Marion                   |              |                                    |                                                       |               |        |         |       |                          |
| Taylor                   |              |                                    |                                                       |               |        |         |       |                          |
| Upshur                   |              |                                    |                                                       |               |        |         |       |                          |
| Program                  |              |                                    |                                                       |               |        |         |       |                          |
|                          |              |                                    |                                                       |               |        |         |       |                          |
| GRP                      | 545001/      | /2003                              | GRP                                                   | Contracts     |        |         |       |                          |
| GRP                      | 545002/      | /2005                              | GRP                                                   | Easements     |        |         |       |                          |
|                          | Tech Prac    | Technical                          | Practice                                              |               |        |         |       |                          |
| Program                  | Code         | Descriptio                         | n                                                     |               | Exte   | ent C/S | Level | Lifespan                 |
| GRP                      | 314          | Brush mana                         | gement (Ad                                            | c)            | Ac     | 9(      | D     | 10                       |
| GRP :                    | 327          | Conservation Cover(Ac) Ac          |                                                       |               | Ac     | 9(      | C     | 5                        |
| GRP 4                    | 410          | Grade stabilization structure (No) |                                                       |               | No) No | 75      | 5     | 15                       |
| GRP :                    | 327          | Conservation Cover (Ac)            |                                                       |               | Ac     | 9(      | C     | 5                        |
| GRP !                    | 528          | Prescribed                         | grazing                                               | (Ac)          | Ac     | 100     | C     | 1                        |
|                          |              |                                    |                                                       |               |        |         |       |                          |

# 17 Printing County Eligibility Report EEB115-R001 (Continued)

# **D** Description of Report EEB115-R001

The following table describes the data on Report EEB115-R001. This report reflects various settings on the CCC county eligibility table.

| Section             | Description                                                        |  |
|---------------------|--------------------------------------------------------------------|--|
| Program             | All programs with a "Y" status are listed.                         |  |
| Local NRCS Offices  | All local NRCS offices that have been added to the CCC county      |  |
|                     | eligibility table are listed.                                      |  |
| Fund Codes          | All fund codes with a "Y" status are listed by program.            |  |
| Technical Practices | All technical practices with a "Y" status are listed by program,   |  |
|                     | including the C/S level and lifespan entered by the County Office. |  |

## 18-25 (Reserved)

#### 26 Accessing AD-1153 Main Menu

#### A Accessing Menu EED100

On Menu EEB000, ENTER "6" to access Conservation AD-1153 Application Menu EED100.

#### **B** Example of Menu EED100

This is an example of Menu EED100. All AD-1153 processing is performed from this menu.

```
COMMAND
                                  EED100
                                                                         E4
Conservation AD-1153 Application Menu
1. Create AD-1153 Contract Application

    Create AD-1153 Easement Application
    Update AD-1153 Application
    Cancel AD-1153 Application
    Print AD-1153

                   6. AD-1153 Reports/Forms Menu
                  20. Return To Application Primary Menu
                  21. Return To Application Selection Screen
                  22. Return To Office Selection Screen
                  23. Return To Primary Selection Menu
                  24. Sign Off
Cmd3=Previous Menu
Enter option and press "Enter".
```

## 27 Using "Create AD-1153 Easement Application" Option

### A Guidelines

This Section provides instructions for recording AD-1153's for easements. Follow Part 4 when recording AD-1153's for CCC-920's.

Use the following guidelines when processing Menu EED100, option "2", "Create AD-1153 Easement Application".

- An allocation **does not** need to be recorded on the ledger to use this option.
- Up to 5 fund codes may be associated to AD-1153.

**Notes:** Only 1 primary fund code can be associated to AD-1153. The primary fund code for easements is XX5002/200X.

Up to 4 supplemental fund codes may be associated to AD-1153. Supplemental fund codes are fund codes which identify additional funding sources for AD-1153 or CCC-920.

- Up to 50 farms may be associated to AD-1153. No farm is required to be associated to AD-1153 when "Create AD-1153 Easement Application" option is being used.
- Up to 300 tracts may be associated to AD-1153.
- Up to 150 producers may be associated to AD-1153. Each producer must meet GRP eligibility requirements to be associated to AD-1153.

One producer must be designated as the primary producer on AD-1153. If there:

- are multiple producers associated to AD-1153, the primary producer will be the primary contact for matters about AD-1153
- is only 1 producer associated to AD-1153, that producer must still be designated as the primary producer.

## 27 Using "Create AD-1153 Easement Application" Option (Continued)

#### **B** Assigning Application Numbers

The system will automatically assign the application number during the processing of Menu EED100, option "2", "Create AD-1153 Easement Application".

Application numbers consist of a 4-digit year followed by a 4-digit sequential number, where the 4-digit year is the current FY.

| Examples: | 2003 | 0006  |
|-----------|------|-------|
|           | 2004 | 0125  |
|           | 2006 | 0456. |

Each eligible program in the CCC county eligibility table will have its own series of 4-digit sequential numbers, beginning with 0001. Within each program's series of sequential numbers, no number will be reused by the system.

**Example:** The current FY is 2007. Application numbers 2003 0001 through 2006 0320 have been assigned. Number 2005 0138 has been canceled and deleted. 2005 0138 will **not** be reassigned to another AD-1153 that is created. The next AD-1153 created will be 2007 0321.

#### 28 AD-1153 Initial Data

#### A Fund Codes

The primary fund code for recording easements is XX5002/200X.

- XX represents the State code
- 5002 is the easement code
- 200X is FY of the application.

AD-1153's may also have supplemental fund codes, if the funds to be used on AD-1153 are appropriated in a later FY than AD-1153 is received. Based on FY of AD-1153, the system will determine what supplemental fund codes are available.

**Note:** Supplemental fund codes **must** be made eligible on the CCC county eligibility file **before** they can be selected through this process.

#### **B** Example of Screen

When option "2", "Create AD-1153 Easement Application" is selected from Menu EED100, Screen EED11005 will be displayed. This is an example of Screen EED11005.

```
Conservation
                077-POINTE COUPEE
                                       Selection
                                                  EED11005
AD-1153 Initial Data Screen Version: AD78 06-22-2006 15:30 Term E4
_____
Program Code #: 1
Eligible Program Codes:
1. GRP
Fund Code:
            225002/2004 (Leave blank to list all eligible Fund Codes)
Does This Application Have Supplemental Fund Codes (Y or N)? N
            POINTE COUPEE
NRCS Office:
                     (Leave blank to list all NRCS offices)
Enter=Continue Cmd7=End
```

# 28 AD-1153 Initial Data (Continued)

# C Completing Screen EED11005

Complete Screen EED11005 as follows.

| Stor. | Action                        | Degrelt                                             |                  |  |  |
|-------|-------------------------------|-----------------------------------------------------|------------------|--|--|
| Step  | Action                        | Result                                              |                  |  |  |
| 1     | Enter "Y" or "N" to the       | Screen EZZ82000 will be displayed listing the       |                  |  |  |
|       | question "Does this contract  | eligible fund codes for the program selected.       |                  |  |  |
|       | have supplemental fund        |                                                     |                  |  |  |
|       | codes?" and PRESS "Enter".    | <b>Note:</b> Only eligible fund codes on CCC county |                  |  |  |
|       |                               | eligibility table will be displayed.                |                  |  |  |
| 2     | Enter the number of the fund  | IF the number of eligible                           |                  |  |  |
|       | code to be selected and PRESS | NRCS offices on the CCC                             |                  |  |  |
|       | "Enter".                      | county eligibility table is                         | THEN Screen      |  |  |
|       |                               | 1 <b>and</b> application has only                   | EED11100 will    |  |  |
|       |                               | 1 fund code                                         | be displayed.    |  |  |
|       |                               | 1 and application has                               | EED11017 will    |  |  |
|       |                               | supplemental fund codes                             | be displayed. Go |  |  |
|       |                               |                                                     | to step 4.       |  |  |
|       |                               | between 2 and 10.                                   | EZZ82500 will be |  |  |
|       |                               |                                                     | displayed.       |  |  |
| 3     | Enter the number of the NRCS  | IF the number of fund                               |                  |  |  |
|       | office to be selected and     | codes on application is                             | THEN Screen      |  |  |
|       | PRESS "Enter".                | 1                                                   | EED11100 will    |  |  |
|       |                               |                                                     | be displayed.    |  |  |
|       |                               | 2 or more                                           | EED11017 will    |  |  |
|       |                               |                                                     | be displayed.    |  |  |
| 4     | Enter "Y" beside each         | Screen EED11100 will be displayed.                  |                  |  |  |
|       | supplemental fund code to be  |                                                     |                  |  |  |
|       | selected and PRESS "Enter".   |                                                     |                  |  |  |

#### 28 AD-1153 Initial Data (Continued)

#### **D** NRCS Office Selection Screen

This is an example of Screen EZZ82500. Enter the number to the left of the County Office being selected and PRESS "Enter".

#### 28 AD-1153 Initial Data (Continued)

#### **E** Selecting Supplemental Fund Codes

This is an example of Screen AD-1153 Initial Data Screen. Only eligible supplemental fund codes will be displayed for selection.

Enter "Y" next to each supplemental fund code being selected and PRESS "Enter".

```
Conservation 069-NATCHOTICHES Selection EED11017

AD-1153 Initial Data Screen Version: AD78 06-28-2006 14:18 Term E5

Application Number: 2004 0020 Program: GRP Fund Code: 225002/2004

Supplemental Fund Codes

Enter "Y" next to Supplemental Fund Code(s) to be associated to the AD-1153

Fund Code Description

226005/2004 GRP Supplemental

226006/2004 GRP Supplemental

NO MORE FUND CODES

Enter=Continue Cmd4=Previous Screen Cmd7=End
```

**Page 3-7** 

#### 29 Selecting Farm Numbers

#### A Associating Farms to AD-1153

Farm numbers to be associated to AD-1153 will be processed through Screen EED11100. A farm number is **not** required to create an AD-1153 for easement.

**Note:** The primary fund code associated to AD-1153 is displayed for the 1st time in this option on Screen EED11100. The fund code will be displayed on all subsequent screens in this option. If any supplemental fund codes are associated to AD-1153, the primary fund code will display followed by "\*".

PRESS "Cmd16" or "Shift F4" to add farms to AD-1153. Repeat the process for each farm being added to AD-1153. Up to 50 farms may be added to AD-1153 for easement.

After all applicable farms have been added to AD-1153, PRESS "Enter" on Screen EED11100.

| Conservation069-NATCHOTICHESSelectionEED11100AD-1153 Farm Selection ScreenVersion: AD7806-28-200614:26Term E5 |  |  |  |  |
|----------------------------------------------------------------------------------------------------|--|--|--|--|
| Application Number: 2006 0020 Program: GRP Fund Code: 225002/2004*                                            |  |  |  |  |
| Primary Farm<br>Farm # NO. Farmland Cropland                                                                  |  |  |  |  |
|                                                                                                    |  |  |  |  |
|                                                                                                    |  |  |  |  |
|                                                                                                    |  |  |  |  |
| NO MORE FARM NUMBERS                                                                                          |  |  |  |  |
| INO FORE FARM INDERS                                                                                          |  |  |  |  |
| Enter=Continue Cmd4=Previous Screen Cmd7=End Cmd16=Add Cmd20=Change<br>Cmd24=Delete                           |  |  |  |  |
| IM: No farm numbers currently associated to this AD-1153.                                                     |  |  |  |  |

# 29 Selecting Farm Numbers (Continued)

# **B** Example of Screen EED11105

When "Cmd16" or "Shift F4" is pressed on Screen EED11100, Screen EED11105 will be displayed. This is an example of Screen EED11105.

| Conservation<br>AD-1153 Farm Selecti                                          |                                 |          |      |                    |  |
|-------------------------------------------------------------------------------|---------------------------------|----------|------|--------------------|--|
| Application Number:                                                           | 2006 0020 Prog                  | ram: GRP | Fund | Code: 225002/2004* |  |
|                                                                               | Farm Number<br>Last 4 Positions |          |      |                    |  |
| ŬŔ.                                                                           | of Producer ID:                 |          |      |                    |  |
| NOTE: Leave all fields blank to do an inquiry against<br>Name & Address File. |                                 |          |      |                    |  |
| Primary Farm Number (Y or N):                                                 |                                 |          |      |                    |  |
| Enter=Continue Cmd4=Previous Screen Cmd7=End                                  |                                 |          |      |                    |  |

# C Selecting Farm Number Through Screen EED11105

Use 1 of the following methods to select the farm number through Screen EED11105.

| IF                       | THEN                                                           |  |  |
|--------------------------|----------------------------------------------------------------|--|--|
| the farm number is known | enter the farm number according to subparagraph D.             |  |  |
| the farm number is not   | enter the last 4 positions of the producer's ID number to      |  |  |
| known                    | display all farms associated to that producer according to     |  |  |
|                          | subparagraph E.                                                |  |  |
| neither the farm number  | leave both fields blank to select a producer from the name and |  |  |
| nor the producer's ID    | address file, and display all farms associated to the selected |  |  |
| number are known         | producer, according to subparagraph F.                         |  |  |

#### 29 Selecting Farm Numbers (Continued)

### Par. 29

#### **D** Entering Farm Number on Screen EED11105

If the farm number to associate to AD-1153 is known:

- enter the farm number on Screen EED11105
- enter "Y" or "N' for the primary farm number field
- PRESS "Enter".

Screen EED11100 will be displayed with the new farm added.

#### E Entering Last 4 positions of Producer ID on Screen EED11105

Select the farm number to be associated to AD-1153 by entering the last 4 positions of the producer's ID number as follows.

| Step | Action                                                                              |                                              |                          |  |  |
|------|-------------------------------------------------------------------------------------|----------------------------------------------|--------------------------|--|--|
| 1    | Enter the last 4 positions of the producer's ID number and PRESS "Enter". If there: |                                              |                          |  |  |
|      | IF there                                                                            | THEN Screen                                  |                          |  |  |
|      | is only 1 producer that has the                                                     | EED11105 will be displayed; go to step 3.    |                          |  |  |
|      | last 4 positions entered, and that producer has 1 farm                              |                                              |                          |  |  |
|      | is only 1 producer that has the                                                     | EZZ81000 will be displayed; go to step 2.    |                          |  |  |
|      | last 4 positions entered, and that producer has multiple farms                      |                                              |                          |  |  |
|      | are multiple producer ID numbers                                                    | MACR01-01 will be displayed. ENTER the       |                          |  |  |
|      | with the same last 4 positions                                                      | number of the producer to be selected and    |                          |  |  |
|      |                                                                                     | PRESS "Enter". If the producer selected has: |                          |  |  |
|      |                                                                                     | IF the producer                              |                          |  |  |
|      |                                                                                     | selected has                                 | THEN Screen              |  |  |
|      |                                                                                     | 1 farm                                       | EED11105 will be         |  |  |
|      |                                                                                     |                                              | displayed; go to step 3. |  |  |
|      |                                                                                     | multiple farms                               | EZZ81000 will be         |  |  |
|      |                                                                                     |                                              | displayed; go to step 2. |  |  |
| 2    | Enter the number of the farm to be selected and PRESS "Enter". Screen EED11105      |                                              |                          |  |  |
|      | will be displayed.                                                                  |                                              |                          |  |  |
| 3    | For the Primary Farm Number field, ENTER "Y" or "N" and PRESS "Enter".              |                                              |                          |  |  |
|      | Screen EED11100 will be displayed with the farm number added.                       |                                              |                          |  |  |

# 29 Selecting Farm Numbers (Continued)

# F Leaving Both Fields Blank on Screen EED11105

Select the farm number by leaving both fields blank on Screen EED11105 as follows.

| Step | Action                                                                    |  |  |  |  |
|------|---------------------------------------------------------------------------|--|--|--|--|
| 1    | Leave both fields blank and PRESS "Enter". Screen MACR01-02 will be       |  |  |  |  |
|      | displayed.                                                                |  |  |  |  |
| 2    | ENTER the producer's last name and PRESS "Enter". Screen MACR01-01 will   |  |  |  |  |
|      | be displayed.                                                             |  |  |  |  |
| 3    | ENTER the number of the producer to be selected and PRESS "Enter". If the |  |  |  |  |
|      | producer has:                                                             |  |  |  |  |
|      |                                                                           |  |  |  |  |
|      | • 1 farm, Screen EED11105 will be displayed. Go to step 5                 |  |  |  |  |
|      | • multiple farms, Screen EZZ81000 will be displayed. Go to step 4.        |  |  |  |  |
| 4    | ENTER the number of the farm to be selected and PRESS "Enter".            |  |  |  |  |
| 5    | ENTER "Y" or "N" for the Primary Farm Number field and PRESS "Enter".     |  |  |  |  |
|      | Screen EED11100 will be displayed with the farm number added.             |  |  |  |  |

### **30** Processing Tracts for AD-1153

#### A Example of Screen EED11300

After all applicable farms have been added to AD-1153, Screen EED11300 will be displayed. All tracts associated to the farms on AD-1153 will be displayed. Tract numbers will be selected on this screen for association to AD-1153. This is an example of Screen EED11300.

```
Conservation 069-NATCHOTICHES Selection EED11300
AD-1153 Tract Selection Screen Version: AD78 06-28-2006 15:39 Term E5
Application Number: 2006 0020 Program: GRP Fund Code: 225002/2004*
Farm NO: 1352
Enter "Y" next to Tract Number(s) to be associated to Application
Farm Tract
NO. NO. Farmland Cropland Photo Grid/Description
266 298 82.0 59.1 D-9, E-9
\overline{Y} 266 299 265.0 212.5 G-8
- 266 300 95.0 79.7 H-10
266 1346 135.0 109.5 E-9
\overline{Y} 1885 1948 11.0 10.3 P-12
```

ENTER "Y" by each tract number that is being associated to AD-1153 and PRESS "Enter". Screen EED11400 will be displayed.

#### **30 Processing Tracts for AD-1153 (Continued)**

#### **B** Example of Screen EED11400

This is an example of Screen EED11400.

GRP cropland is the number of cropland acres for the tract that are covered by the GRP easement.

DCP acres are the number of DCP cropland acres for the tract included in the GRP easement that do **not** meet the definition of cropland.

**Important:** The same acreage **cannot** be included in both fields.

Enter the GRP cropland acres and the DCP acres for each tract and PRESS "Enter".

#### 31 Processing Participants for AD-1153

### A Example of Screen EED11500

This is an example of Screen EED11500. Producers will be associated to AD-1153 through this screen.

```
Conservation 069-NATCHOTICHES Selection EED11500
AD-1153 Participant Data Screen Version: AD78 06-29-2006 09:44 Term E4
Application Number: 2006 0020 Program: GRP Fund Code: 225002/2004*
Farm NO: 1158 Tract NO: 213
# Producer ID Name AGI AD-1026
NO MORE PRODUCERS
Enter=Continue Cmd4=Previous Screen Cmd7=End Cmd16=Add Cmd20=Change
Cmd24=Delete
IM: No producers currently associated to this AD-1153.
```

## **B** Processing Screen EED11500

At least 1 producer, the primary producer, must be displayed on Screen EED11500 before processing can continue. Press "Cmd16" or "Shift F4" to add a producer to AD-1153.

After all producers are correctly displayed, PRESS "Enter". Screen EED13000 will be displayed.

### **C Producer Eligibility**

Participants must meet GRP eligibility requirements to be included on an AD-1153. When a producer is being processed, the system will read the following eligibility flags:

- AGI
- AD-1026
- conservation compliance (6CP).

Note: Do not add vendors who will be performing administrative practices to AD-1153.

When a producer who does not meet the eligibility requirements is being added to an AD-1153, Screen EED11505 will be displayed, as follows, with the message "Selected producer's eligibility equals 'N' and cannot be added."

| Conservation 077-POINTE COUPEE Selection EED11505<br>AD-1153 Participant Data Screen Version: AD80 07-19-2006 09:08 Term E4 |  |  |  |  |  |
|----------------------------------------------------------------------------------------------------|--|--|--|--|--|
| Application Number: 2006 0020Program: GRPFund Code: 225001/2004Farm NO:627Tract NO: 731                                     |  |  |  |  |  |
| Enter: Last 4 of ID:                                                                                                    |  |  |  |  |  |
| OR Producer ID: <u>*****0858</u> Type: <u>S</u>                                                                             |  |  |  |  |  |
| OR Last Name:                                                                                                    |  |  |  |  |  |
| OR Farm Number:                                                                                                    |  |  |  |  |  |
| NOTE: Leave all fields blank to do an inquiry against<br>Name & Address File.                                               |  |  |  |  |  |
| Enter=Continue Cmd4=Previous Screen Cmd7=End                                                                                |  |  |  |  |  |
| Selected producer's eligibility equals 'N' and cannot be added.                                                             |  |  |  |  |  |

### **D** Adding Producers

This is an example of Screen EED11505. Select a producer through 1 of the options on this screen.

# **D** Adding Producers (Continued)

Add 1 or more producers to AD-1153 as follows.

| Step | Action                                                                                                    |                                                         |  |  |  |
|------|----------------------------------------------------------------------------------------------------|---------------------------------------------------------|--|--|--|
| 1    | PRESS "Cmd16" or                                                                                                    | "Shift F4" on Screen EED11500. Screen EED11505 will be  |  |  |  |
|      | displayed.                                                                                                    |                                                         |  |  |  |
| 2    | Do 1 of the following to select the producer to be added:                                                                                                    |                                                         |  |  |  |
|      | • Enter last 4 positions of the producer's ID number and PRESS "Enter".                                                                                                    |                                                         |  |  |  |
|      | <b>Note:</b> If applicable, Screen MACR01-01 will be displayed. Enter the number of the producer to be selected and PRESS "Enter"                                                                                                    |                                                         |  |  |  |
|      | • Enter producer's ID number and PRESS "Enter"                                                                                                    |                                                         |  |  |  |
|      | • Enter producer's                                                                                                    | s last name and PRESS "Enter"                           |  |  |  |
|      | <ul> <li>Note: Screen EZZ85500 will be displayed. Enter the number of the producer to be selected and PRESS "Enter". "Enter".</li> <li>Enter farm number and PRESS "Enter" to list all producers associated to the farm</li> <li>Note: Screen EZZ85500 will be displayed. Enter the number of the producer to be selected and PRESS "Enter". "Enter".</li> <li>leave all fields blank to access the name and address file; Enter the producer's last name and PRESS "Enter".</li> <li>Note: Screen EZZ85500 will be displayed. Enter the number of the producer's last name and PRESS "Enter".</li> </ul> |                                                         |  |  |  |
|      |                                                                                                    |                                                         |  |  |  |
|      |                                                                                                    |                                                         |  |  |  |
|      |                                                                                                    |                                                         |  |  |  |
|      |                                                                                                    |                                                         |  |  |  |
|      | IF producer is                                                                                                    | THEN Screen                                             |  |  |  |
|      | not eligible                                                                                                    | EED11505 will be displayed with the message, "Selected  |  |  |  |
|      |                                                                                                    | producer's eligibility equals 'N' and cannot be added." |  |  |  |
|      | eligible                                                                                                    | EED11510 will be displayed.                             |  |  |  |
| 3    | Primary producer field, enter:                                                                                                    |                                                         |  |  |  |
|      | <ul> <li>"Y", if the producer is to be designated the primary producer and PRESS "Enter"</li> <li>"N", if the producer is not the primary producer and PRESS "Enter".</li> </ul>                                                                                                    |                                                         |  |  |  |
| 4    | Repeat steps 1 through 3 to add other producers. When all participants have been added, PRESS "Enter" on Screen EED11500.                                                                                                    |                                                         |  |  |  |

#### **D** Adding Producers (Continued)

This is an example of Screen EED11510.

077-POINTE COUPEE Selection EED11510 Conservation AD-1153 Participant Data Screen Version: AD79 07-06-2006 15:29 Term E5 
 Application Number: 2006 0017
 Program: GRP
 Fund Code: 225002/2004\*

 Farm NO:
 1111
 Tract NO: 5123
 Producer ID: \*\*\*\*9966 S RANCHER NELSON PO BOX 33336 NEWTREES, LA 70783-0303 AGI: Y AD-1026: Y Primary Producer (Y or N): Amount Earned: 0 Enter=Continue Cmd4=Previous Screen Cmd7=End

One producer **must** be identified as the primary producer for AD-1153. An entry is required for the Primary Producer (Y or N) field.

AGI, AD-1026, and Amount Earned fields are display only. A producer with an "N" in the AGI or AD-1026 field is **not** eligible and will not be able to be placed on AD-1153. When the "Create AD-1153 Easement Application" option is being processed the Amount Earned field will be "0".

**Note:** The conservation compliance flag (6CP) is also read to determine eligibility but is not displayed on the screen.

#### 32 Easement Data for AD-1153

#### A Example of Screen EED13000

This is an example of Screen EED13000. The basic easement data will be entered through this screen.

#### **B** Completing Screen EED13000

For a permanent easement, ENTER "Y" in the Permanent Easement field. If the easement is not permanent, enter the length of the easement in years. The GRP statute authorizes 30-year easements, permanent easements, and easements for a maximum duration restricted by State law.

The Description and Location of Farm, Ranch, or Other Unit field allows users to enter a description of the offered land. This is a required entry if the offered land does not have a farm number. A farm number is not required for AD-1153's for easements. However, if an AD-1153 is selected for approval and the land does not have a farm number, the County Office shall establish a farm number for the offered land.

#### 33 Recording Funds on AD-1153's for Easement

### A Funds Before Approval

Some practices, such as appraisals, may be performed for an easement **before** approval. Funds may be recorded on AD-1153 to cover these expenses through the "Create AD-1153 Easement Application" or "Update AD-1153 Application" option. An allocation **must** be present on the ledger before funds can be recorded on Screen EED14000.

If no funds are being placed on AD-1153 at this time, PRESS "Enter" to bypass the screen.

### **B** Example of Screen EED14000

This is an example of Screen EED14000. The program balance displayed is the balance available on the ledger for the program and fund code displayed.

077-POINTE COUPEE Conservation Selection EED14000 AD-1153 Approval Screen Version: AD79 07-11-2006 13:33 Term E4 \_\_\_\_\_ Application Number:20060018Program:GRPFund Code:225002/2004Farm NO:1158Tract NO:125Producer ID:\*\*\*\*\*9999 SName:RANCHER CLIFFORD Program Balance: 5,000 Overall Application Value: 0 Fund Code: 225002/2004 Fund CodeApplicationChange(+/-)BalancesBalances000000 Amount Approved: Performance Amount Approved: 0 Performance Amount Earned: 0 0 Balance Available: 0 Unapproved Application Balance: 0 0 Amount CCC-1245's Issued: 0 0 NO MORE FUND CODES Enter=Continue Cmd4=Previous Screen Cmd7=End Roll=Next Fund Code

#### **33** Recording Funds on AD-1153's for Easement (Continued)

### C Example of Screen EED14000 for Multiple Fund Codes

This is an example of Screen EED14000 for multiple fund codes.

There are 2 fund codes displayed on the screen. The primary fund code is displayed in the upper-right corner followed by an asterisk. The fund code displayed in italics in the example (226005/2004) is the **current** fund code. This is the fund code the user is working within. This fund code may be the same as the primary fund code or it may be a supplemental fund code. The program balance displayed is the balance available on the ledger for the **current** fund code.

PRESS "Page Up" or "Page Down" to move between fund codes.

Conservation 077-POINTE COUPEE Selection EED14000 AD-1153 Approval Screen Version: AD79 07-11-2006 13:33 Term E4 \_\_\_\_\_ Application Number:20060018Program:GRPFund Code:225002/2004\*Farm NO:1158Tract NO:125Producer ID:\*\*\*\*\*9999 SName:RANCHER CLIFFORD Program Balance: 5,000 Overall Application Value: 0 Fund Code: 226005/2004 Fund CodeApplicationChange(+/-)BalancesBalances 0 0 Amount Approved: 0 Performance Amount Approved: 0 Performance Amount Earned: 0 0 Balance Available: 0 0 Unapproved Application Balance: 0 0 Amount CCC-1245's Issued: 0 0 NO MORE FUND CODES Enter=Continue Cmd4=Previous Screen Cmd7=End Roll=Next Fund Code

#### **D** Entering Amount Approved

If AD-1153 for easement has multiple fund codes, PRESS "Page Down" until the applicable fund code is displayed as the current fund code. Enter the amount approved in the change column and PRESS "Enter".

Note: The amount approved **cannot** exceed the program balance displayed.

### 34 AD-1153 Technical Practice Screen EED14005

# A Example of Screen EED14005

This is an example of Screen EED14005. No entries will be made on this screen during the "Create AD-1153 Easement Application" option. PRESS "Enter".

| Conservation<br>AD-1153 Technical Pr                                                                                                    |                                 |              |    |             |                  |
|----------------------------------------------------------------------------------------------------|---------------------------------|--------------|----|-------------|------------------|
| Application Number:<br>Farm NO:<br>Producer ID:                                                                                                    | 627                             | Tract NO: 77 | 31 | Code: 2250( | 01/2004*         |
|                                                                                                    | Extent Amoun<br>Approved Approv |              |    |             | Amount<br>Earned |
| NO MORE PRACTICES                                                                                                    |                                 |              |    |             |                  |
| Enter=Continue Cmd4=Previous Screen Cmd7=End Cmd13=More Data Cmd16=Add<br>Cmd20=Change Cmd24=Delete<br>IM: No technical codes currently associated to this AD-1153. |                                 |              |    |             |                  |

### 35 AD-1153 Dates Screen EED16000

#### A Example of Screen EED16000

This is an example of AD-1153 Dates Screen EED16000.

### **B** Entering the Application Submitted Date on Screen EED16000

Enter the date:

- that the primary producer signed AD-1153
- in MMDDCCYY format.

**Example:** June 16, 2007, would be entered as 06162007.

The date entered **cannot** be greater than the current date.

After the date has been entered, PRESS "Enter". The data entered through this option will be updated to the contract file, and Screen EED17000 will be displayed.

Note: The contract file contains data for AD-1153's, CCC-920's, and CCC-1245's.

### 36 AD-1153 Process Status Screen EED17000

### A Example of Screen EED17000

This is an example of Screen EED17000 after AD-1153 for easement has been created.

077-POINTE COUPEE EED17000 Conservation Entry AD-1153 Process Status Screen Version: AD79 07-12-2006 15:12 Term E4 \_\_\_\_\_ Application Number:20060018Program:GRPFund Code:25002/2005Farm NO:627Tract NO:731Producer ID:\*\*\*\*\*1111 EName:SONS LLC To print a form, place an "X" next to the one(s) to be printed before entering an option or command key. \_\_\_ Print AD-1153 1. Create AD-1153 Contract Application 2. Create AD-1153 Easement Application Update AD-1153 Application
 Cancel AD-1153 Application
 Print AD-1153 Enter option and press "Enter". Enter=Continue Cmd7=End IM: Initial AD-1153 Easement Application information has been recorded.

#### 37-40 (Reserved)

# 41 Using "Update AD-1153 Application" Option

# A Guidelines

This Section provides instructions for recording AD-1153 for easement changes and approval. The "Update AD-1153 Application" option will be used to:

- place funds on the easement
- record technical practices
- modify data that was previously entered
- record AD-1157 accepted date
- record the approval date.

Follow the instructions in Part 4, Section 2 to record modifications to AD-1153's for CCC-920's.

All data that was entered through option "1", "Create AD-1153 Easement Application", may be modified using option "3", "Update AD-1153 Application", except the program code and primary fund code.

Use the "Update AD-1153 Application" option to add or modify the following:

- NRCS Office
- supplementary fund codes
- farm and tract information
- producers associated to AD-1153
- funds for the easement
- technical practices
- Application Submitted date
- AD-1157 accepted date
- the approval date.

# 41 Using "Update AD-1153 Application" Option (Continued)

### **B** Example of Menu EED100

On Menu EEB000, ENTER "6" to access Conservation AD-1153 Application Menu EED100. This is an example of Menu EED100. Select option "3", "Update AD-1153 Application", to modify AD-1153's for easements.

```
COMMAND ED100 E010 E010 E4
Conservation AD-1153 Application Menu

1. Create AD-1153 Contract Application

2. Create AD-1153 Easement Application

3. Update AD-1153 Application

4. Cancel AD-1153 Application

5. Print AD-1153

6. AD-1153 Reports/Forms Menu

20. Return To Application Primary Menu

21. Return To Application Selection Screen

22. Return To Office Selection Screen

23. Return To Primary Selection Menu

24. Sign Off

Cmd3=Previous Menu
```

### 42 Selecting AD-1153's for Easements

#### A Example of Screen EED20500

This is an example of Screen EED20500. AD-1153's will be selected using this screen.

Conservation 077-POINTE COUPEE Entry EED20500 AD-1153 Selection Screen Version: AD80 07-24-2006 10:36 Term E4 Update AD-1153 Application Enter: Application Number 2006 0019 OR Last 4 Positions of Producer ID: OR Farm Number \_\_\_\_\_\_ NOTE: Leave all fields blank to do an inquiry against Name & Address File. Enter=Continue Cmd7=End

### **B** Selecting AD-1153's for Easements

Do 1 of the following to select AD-1153's to be modified:

- Enter application number and PRESS "Enter"
- Enter last 4 positions of the producer's ID number and PRESS "Enter" to list all AD-1153's associated to a producer

**Note:** Screen EZZ85000 will be displayed. Enter the number of AD-1153 to be selected and PRESS "Enter".

• Enter farm number and PRESS "Enter" to list all AD-1153's associated to the farm

**Note:** Screen EZZ85000 will be displayed. Enter the number of AD-1153 to be selected and PRESS "Enter".

- leave all fields blank to access the name and address file.
  - **Note:** Screen MACR01-02 will be displayed. Enter the producer's last name and PRESS "Enter". Screen MACR01-01 will be displayed. Enter the number of the producer to be selected and PRESS "Enter". Screen EZZ85000 will be displayed. Enter the number of AD-1153 to be selected and PRESS "Enter".

### 43 Supplemental Fund Codes and NRCS Office

### A Example of Screen

When option "3", "Update AD-1153 Application" is selected from Menu EED100, Screen EED11005 will be displayed. This is an example of Screen EED11005.

Based on FY of AD-1153, the system will determine what supplemental fund codes are available.

**Note:** Supplemental fund codes **must** be made eligible on the CCC county eligibility file **before** they can be selected through this process.

# 43 Supplemental Fund Codes and NRCS Office (Continued)

# **B** Completing Screen EED11005

Complete Screen EED11005 as follows.

| Step | Action                            | Result                 |               |
|------|-----------------------------------|------------------------|---------------|
| 1    | Enter "Y" or "N" to the question, |                        |               |
|      | "Does this contract have          |                        |               |
|      | supplemental fund codes?".        |                        |               |
| 3    | If NRCS office needs to be        |                        |               |
|      | changed, enter the name of the    |                        |               |
|      | correct NRCS office.              |                        |               |
| 3    | When entries are completed,       | IF AD-1153 has         | THEN Screen   |
|      | PRESS "Enter".                    | no supplemental fund   | EED11100 will |
|      |                                   | codes                  | be displayed. |
|      |                                   | 1 or more supplemental | EED11017 will |
|      |                                   | fund codes             | be displayed. |

### 43 Supplemental Fund Codes and NRCS Office (Continued)

### **C** Selecting Supplemental Fund Codes

This is an example of Screen AD-1153 Initial Data Screen. Only eligible supplemental fund codes will be displayed for selection.

Enter "Y" next to each supplemental fund code being selected and PRESS "Enter".

### 44 Processing Farm Numbers

#### A Associating Farms to AD-1153

Farm numbers to be associated to AD-1153 will be processed through Screen EED11100.

**Note:** The primary fund code associated to AD-1153 is displayed on Screen EED11100. If any supplemental fund codes are associated to AD-1153, the primary fund code will display followed by "\*".

Use this option to:

- associate farms to AD-1153
- change the primary farm designation
- delete farm numbers that were previously recorded on AD-1153 in error.
- **Important:** When a farm number on an AD-1153 for easement changes, County Offices shall add the new farm number as the primary farm. The original farm number may remain on AD-1153 as the non-primary farm.

After all applicable farm changes have been recorded, PRESS "Enter" on Screen EED11100.

Conservation 069-NATCHOTICHES Selection EED1100 AD-1153 Farm Selection Screen Version: AD90 02-08-2007 10:08 Term E4 Application Number: 2004 0021 Program: GRP Fund Code: 225002/2004\* Primary Farm Farm # NO. Farmland Cropland Y 1 731 393.0 224.1 2 754 397.0 229.4

### 44 **Processing Farm Numbers (Continued)**

# **B** Adding Farm Numbers

PRESS "Cmd16" or "Shift F4" to add farms to AD-1153. Repeat the process for each farm being added to AD-1153. Up to 50 farms may be added to AD-1153 for easement.

When "Cmd16" or "Shift F4" is pressed on Screen EED11100, Screen EED11105 will be displayed. This is an example of Screen EED11105.

```
Conservation 069-NATCHOTICHES Selection EED11105
AD-1153 Farm Selection Screen Version: AD78 06-28-2006 15:07 Term E5
Application Number: 2006 0020 Program: GRP Fund Code: 225002/2004*
Enter: Farm Number
OR Last 4 Positions
of Producer ID:
NOTE: Leave all fields blank to do an inquiry against
Name & Address File.
Primary Farm Number (Y or N): ____
Enter=Continue Cmd4=Previous Screen Cmd7=End
```

On Screen EED11105:

- Enter the farm number
- Enter "Y" or "N' in the Primary Farm Number field
- PRESS "Enter".

Screen EED11100 will be displayed with the new farm added.

# 44 Modifying Farm Numbers (Continued)

# **C** Modifying Primary Farm Designation

PRESS "Cmd20" or "Shift F8" to modify the primary farm designation for farms associated to AD-1153.

"# Of Farm To Change: \_\_\_\_\_" will appear on Screen EED11100. Enter the number of the farm to be modified and PRESS "Enter".

Screen EED11110 will be displayed. This is an example of Screen EED11110.

```
      Conservation
      069-NATCHOTICHES
      Selection
      ED11110

      AD-1153 Farm Selection Screen
      Version: AD90
      02-08-2007
      10:08 Term E4

      Application Number:
      2007
      0021
      Program:
      GRP
      Fund Code:
      225002/2004*

      Farm Number
      754

      Primary Farm Number (Y or N):
      N

      Enter=Continue
      Cmd4=Previous Screen
      Cmd7=End
```

On Screen EED11110, Enter "Y" or "N' for the Primary Farm Number field and PRESS "Enter". Screen EED11100 will be displayed with the modified information.

### 44 Modifying Farm Numbers (Continued)

# **D** Deleting Farm Numbers

Only farm numbers that were associated to AD-1153 in error should be deleted. If a farm number changes, both the old number and the new number should remain on AD-1153. The new farm number shall be made the primary farm.

PRESS "Cmd24" or "Shift F12" to delete a farm previously associated to AD-1153.

"# Of Farm To Delete: \_\_\_\_\_" will appear on Screen EED11100. Enter the number of the farm to be deleted and PRESS "Enter".

Screen EED11115 will display. This is an example of Screen EED11115.

Conservation 069-NATCHOTICHES Selection EED11115 AD-1153 Farm Selection Screen Version: AD90 02-08-2007 10:08 Term E4 Application Number: 2004 0021 Program: GRP Fund Code: 225002/2004\* Farm Number 754 Primary Farm Number (Y or N): N Is this the farm number you wish to delete (Y or N)? \_\_\_\_\_

Enter "Y" or "N" to the question "Is this the farm number you wish to delete?" and PRESS "Enter." Screen EED11100 will be redisplayed.

# 45 Modifying Tracts for AD-1153

### A Example of Screen EED11300

After all farms have been processed, Screen EED11300 will be displayed. All tracts associated to the farms on AD-1153 will be displayed. Tract numbers will be selected on this screen for association to AD-1153. Any tract may be added or removed through this option. This is an example of Screen EED11300.

**Note:** Any tract which has had a practice performed on it shall **not** be removed from AD-1153.

Conservation 069-NATCHOTICHES Selection EED11300 AD-1153 Tract Selection Screen Version: AD78 06-28-2006 15:39 Term E5 \_\_\_\_\_ Application Number: 2006 0020 Program: GRP Fund Code: 225002/2004\* Farm NO: 1352 Enter "Y" next to Tract Number(s) to be associated to Application Farm Tract No.NO.FarmlandCroplandPhoto Grid/Description26629882.059.1D-9, E-9266299265.0212.5G-826630095.079.7H-102661346135.0109.5E-91885194811.010.3P-12 Y \_ Y NO MORE TRACTS Enter=Continue Cmd4=Previous Screen Cmd7=End

ENTER "Y" by each tract number that is being associated to AD-1153 and PRESS "Enter". Screen EED11400 will be displayed.

### 45 Modifying Tracts for AD-1153 (Continued)

### **B** Example of Screen EED11400

This is an example of Screen EED11400.

GRP cropland is the number of cropland acres for the tract that are covered by the GRP easement.

DCP acres are the number of DCP cropland acres for the tract included in the GRP easement that do **not** meet the definition of cropland.

**Important:** The same acreage **cannot** be included in both fields.

Enter any changes to the GRP cropland acres and the DCP acres for each tract and PRESS "Enter".

### 46 Modifying Participants on AD-1153

# A Example of Screen EED11500

Producers may be added or removed from AD-1153 through this option. Any producer who has received payments on the easement shall **not** be removed from AD-1153. A producer who has received payments in the past, but will not receive payments in the future, should **not** be the primary producer.

This is an example of Screen EED11500. Producers will be processed through this screen.

### **B** Processing Screen EED11500

The following command keys are used to process producers:

- "Cmd16" or "F4" to add a producer, according to subparagraph D
- "Cmd20" or "Shift F8" to change information for a producer previously added, according to subparagraph E
- "Cmd24" or "Shift F12" to delete a producer previously added to AD-1153, according to subparagraph F.

After all producers are correctly displayed, PRESS "Enter". Screen EED13000 will be displayed.

9-20-07

### **C Producer Eligibility**

Participants must meet GRP eligibility requirements to be included on an AD-1153. When a producer is being processed, the system will read the following eligibility flags:

- AGI
- AD-1026
- conservation compliance (6CP).

Note: Do not add vendors who will be performing administrative practices to AD-1153.

When a producer who does not meet the eligibility requirements is added to an AD-1153, Screen EED11505 will be displayed, as follows, with the message "Selected producer's eligibility equals 'N' and cannot be added."

| Conservation 077-POINTE COUPEE Selection EED11505<br>AD-1153 Participant Data Screen Version: AD80 07-19-2006 09:08 Term E4 |
|----------------------------------------------------------------------------------------------------|
| Application Number: 2006 0020Program: GRPFund Code: 225001/2004Farm NO:627Tract NO: 731                                     |
| Enter: Last 4 of ID:                                                                                                    |
| OR Producer ID: <u>*****0858</u> Type: <u>S</u>                                                                             |
| OR Last Name:                                                                                                    |
| OR Farm Number:                                                                                                    |
| NOTE: Leave all fields blank to do an inquiry against<br>Name & Address File.                                               |
| Enter=Continue Cmd4=Previous Screen Cmd7=End                                                                                |
| Selected producer's eligibility equals 'N' and cannot be added.                                                             |

# **D** Adding Producers

When a producer succeeds to an easement, that producer shall be added to AD-1153 and identified as the primary producer. Any producer who has received payments through the easement **must** remain on AD-1153. If the original producer has not received any payments, he/she may be removed from AD-1153.

This is an example of Screen EED11505. Select a producer through 1 of the options on this screen.

| Conservation077-POINTE COUPEESelectionEED11505AD-1153 Participant Data ScreenVersion: AD7907-06-200612:47Term E5 |  |
|----------------------------------------------------------------------------------------------------|--|
| Application Number: 2006 0017Program: GRPFund Code: 225002/2004Farm NO:627Tract NO: 731                          |  |
| Enter: Last 4 of ID:                                                                                             |  |
| OR Producer ID: Type:                                                                                            |  |
| OR Last Name:                                                                                                    |  |
| OR Farm Number:                                                                                                  |  |
| NOTE: Leave all fields blank to do an inquiry against<br>Name & Address File.                                    |  |
| Enter=Continue Cmd4=Previous Screen Cmd7=End                                                                     |  |

# **D** Adding Producers (Continued)

Add 1 or more producers to AD-1153 as follows.

| Step |                                                                                                    | Action                                                                                                    |  |  |  |
|------|----------------------------------------------------------------------------------------------------|----------------------------------------------------------------------------------------------------|--|--|--|
| 1    | PRESS "Cmd16" or                                                                                                    | r "Shift F4" on Screen EED11500. Screen EED11505 will be                                                               |  |  |  |
|      | displayed.                                                                                                    |                                                                                                    |  |  |  |
| 2    | Do 1 of the following to select the producer to be added:                                                                                                    |                                                                                                    |  |  |  |
|      | • Enter last 4 pos                                                                                                    | itions of the producer's ID number and PRESS "Enter"                                                                   |  |  |  |
|      |                                                                                                    | cable, Screen MACR01-01 will be displayed. Enter the number roducer to be selected and PRESS "Enter".                  |  |  |  |
|      | • Enter producer'                                                                                                    | s ID number and PRESS "Enter"                                                                                          |  |  |  |
|      | • Enter producer'                                                                                                    | s last name and PRESS "Enter"                                                                                          |  |  |  |
|      |                                                                                                    | EZZ85500 will be displayed. Enter the number of the producer lected and PRESS "Enter".                                 |  |  |  |
|      | • Enter farm num farm                                                                                                    | ber and PRESS "Enter" to list all producers associated to the                                                          |  |  |  |
|      | <b>Note:</b> Screen EZZ85500 will be displayed. Enter the number of the producer to be selected and PRESS "Enter".                                                      |                                                                                                    |  |  |  |
|      | • leave all fields t                                                                                                    | blank to access the name and address file.                                                                             |  |  |  |
|      | <b>Note:</b> Enter producer's last name and PRESS "Enter". Screen EZZ85500 will be displayed. Enter the number of the producer to be selected and PRESS "Enter".        |                                                                                                    |  |  |  |
|      | IF producer is                                                                                                    | THEN                                                                                                    |  |  |  |
|      | not eligibleproducer will not be added to AD-1153. EED11505 will be<br>displayed with the message, "Selected producer's eligibility<br>equals 'N' and cannot be added." |                                                                                                    |  |  |  |
|      | eligible                                                                                                    | Screen EED11510 will be displayed.                                                                                     |  |  |  |
| 3    | Primary producer field, enter:                                                                                                    |                                                                                                    |  |  |  |
|      | -                                                                                                    | acer is to be designated the primary producer and PRESS "Enter"<br>acer is not the primary producer and PRESS "Enter". |  |  |  |
| 4    | Repeat steps 1 through 3 to add other producers. When all participants have been added, PRESS "Enter" on Screen EED11500.                                               |                                                                                                    |  |  |  |

### **D** Adding Producers (Continued)

This is an example of Screen EED11510.

077-POINTE COUPEE Selection EED11510 Conservation AD-1153 Participant Data Screen Version: AD79 07-06-2006 15:29 Term E5 \_\_\_\_\_ Application Number: 2006 0017 Program: GRP Fund Code: 225002/2004\* Farm NO: 1111 Tract NO: 5123 Producer ID: \*\*\*\*9966 S RANCHER NELSON PO BOX 33336 NEWTREES, LA 70783-0303 AGI: Y AD-1026: Y Primary Producer (Y or N): Amount Earned: 0 Enter=Continue Cmd4=Previous Screen Cmd7=End

One producer **must** be identified as the primary producer for AD-1153. An entry is required for the Primary Producer (Y or N) field.

AGI, AD-1026, and Amount Earned fields are display only. A producer with an "N" in the AGI or AD-1026 field is **not** eligible and will **not** be able to be placed on a contract.

**Note:** The conservation compliance flag (6CP) is also read to determine eligibility but is not displayed on the screen.

# **E** Changing Producer Information

The only information that can be changed is the Primary Producer (Y/N) field. Make any changes as follows for 1 or more producers previously added to AD-1153.

| Step | Action                                         | Result                            |
|------|------------------------------------------------|-----------------------------------|
| 1    | PRESS "Cmd20" or "Shift F8".                   | Screen EED11500 will be           |
|      |                                                | redisplayed with the added field, |
|      |                                                | "# Of Producer To Change".        |
| 2    | Enter the number of the producer to change and | Screen EED11510 will be           |
|      | PRESS "Enter".                                 | displayed reflecting the selected |
|      |                                                | producer.                         |
| 3    | Change the Primary Producer (Y/N) information  | Screen EED11500 will be           |
|      | and PRESS "Enter".                             | redisplayed reflecting the        |
|      |                                                | message, "Producer has been       |
|      |                                                | changed".                         |
| 4    | Repeat steps 1 through 3 to change the Primary | Screen EED13000 will be           |
|      | Producer (Y/N) field for other producers. When | displayed.                        |
|      | all changes have been recorded, PRESS "Enter". |                                   |

# **F** Deleting Producers

Delete 1 or more producers previously added to AD-1153 as follows.

**Important:** Do **not** delete any producer who has received payment on AD-1153. If a producer is succeeding to AD-1153 after a payment was issued, add the new producer and make the new producer the primary producer. Do **not** delete the original producer.

| Step | Acti                                     | on                    | Result                                   |
|------|------------------------------------------|-----------------------|------------------------------------------|
| 1    | PRESS "Cmd24" or "Shift F12".            |                       | Screen EED11500 will be redisplayed      |
|      |                                          |                       | with the added field "# Of Producer To   |
|      |                                          |                       | Delete".                                 |
| 2    | Enter the number of th                   | ne producer to delete | Screen EED11515 will be displayed        |
|      | and PRESS "Enter".                       |                       | with the selected producer and the       |
|      |                                          |                       | question, "Is this the producer you wish |
|      |                                          |                       | to delete (Y or N)?"                     |
| 3    | If the producer is                       | THEN ENTER            |                                          |
|      | to be deleted                            | "Y" and PRESS         | Screen EED11500 will be displayed        |
|      |                                          | "Enter".              | reflecting the deletion of the producer  |
|      |                                          |                       | and the message, "Producer has been      |
|      |                                          |                       | deleted".                                |
|      | not to be deleted                        | "N" and PRESS         | Screen EED11500 will be displayed.       |
|      |                                          | "Enter".              |                                          |
| 4    | Repeat steps 1 through 3 to delete other |                       | Screen EED13000 will be displayed.       |
|      | producers, if needed. When all deletions |                       |                                          |
|      | have been made, PRESS "Enter".           |                       |                                          |

### 47 AD-1153 for Easement Data

#### A Example of Screen EED13000

This is an example of Screen EED13000. The type of easement, length of a non-permanent easement, or description of the easement property may be modified through this screen.

### 48 Recording Funds on AD-1153 for Easement

# A Funds Before Approval

Some practices, such as appraisals, may be performed for an easement **before** approval. Funds may be recorded on AD-1153 to cover these expenses through the "Create AD-1153 for Easement Application" or "Update AD-1153 Application" option. An allocation **must** be present on the ledger **before** funds can be recorded on Screen EED14000.

If no funds are being placed on AD-1153 at this time, PRESS "Enter" to bypass the screen.

# **B** Example of Screen EED14000

This is an example of Screen EED14000. The program balance displayed is the balance available on the ledger for the program and fund code displayed.

| Conservation<br>AD-1153 Approval Sc:            |               |              |           |            |                 |
|-------------------------------------------------|---------------|--------------|-----------|------------|-----------------|
| Application Number:<br>Farm NO:<br>Producer ID: | 1158          | Tract NO     | 125       |            | le: 225002/2004 |
|                                                 |               |              | Program   | Balance:   | 5,000           |
|                                                 |               | Overall A    | Applicati | on Value:  | 0               |
| Fund Code: 2250                                 | 02/2004       |              |           |            |                 |
|                                                 |               |              | Fund      | Code       | Application     |
|                                                 |               | Change (+/-) | Bal       | ances      | Balances        |
| Amount Approved                                 | :             |              | _         | 0          | 0               |
| Performance Amou                                | unt Approved: |              |           | 0          | 0               |
| Performance Amou                                | unt Earned:   |              |           | 0          | 0               |
| Balance Availab                                 | le:           |              |           | 0          | 0               |
| Unapproved Appl:                                | ication Balan | ce:          |           | 0          | 0               |
| Amount CCC-1245                                 | 's Issued:    |              |           | 0          | 0               |
| NO MORE FUND CODES<br>Enter=Continue Cmd4       | 4=Previous Sc | reen Cmd7=1  | Ind Roll  | =Next Fund | l Code          |

# C Example of Screen EED14000 for Multiple Fund Codes

This is an example of Screen EED14000 for multiple fund codes.

There are 2 fund codes displayed on the screen. The primary fund code is displayed in the upper-right corner followed by an asterisk. The fund code displayed in italics in the example (226005/2004) is the **current** fund code. This is the fund code the user is working within. This fund code may be the same as the primary fund code or it may be a supplemental fund code. The program balance displayed is the balance available on the ledger for the **current** fund code.

PRESS "Page Up" or "Page Down" to move between fund codes.

Conservation 077-POINTE COUPEE Selection EED14000 AD-1153 Approval Screen Version: AD79 07-11-2006 13:33 Term E4 \_\_\_\_\_ Application Number:20060018Program:GRPFund Code:225002/2004\*Farm NO:1158Tract NO:125Producer ID:\*\*\*\*\*9999SName:RANCHER CLIFFORD Program Balance: 5,000 Overall Application Value: 0 Fund Code: 226005/2004 Fund CodeApplicationChange(+/-)BalancesBalances 0 Amount Approved: 0 0 Performance Amount Approved: 0 Performance Amount Earned: 0 0 Balance Available: 0 0 Unapproved Application Balance: 0 0 Amount CCC-1245's Issued: 0 0 NO MORE FUND CODES Enter=Continue Cmd4=Previous Screen Cmd7=End Roll=Next Fund Code

# **D** Entering Amount Approved

If AD-1153 has multiple fund codes, PRESS "Page Down" until the applicable fund code is displayed as the current fund code. Enter the amount approved in the change column and PRESS "Enter".

Note: The amount approved **cannot** exceed the program balance displayed.

### 49 Processing Technical Practices

### A Easement Technical Practices

**Easement** practices are recorded on AD-1153's for easement through the "Update AD-1153 Application" option. When a practice, whether it is a restoration practice or easement related cost, is added to an AD-1153 for easement, the money is obligated on the CCC ledger and CCC-1245's can be processed for the practice.

Practices for GRP rental **contracts** should not be recorded on AD-1153. GRP **contract** technical practices shall be recorded through CCC-920 processing.

Administrative technical practice codes for easement payments and allowable administrative expenses related to an easement will be recorded on AD-1153. Administrative technical codes are:

- 802 Easement payment
- 810 Appraisal
- 811 Recording fees
- 812 Closing services
- 813 Legal services
- 814 Legal survey costs
- 899 Other.

Payments for administrative technical practices will be made to the service provider. These vendors do not need to be added to AD-1153. When CCC-1245 is created for the practice, the vendor will be the primary producer on CCC-1245. The vendor **must** be entered on the name and address file, but is **not** required to meet GRP eligibility standards. Vendors will **not** be recorded on AD-1153.

# **B** Example of Screen EED14005

This is an example of Screen EED14005. The primary producer's name is displayed on this screen, even though the producer may not be on the CCC-1245's for some practices.

The following command keys are used to process technical practices:

- "Cmd16" or "F4" to add a technical practice
- "Cmd20" or "Shift F8" to change information for a practice previously recorded
- "Cmd24" or "Shift F12" to delete a technical practice.

After all practices are correctly displayed, PRESS "Enter". Screen EED16000 will be displayed.

### C Example of AD-1153 Technical Practice Screen EED14016

This is an example of AD-1153 Technical Practice Screen. For AD-1153's with multiple fund codes, a fund code selection screen is available.

077-POINTE COUPEE Selection Conservation EED14016 AD-1153 Technical Practice Screen Version: AD91 02-27-2007 14:25 Term E4 \_\_\_\_\_ Application Number: 2005 0009Program: GRPFarm NO:627Tract NO: 7131 Fund Code: 225002/2004\* Producer ID: \*\*\*\*2936 E Name: NEW FARMS LLC Technical Practice - Code: 812 Desc: Closing services Unit: NO Lifespan: 01 Practice Extent: 1 100 Payment Level: Fund Code: 225002/2004 Amount to be Distributed: 700 Practice Amount Approved: Year Scheduled: 2007 Livestock Indicator: В Enter=Continue Cmd4=Previous Screen Cmd7=End Cmd13=More Data Help=Help

If an AD-1153 has multiple fund codes, place the cursor on the Fund Code field and PRESS "Cmd13" or "Shift F1" to access the Fund Code Selection Screen EED14050.

If an AD-1153 has only 1 fund code, the Fund Code and Amount to be Distributed fields will be displayed with the applicable information.

**Note:** The primary producer's name will appear on this screen; however, the practice is **not** tied to any producer at this point. CCC-1245 will be created using the applicable producer or vendor, for administrative practices.

### **D** Example of EED14050

This is an example of Screen EED14050. Enter the number of the fund code to be selected and PRESS "Enter".

| Fund    | Code   | Selection/Summa | ary                | Total           | EED14050                    |    |
|---------|--------|-----------------|--------------------|-----------------|-----------------------------|----|
|         | #      | Fund Code       | Amount<br>Approved | Total<br>Amount | Amount To Be<br>Distributed |    |
|         | 1      | 225002/2004     | 1,000              | 300             | 700                         |    |
|         | 2      | 226005/2004     | 200                | 150             | 50                          |    |
|         |        |                 | 1,200              | 450             | 750                         |    |
|         |        | Enter # and Pre | ess "Enter".       | _               |                             |    |
|         | Ent€   | er=Continue Cmo | d4=Previous Scre   | en              |                             |    |
| Enter=0 | Contir | nue Cmd4=Previo | ous Screen Cmd7    | =End Cmd13=Mc   | ore Data Help=He            | lp |

After a fund code has been selected using this screen, Screen EED14016 will be redisplayed with the selected Fund Code and the Amount to be Distributed displayed. The Amount to be Distributed is the amount of funds available on AD-1153 for this fund code.

### **E** Adding Technical Practices

Add technical practices to AD-1153 according to the following table.

| Step | Action                                                                                                    |  |  |
|------|----------------------------------------------------------------------------------------------------|--|--|
| 1    | On Screen EED14005, PRESS "Cmd16" or "Shift F4".                                                                                                    |  |  |
| 2    | On Screen EED14010, Enter the technical code of the practice being added to                                                                                                    |  |  |
|      | AD-1153 and PRESS "Enter".                                                                                                    |  |  |
| 3    | On Screen EED14015 enter the following and PRESS "Enter":                                                                                                    |  |  |
|      | <ul> <li>practice extent</li> <li>fund code, if easement has multiple fund codes</li> <li>practice amount approved</li> <li>year scheduled</li> <li>livestock indicator.</li> </ul> |  |  |
| 4    | Repeat steps 1 through 3 for each practice being added. After all applicable                                                                                                    |  |  |
|      | practices are added, PRESS "Enter" on Screen EED14005.                                                                                                    |  |  |

# **F** Modifying Technical Practices

Modify technical practices already associated with AD-1153 according to the following table. Technical practices that have earnings recorded **cannot** be modified through this process.

| Step | Action                                                                                                    |  |  |
|------|----------------------------------------------------------------------------------------------------|--|--|
| 1    | On Screen EED14005, PRESS "Cmd20" or "Shift F8". Screen EED14005 will be                                                                       |  |  |
|      | redisplayed with the added field, "# Of Tech Prac To Change".                                                                                  |  |  |
| 2    | Enter the number on the left side of the technical practice to be modified and                                                                 |  |  |
|      | PRESS "Enter". Screen EED14015 will be displayed.                                                                                              |  |  |
| 3    | On Screen EED14015 modify any of the following entries and PRESS "Enter":                                                                      |  |  |
|      | <ul> <li>practice extent</li> <li>fund code</li> <li>practice amount approved</li> <li>year scheduled</li> <li>livestock indicator.</li> </ul> |  |  |
| 4    | Repeat steps 1 through 3 for each practice being modified. After all applicable                                                                |  |  |
|      | practices are modified, PRESS "Enter" on Screen EED14005.                                                                                      |  |  |

# **G** Deleting Technical Practices

Delete technical practices associated with AD-1153 according to the following table. Technical practices that have earnings recorded **cannot** be deleted.

| Step | Action                                                                                                    |            |  |  |
|------|----------------------------------------------------------------------------------------------------|------------|--|--|
| 1    | PRESS "Cmd24" or "Shift F12". Screen EED14005 will be redisplayed with the                                                                                              |            |  |  |
|      | added field, "# Of Tech Prac To Delete".                                                                                                    |            |  |  |
| 2    | Enter the number to the left of the technical practice to delete and PRESS "Enter".<br>Screen EED14020 will be displayed with the question, "Is this the technical code |            |  |  |
|      | you wish to delete (Y or N)?"                                                                                                    |            |  |  |
| 3    | IF the practice is                                                                                                    | THEN ENTER |  |  |
|      | to be deleted "Y" and PRESS "Enter".                                                                                                    |            |  |  |
|      | not to be deleted "N" and PRESS "Enter".                                                                                                    |            |  |  |
| 4    | Repeat steps 1 through 3 to delete other practices, if needed. When all deletions                                                                                       |            |  |  |
|      | have been made, PRESS                                                                                                    | "Enter".   |  |  |

#### 50 AD-1153 Dates Screen EED16000

### A Example of Screen EED16000

This is an example of AD-1153 Dates Screen EED16000.

#### **B** Application Submitted Date

The Application Submitted date previously entered may be modified. The Application Submitted date is the date that the primary producer signed AD-1153.

The date entered **cannot** be greater than the current date.

PRESS "Enter". The data entered through this option will be updated to the contract file and Screen EED17000 will be displayed.

Note: The contract file contains data for AD-1153's, CCC-920's, and CCC-1245's.

#### 51 AD-1153 Process Status Screen EED17000

#### A Example of Screen EED17000

This is an example of Screen EED17000 after AD-1153 for easement has been updated.

077-POINTE COUPEE Conservation EED17000 Entry AD-1153 Process Status Screen Version: AD79 07-12-2006 15:12 Term E4 \_\_\_\_\_ Application Number:20050018Program:GRPFFarm NO:627Tract NO:7331Producer ID:\*\*\*\*\*1111Name:SONS LLC Fund Code: 25002/2005 To print a form, place an "X" next to the one(s) to be printed before entering an option or command key. \_\_\_ Print AD-1153 1. Create AD-1153 Contract Application Create AD-1153 Easement Application
 Update AD-1153 Application
 Cancel AD-1153 Application
 Print AD-1153 Enter option and press "Enter". Enter=Continue Cmd7=End IM: AD-1153 Application information has been updated.

# 52 Recording AD-1157 Information

# A Processing AD-1157

GRP easement obligations **must** be recorded in System 36 as soon as AD-1157 is signed by the applicant and NRCS and provided to FSA. Funds **must** be allocated to the county and those allocations recorded before easement obligations are recorded.

Record AD-1157 information according to the following table.

| Step | Action                                                                                |  |  |  |
|------|---------------------------------------------------------------------------------------|--|--|--|
| 1    | On Menu EED100, ENTER "3", "Update AD-1153 Application", and PRESS                    |  |  |  |
|      | "Enter".                                                                              |  |  |  |
| 2    | On Screen EED20500, Enter AD-1153 number and PRESS "Enter".                           |  |  |  |
| 3    | Make any needed changes to the Screen EED11016 and PRESS "Enter".                     |  |  |  |
| 4    | If a supplemental fund code is being added, ENTER "Y" for the fund code selected      |  |  |  |
|      | and PRESS "Enter".                                                                    |  |  |  |
| 5    | PRESS "Enter" through the screens until Screen EED14000 is displayed.                 |  |  |  |
| 6    | Verify that the correct fund code is displayed in the mid-left section of the screen. |  |  |  |
|      | If necessary, use the page down option to reach the correct fund code.                |  |  |  |
| 7    | Enter the easement amount from AD-1157 in the Amount Approved change field            |  |  |  |
|      | and PRESS "Enter". This will obligate the amount on the CCC ledger.                   |  |  |  |
| 8    | On Screen EED14005, record needed technical practices according to paragraph 49.      |  |  |  |
|      | When all technical practices have been recorded, PRESS "Enter".                       |  |  |  |
| 9    | On Screen EED16000 enter the date from AD-1157, Accepted field and PRESS              |  |  |  |
|      | "Enter". The data entered through this option will be updated to the contract file    |  |  |  |
|      | and Screen EED17000 will be displayed.                                                |  |  |  |
|      |                                                                                       |  |  |  |
|      | Note: The contract file contains data for AD-1153's, CCC-920's, and                   |  |  |  |
|      | CCC-1245's.                                                                           |  |  |  |

### 52 Recording AD-1157 Information (Continued)

# C Example of Screen EED14000 for Multiple Fund Codes

This is an example of Screen EED14000 for multiple fund codes.

There are 2 fund codes displayed on the screen. The primary fund code is displayed in the upper-right corner followed by an asterisk. The fund code displayed in italics in the example (226005/2004) is the **current** fund code. This is the fund code the user is working within. This fund code may be the same as the primary fund code or it may be a supplemental fund code. The program balance displayed is the balance available on the ledger for the **current** fund code.

PRESS "Page Up" or "Page Down" to move between fund codes.

077-POINTE COUPEE Conservation Selection EED14000 AD-1153 Approval Screen Version: AD79 07-11-2006 13:33 Term E4 \_\_\_\_\_ Application Number:20060018Program:GRPFund Code:225002/2004\*Farm NO:1158Tract NO:125Producer ID:\*\*\*\*\*9999SName:RANCHER CLIFFORD Program Balance: 50,000 Overall Application Value: 2,530 Fund Code: 226006/2004 Fund CodeApplicationChange(+/-)BalancesBalances02,530 Amount Approved: 0 0 Performance Amount Approved: 2,530 Performance Amount Earned: 2,530 Balance Available: 0 0 Unapproved Application Balance: 0 0 Amount CCC-1245's Issued: 0 0 NO MORE FUND CODES Enter=Continue Cmd4=Previous Screen Cmd7=End Roll=Next Fund Code

### **D** Entering Amount Approved

If AD-1153 for easement has multiple fund codes, PRESS "Page Down" until the applicable fund code is displayed as the current fund code. Enter the amount approved in the change column and PRESS "Enter".

Note: The amount approved **cannot** exceed the program balance displayed.

### 52 Recording AD-1157 Information (Continued)

#### C Example of Screen EED16000

This is an example of AD-1153 Dates Screen EED16000 after AD-1157 Accepted date has been entered.

```
Conservation 077-POINTE COUPEE Selection EED16000

AD-1153 Dates Screen Version: AD79 07-12-2006 15:02 Term E4

Application Number: 2006 0018 Program: GRP Fund Code: 225002/2005

Farm NO: 627 Tract NO: 731

Producer ID: *****1111 E Name: SONS LLC

-Dates- Application Submitted:

AD-1157 Accepted:

Easement Approved:

Note: Enter dates in MMDDCCYY format.

Enter=Continue Cmd4=Previous Screen Cmd7=End
```

# 53 Easement Approval Date

# A AD-1153 for Easement Approvals

The "Update AD-1153 Application" option is used to record easement approvals. Record approvals according to the following table.

| Step | Action                                                                             |
|------|------------------------------------------------------------------------------------|
| 1    | On Menu EED100, ENTER "3", "Update AD-1153 Application", and PRESS                 |
|      | "Enter".                                                                           |
| 2    | On Screen EED20500, enter AD-1153 number and PRESS "Enter".                        |
| 3    | Make any needed changes to Screen EED11016 and PRESS "Enter".                      |
| 4    | If a supplemental fund code is being used, ENTER "Y" for the supplemental fund     |
|      | code selected on Screen and PRESS "Enter".                                         |
| 5    | Make any corrections that are necessary to the farm information on Screen          |
|      | EED11100 and PRESS "Enter".                                                        |
| 6    | Verify the tract information is correct on Screen EED11300 and PRESS "Enter".      |
| 7    | Make any modifications necessary to the GRP cropland or DCP acres on Screen        |
|      | EED11400 and PRESS "Enter".                                                        |
| 8    | On Screen EED11500, enter any changes needed to the producer information and       |
|      | PRESS "Enter".                                                                     |
|      |                                                                                    |
|      | <b>Reminder:</b> Do <b>not</b> add vendors to AD-1153.                             |
| 9    | Make any adjustments required on Screen EED13000 and PRESS "Enter".                |
| 10   | On Screen EED14000, verify that the correct fund code is displayed in the mid-left |
|      | section of the screen. If necessary, use PRESS "page down" to reach the correct    |
|      | fund code.                                                                         |
| 11   | Enter any adjustments to the easement amount in the Amount Approved change         |
|      | field for each applicable fund code and PRESS "Enter".                             |
| 12   | On Screen EED14005, record needed technical practices according to paragraph 49.   |
|      | When all technical practices have been recorded, PRESS "Enter".                    |
| 13   | On Screen EED16000 enter the date the easement was approved by NRCS and            |
|      | PRESS "Enter". The data entered through this option will be updated to the         |
|      | contract file and Screen EED17000 will be displayed.                               |
|      |                                                                                    |
|      | <b>Note:</b> The contract file contains data for AD-1153's, CCC-920's, and         |
|      | CCC-1245's.                                                                        |

#### 53 Easement Approval Date (Continued)

#### **B** Example of Screen EED16000

This is an example of AD-1153 Dates Screen EED16000 after the Easement Approved date has been entered.

```
      Conservation
      077-POINTE COUPEE
      Selection
      EED16000

      AD-1153 Dates Screen
      Version: AD79
      07-12-2006 15:02 Term E4

      Application Number: 2006 0018
      Program: GRP
      Fund Code: 225002/2005

      Farm NO:
      627
      Tract NO: 731

      Producer ID:
      ******1111 E
      Name:
      SONS LLC

      -Dates- Application Submitted:
      04252005

      AD-1157 Accepted:
      02032006

      Easement Approved:
      07032006

      Note:
      Enter dates in MMDDCCYY format.
```

### 54-60 (Reserved)

### Section 3 Canceling and Printing AD-1153's for Easements

### 61 Using "Cancel AD-1153 Application" Option

#### **A** Guidelines

This Section provides instructions to record canceled AD-1153's for easements.

**Note:** AD-1153's can only be canceled in System 36, if no payments have been issued. If any payments have been issued, those funds must remain on AD-1153 and the AD-1153 **cannot** be canceled. When an AD-1153 is withdrawn after funds have been paid, the County Office shall reduce the funds on AD-1153 to the amount paid and take no further action.

### **B** Example of Menu EED100

This is an example of Menu EED100. Select option "4", "Cancel AD-1153 Application", to cancel AD-1153's for easements.

```
E4
COMMAND
                                  EED100
Conservation AD-1153 Application Menu
1. Create AD-1153 Contract Application
                   2. Create AD-1153 Easement Application
                   3. Update AD-1153 Application
                   4. Cancel AD-1153 Application
                   5. Print AD-1153
                   6. AD-1153 Reports/Forms Menu
                  20. Return To Application Primary Menu
                  21. Return To Application Selection Screen

    Return To Office Selection Screen
    Return To Primary Selection Menu
    Sign Off

Cmd3=Previous Menu
Enter option and press "Enter".
```

### 61 Using "Cancel AD-1153 Application" Option (Continued)

### C Example of Screen EED20500

This is an example of Screen EED20500. AD-1153's will be selected using this screen.

077-POINTE COUPEE Conservation Entry EED20500 AD-1153 Selection Screen Version: AD93 03-13-2007 11:27 Term E4 Cancel AD-1153 Application 2004 0001 Enter: Application Number OR Last 4 Positions of Producer ID: OR Farm Number NOTE: Leave all fields blank to do an inquiry against Name & Address File. Enter=Continue Cmd7=End

### **D** Selecting AD-1153's

Do 1 of the following to select AD-1153's to be canceled:

- Enter application number and PRESS "Enter"
- Enter last 4 positions of the producer's ID number and PRESS "Enter" to list all AD-1153's associated to a producer

**Note:** Screen EZZ85000 will be displayed. Enter the number of AD-1153 to be selected and PRESS "Enter".

• Enter farm number and PRESS "Enter" to list all AD-1153's associated to the farm

**Note:** Screen EZZ85000 will be displayed. Enter the number of AD-1153 to be selected and PRESS "Enter".

- leave all fields blank to access the name and address file.
  - **Note:** Screen MACR01-02 will be displayed. Enter the producer's last name and PRESS "Enter". Screen MACR01-01 will be displayed. Enter the number of the producer to be selected and PRESS "Enter". Screen EZZ85000 will be displayed. Enter the number of AD-1153 to be selected and PRESS "Enter".

### 61 Using "Cancel AD-1153 Application" Option (Continued)

#### E Recording AD-1153 Cancellations

When AD-1153 has been selected on Screen EED20500, Screen EED20505 will be displayed with:

- information at the top of the screen about AD-1153 selected
- the question, "Is this AD-1153 to be canceled (Y or N)?", at the bottom of the screen.

This is an example of Screen EED20505.

```
      Conservation
      077-POINTE COUPEE
      Entry
      EED20505

      AD-1153 Selection Screen
      Version: AD93
      03-13-2007 10:42 Term E4

      Application Number: 2004 0001
      Program: GRP
      Fund Code: 225002/2003

      Farm NO:
      389
      Tract NO: 374

      Producer ID:
      ******4205 S
      Name:
      MARGARET RANCHER

      Is this the AD-1153 to be canceled(Y or N)?
      N

      Enter=Continue
      Cmd4=Previous Screen
      Cmd7=End
```

| IF AD-1153 displayed is | THEN                                                     |
|-------------------------|----------------------------------------------------------|
| to be canceled          | ENTER "Y" and PRESS "Enter". Screen EED17000 will        |
|                         | be displayed with the message "AD-1153 has been          |
|                         | canceled."                                               |
| not to be canceled      | ENTER "N" and PRESS "Enter". Screen EED20500 will        |
|                         | be displayed with the message "No action taken. Contract |
|                         | remains unchanged."                                      |

### 62 Printing AD-1153's for Easements

# A Printing AD-1153's

Menu EED100, option "5", "Print AD-1153", shall be used to print AD-1153's when no other processing is being performed.

Any AD-1153 may be printed using option "5". The purpose of this option is to allow printing of AD-1153 without going through the complete update process. Print AD-1153's as follows.

| Step | Action                             | Result                                              |
|------|------------------------------------|-----------------------------------------------------|
| 1    | On Menu EED100, ENTER "5" and      | Screen EED20500 will be displayed.                  |
|      | PRESS "Enter".                     |                                                     |
| 2    | Enter AD-1153 number to be printed | Screen EED17000 will be displayed with              |
|      | and PRESS "Enter".                 | information at the top of the screen about the      |
|      |                                    | AD-1153 selected.                                   |
| 3    | IF AD-1153 displayed is            | THEN on Screen EED17000                             |
|      | AD-1153 to be printed              | ENTER "X" in the Print AD-1153 field.               |
|      | not AD-1153 to be printed          | do <b>not</b> enter "X" in the Print AD-1153 field. |
| 4    | IF additional AD-1153 processing   |                                                     |
|      | is                                 | THEN on Screen EED17000                             |
|      | needed                             | Enter an option number from the bottom of           |
|      |                                    | the screen and PRESS "Enter".                       |
|      | not needed                         | PRESS "Cmd7" or "F7" to return to Menu              |
|      |                                    | EED100.                                             |
| 5    | IF AD-1153 was                     | THEN                                                |
|      | selected to be printed             | Screen EZZ80000 will be displayed.                  |
|      |                                    |                                                     |
|      |                                    | Enter the printer ID and the number of              |
|      |                                    | copies to be printed and PRESS "Enter".             |
|      | <b>not</b> selected to be printed  | the 1st screen of the option selected in step 4     |
|      |                                    | will be displayed.                                  |

### 63-65 (Reserved)

.

#### Section 4 AD-1153 Reports and Blank AD-1153's

#### 66 Accessing Conservation AD-1153 Reports/Forms Menu EED600

#### A Accessing Menu EED600

On Menu EED100, ENTER "6" to access Menu EED600.

#### **B** Example of Menu EED600

This is an example of Menu EED600.

```
COMMAND ED60 E000 E4
Conservation AD-1153 Reports/Forms Menu

1. AD-1153 Applications Received

2. AD-1153 Status Report

3. AD-1153 Technical Practice Status Report

4. AD-1153 Summary Expenses Report

5. Print Blank AD-1153

20. Return To Application Primary Menu

21. Return To Application Selection Screen

22. Return To Office Selection Screen

23. Return To Primary Selection Menu

24. Sign Off

Cmd3=Previous Menu
```

## 67 AD-1153 Applications Received Report EED610-R001

### A About Report EED610-R001

Report EED610-R001 is a cumulative list of all AD-1153's entered in the system for a signup period subdivided into separate reports by fund code and NRCS office.

**Example:** Barbour County has the following eligible fund codes and NRCS offices that will rank Barbour County's AD-1153's:

- 225001/2003
- 225002/2004
- Barbour NRCS office
- Preston NRCS office.

Barbour County has AD-1153's entered in the system for fund code:

- 225001/2003 with Preston NRCS office only
- 225002/2004 with both Barbour and Preston NRCS offices.

When the report is generated for all fund codes, separate reports will be generated in the following order:

- 225001/2003, Preston NRCS office
- 225001/2003, Barbour NRCS office
- 225002/2004, Barbour NRCS office.

### **B** When to Print and Where to File

County Offices shall print Report EED610-R001 for all fund codes at least once each week during each signup period, and at the end of each signup.

CED shall verify that AD-1153's listed on the report are correct and sign and date each report.

The original signed reports shall be forwarded to NRCS office indicated in the upper-left corner of the report each week, and at the end of the signup period. County Offices shall maintain copies of the signed report in a folder labeled "GRP 2 Reports".

# 67 AD-1153 Applications Received Report EED610-R001 (Continued)

# C Printing Report EED610-R001

Print Report EED610-R001 as follows.

| Step |                        | Action                               | Result              |  |  |  |  |
|------|------------------------|--------------------------------------|---------------------|--|--|--|--|
| 1    | On Menu EED600, E      | Screen EZZ80000                      |                     |  |  |  |  |
|      |                        |                                      |                     |  |  |  |  |
| 2    | Enter the following an | nd PRESS "Enter":                    | Screen EEB50555     |  |  |  |  |
|      |                        |                                      | will be displayed.  |  |  |  |  |
|      | • printer ID           |                                      |                     |  |  |  |  |
|      | • number of copies     | to be printed.                       |                     |  |  |  |  |
| 3    | IF the report is to    |                                      | Screen EEB50590     |  |  |  |  |
|      | be processed for       | THEN                                 | will be displayed   |  |  |  |  |
|      | a single fund code     | enter the number of the fund code to | while the report is |  |  |  |  |
|      |                        | be selected and PRESS "Enter".       | being processed.    |  |  |  |  |
|      | all fund codes         | leave the fund code field blank and  |                     |  |  |  |  |
|      |                        | PRESS "Enter".                       |                     |  |  |  |  |
| 4    | PRESS "Enter".         |                                      | The report will be  |  |  |  |  |
|      |                        |                                      | printed.            |  |  |  |  |

## **D** Description of Report EED610-R001

Report EED610-R001 lists the following for all AD-1153's within a specific fund code and NRCS Office:

- application number
- lists each producer's ID number
- lists each producer's name, address, and phone number
- primary producer indicator
- primary farm number
- primary tract number
- producer eligibility indicator for each producer.

# 67 AD-1153 Applications Received Report EED610-R001 (Continued)

# E Example of Report EED610-R001

This is an example of Report EED610-R001.

| PROGRAM:                   | EED610-R001<br>GRP           | U.S. Department of<br>Farm Service<br>AD-1153 Applicatic | Prepared:08-29-2006<br>As of:08-29-2006<br>Page: 1 |          |                 |             |
|----------------------------|------------------------------|----------------------------------------------------------|----------------------------------------------------|----------|-----------------|-------------|
| FUND CODE:<br>NRCS OFFICE: | 225002/2006 G<br>NACHOTICHES | RP Easements                                             |                                                    |          |                 |             |
| APPLICATION<br>NUMBER      | PRODUCER<br>ID NUMBER        | PRODUCER<br>NAME                                         | PRIMARY<br>PRODUCE<br>R                            |          | TRACT<br>NUMBER | ELIGIBILITY |
| 20030001                   | ****1199                     | FARMERS RANCH<br>PO BOX 888<br>HOME, LA 71483-0000       | Y                                                  | 333      | 788             |             |
| 20030002                   | ****3333                     | JACK SMITH<br>1111 SMITH LANE<br>HOME, LA 71483-1111     | Y                                                  | 7796     | 9990            | Y           |
|                            | ****7744                     | JILL SMITH<br>1111 SMITH LANE<br>HOME, LA 71483-1111     | N                                                  |          |                 | У           |
| 20030003                   | ****8765                     | JOE SMITH<br>7676 MAIN STREET<br>TOWN, LA 77669-0000     | Y                                                  | 8876     | 990             | У           |
|                            | ****3333                     | JACK SMITH<br>1111 SMITH LANE<br>HOME, LA 71483-1111     | N                                                  |          |                 | Y           |
| NUMBER OF CO               | NTRACTS: 3                   |                                                          |                                                    |          |                 |             |
|                            |                              |                                                          | County E                                           | xecutive | Director        | Date        |

### 68 AD-1153 Status Report EED615-R001

### A About Report EED615-R001

Report EED615-R001 is a cumulative list of all AD-1153's entered in the system sorted by fund code. It provides the following information about each AD-1153:

- all producers, farm numbers, and tracts associated to AD-1153
- the status of each AD-1153
- various monetary balances associated to the easement
- funds obligated to CCC-1245's
- the easement beginning and ending dates.

The report can be generated for the following options:

- all fund codes
- single fund code
- single contract number.

### **B** When to Print and Where to File

County Offices shall print Report EED615-R001 on an as needed basis.

A copy of the report shall be provided to the NRCS office upon request.

The County Office shall maintain copies of the report in a folder labeled "GRP 2 Reports".

# 68 AD-1153 Status Report EED615-R001 (Continued)

# C Printing Report EED615-R001

Print Report EED615-R001 as follows.

| Step |                         | Action                               | Result              |
|------|-------------------------|--------------------------------------|---------------------|
| 1    | On Menu EED600, EN      | VTER "2".                            | Screen EZZ80000     |
|      |                         | will be displayed.                   |                     |
| 2    | Enter the following and | Screen EEB50500                      |                     |
|      |                         |                                      | will be displayed.  |
|      | • printer ID            |                                      |                     |
|      | • number of copies t    | o be printed.                        |                     |
| 3    | IF the report is to     |                                      | Screen EEB50555     |
|      | be processed for        | THEN ENTER                           | will be displayed.  |
|      | multiple contracts      | "1" and PRESS "Enter".               |                     |
|      | a single contract       | the following and PRESS "Enter":     |                     |
|      |                         |                                      |                     |
|      |                         | • "2"                                |                     |
|      |                         | • the desired contract number.       |                     |
| 3    | IF the report is to     |                                      | Screen EEB50590     |
|      | be processed for        | THEN                                 | will be displayed   |
|      | a single fund code      | enter the number of the fund code to | while the report is |
|      |                         | be selected and PRESS "Enter".       | being processed.    |
|      | all fund codes          | leave the fund code field blank and  |                     |
|      |                         | PRESS "Enter".                       |                     |
| 4    | PRESS "Enter".          |                                      | The report will be  |
|      |                         |                                      | printed.            |

# 68 AD-1153 Status Report EED615-R001 (Continued)

# **D** Example of Report EED615-R001

This is an example of Report EED615-R001.

| LOUISIANA<br>POINTE CO<br>Report ID<br>PROGRAM:<br>FUND CODE | UPEE<br>: EED615-R0(<br>GRP |              | U.S. Department of Agriculture<br>Farm Service Agency<br>AD-1153 Status Report |        |             |                        | Prepared:08-29-2006<br>As of:08-29-2006<br>Page: 2 |        |                        |
|--------------------------------------------------------------|-----------------------------|--------------|--------------------------------------------------------------------------------|--------|-------------|------------------------|----------------------------------------------------|--------|------------------------|
| APPLICATION<br>NUMBER                                        | APPLICANT<br>NAME           |              | NUMBER                                                                         | STATUS | VALUE       | APPLICATION<br>BALANCE | BALANCE                                            | ISSUED | PERIOD                 |
| PROGRAM:                                                     | GRP FUND                    | CODE:        |                                                                                | 225    | 002/2003 GR | P Easements            |                                                    |        |                        |
| 20030001                                                     | MAY FARMER                  | 1627         | 114                                                                            | CANCEL | ED 0        | 0                      |                                                    |        |                        |
| 20030002                                                     | JOE RANCHER<br>DEE RANCHER  | 7784<br>2319 | 789                                                                            | APPROV | ED 21,500   | 21,500                 | 20,000                                             |        | 7-01-2003<br>0-00-0000 |
| PROGRAM T                                                    | OTALS: 2                    |              |                                                                                |        |             |                        |                                                    |        |                        |
| PROGRAM:                                                     | GRP FUND                    | CODE:        |                                                                                | 225    | 002/2005 GR | P Easements            |                                                    |        |                        |
| 20050003                                                     | JOHN GRASS                  | 778          | 990                                                                            |        | 1,475       | 1,475                  |                                                    | 1,475  |                        |
| PROGRAM TO                                                   | OTALS: 1                    |              |                                                                                |        |             |                        |                                                    |        |                        |

# 68 AD-1153 Status Report EED615-R001 (Continued)

# **E** Description of Report EED615-R001

Report EED615-R001 lists the following information for each application number on the report.

| Column              | Description                                                         |                                                               |  |  |  |  |
|---------------------|---------------------------------------------------------------------|---------------------------------------------------------------|--|--|--|--|
| Applicant Name      | Lists all producers associated to AD-1153.                          |                                                               |  |  |  |  |
| Farm Number         | Lists all far                                                       | m numbers associated to AD-1153.                              |  |  |  |  |
| Tract Number        | Lists all trac                                                      | ct numbers associated to AD-1153.                             |  |  |  |  |
| Status              | Nothing is                                                          | AD-1153 has been created in the system, but not               |  |  |  |  |
|                     | printed                                                             | approved. Funds may have been obligated to AD-1153            |  |  |  |  |
|                     |                                                                     | to cover administrative easement expenses, such as            |  |  |  |  |
|                     |                                                                     | appraisals.                                                   |  |  |  |  |
|                     | Canceled                                                            | AD-1153 cancellation has been recorded in the system.         |  |  |  |  |
|                     | Approved                                                            | Approved AD-1153 approval has been recorded in the system and |  |  |  |  |
|                     | funds obligated to the easement.                                    |                                                               |  |  |  |  |
| Application Value   | The origina                                                         | l amount obligated for AD-1153, plus or minus any             |  |  |  |  |
|                     | modification                                                        | ns to AD-1153. It is a cumulative figure and is not           |  |  |  |  |
|                     | reduced by                                                          | earnings.                                                     |  |  |  |  |
| Application Balance | The amount of the obligated funds that has not been earned yet. The |                                                               |  |  |  |  |
|                     | Application                                                         | Balance will equal the sum of the Unapproved Balance          |  |  |  |  |
|                     | plus CCC-1                                                          | 245's Issued.                                                 |  |  |  |  |
| Unapproved Balance  | The portion of AD-1153 obligation for which no CCC-1245's have      |                                                               |  |  |  |  |
|                     | been issued.                                                        |                                                               |  |  |  |  |
| CCC-1245's Issued   | The sum of the amount approved for all CCC-1245's created for       |                                                               |  |  |  |  |
|                     | AD-1153 that has not had any earnings recorded.                     |                                                               |  |  |  |  |
| Contract Period     | The date the                                                        | e easement was approved and the date the easement will        |  |  |  |  |
|                     | end. An en                                                          | d date of "00-00-0000" indicates a permanent easement.        |  |  |  |  |

### 69 AD-1153 Technical Practice Status Report EED620-R001

### A About Report EED620-R001

Report EED620-R001 is a list of all AD-1153's that have at least 1 technical practice code associated to it. The information the report provides about each technical practice includes:

- the technical practice code
- the technical practice description
- any CCC-1245 control number associated to the technical practice
- funds obligated to CCC-1245's and any amounts earned
- the year the practice is scheduled to be performed.

## **B** When to Print and Where to File

County Offices shall print Report EED620-R001 the last workday of each month to determine if any action is needed. Provide a copy to NRCS, if requested.

The County Office shall maintain copies of the report in a folder labeled "GRP 2 Reports".

# C Description of Report EED620-R001

Report EED620-R001 lists the following information for each application number on the report:

- primary producer's name
- AD-1153 status
- each technical practice code associated to AD-1153
- technical practice description for each technical practice code
- CCC-1245 control number
- amount approved for each practice
- amount earned for each practice
- year the practice is scheduled to be performed.

# 69 AD-1153 Technical Practice Status Report EED620-R001 (Continued)

# **D** Printing Report EED620-R001

Print Report EED620-R001 as follows.

| Step |                                           | Action                                | Result                                |
|------|-------------------------------------------|---------------------------------------|---------------------------------------|
| 1    | On Menu EED600, ENTI                      | ER "3" and PRESS "Enter".             | Screen EZZ80000<br>will be displayed. |
| 2    | Enter the following and P                 | Screen EEB50520<br>will be displayed. |                                       |
|      | • printer ID                              |                                       |                                       |
|      | <ul> <li>number of copies to b</li> </ul> | e printed.                            |                                       |
| 3    | IF the report is to be                    |                                       | Screen EEB50590                       |
|      | processed for                             | THEN ENTER                            | will be displayed                     |
|      | all AD-1153's with one                    | "1" and PRESS "Enter".                | while the report is                   |
|      | AD-1153's printed on                      |                                       | being processed.                      |
|      | each page                                 |                                       |                                       |
|      | all AD-1153's with                        | "2" and PRESS "Enter"                 |                                       |
|      | multiple AD-1153's                        |                                       |                                       |
|      | printed on each page                      |                                       |                                       |
|      | a single AD-1153                          | the following and PRESS "Enter":      |                                       |
|      |                                           |                                       |                                       |
|      |                                           | • "3"                                 |                                       |
|      |                                           | • the desired AD-1153 number.         |                                       |
| 4    | PRESS "Enter".                            | •                                     | The report will be                    |
|      |                                           |                                       | printed.                              |

# 69 AD-1153 Technical Practice Status Report EED620-R001 (Continued)

# E Example of Report EED620-R001

This is an example of Report EED620-R001.

|                       |                  | I                     | Farm S | tment of Agricultur<br>Service Agency<br>l Practice Status F |                               | Prepare<br>As o |                  | -2006 |
|-----------------------|------------------|-----------------------|--------|--------------------------------------------------------------|-------------------------------|-----------------|------------------|-------|
| APPLICATION<br>NUMBER | PRODUCER<br>NAME | APPLICATION<br>STATUS |        | TECH PRAC<br>DESCRIPTION                                     | CCC-1245<br>CONTROL<br>NUMBER |                 | AMOUNT<br>EARNED |       |
| PROGRAM: G            | GRP FUND         | CODE:                 | 22!    | 5002/2003 GRP Easem                                          | nents                         |                 |                  |       |
| 20030002              | JOE RANCHER      | APPROVED              | 810    | Appraisal                                                    | 2004001<br>0                  | 1,500           | 1,500            | 2004  |
|                       |                  |                       | 802    | Easement payment                                             | 0                             | 19,800          |                  | 2006  |
|                       |                  |                       | 813    | Legal services                                               | 2006000<br>4                  | 200             | 200              | 2006  |
| PROGRAM TOTA          | ALS: 1           |                       |        |                                                              | 2                             | 21,500          | 1,700            |       |
| PROGRAM:              | GRP FUND         | CODE :                | 22     | 5002/2005 GRP Ease                                           | ments                         |                 |                  |       |
| 20050003 3            | JOHN GRASS       |                       | 810    | Appraisal                                                    | 2006000<br>5                  | 1,475           |                  | 2007  |
| PROGRAM TOTA          | ALS: 1           |                       |        |                                                              | 1                             | 1,475           |                  |       |

## 70 AD-1153 Summary Expenses Report EED625-R001

### A About Report EED625-R001

Report EED610-R001:

- is a list of various amounts approved and earned on all AD-1153's in the system sorted by fund code
- may be used by the State and National Offices in administering GRP.

### **B** When to Print and Where to File

County Offices shall:

- print Report EED625-R001 as directed by either the State or National Office
- maintain copies of the report in a folder labeled "GRP 2 Reports".

### C Description of Report EED625-R001

For each fund code listed on the report the following information is provided:

- amount approved for regular technical practices
- amount earned for regular technical practices
- annual rental amount approved
- easement amount approved
- easement amount earned
- administrative expenses approved
- administrative expenses earned.

# 70 AD-1153 Summary Expenses Report EED625-R001 (Continued)

# C Printing Report EED625-R001

Print Report EED625-R001 as follows.

| Step | Action                                 | Result                             |
|------|----------------------------------------|------------------------------------|
| 1    | On Menu EED600, ENTER "4" and PRESS    | Screen EZZ80000 will be            |
|      | "Enter".                               | displayed.                         |
| 2    | Enter the following and PRESS "Enter": | Screen EEB50590 will be displayed. |
|      | • printer ID                           |                                    |
|      | • number of copies to be printed.      |                                    |
| 3    | PRESS "Enter".                         | The report will be printed.        |

# E Example of Report EED625-R001

This is an example of Report EED625-R001.

| LOUISIANA<br>POINTE COUPE<br>Report ID: E |                    |                  | U.S. Department of Agriculture<br>Farm Service Agency<br>AD-1153 Summary Expenses Report |                           |                      | -                                      | 1:08-29-2006<br>:08-29-2006<br>Page: 1 |
|-------------------------------------------|--------------------|------------------|------------------------------------------------------------------------------------------|---------------------------|----------------------|----------------------------------------|----------------------------------------|
| FUND CODE                                 | AMOUNT<br>APPROVED | AMOUNT<br>EARNED | ANNUAL<br>RENTAL<br>APPROVED                                                             | EASEMENT<br>S<br>APPROVED | EASEMENT<br>S EARNED | ADMINISTRATIVE<br>EXPENSES<br>APPROVED | ADMINISTRATIVE<br>EXPENSES<br>EARNED   |
| 225001/2003                               | 100                | 0                | 660                                                                                      | 0                         | 0                    | 0                                      | 0                                      |
| 225002/2003                               | 100                | 0                | 0                                                                                        | 0                         | 0                    | 100                                    | 0                                      |
| 226005/2003                               | 415                | 240              | 715                                                                                      | 0                         | 0                    | 180                                    | 0                                      |
| 225001/2005                               | 100                | 0                | 0                                                                                        | 0                         | 0                    | 0                                      | 0                                      |
| 225002/2005                               | 0                  | 0                | 0                                                                                        | 0                         | 0                    | 520                                    | 100                                    |
| 224006/2005                               | 100                | 0                | 0                                                                                        | 22,500                    | 0                    | 475                                    | 475                                    |

# 71 Printing Blank AD-1153's

### A Blank AD-1153's for GRP

County Offices shall:

- maintain a few blank AD-1153's for GRP for use when the system is inoperable
- provide blank AD-1153's to NRCS and other local cooperating agencies upon request.

# **B** Printing Blank AD-1153's for GRP

Print a blank AD-1153 for GRP according to the following table.

| Step | Action                                       | Result                             |
|------|----------------------------------------------|------------------------------------|
| 1    | On Menu EED600, ENTER "5" and PRESS "Enter". | Screen EZZ80000 will be displayed. |
| 2    | Enter the following and PRESS "Enter":       | Screen EEB50590 will be displayed. |
|      | • printer ID                                 |                                    |
|      | • number of copies to be printed.            |                                    |
| 3    | PRESS "Enter".                               | The form will be printed.          |

# 72-75 (Reserved)

### Part 4 AD-1153's for CCC-920's

## Section 1 Creating AD-1153's for CCC-920's

### 76 Using "Create AD-1153 Contract Application" Option

#### A Guidelines

This Section provides instructions for recording AD-1153's for CCC-920's. Follow the instructions in Part 3 when recording AD-1153's for easements.

Use the following guidelines when processing Menu EED100, option "1", "Create AD-1153 Contract Application".

- An allocation **does not** need to be recorded on the ledger to use this option.
- Up to 5 fund codes may be associated to AD-1153.

**Notes:** Only 1 primary fund code can be associated to AD-1153. The primary fund code for AD-1153's for contracts is XX5001/200X.

Up to 4 supplemental fund codes may be associated to AD-1153. Supplemental fund codes are fund codes which identify additional funding sources.

- Up to 50 farms may be associated to AD-1153. No farm is required to be associated to AD-1153 when the "Create AD-1153 Contract Application" option is being processed.
- Up to 300 tracts may be associated to AD-1153.
- Up to 150 producers may be associated to AD-1153. Each producer must meet GRP eligibility requirements to be associated to AD-1153.

One producer must be designated as the primary producer on AD-1153. If there:

- are multiple producers associated to AD-1153, the primary producer will be the primary contact for matters about AD-1153
- is only 1 producer associated to AD-1153, that producer must still be designated as the primary producer.

# 76 Using "Create AD-1153 Contract Application" Option (Continued)

### **B** Assigning Application Numbers

The system will automatically assign the application number during the processing of Menu EED100, option "1", "Create AD-1153 Contract Application".

Application numbers consist of a 4-digit year followed by a 4-digit sequential number, where the 4-digit year is the current FY.

| Examples: 2003 | 0006  |
|----------------|-------|
| 2004           | 0125  |
| 2006           | 0456. |

Each eligible program in the CCC county eligibility table will have its own series of 4-digit sequential numbers, beginning with 0001. Within each program's series of sequential numbers, no number will be reused by the system.

**Example:** The current FY is 2007. Application numbers 2003 0001 through 2006 0320 have been assigned. Number 2005 0138 has been canceled and deleted. 2005 0138 will not be reassigned to another AD-1153 that is created. The next AD-1153 created will be 2007 0321.

### 77 AD-1153 Initial Data

### A Fund Codes

The primary fund code for recording CCC-920's is XX5001/20xx.

- XX represents the State code
- 5001 is fund code
- 20xx is FY of application.

AD-1153's may also have supplemental fund codes, if the funds to be used on AD-1153 are appropriated in a later FY than AD-1153 is received. Based on FY of AD-1153, the system will determine what supplemental fund codes are available.

**Notes:** Supplemental fund codes will normally **not** be used for AD-1153's for contract, because funds are not tied to contracts until CCC-920 is created.

Supplemental fund codes **must** be made eligible on the CCC county eligibility file **before** they can be selected through this process.

### **B** Example of Screen EED11005

When option "1", "Create AD-1153 Contract Application" is selected from Menu EED100, Screen EED11005 will be displayed. This is an example of Screen EED11005.

# 77 AD-1153 Initial Data (Continued)

# C Completing Screen EED11005

Complete Screen EED11005 as follows.

| Stop | Action                       | Result                                        |                  |  |
|------|------------------------------|-----------------------------------------------|------------------|--|
| Step |                              |                                               |                  |  |
| 1    | Enter "Y" or "N" to the      | Screen EZZ82000 will be displayed listing the |                  |  |
|      | question "Does this contract | eligible fund codes for the program selected. |                  |  |
|      | have supplemental fund       |                                               |                  |  |
|      | codes?" and PRESS "Enter".   | <b>Note:</b> Only eligible fund code          | es on CCC county |  |
|      |                              | eligibility table will be                     | displayed.       |  |
| 2    | Enter the number of the fund | IF the number of eligible                     |                  |  |
|      | code to be selected and      | NRCS offices on the CCC                       |                  |  |
|      | PRESS "Enter".               | county eligibility table is                   | THEN Screen      |  |
|      |                              | 1 and AD-1153 has only                        | EED11100 will be |  |
|      |                              | 1 fund code                                   | displayed. Go to |  |
|      |                              |                                               | paragraph 28.    |  |
|      |                              | 1 and AD-1153 has                             | EED11017 will be |  |
|      |                              | supplemental fund codes                       | displayed. Go to |  |
|      |                              |                                               | step 4.          |  |
|      |                              | between 2 and 10.                             | EZZ82500 will be |  |
|      |                              |                                               | displayed.       |  |
| 3    | Enter the number of the NRCS | IF the number of fund                         |                  |  |
|      | office to be selected and    | codes on AD-1153 is                           | THEN Screen      |  |
|      | PRESS "Enter".               | 1                                             | EED11100 will be |  |
|      |                              |                                               | displayed. Go to |  |
|      |                              |                                               | paragraph 28.    |  |
|      |                              | 2 or more                                     | EED11017 will be |  |
|      |                              |                                               | displayed.       |  |
| 4    | Enter "Y" beside each        | Screen EED11100 will be displayed.            |                  |  |
|      | supplemental fund code to be | -                                             |                  |  |
|      | selected and PRESS "Enter".  |                                               |                  |  |

### 77 AD-1153 Initial Data (Continued)

#### **D** NRCS Office Selection Screen

This is an example of Screen EZZ82500. Enter the number to the left of the County Office being selected and PRESS "Enter".

```
      Conservation
      069-NATCHOTICHES
      Selection
      EZZ82500

      Select NRCS Office Screen
      Version: AD78
      06-22-2006
      16:06
      Term E5

      Eligible NRCS Office
      #
      NRCS Office

      1
      NATCHITOCHES
      2
      NATCHOTICHES

      2
      NATCHOTICHES
      3
      POINT COUPEE

      3
      POINT COUPEE
      3
      POINT COUPEE

      NO MORE NRCS OFFICES
      Enter # of NRCS Office: ____

      Enter=Continue
      Cmd4=Previous Screen
      Cmd7=End
```

## 77 AD-1153 Initial Data (Continued)

### **E** Selecting Supplemental Fund Codes

This is an example of Screen AD-1153 Initial Data Screen. Only eligible supplemental fund codes will be displayed for selection.

Enter "Y" next to each supplemental fund code being selected and PRESS "Enter".

### 78 Selecting Farm Numbers

### A Associating Farms to AD-1153

Farm numbers to be associated to AD-1153 will be processed through Screen EED11100. A farm number is **not** required to create an AD-1153 for contracts.

**Note:** The primary fund code associated to AD-1153 is displayed for the 1st time in this option on Screen EED11100. The fund code will be displayed on all subsequent screens in this option. If any supplemental fund codes are associated to AD-1153, the primary fund code will display followed by "\*".

PRESS "Cmd16" or "Shift F4" to add farms to AD-1153. Repeat the process for each farm being added to AD-1153. Up to 50 farms may be added to AD-1153.

After all applicable farms have been added to AD-1153, PRESS "Enter" on Screen EED11100.

| Conservation<br>AD-1153 Farm Sel                          |                                  |                |                | EED11100<br>006 14:26 Term E5 |
|-----------------------------------------------------------|----------------------------------|----------------|----------------|-------------------------------|
| Application Numb                                          | er: 2006 0020                    | Program: GR    | P Fund Co      | ode: 225001/2004*             |
| Primar<br>Farm                                            | y Farm<br># NO.                  | Farmland       | Cropland       |                               |
|                                                           |                                  |                |                |                               |
|                                                           |                                  |                |                |                               |
|                                                           |                                  |                |                |                               |
|                                                           |                                  |                |                |                               |
| NO MORE FARM NUM                                          | BERS                             |                |                |                               |
| Enter=Continue                                            | Cmd4=Previous So<br>Cmd24=Delete | creen Cmd7=End | Cmd16=Add Cmd2 | 20=Change                     |
| IM: No farm numbers currently associated to this AD-1153. |                                  |                |                |                               |

### 78 Selecting Farm Numbers (Continued)

### **B** Example of Screen EED11105

When "Cmd16" or "Shift F4" is pressed on Screen EED11100, Screen EED11105 will be displayed. This is an example of Screen EED11105.

## C Selecting Farm Number Through Screen EED11105

Use 1 of the following methods to select the farm number through Screen EED11105.

| IF                              | THEN                                                    |  |
|---------------------------------|---------------------------------------------------------|--|
| the farm number is known        | enter the farm number according to subparagraph D.      |  |
| the farm number is not known    | enter the last 4 positions of the producer's ID number  |  |
|                                 | to display all farms associated to that producer        |  |
|                                 | according to subparagraph E.                            |  |
| neither the farm number nor the | leave both fields blank to select a producer from the   |  |
| producer's ID number are known  | name and address file, and display all farms associated |  |
|                                 | to the selected producer, according to subparagraph F.  |  |

### 78 Selecting Farm Numbers (Continued)

### **D** Entering Farm Number on Screen EED11105

If the farm number to associate to AD-1153 is known:

- enter the farm number on Screen EED11105
- enter "Y" or "N' for the primary farm number field
- PRESS "Enter".

Screen EED11100 will be displayed with the new farm added.

### E Entering Last 4 positions of Producer ID on Screen EED11105

Select the farm number to be associated to AD-1153 by entering the last 4 positions of the producer's ID number as follows.

| Step | Action                                                                                                    |                                                                                                 |                          |  |
|------|----------------------------------------------------------------------------------------------------|-------------------------------------------------------------------------------------------------|--------------------------|--|
| 1    | Enter the last 4 positions of the producer's ID number and PRESS "Enter".                                                           |                                                                                                 |                          |  |
|      | IF there                                                                                                    | THEN Screen                                                                                     |                          |  |
|      | is only 1 producer that has the last 4 positions entered, and that producer has 1 farm                                              | EED11105 will be                                                                                | displayed. Go to step 3. |  |
|      | is only 1 producer that has the last 4 positions entered, and that producer has multiple farms                                      | EZZ81000 will be displayed. Go to step 2.                                                       |                          |  |
|      | are multiple producer ID numbers with<br>the same last 4 positions                                                                  | MACR01-01 will be displayed. ENTER the number of the producer to be selected and PRESS "Enter". |                          |  |
|      |                                                                                                    | IF the producer selected has                                                                    | THEN Screen              |  |
|      |                                                                                                    | 1 farm                                                                                          | EED11105 will be         |  |
|      |                                                                                                    |                                                                                                 | displayed. Go to step 3. |  |
|      |                                                                                                    | multiple farms                                                                                  | EZZ81000 will be         |  |
|      |                                                                                                    |                                                                                                 | displayed. Go to step 2. |  |
| 2    | Enter the number of the farm to be selected and PRESS "Enter". Screen EED11105 will be displayed.                                   |                                                                                                 |                          |  |
| 3    | ENTER "Y" or "N" for the Primary Farm Number field and PRESS "Enter". Screen EED11100 will be displayed with the farm number added. |                                                                                                 |                          |  |

# 78 Selecting Farm Numbers (Continued)

# **F** Leaving Both Fields Blank on Screen EED11105

Select the farm number by leaving both fields blank on Screen EED11105 as follows.

| Step | Action                                                                                  |  |  |
|------|-----------------------------------------------------------------------------------------|--|--|
| 1    | Leave both fields blank and PRESS "Enter". Screen MACR01-02 will be displayed.          |  |  |
| 2    | ENTER the producer's last name and PRESS "Enter". Screen MACR01-01 will be displayed.   |  |  |
| 3    | ENTER the number of the producer to be selected and PRESS "Enter". If the producer has: |  |  |
|      | • 1 farm, Screen EED11105 will be displayed; go to step 5                               |  |  |
|      | • multiple farms, Screen EZZ81000 will be displayed; go to step 4.                      |  |  |
| 4    | ENTER the number of the farm to be selected and PRESS "Enter".                          |  |  |
| 5    | ENTER "Y" or "N" for the Primary Farm Number field and PRESS "Enter".                   |  |  |
|      | Screen EED11100 will be displayed with the farm number added.                           |  |  |

### 79 Processing Tracts for AD-1153

### A Example of Screen EED11300

After all applicable farms have been added to AD-1153 for contract, Screen EED11300 will be displayed. All tracts associated to the farms on AD-1153 will be displayed. Tract numbers will be selected on this screen for association to AD-1153. This is an example of Screen EED11300.

```
Conservation
                                   069-NATCHOTICHES
                                                                                   Selection
                                                                                                        EED11300
 AD-1153 Tract Selection Screen Version: AD78 06-28-2006 15:39 Term E5
  _____
Application Number: 2006 0020 Program: GRP Fund Code: 225001/2004*
Farm NO:
                                1352
Enter "Y" next to Tract Number(s) to be associated to Application
           FarmTractNO.NO.FarmlandCroplandPhoto Grid/Description26629882.059.1D-9, E-9

        No.
        Faimiland
        Cipitand
        Faimiland
        Cipitand
        Faimiland

        266
        298
        82.0
        59.1
        D-9, E-9

        266
        299
        265.0
        212.5
        G-8

        266
        300
        95.0
        79.7
        H-10

        266
        1346
        135.0
        109.5
        E-9

        1885
        1948
        11.0
        10.3
        P-12

     Y
    _
    Y
 NO MORE TRACTS
 Enter=Continue Cmd4=Previous Screen Cmd7=End
```

ENTER "Y" by each tract number that is being associated to AD-1153 and PRESS "Enter". Screen EED11400 will be displayed.

# 79 Processing Tracts for AD-1153 (Continued)

### **B** Example of Screen EED14000

This is an example of Screen EED14000.

| Conservation<br>AD-1153 Tract A |                             |                            |          | ction E1<br>06-28-2006 1 |              |
|---------------------------------|-----------------------------|----------------------------|----------|--------------------------|--------------|
| Application Num<br>Farm NO:     | ber: 2006 00<br>1352        | )20 Progi                  | ram: GRP | Fund Code:               | 225001/2004* |
| 1352                            | Tract<br>NO.<br>1246<br>123 | Farmland<br>100.0<br>159.6 |          | GRP<br>Cropland<br>      | DCP<br>Acres |
| NO MORE TRACTS                  |                             |                            |          |                          |              |
| Enter=Continue                  | Cmd4=Previo                 | ous Screen Cr              | nd7=End  |                          |              |

GRP cropland is the number of cropland acres for the tract that are covered by AD-1153.

DCP acres are the number of DCP cropland acres for the tract included in AD-1153 that do **not** meet the definition of cropland.

**Important:** The same acreage **cannot** be included in both fields.

Enter the GRP cropland acres and the DCP acres for each tract and PRESS "Enter".

#### 80 Processing Participants for AD-1153

#### A Example of Screen EED11500

This is an example of Screen EED11500. Producers will be associated to AD-1153 through this screen.

Conservation 069-NATCHOTICHES Selection EED11500 AD-1153 Participant Data Screen Version: AD78 06-29-2006 09:44 Term E4 Application Number: 2006 0020 Program: GRP Fund Code: 225001/2004\* Farm NO: 1158 Tract NO: 213 # Producer ID Name AGI AD-1026 NO MORE PRODUCERS Enter=Continue Cmd4=Previous Screen Cmd7=End Cmd16=Add Cmd20=Change Cmd24=Delete IM: No producers currently associated to this AD-1153.

### **B** Processing Screen EED11500

At least 1 producer, the primary producer, must be displayed on Screen EED11500 before processing can continue. PRESS "Cmd16" or "Shift F4" to add a producer to AD-1153.

After all producers are correctly displayed, PRESS "Enter". Screen EED13000 will be displayed.

# **C** Producer Eligibility

Participants must meet GRP eligibility requirements to be included on an AD-1153. When a producer is being processed, the system will read the following eligibility flags:

- AGI
- AD-1026
- conservation compliance (6CP).

When a producer who does not meet the eligibility requirements being added to an AD-1153, Screen EED11505 will be displayed, as follows, with the message "Selected producer's eligibility equals 'N' and cannot be added."

| Conservation077-POINTE COUPEESelectionEED11505AD-1153 Participant Data ScreenVersion: AD8007-19-200609:08Term E4 |  |  |  |  |
|----------------------------------------------------------------------------------------------------|--|--|--|--|
| Application Number: 2006 0020Program: GRPFund Code: 225001/2004Farm NO:627Tract NO: 731                          |  |  |  |  |
| Enter: Last 4 of ID:                                                                                             |  |  |  |  |
| OR Producer ID: <u>*****0858</u> Type: <u>S</u>                                                                  |  |  |  |  |
| OR Last Name:                                                                                                    |  |  |  |  |
| OR Farm Number:                                                                                                  |  |  |  |  |
| NOTE: Leave all fields blank to do an inquiry against<br>Name & Address File.                                    |  |  |  |  |
| Enter=Continue Cmd4=Previous Screen Cmd7=End                                                                     |  |  |  |  |
| Selected producer's eligibility equals 'N' and cannot be added.                                                  |  |  |  |  |

### 80 Processing Participants for AD-1153 (Continued)

### **D** Adding Producers

This is an example of Screen EED11505. Select a producer through 1 of the options on this screen.

077-POINTE COUPEE Selection EED11505 Conservation AD-1153 Participant Data Screen Version: AD79 07-06-2006 12:47 Term E5 ---- 
 Application Number:
 2006
 0017
 Program:
 GRP
 Fund
 Code:
 225001/2004

 Farm NO:
 627
 Tract NO:
 731
 Fund
 Code:
 225001/2004
 Enter: Last 4 of ID: OR \_\_\_\_\_ Type: Producer ID: OR Last Name: OR Farm Number: NOTE: Leave all fields blank to do an inquiry against Name & Address File. Enter=Continue Cmd4=Previous Screen Cmd7=End

# 80 Processing Participants for AD-1153 (Continued)

# **D** Adding Producers (Continued)

Add 1 or more producers to AD-1153 as follows.

| Step | Action                                                                                                    |                                                                                                    |  |  |  |
|------|----------------------------------------------------------------------------------------------------|----------------------------------------------------------------------------------------------------|--|--|--|
| 1    | PRESS "Cmd16" or "Shift F4" on Screen EED11500. Screen EED11505 will be                                                                                                    |                                                                                                    |  |  |  |
|      | displayed.                                                                                                    |                                                                                                    |  |  |  |
| 2    | Do 1 of the following to select the producer to be added:                                                                                                    |                                                                                                    |  |  |  |
|      | • Enter last 4 positions of the producer's ID number and PRESS "Enter".                                                                                                    |                                                                                                    |  |  |  |
|      |                                                                                                    | If applicable, Screen MACR01-01 will be displayed. Enter the number of the producer to be selected and PRESS "Enter" |  |  |  |
|      | • Enter producer                                                                                                    | 's ID number and PRESS "Enter"                                                                                       |  |  |  |
|      | • Enter producer                                                                                                    | 's last name and PRESS "Enter"                                                                                       |  |  |  |
|      |                                                                                                    | EZZ85500 will be displayed. Enter the number of the producer to ted and PRESS "Enter". "Enter".                      |  |  |  |
|      | • Enter farm number and PRESS "Enter" to list all producers associated to the farm                                                                                               |                                                                                                    |  |  |  |
|      | <b>Note:</b> Screen EZZ85500 will be displayed. Enter the number of the producer to be selected and PRESS "Enter". "Enter".                                                      |                                                                                                    |  |  |  |
|      | • leave all fields blank to access the name and address file; Enter the producer's last name and PRESS "Enter".                                                                  |                                                                                                    |  |  |  |
|      | <b>Note:</b> Screen EZZ85500 will be displayed. Enter the number of the producer be selected and PRESS "Enter". "Enter".                                                         |                                                                                                    |  |  |  |
|      | IF producer is                                                                                                    | THEN Screen                                                                                                    |  |  |  |
|      | not eligible                                                                                                    | EED11505 will be displayed with the message, "Selected                                                               |  |  |  |
|      | 1' '1 1                                                                                                    | producer's eligibility equals 'N' and cannot be added."                                                              |  |  |  |
| 3    | eligible         EED11510 will be displayed.           Primary producer field, enter:                                                                                            |                                                                                                    |  |  |  |
| 5    | Primary producer field, enter:                                                                                                    |                                                                                                    |  |  |  |
|      | <ul> <li>"Y", if the producer is to be designated the primary producer and PRESS "Enter"</li> <li>"N", if the producer is not the primary producer and PRESS "Enter".</li> </ul> |                                                                                                    |  |  |  |
| 4    | Repeat steps 1 through 3 to add other producers. When all participants have been added, PRESS "Enter" on Screen EED11500.                                                        |                                                                                                    |  |  |  |

### 80 Processing Participants for AD-1153 (Continued)

## **D** Adding Producers (Continued)

This is an example of Screen EED11510.

077-POINTE COUPEE Selection EED11510 Conservation AD-1153 Participant Data Screen Version: AD79 07-06-2006 15:29 Term E5 \_\_\_\_\_ 
 Application Number: 2006 0017
 Program: GRP
 Fund Code: 225001/2004\*

 Farm NO:
 1111
 Tract NO: 5123
 Producer ID: \*\*\*\*9966 S RANCHER NELS PO BOX 33336 RANCHER NELSON NEWTREES, LA 70783-0303 AGI: Y AD-1026: Y Primary Producer (Y or N): Amount Earned: 0 Enter=Continue Cmd4=Previous Screen Cmd7=End

One producer must be identified as the primary producer for AD-1153. An entry is required for the Primary Producer (Y or N) field.

AGI, AD-1026, and Amount Earned fields are display only. When the "Create AD-1153 Contract Application" option is being processed the Amount Earned field will be "0".

**Note:** The conservation compliance flag (6CP) is also read to determine eligibility but is not displayed on the screen.

#### 81 Basic Contract Data

#### A Example of Screen EED13000

This is an example of Screen EED13000. Basic contract data will be entered through this screen.

#### **B** Completing Screen EED13000

Enter the rental rate per acre for the contract and the number of acres offered. The system will calculate the annual rental payment. No entry should be made in the First Year Payment field unless the 1st year's payment is different from the annual payment.

ENTER "Y" next to the length of the contract period.

The Description and Location of Farm, Ranch, or Other Unit field will require an entry only if no farm number has been associated to AD-1153.

When all entries have been completed, PRESS "Enter".

## 82 AD-1153 Technical Practice Screen EED14005

#### A Example of Screen EED14005

This is an example of Screen EED14005. No entries will be made on this screen. PRESS "Enter".

077-POINTE COUPEE Selection EED14005 Conservation AD-1153 Technical Practice Screen Version: AD79 07-17-2006 15:16 Term E4 Application Number:20060019Program:GRPFarm NO:627Tract NO:7731 Fund Code: 225001/2004\* Farm NO:627Tract NO: 7731Producer ID:\*\*\*\*\*5555 SName:JOHN RANCHER Technical Extent Amount Year CCC-1245 Extent Amount Code Approved Approved Sched CTL NO. Perform Earned # NO MORE PRACTICES Enter=Continue Cmd4=Previous Screen Cmd7=End Cmd13=More Data Cmd16=Add Cmd20=Change Cmd24=Delete IM: No technical codes currently associated to this AD-1153.

#### 83 AD-1153 Dates Screen EED16000

#### A Example of Screen EED16000

This is an example of AD-1153 Dates Screen EED16000.

#### **B** Entering the Application Submitted Date on Screen EED16000

Enter the date:

- that the primary producer signed AD-1153
- in MMDDCCYY format.

Example: June 16, 2007, would be entered as 06162007.

The date entered **cannot** be greater than the current date.

After the date has been entered, PRESS "Enter". The data entered through this option will be updated to the contract file and Screen EED17000 will be displayed.

Note: The contract file contains data for AD-1153's, CCC-920's, and CCC-1245's.

#### 84 AD-1153 Process Status Screen EED17000

#### A Example of Screen EED17000

This is an example of Screen EED17000 after AD-1153 for CCC-920 has been created.

077-POINTE COUPEE Conservation Entry EED17000 AD-1153 Process Status Screen Version: AD79 07-17-2006 15:41 Term E4 \_\_\_\_\_ Application Number:20060019Program:GRPFund Code:Farm NO:6627Tract NO:731Producer ID:\*\*\*\*\*5555 SName:JOHN MICHAEL RANCHER Fund Code: 225001/2004\* To print a form, place an "X" next to the one(s) to be printed before entering an option or command key. \_\_\_ Print AD-1153 Create AD-1153 Contract Application
 Create AD-1153 Easement Application
 Update AD-1153 Application 4. Cancel AD-1153 Application 5. Print AD-1153 Enter option and press "Enter". Enter=Continue Cmd7=End IM: Initial AD-1153 Contract Application information has been recorded.

#### 85-90 (Reserved)

•

### Section 2 Modifying AD-1153's for Contracts

## 91 Using "Update AD-1153 Application" Option

## A Example of Menu EED100

On Menu EEB000, ENTER "6" to access Conservation AD-1153 Application Menu EED100. This is an example of Menu EED100. Select option "3", "Update AD-1153 Application", to modify AD-1153's.

```
COMMAND EED100 E4
Conservation AD-1153 Application Menu

1. Create AD-1153 Contract Application

2. Create AD-1153 Easement Application

3. Update AD-1153 Application

4. Cancel AD-1153 Application

5. Print AD-1153

6. AD-1153 Reports/Forms Menu

20. Return To Application Primary Menu

21. Return To Application Selection Screen

22. Return To Office Selection Screen

23. Return To Primary Selection Menu

24. Sign Off

Cmd3=Previous Menu
```

#### **B** Guidelines

This Section provides instructions for recording modifications to AD-1153's for contracts. Follow the instructions in Part 3, Section 2, when recording AD-1153 for easements changes.

All data that was entered through option "1", "Create AD-1153 Contract Application", may be modified using option "3", "Update AD-1153 Application", except the program code. Use this option to modify the following:

- NRCS Office
- fund codes
- farm and tract information
- producers associated to AD-1153
- the rental rate and acreage
- the Application Submitted date.

#### 92 Selecting AD-1153's for Contracts

### A Example of Screen EED20500

This is an example of Screen EED20500. AD-1153's will be selected using this screen.

Conservation 077-POINTE COUPEE Entry EED20500 AD-1153 Selection Screen Version: AD80 07-24-2006 10:36 Term E4 Update AD-1153 Application Enter: Application Number 2006 0019 OR Last 4 Positions of Producer ID: \_\_\_\_\_ OR Farm Number \_\_\_\_\_ NOTE: Leave all fields blank to do an inquiry against Name & Address File.

#### **B** Selecting AD-1153's

Do 1 of the following to select AD-1153's to be modified:

- Enter application number and PRESS "Enter"
- Enter last 4 positions of the producer's ID number and PRESS "Enter" to list all AD-1153's associated to a producer

**Note:** Screen EZZ85000 will be displayed. Enter the number of AD-1153 to be selected and PRESS "Enter".

• Enter farm number and PRESS "Enter" to list all AD-1153's associated to the farm

**Note:** Screen EZZ85000 will be displayed. Enter the number of AD-1153 to be selected and PRESS "Enter".

- leave all fields blank to access the name and address file.
  - **Note:** Screen MACR01-02 will be displayed. Enter the producer's last name and PRESS "Enter". Screen MACR01-01 will be displayed. Enter the number of the producer to be selected and PRESS "Enter". Screen EZZ85000 will be displayed. Enter the number of AD-1153 to be selected and PRESS "Enter".

### 93 Fund Codes and NRCS Office

### A Example of Screen EED11015

When an AD-1153 for CCC-920 is selected for modification, Screen EED11015 will be displayed. This is an example of Screen EED11015.

```
069-NATCHOTICHES
                                           Selection EED11015
Conservation
AD-1153 Initial Data Screen Version: AD80 07-24-2006 10:49 Term E4
 -----
                                               -----
                                                              _ _ _ _ _ _ _ _ _
Program Code #: 1
                                       Application Number: 2006 0020
Eligible Program Codes:
 1. GRP
             225001/2004 (Leave blank to list all eligible Fund Codes)
Fund Code:
Does This Application Have Supplemental Fund Codes (Y or N)? N
             NATCHITOCHES
NRCS Office:
                          (Leave blank to list all NRCS offices)
Enter=Continue Cmd4=Previous Screen Cmd7=End
```

# 93 Fund Codes and NRCS Office (Continued)

# **B** Modifying Screen EED11015

Modify Screen EED11015 as follows. The fund code, supplemental fund code, and NRCS office can all be changed.

| Step | Action                                       | Re               | sult               |
|------|----------------------------------------------|------------------|--------------------|
| 1    | If the fund code needs to be modified, enter |                  |                    |
|      | the correct fund code.                       |                  |                    |
| 2    | Enter "Y" or "N" to the question "Does this  |                  |                    |
|      | contract have supplemental fund codes?".     |                  |                    |
| 3    | If necessary, enter correct NRCS office and  | IF the number of |                    |
|      | PRESS "Enter".                               | fund codes on    |                    |
|      |                                              | AD-1153 is       | THEN Screen        |
|      |                                              | 1                | EED11100 will be   |
|      |                                              |                  | displayed. Go to   |
|      |                                              |                  | paragraph 28.      |
|      |                                              | 2 or more        | EED11017 will be   |
|      |                                              |                  | displayed.         |
| 4    | Enter "Y" beside each supplemental fund      | Screen EED11100  | will be displayed. |
|      | code to be selected and PRESS "Enter".       |                  |                    |

### 93 Fund Codes and NRCS Office (Continued)

### **C** Selecting Supplemental Fund Codes

This is an example of Screen EED11017. Only eligible supplemental fund codes will be displayed for selection.

Enter "Y" next to each supplemental fund code being selected and PRESS "Enter".

### 94 Modifying Farm Numbers

### A Modifying Farm Numbers on AD-1153

Farm numbers to be associated to AD-1153 will be processed through Screen EED11100. A farm number is **not** required to update an AD-1153 for CCC-920.

 Conservation
 077-POINTE COUPEE
 Selection
 EED11100

 AD-1153 Farm Selection Screen
 Version: AD80
 08-01-2006
 15:33 Term E5

 Application Number:
 2006
 0019
 Program: GRP
 Fund Code:
 225001/2004\*

 Primary
 Farm
 # NO.
 Farmland
 Cropland
 Y
 1
 627
 1,330.0
 1,044.3
 2
 327
 29.0
 7.7
 3
 1158
 23.0
 19.4

 NO MORE FARM NUMBERS
 Enter=Continue
 Cmd4=Previous Screen
 Cmd7=End
 Cmd16=Add
 Cmd20=Change

 IM:
 Use Cmd16, Cmd20, & Cmd24 to process farm numbers.
 Farm numbers.
 Farm numbers.
 Farm numbers.

#### **B** Completing Screen EED11100

The following command keys are used to process farm numbers:

- "Cmd16" or "Shift F4" to add a farm, according to subparagraph C
- "Cmd20" or "Shift F8" to change the primary farm designation, according to subparagraph D
- "Cmd24" or "Shift F12" to delete a farm previously added, according to subparagraph E.

After all associated farms are correctly displayed, PRESS "Enter". Screen EED11300 will be displayed.

## 94 Modifying Farm Numbers (Continued)

## C Example of Screen EED11105

When "Cmd16" or "Shift F4" is pressed on Screen EED11100, Screen EED11105 will be displayed. This is an example of Screen EED11105.

To add a farm to AD-1153:

- Enter the farm number on Screen EED11105
- Enter "Y" or "N' in the Primary Farm Number field
- PRESS "Enter".

Screen EED11100 will be displayed with the new farm added.

# 94 Modifying Farm Numbers (Continued)

## **D** Changing Primary Farm Information

The only information that can be changed is the Primary Farm (Y/N) field. Make any changes as follows for 1 or more farms previously added to AD-1153.

| Step | Action                                      | Result                              |
|------|---------------------------------------------|-------------------------------------|
| 1    | PRESS "Cmd20" or "Shift F8".                | Screen EED11100 will be             |
|      |                                             | redisplayed with the added field,   |
|      |                                             | "# Of Farm To Change".              |
| 2    | Enter the number of the farm to change and  | Screen EED11110 will be displayed   |
|      | PRESS "Enter".                              | reflecting the selected producer.   |
| 3    | Change the Primary Farm (Y/N) information   | Screen EED11100 will be             |
|      | and PRESS "Enter".                          | redisplayed reflecting the message, |
|      |                                             | "Farm number has been changed".     |
| 4    | Repeat steps 1 through 3 to change the Farm | Screen EED11300 will be displayed.  |
|      | Producer (Y/N) field for other farms as     |                                     |
|      | needed. When all changes have been          |                                     |
|      | recorded, PRESS "Enter".                    |                                     |

# 94 Modifying Farm Numbers (Continued)

# **E** Deleting Farm Numbers

Delete 1 or more farm numbers previously added to AD-1153 as follows.

| Step |                                   | Action                           | Result                        |  |  |
|------|-----------------------------------|----------------------------------|-------------------------------|--|--|
| 1    | PRESS "Cmd24" or "Shift F12".     |                                  | Screen EED11000 will be       |  |  |
|      |                                   |                                  | redisplayed with the added    |  |  |
|      |                                   |                                  | field "# Of Farm To Delete".  |  |  |
| 2    | Enter the number                  | of the farm to delete and PRESS  | Screen EED11115 will be       |  |  |
|      | "Enter".                          |                                  | displayed with the selected   |  |  |
|      |                                   |                                  | farm number and the question, |  |  |
|      |                                   |                                  | "Is this the farm number you  |  |  |
|      |                                   |                                  | wish to delete (Y or N)?"     |  |  |
| 3    | If the farm is                    | THEN ENTER                       |                               |  |  |
|      | to be deleted                     | "Y" and PRESS "Enter".           | Screen EED11100 will be       |  |  |
|      |                                   |                                  | displayed reflecting the      |  |  |
|      |                                   | Screen EED11116 will be          | deletion of the farm number   |  |  |
|      |                                   | displayed reflecting the warning | and the message, "Farm        |  |  |
|      |                                   | message, "You are about to       | number has been deleted".     |  |  |
|      |                                   | delete a farm number for this    |                               |  |  |
|      | application. If you continue, al  |                                  |                               |  |  |
|      | current tracts and producers will |                                  |                               |  |  |
|      |                                   | be deleted and you will have to  |                               |  |  |
|      |                                   | reselect the tract and producer  |                               |  |  |
|      |                                   | information for the new farm     |                               |  |  |
|      |                                   | number." ENTER "Y" and           |                               |  |  |
|      |                                   | PRESS "Enter".                   |                               |  |  |
|      | not to be deleted                 | "N" and PRESS "Enter".           | Screen EED11100 will be       |  |  |
|      | <b>.</b>                          |                                  | displayed.                    |  |  |
| 4    |                                   | ough 3 to delete other farms, if | Screen EED11300 will be       |  |  |
|      |                                   | deletions have been made,        | displayed.                    |  |  |
|      | PRESS "Enter".                    |                                  |                               |  |  |

## 95 Modifying Tracts for AD-1153

### A Example of Screen EED11300

After all applicable farms have been added to AD-1153 for CCC-920, Screen EED11300 will be displayed. All tracts associated to the farms on AD-1153 will be displayed. Tract numbers will be selected on this screen for association to AD-1153. This is an example of Screen EED11300.

```
Conservation
                                   069-NATCHOTICHES
                                                                                 Selection
                                                                                                      EED11300
 AD-1153 Tract Selection Screen Version: AD78 06-28-2006 15:39 Term E5
  _____
Application Number: 2006 0020 Program: GRP Fund Code: 225001/2004*
Farm NO:
                                1352
Enter "Y" next to Tract Number(s) to be associated to Application
           Farm Tract
NO. NO. Farmland Cropland Photo Grid/Description

        No.
        Faimiland
        Cipitand
        Faimiland
        Cipitand
        Faimiland

        266
        298
        82.0
        59.1
        D-9, E-9

        266
        299
        265.0
        212.5
        G-8

        266
        300
        95.0
        79.7
        H-10

        266
        1346
        135.0
        109.5
        E-9

        1885
        1948
        11.0
        10.3
        P-12

    Y
    _
    Y
 NO MORE TRACTS
 Enter=Continue Cmd4=Previous Screen Cmd7=End
```

ENTER "Y" or delete "Y" by each tract number that is being added to or removed from AD-1153. When all tracts are correctly displayed, PRESS "Enter". Screen EED11400 will be displayed.

9-20-07

### 95 Modifying Tracts for AD-1153 (Continued)

#### **B** Example of Screen EED14000

This is an example of Screen EED14000.

```
      Conservation
      069-NATCHOTICHES
      Selection
      ED11400

      AD-1153 Tract Acres Screen
      Version: AD78
      06-28-2006
      15:48
      Term E5

      Application Number:
      2006
      0020
      Program:
      GRP
      Fund Code:
      225001/2004*

      Farm
      Tract
      Image: Selection
      Image: Selection
      Image: Selection
      Image: Selection
      Image: Selection
      Image: Selection
      Image: Selection
      Image: Selection
      Image: Selection
      Image: Selection
      Image: Selection
      Image: Selection
      Image: Selection
      Image: Selection
      Image: Selection
      Image: Selection
      Image: Selection
      Image: Selection
      Image: Selection
      Image: Selection
      Image: Selection
      Image: Selection
      Image: Selection
      Image: Selection
      Image: Selection
      Image: Selection
      Image: Selection
      Image: Selection
      Image: Selection
      Image: Selection
      Image: Selection
      Image: Selection
      Image: Selection
      Image: Selection
      Image: Selection
      Image: Selection
      Image: Selection
      Image: Selection
      Image: Selection
      Image: Selection
      Image: Selection
      Image: Selection
      Image: Selection
      Image: Selection
      Image: Selection
      Image: Selection
      Image: Selection
```

GRP cropland is the number of cropland acres for the tract that are covered by AD-1153.

DCP acres are the number of DCP cropland acres for the tract included in AD-1153 that do **not** meet the definition of cropland.

**Important:** The same acreage **cannot** be included in both fields.

Make any changes needed to the GRP cropland acres and the DCP acres and PRESS "Enter".

#### 96 Modifying Participants on AD-1153

## A Example of Screen EED11500

This is an example of Screen EED11500. Producers will be processed for AD-1153 through this screen.

Conservation 077-POINTE COUPEE Selection EED11500 AD-1153 Participant Data Screen Version: AD81 08-02-2006 14:30 Term E4 Application Number: 2006 0020 Program: GRP Fund Code: 225001/2005\* Farm NO: 627 Tract NO: 731 # Producer ID Name AGI AD-1026 1 \* \*\*\*\*\*6666 S JOHN MICHAEL RANCHER Y Y \* Indicates Primary Producer For Application NO MORE PRODUCERS Enter=Continue Cmd4=Previous Screen Cmd7=End Cmd16=Add Cmd20=Change Cmd24=Delete IM: Use Cmd16, Cmd20, & Cmd24 to process producers.

### **B** Processing Screen EED11500

The following command keys are used to process producers:

- "Cmd16" or "F4" to add a producer, according to subparagraph D
- "Cmd20" or "Shift F8" to change information for a producer previously added, according to subparagraph E
- "Cmd24" or "Shift F12" to delete a producer previously added to AD-1153, according to subparagraph F.

After all producers are correctly displayed, PRESS "Enter". Screen EED13000 will be displayed.

## **C** Producer Eligibility

Participants must meet GRP eligibility requirements to be included on an AD-1153. When a producer is being added to AD-1153, the system will read the following eligibility flags:

- AGI
- AD-1026
- conservation compliance (6CP).

If a producer does **not** meet the eligibility requirements, that producer **cannot** be added to an AD-1153. Screen EED11505 will be displayed, as follows, with the message "Selected producer's eligibility equals 'N' and cannot be added."

| Conservation077-POINTE COUPEESelectionEED11505AD-1153Participant Data ScreenVersion: AD8007-19-200609:08Term |                                                                          |  |  |  |  |
|----------------------------------------------------------------------------------------------------|--------------------------------------------------------------------------|--|--|--|--|
|                                                                                                    | nber: 2006 0020 Program: GRP Fund Code: 225001/2004<br>627 Tract NO: 731 |  |  |  |  |
| Enter: I                                                                                                    | Last 4 of ID:                                                            |  |  |  |  |
| OR                                                                                                    | Producer ID: <u>*****0858</u> Type: <u>S</u>                             |  |  |  |  |
| OR                                                                                                    | Last Name:                                                               |  |  |  |  |
| OR                                                                                                    | Farm Number:                                                             |  |  |  |  |
| NOTE :                                                                                                    | Leave all fields blank to do an inquiry against<br>Name & Address File.  |  |  |  |  |
| Enter=Continue                                                                                               | Cmd4=Previous Screen Cmd7=End                                            |  |  |  |  |
| Selected producer's eligibility equals 'N' and cannot be added.                                              |                                                                          |  |  |  |  |

# **D** Adding Producers

This is an example of Screen EED11505. Add a producer to AD-1153 through 1 of the options on this screen.

| AD-1153 Partic | 077-POINTE<br>ipant Data Screen       |               |               |             | Term E5 |
|----------------|---------------------------------------|---------------|---------------|-------------|---------|
| 1 1 L          | mber: 2006 0017<br>627                | 5             |               | Code: 22500 | 01/2004 |
| Enter:         | Last 4 of ID:                         |               |               |             |         |
| OR             | Producer ID:                          | Ту            | pe:           |             |         |
| OR             | Last Name:                            |               |               | -           |         |
| OR             | Farm Number:                          |               |               |             |         |
| NOTE:          | Leave all fields<br>Name & Address Fi |               | nquiry agains | t           |         |
| Enter=Continue | Cmd4=Previous Sc:                     | reen Cmd7=End |               |             |         |

# **D** Adding Producers (Continued)

Add 1 or more producers to AD-1153 as follows.

| Step |                                                                                                    | Action                                                                                                    |  |  |  |
|------|----------------------------------------------------------------------------------------------------|----------------------------------------------------------------------------------------------------|--|--|--|
| 1    |                                                                                                    | r "Shift F4" on Screen EED11500. Screen EED11505 will be                                                                                |  |  |  |
|      | displayed.                                                                                                    |                                                                                                    |  |  |  |
| 2    | Do 1 of the followi                                                                                                    | ng to select the producer to be added:                                                                                                  |  |  |  |
|      | • Enter last 4 pos                                                                                                    | itions of the producer's ID number and PRESS "Enter"                                                                                    |  |  |  |
|      | <b>Note:</b> If applicable, Screen MACR01-01 will be displayed. Enter the number of the producer to be selected and PRESS "Enter".                                                                                        |                                                                                                    |  |  |  |
|      | • Enter producer                                                                                                    | 's ID number and PRESS "Enter"                                                                                                    |  |  |  |
|      | • Enter producer                                                                                                    | 's last name and PRESS "Enter"                                                                                                    |  |  |  |
|      |                                                                                                    | EZZ85500 will be displayed. Enter the number of the producer to ted and PRESS "Enter".                                                  |  |  |  |
|      | <ul> <li>Enter farm number and PRESS "Enter" to list all producers associated to the farm</li> <li>Note: Screen EZZ85500 will be displayed. Enter the number of the producer to be selected and PRESS "Enter".</li> </ul> |                                                                                                    |  |  |  |
|      |                                                                                                    |                                                                                                    |  |  |  |
|      | • leave all fields b                                                                                                    | blank to access the name and address file.                                                                                              |  |  |  |
|      | will be c                                                                                                    | e producer's last name and PRESS "Enter". Screen EZZ85500<br>lisplayed. Enter the number of the producer to be selected and<br>"Enter". |  |  |  |
|      | IF producer is                                                                                                    | THEN                                                                                                    |  |  |  |
|      | not eligible producer will not be added to AD-1153. Screen EED11505 will be displayed with the message, "Selected producer's eligibility equals 'N' and cannot be added."                                                 |                                                                                                    |  |  |  |
|      | eligible                                                                                                    | Screen EED11510 will be displayed.                                                                                                    |  |  |  |
| 3    | Primary producer f                                                                                                    | eld, enter:                                                                                                    |  |  |  |
|      | <ul> <li>"Y", if the producer is to be designated the primary producer and PRESS "Enter"</li> <li>"N", if the producer is not the primary producer and PRESS "Enter".</li> </ul>                                          |                                                                                                    |  |  |  |
| 4    | Repeat steps 1 thro                                                                                                    | ugh 3 to add other producers.                                                                                                    |  |  |  |

### **E** Changing Producer Information

This is an example of Screen EED11510.

077-POINTE COUPEE Selection EED11510 Conservation AD-1153 Participant Data Screen Version: AD79 07-06-2006 15:29 Term E5 
 Application Number: 2006 0017
 Program: GRP
 Fund Code: 225001/2004\*

 Farm NO:
 1111
 Tract NO: 5123
 Producer ID: \*\*\*\*9966 S RANCHER NELSON PO BOX 33336 NEWTREES, LA 70783-0303 AGI: Y AD-1026: Y Primary Producer (Y or N): Y Amount Earned: 0 Enter=Continue Cmd4=Previous Screen Cmd7=End

AGI, AD-1026, and Amount Earned fields are display only. The only information that can be changed is the Primary Producer (Y/N) field. Make any changes as follows for 1 or more producers previously added to AD-1153.

| Step | Action                                     | Result                               |  |  |
|------|--------------------------------------------|--------------------------------------|--|--|
| 1    | PRESS "Cmd20" or "Shift F8".               | Screen EED11500 will be              |  |  |
|      |                                            | redisplayed with the added field, "# |  |  |
|      |                                            | Of Producer To Change".              |  |  |
| 2    | Enter the number of the producer to change | Screen EED11510 will be displayed    |  |  |
|      | and PRESS "Enter".                         | reflecting the selected producer.    |  |  |
| 3    | Change the Primary Producer (Y/N)          | Screen EED11500 will be              |  |  |
|      | information and PRESS "Enter".             | redisplayed reflecting the message,  |  |  |
|      |                                            | "Producer has been changed".         |  |  |
| 4    | Repeat steps 1 through 3 to change the     |                                      |  |  |
|      | Primary Producer (Y/N) field for other     |                                      |  |  |
|      | producers.                                 |                                      |  |  |

# **F** Deleting Producers

Delete 1 or more producers previously added to AD-1153 as follows.

| Step | Α                                        | ction                    | Result                            |  |  |
|------|------------------------------------------|--------------------------|-----------------------------------|--|--|
| 1    | PRESS "Cmd24" or "Shift F12".            |                          | Screen EED11500 will be           |  |  |
|      |                                          |                          | redisplayed with the added field  |  |  |
|      |                                          |                          | "# Of Producer To Delete".        |  |  |
| 2    | Enter the number of the                  | e producer to delete and | Screen EED11515 will be           |  |  |
|      | PRESS "Enter".                           |                          | displayed with the selected       |  |  |
|      |                                          |                          | producer and the question, "Is    |  |  |
|      |                                          |                          | this the producer you wish to     |  |  |
|      |                                          |                          | delete (Y or N)?"                 |  |  |
| 3    | IF the producer is                       | THEN ENTER               |                                   |  |  |
|      | to be deleted                            | "Y" and PRESS "Enter".   | Screen EED11500 will be           |  |  |
|      |                                          |                          | displayed reflecting the deletion |  |  |
|      |                                          |                          | of the producer and the message   |  |  |
|      |                                          |                          | "Producer has been deleted".      |  |  |
|      | not to be deleted                        | "N" and PRESS "Enter".   | Screen EED11500 will be           |  |  |
|      |                                          |                          | displayed.                        |  |  |
| 4    | Repeat steps 1 through 3 to delete other |                          |                                   |  |  |
|      | producers, if needed.                    |                          |                                   |  |  |

#### 97 Basic Contract Data

#### A Example of Screen EED13000

This is an example of Screen EED13000. Any AD-1153 data previously entered may be modified through this screen.

#### **B** Completing Screen EED13000

Make any changes necessary to the:

- rental rate per acre
- number of acres offered
- length of contract
- description and location of the farm, ranch, or other unit.

When all entries have been completed, PRESS "Enter". PRESS "Enter" to bypass Screen EED14005.

#### 98 AD-1153 Dates Screen EED16000

#### A Example of Screen EED16000

This is an example of AD-1153 Dates Screen EED16000.

```
      Conservation
      077-POINTE COUPEE
      Selection
      ED16000

      AD-1153 Dates Screen
      Version: AD79
      07-17-2006 15:37 Term E4

      Application Number:
      2006
      0019
      Program: GRP
      Fund Code:
      225001/2004*

      Farm NO:
      6627
      Tract NO: 7731

      Producer ID:
      *****5555 S
      Name:
      JOHN MICHAEL RANCHER

      -Dates- Application Submitted:
      07242006

      Note:
      Enter dates in MMDDCCYY format.

      Enter=Continue
      Cmd4=Previous Screen
      Cmd7=End
```

#### **B** Application Submitted Date

The Application Submitted date can be modified. Modify the date to reflect the date the primary producer signed AD-1153, if necessary.

The date entered **cannot** be greater than the current date.

After the date has been entered, PRESS "Enter". The data entered through this option will be updated to the contract file and Screen EED17000 will be displayed.

Note: The contract file contains data for AD-1153's, CCC-920's, and CCC-1245's.

#### 99 AD-1153 Process Status Screen EED17000

#### A Example of Screen EED17000

This is an example of Screen EED17000 after AD-1153 for CCC-920 has been updated.

```
077-POINTE COUPEE Entry
 Conservation
                                                           EED17000
AD-1153 Process Status Screen Version: AD81 08-02-2006 15:30 Term E4
 _____
Application Number:20060020Program:GRPFund Code:Farm NO:6627Tract NO:7731Producer ID:*****5555 SName:JOHN MICHAEL RANCHER
                                                      Fund Code: 225001/2005*
To print a form, place an "X" next to the one(s) to be printed before
entering an option or command key.
 ___ Print AD-1153

    Create AD-1153 Contract Application
    Create AD-1153 Easement Application
    Update AD-1153 Application

                         4. Cancel AD-1153 Application
                         5. Print AD-1153
Enter option and press "Enter".
Enter=Continue Cmd7=End
IM: AD-1153 Application information has been updated.
```

#### **100-105** (Reserved)

## Section 3 Canceling and Printing AD-1153's for CCC-920's

## 106 Using "Cancel AD-1153 Application" Option

#### **A** Guidelines

This Section provides instructions to record canceled AD-1153's for CCC-920's.

**Note:** AD-1153's can **only** be canceled in System 36 if no CCC-920 has been created for AD-1153.

#### **B** Example of Menu EED100

This is an example of Menu EED100. Select option "4", "Cancel AD-1153 Application", to cancel AD-1153's for CCC-920's.

```
COMMAND
                                      EED100
                                                                                 E4
Conservation AD-1153 Application Menu
                                                _____
                     1. Create AD-1153 Contract Application

    Create AD-1153 Easement Application
    Update AD-1153 Application

                     4. Cancel AD-1153 Application
                     5. Print AD-1153
                     6. AD-1153 Reports/Forms Menu
                    20. Return To Application Primary Menu
                    21. Return To Application Selection Screen

    Return To Office Selection Screen
    Return To Primary Selection Menu

                    24. Sign Off
Cmd3=Previous Menu
Enter option and press "Enter".
```

### 106 Using "Cancel AD-1153 Application" Option (Continued)

#### C Example of Screen EED20500

This is an example of Screen EED20500. AD-1153's will be selected using this screen.

#### D Selecting AD-1153's

Do 1 of the following to select AD-1153's to be canceled:

- Enter Application Number and PRESS "Enter"
- Enter last 4 positions of the producer's ID number and PRESS "Enter" to list all AD-1153's associated to a producer

**Note:** Screen EZZ85000 will be displayed. Enter the number of AD-1153 to be selected and PRESS "Enter".

• Enter farm number and PRESS "Enter" to list all AD-1153's associated to the farm

**Note:** Screen EZZ85000 will be displayed. Enter the number of AD-1153 to be selected and PRESS "Enter".

- leave fields blank to access the name and address file.
  - **Note:** Screen MACR01-02 will be displayed. Enter the producer's last name and PRESS "Enter". Screen MACR01-01 will be displayed. Enter the number of the producer to be selected and PRESS "Enter". Screen EZZ85000 will be displayed. Enter the number of AD-1153 to be selected and PRESS "Enter".

## 106 Using "Cancel AD-1153 Application" Option (Continued)

#### **E** Recording AD-1153 Cancellations

When AD-1153 has been selected on Screen EED20500, Screen EED20505 will be displayed with:

- information at the top of the screen about AD-1153 selected
- the question, "Is this the AD-1153 to be canceled (Y or N)?", at the bottom of the screen.

This is an example of Screen EED20505.

```
      Conservation
      077-POINTE COUPEE
      Entry
      EED20505

      AD-1153 Selection Screen
      Version: AD93
      03-13-2007
      10:42 Term E4

      Application Number: 2004 0001
      Program: GRP
      Fund Code: 225002/2003

      Farm NO:
      389
      Tract NO: 374

      Producer ID:
      *****4205 S
      Name:
      MARGARET RANCHER

      Is this the AD-1153 to be canceled (Y or N)?
      N
      N

      Enter=Continue
      Cmd4=Previous Screen
      Cmd7=End
      N
```

| IF AD-1153 displayed is                                            | THEN                                                     |
|--------------------------------------------------------------------|----------------------------------------------------------|
| to be canceled                                                     | ENTER "Y" and PRESS "Enter". Screen EED17000 will        |
|                                                                    | be displayed with the message "AD-1153 has been          |
|                                                                    | canceled."                                               |
| <b>not</b> to be canceled ENTER "N" and PRESS "Enter". Screen EED2 |                                                          |
|                                                                    | be displayed with the message "No action taken. Contract |
|                                                                    | remains unchanged."                                      |

## 107 Printing AD-1153 for CCC-920's

## A Printing AD-1153's

Menu EED100, option "5", "Print AD-1153", shall be used to print AD-1153 when no other processing is being performed.

Any AD-1153 may be printed using option "5". The purpose of this option is to allow printing of AD-1153 without going through the complete update process. Print AD-1153's as follows.

| Step       | Action                          | Result                                              |
|------------|---------------------------------|-----------------------------------------------------|
| 1          | On Menu EED100, ENTER "5"       | Screen EED20500 will be displayed.                  |
|            | and PRESS "Enter".              |                                                     |
| 2          | Enter AD-1153 to be printed and | Screen EED17000 will be displayed with              |
|            | PRESS "Enter".                  | information at the top of the screen about          |
|            |                                 | AD-1153 selected.                                   |
| 3          | IF AD-1153 displayed is         | THEN on Screen EED17000                             |
|            | to be printed                   | ENTER "X" in the Print AD-1153 field.               |
|            | <b>not</b> to be printed        | do <b>not</b> enter "X" in the Print AD-1153 field. |
| 4          | IF additional AD-1153           |                                                     |
|            | processing is                   | THEN on Screen EED17000                             |
|            | needed                          | Enter an option number from the bottom of           |
|            |                                 | the screen and PRESS "Enter".                       |
| not needed |                                 | PRESS "Cmd7" or "F7" to return to Menu              |
|            |                                 | EED100.                                             |
| 5          | IF AD-1153 was                  | THEN                                                |
|            | selected to be printed          | Screen EZZ80000 will be displayed.                  |
|            |                                 |                                                     |
|            |                                 | Enter the printer ID and the number of copies       |
|            |                                 | to be printed and PRESS "Enter".                    |
|            | not selected to be printed      | the 1st screen of the option selected in step 4     |
|            |                                 | will be displayed.                                  |

#### **108–110** (Reserved)

#### Section 4 AD-1153 Reports and Blank AD-1153's

#### 111 Accessing Conservation AD-1153 Reports/Forms Menu EED600

#### A Accessing Menu EED600

On Menu EED100, ENTER "6" to access Menu EED600.

#### **B** Example of Menu EED600

This is an example of Menu EED600.

```
COMMAND ED00 ED00 E4
Conservation AD-1153 Reports/Forms Menu

1. AD-1153 Applications Received

2. AD-1153 Status Report

3. AD-1153 Technical Practice Status Report

4. AD-1153 Summary Expenses Report

5. Print Blank AD-1153

20. Return To Application Primary Menu

21. Return To Application Scleetion Screen

22. Return To Office Selection Screen

23. Return To Primary Selection Menu

24. Sign Off

Cmd3=Previous Menu

Enter option and press "Enter".
```

## 112 AD-1153 Applications Received Report EED610-R001

### A About Report EED610-R001

Report EED610-R001 is a cumulative list of all AD-1153's entered in the system for a signup period subdivided into separate reports by fund code and NRCS office.

**Example:** Barbour County has the following eligible fund codes and NRCS offices that will rank Barbour County's AD-1153's:

- 225001/2003
- 225002/2004
- Barbour NRCS office
- Preston NRCS office.

Barbour County has AD-1153's entered in the system for fund code:

- 225001/2003 with Preston NRCS office only
- 225002/2004 with both Barbour and Preston NRCS offices.

When the report is generated for all fund codes, separate reports will be generated in the following order:

- 225001/2003, Preston NRCS office
- 225001/2003, Barbour NRCS office
- 225002/2004, Barbour NRCS office.

#### **B** When to Print and Where to File

County Offices shall print Report EED610-R001 for all fund codes at least once each week during each signup period, and at the end of each signup.

CED shall verify that AD-1153's listed on the report are correct, and sign and date each report.

The original signed reports shall be forwarded to the NRCS office indicated in the upper left corner of the report each week, and at the end of the signup period. The County Office shall maintain copies of the signed report in a folder labeled "GRP 2 Reports".

## 112 AD-1153 Applications Received Report EED610-R001 (Continued)

## C Printing Report EED610-R001

Print Report EED610-R001 as follows.

| Step |                                                         | Action                              | Result              |
|------|---------------------------------------------------------|-------------------------------------|---------------------|
| 1    | On Menu EED600, ENTER "1".                              |                                     | Screen EZZ80000     |
|      |                                                         | will be displayed.                  |                     |
| 2    | Enter the following and                                 | PRESS "Enter":                      | Screen EEB50555     |
|      |                                                         |                                     | will be displayed.  |
|      | • printer ID                                            |                                     |                     |
|      | • number of copies to                                   | be printed.                         |                     |
| 3    | IF the report is to be                                  |                                     | Screen EEB50590     |
|      | processed for THEN                                      |                                     | will be displayed   |
|      | a single fund code enter the number of the fund code to |                                     | while the report is |
|      | be selected and PRESS "Enter".                          |                                     | being processed.    |
|      | all fund codes                                          | leave the fund code field blank and |                     |
|      |                                                         | PRESS "Enter".                      |                     |
| 4    | PRESS "Enter".                                          |                                     | The report will be  |
|      |                                                         |                                     | printed.            |

## **D** Description of Report EED610-R001

Report EED610-R001 lists the following for all AD-1153's within a specific fund code and NRCS Office:

- application number
- lists each producer's ID number
- lists each producer's name, address, and phone number
- primary producer indicator
- primary farm number
- primary tract number
- producer eligibility indicator for each producer.

# 112 AD-1153 Applications Received Report EED610-R001 (Continued)

# E Example of Report EED610-R001

# This is an example of Report EED610-R001.

| LOUISIANA<br>POINTE COUPEE<br>Report ID: EED610-R001 |                       | U.S. Department of A<br>Farm Service Ag              | ency                |                | As              | ed:08-29-2006<br>of:08-29-2006 |
|------------------------------------------------------|-----------------------|------------------------------------------------------|---------------------|----------------|-----------------|--------------------------------|
| PROGRAM                                              | GRP<br>225002/2006    | AD-1153 Application                                  | ns Received         |                | Pag             | e: 1                           |
| APPLICATION<br>NUMBER                                | PRODUCER<br>ID NUMBER | PRODUCER<br>NAME                                     | PRIMARY<br>PRODUCER | FARM<br>NUMBER | TRACT<br>NUMBER | ELIGIBILITY                    |
| 20030001                                             | ****1199              | FARMERS RANCH<br>PO BOX 888<br>HOME, LA 71483-0000   | Y                   | 333            | 788             |                                |
| 20030002                                             | ****3333              | JACK SMITH<br>1111 SMITH LANE<br>HOME, LA 71483-1111 | Y                   | 7796           | 9990            | Y                              |
|                                                      | ****7744              | JILL SMITH<br>1111 SMITH LANE<br>HOME, LA 71483-1111 | Ν                   |                |                 | Y                              |
| 20030003                                             | ****8765              | JOE SMITH<br>7676 MAIN STREET<br>TOWN, LA 77669-0000 | Y                   | 8876           | 990             | Y                              |
|                                                      | ****3333              | JACK SMITH<br>1111 SMITH LANE<br>HOME, LA 71483-1111 | Ν                   |                |                 | Y                              |
| NUMBER OF COI                                        | NTRACTS:              | 3                                                    |                     |                |                 |                                |
|                                                      |                       | -                                                    | County              | Executiv       | e Director      | Date                           |

## 113 AD-1153 Status Report EED615-R001

## A About Report EED615-R001

Report EED615-R001 is a cumulative list of all AD-1153's entered in the system sorted by fund code. It provides the following information about each AD-1153:

- all producers, farm numbers, and tracts associated to AD-1153
- the status of each AD-1153
- various monetary balances associated to easements.

The report can be generated for the following options:

- all fund codes
- single fund code
- single contract number.

#### **B** When to Print and Where to File

County Offices shall print Report EED615-R001 on an as needed basis.

A copy of the report shall be provided to the NRCS office upon request. The County Office shall maintain copies of the report in a folder labeled "GRP 2 Reports".

# 113 AD-1153 Status Report EED615-R001 (Continued)

# C Printing Report EED615-R001

Print Report EED615-R001 as follows.

| Step | Action                                 |                                      | Result              |
|------|----------------------------------------|--------------------------------------|---------------------|
| 1    | On Menu EED600, ENTER "2".             |                                      | Screen EZZ80000     |
|      |                                        |                                      | will be displayed.  |
| 2    | Enter the following and PRESS "Enter": |                                      | Screen EEB50500     |
|      |                                        |                                      | will be displayed.  |
|      | • printer ID                           |                                      |                     |
|      | number of copies to be printed.        |                                      |                     |
| 3    | IF the report is to be                 |                                      | Screen EEB50555     |
|      | processed for                          | THEN ENTER                           | will be displayed.  |
|      | multiple AD-1153's                     | "1" and PRESS "Enter".               |                     |
|      | a single AD-1153's                     | the following and PRESS "Enter":     |                     |
|      |                                        |                                      |                     |
|      |                                        | • "2"                                |                     |
|      |                                        | • the desired contract number.       |                     |
| 3    | IF the report is to be                 |                                      | Screen EEB50590     |
|      | processed for                          | THEN                                 | will be displayed   |
|      | a single fund code                     | enter the number of the fund code to | while the report is |
|      |                                        | be selected and PRESS "Enter".       | being processed.    |
|      | all fund codes                         | leave the fund code field blank and  |                     |
|      |                                        | PRESS "Enter".                       |                     |
| 4    | PRESS "Enter".                         |                                      | The report will be  |
|      |                                        |                                      | printed.            |

# 113 AD-1153 Status Report EED615-R001 (Continued)

# D Example of Report EED615-R001

This is an example of Report EED615-R001.

| LOUISIANA<br>POINTE CO<br>Report ID<br>PROGRAM:<br>FUND CODE | UPEE<br>: EED615-R00<br>GRP |             | Fai        | partment c<br>rm Service<br>-1153 Stat | Agency   |                        |        | pared:08-<br>As of:08-<br>Page: | 29-2006                  |
|--------------------------------------------------------------|-----------------------------|-------------|------------|----------------------------------------|----------|------------------------|--------|---------------------------------|--------------------------|
| APPLICATION<br>NUMBER                                        | APPLICANT<br>NAME           |             |            | AP:<br>STATUS VA                       |          | APPLICATION<br>BALANCE |        |                                 | CONTRACT<br>PERIOD       |
|                                                              |                             |             |            |                                        |          |                        |        |                                 |                          |
| PROGRAM: G                                                   | RP FUND                     | CODE:       | 225002     | 2/2003 GRP                             | Easement | <b>TS</b>              |        |                                 |                          |
| 20030001                                                     | MAY FARMER                  | 1627        | 114        | CANCELED                               | 0        | 0                      |        |                                 |                          |
| 20030002                                                     | JOE RANCHER<br>DEE RANCHER  |             |            | APPROVED                               | 21,500   | 21,500                 | 20,000 |                                 | 07-01-2003<br>00-00-0000 |
|                                                              |                             | 2319<br>459 | 989<br>122 |                                        |          |                        |        |                                 |                          |
| PROGRAM T                                                    | OTALS: 2                    |             |            |                                        |          |                        |        |                                 |                          |
| PROGRAM: (                                                   | GRP FUNI                    | CODE:       | 225002     | 2/2005 GRF                             | Easemen  | ts                     |        |                                 |                          |
| 20050003                                                     | JOHN GRASS                  | 778         | 990        |                                        | 1,475    | 1,475                  |        | 1,475                           |                          |
| PROGRAM T                                                    | OTALS: 1                    |             |            |                                        |          |                        |        |                                 |                          |

# 113 AD-1153 Status Report EED615-R001 (Continued)

# E Description of Report EED615-R001

Report EED615-R001 lists the following information for each application number on the report.

| Column              | Description     |                                                           |  |  |  |  |
|---------------------|-----------------|-----------------------------------------------------------|--|--|--|--|
| Applicant Name      | Lists all prod  | Lists all producers associated to AD-1153.                |  |  |  |  |
| Farm Number         | Lists all farm  | Lists all farm numbers associated to AD-1153.             |  |  |  |  |
| Tract Number        | Lists all tract | numbers associated to AD-1153.                            |  |  |  |  |
| Status              | Nothing is      | AD-1153 has been created in the system, but not           |  |  |  |  |
|                     | printed.        | approved.                                                 |  |  |  |  |
|                     | Canceled.       | AD-1153 cancellation has been recorded in the             |  |  |  |  |
|                     |                 | system.                                                   |  |  |  |  |
|                     | Approved.       | AD-1153 for easement approval has been recorded in        |  |  |  |  |
|                     |                 | the system and funds obligated to the easement.           |  |  |  |  |
| Application Value   | -               | amount obligated for AD-1153, plus or minus any           |  |  |  |  |
|                     |                 | s to AD-1153. It is a cumulative figure and is <b>not</b> |  |  |  |  |
|                     | reduced by ea   | arnings.                                                  |  |  |  |  |
| Application Balance |                 | of the obligated funds that has not been earned yet. The  |  |  |  |  |
|                     |                 | Balance will equal the sum of the Unapproved Balance      |  |  |  |  |
| -                   | plus CCC-12     |                                                           |  |  |  |  |
| Unapproved Balance  | -               | of AD-1153 obligation for which no CCC-1245's have        |  |  |  |  |
|                     | been issued.    |                                                           |  |  |  |  |
| CCC-1245's Issued   |                 | he amount approved for all CCC-1245's created for         |  |  |  |  |
|                     | AD-1153 tha     | t has not had any earnings recorded.                      |  |  |  |  |
| Contract Period     | The date the    | easement was approved and the date the easement will      |  |  |  |  |
|                     | end.            |                                                           |  |  |  |  |
|                     |                 |                                                           |  |  |  |  |
|                     | Note: An er     | Note: An end date of "00-00-0000" indicates a permanent   |  |  |  |  |
|                     | easen           | nent.                                                     |  |  |  |  |

# 114 AD-1153 Technical Practice Status Report EED620-R001

### A About Report EED620-R001

### Report EED620-R001:

- is a list of all AD-1153's that have at least 1 technical practice code associated to them
- provides information about each technical practice including the:
  - technical practice code
  - technical practice description
  - year the practice is scheduled to be performed.

### **B** When to Print and Where to File

County Offices shall print Report EED620-R001 the last workday of each month to determine if any action is needed. Provide a copy to NRCS if requested.

The County Office shall maintain copies of the report in a folder labeled "GRP 2 Reports".

### C Description of Report EED620-R001

Report EED620-R001 lists the following information for each application number on the report:

- primary producer's name
- AD-1153 status
- each technical practice code associated to AD-1153
- technical practice description for each technical practice code
- CCC-1245 control number
- amount approved for each practice
- amount earned for each practice
- year the practice is scheduled to be performed.

# 114 AD-1153 Technical Practice Status Report EED620-R001 (Continued)

# **D** Printing Report EED620-R001

Print Report EED620-R001 as follows.

| Step |                                                                  | Action                                                         | Result                               |
|------|------------------------------------------------------------------|----------------------------------------------------------------|--------------------------------------|
| 1    | On Menu EED600, ENT                                              | Screen EZZ80000<br>will be displayed.                          |                                      |
| 2    | Enter the following and P                                        | Screen EEB50520<br>will be displayed.                          |                                      |
|      | <ul><li> printer ID</li><li> number of copies to b</li></ul>     | e printed.                                                     |                                      |
| 3    | IF the report is to be processed for                             | THEN ENTER                                                     | Screen EEB50590<br>will be displayed |
|      | all AD-1153's with one<br>AD-1153 printed on<br>each page        | "1" and PRESS "Enter".                                         | while the report is being processed. |
|      | all AD-1153's with<br>multiple AD-1153's<br>printed on each page | "2" and PRESS "Enter"                                          |                                      |
|      | a single AD-1153                                                 | <ul><li>the following and PRESS "Enter":</li><li>"3"</li></ul> |                                      |
|      |                                                                  | • the desired AD-1153's number.                                |                                      |
| 4    | PRESS "Enter".                                                   |                                                                | The report will be printed.          |

# 114 AD-1153 Technical Practice Status Report EED620-R001 (Continued)

# E Example of Report EED620-R001

This is an example of Report EED620-R001.

| LOUISIANA U.S. Department of Agriculture |             |              |        |                    | Prepared | 1:08-29- | 2006     |       |
|------------------------------------------|-------------|--------------|--------|--------------------|----------|----------|----------|-------|
| POINTE COUP                              |             |              |        | vice Agency        |          |          | E:08-29- | 2006  |
| -                                        |             | 1 AD-1153 Te | echnic | al Practice Status | Report   | Page     | e: 1     |       |
| PROGRAM:                                 | GRP         |              |        |                    |          |          |          |       |
|                                          |             |              |        |                    |          |          |          |       |
|                                          |             |              |        |                    |          |          |          |       |
|                                          |             |              | TECH   |                    | CCC-1245 |          |          |       |
|                                          |             | APPLICATION  |        | TECH PRAC          |          |          |          |       |
| NUMBER                                   | NAME        | STATUS       | CODE   | DESCRIPTION        | NUMBER   | APPROVED | EARNED   | SCHED |
|                                          |             |              |        |                    |          |          |          |       |
|                                          |             |              |        |                    |          |          |          |       |
| PROGRAM:                                 | GRP FUND    | CODE: 225002 | /2003  | GRP Easements      |          |          |          |       |
|                                          |             |              |        |                    |          |          |          |       |
| 20030002                                 | JOE RANCHER | APPROVED     |        | Appraisal          |          |          |          |       |
|                                          |             |              | 802    | Easement payment   |          |          |          |       |
|                                          |             |              | 813    | Legal services     | 20060004 | 200      | 200      | 2006  |
|                                          |             |              |        |                    |          |          |          |       |
| PROGRAM TOT                              | ALS: 1      |              |        |                    | 2        | 21,500   | 1,700    |       |
|                                          |             |              |        |                    |          |          |          | l     |
|                                          |             |              |        |                    |          |          |          | l     |
| PROGRAM:                                 | GRP FUND    | CODE: 225002 | 2/2005 | GRP Easements      |          |          |          |       |
|                                          |             |              |        |                    |          |          |          |       |
| 20050003                                 | JOHN GRASS  |              | 810    | Appraisal          | 20060005 | 1,475    |          | 2007  |
|                                          |             |              |        |                    |          |          |          |       |
|                                          |             |              |        |                    |          |          |          |       |
| PROGRAM TOT                              | ALS: 1      |              |        |                    | 1        | 1,475    |          |       |
|                                          |             |              |        |                    |          |          |          |       |

# 115 AD-1153 Summary Expenses Report EED625-R001

### A About Report EED625-R001

Report EED610-R001 is a list of various amounts approved and earned on all AD-1153's in the system sorted by fund code. This report may be used by the State and National Offices in administering the GRP.

### **B** When to Print and Where to File

County Offices shall print Report EED625-R001 when requested to do so by either the State or National Office.

The County Office shall maintain copies of the report in a folder labeled "GRP 2".

### C Description of Report EED625-R001

For each fund code listed on the report the following information is provided:

- amount approved for regular technical practices
- amount earned for regular technical practices
- annual rental amount approved
- easement amount approved
- easement amount earned
- administrative expenses approved
- administrative expenses earned.

# 115 AD-1153 Summary Expenses Report EED625-R001 (Continued)

# D Printing Report EED625-R001

Print Report EED625-R001 as follows.

| Step | Action                                       | Result                      |
|------|----------------------------------------------|-----------------------------|
| 1    | On Menu EED600, ENTER "4" and PRESS "Enter". | Screen EZZ80000 will be     |
|      |                                              | displayed.                  |
| 2    | Enter the following and PRESS "Enter":       | Screen EEB50590 will be     |
|      |                                              | displayed.                  |
|      | • printer ID                                 |                             |
|      | • number of copies to be printed.            |                             |
| 3    | PRESS "Enter".                               | The report will be printed. |

# E Example of Report EED625-R001

This is an example of Report EED625-R001.

| LOUISIANA    |            | U.S    | . Departme         | nt of Agric | ulture    | Prepare                    | ed:08-29-2006                     |
|--------------|------------|--------|--------------------|-------------|-----------|----------------------------|-----------------------------------|
| POINTE COUPE | E          |        | Farm Ser           | vice Agency |           | As o                       | of:08-29-2006                     |
| Report ID:   | EED625-R00 | 1 AD-  | 1153 Summa         | ry Expenses | Report    | Pag                        | ge: 1                             |
| FUND CODE    | AMOUNT     | AMOUNT | ANNUAL             | EASEMENTS   | EASEMENTS | ADMINISTRATIVE<br>EXPENSES | ADMINISTRATIVE<br>EXPENSES EARNED |
|              | APPROVED   | EARNED | RENTAL<br>APPROVED | APPROVED    | EARNED    | APPROVED                   | EAPENSES EARNED                   |
| 225001/2003  | 100        | 0      | 660                | 0           | 0         | 0                          | 0                                 |
| 225002/2003  | 100        | 0      | 0                  | 0           | 0         | 100                        | 0                                 |
| 000005 (0000 | 415        | 0.4.0  |                    | 0           | 0         | 100                        | 0                                 |
| 226005/2003  | 415        | 240    | 715                | 0           | 0         | 180                        | 0                                 |
| 225001/2005  | 100        | 0      | 0                  | 0           | 0         | 0                          | 0                                 |
| 225002/2005  | 0          | 0      | 0                  | 0           | 0         | 520                        | 100                               |
| 224006/2005  | 100        | 0      | 0                  | 22,500      | 0         | 475                        | 475                               |
|              |            |        |                    |             |           |                            |                                   |

# 116 Printing Blank AD-1153's

### A Blank AD-1153's for GRP

County Offices shall:

- maintain a few blank AD-1153's for GRP for use when the system is inoperable
- provide blank AD-1153's to NRCS and other local cooperating agencies upon request.

### **B** Printing Blank AD-1153's for GRP

Print blank AD-1153's for GRP according to the following table.

| Step | Action                                       | Result                             |
|------|----------------------------------------------|------------------------------------|
| 1    | On Menu EED600, ENTER "5" and PRESS "Enter". | Screen EZZ80000 will be displayed. |
| 2    | Enter the following and PRESS "Enter":       | Screen EEB50590 will be displayed. |
|      | • printer ID                                 |                                    |
|      | • number of copies to be printed.            |                                    |
| 3    | PRESS "Enter".                               | The form will be printed.          |

### 117-120 (Reserved)

### Part 5 CCC-920 Processing

### Section 1 Creating CCC-920's

#### 121 Using "Create CCC-920 Contract" Option

#### A Accessing Menu EED200

On Menu EEB000, ENTER "7" to access Conservation CCC-920 Contract Menu EED200.

#### **B** Example of Menu EED200

This is an example of Menu EED200. All CCC-920 processing is performed from this menu.

COMMAND ED200 Description CCC-920 Contract Menu 1. Create CCC-920 Contract 2. Update CCC-920 Contract 3. Cancel CCC-920 Contract 4. Reinstate CCC-920 Contract 5. Print CCC-920 6. CCC-920 Reports/Forms Menu 20. Return To Application Primary Menu 21. Return To Application Selection Screen 22. Return To Office Selection Screen 23. Return To Primary Selection Menu 24. Sign Off Cmd3=Previous Menu

# C Guidelines

This paragraph provides instructions for creating CCC-920's.

Use the following guidelines when processing Menu EED200, option "1", "Create CCC-920 Contract".

- An AD-1153 for CCC-920 **must** be in System 36. CCC-920 number assigned to CCC-920 will be the same as AD-1153 number. All information entered on AD-1153 will be imported into CCC-920.
- An allocation **must** be recorded on the ledger to use this option.
- Up to 5 fund codes may be associated to CCC-920.

**Notes:** Only 1 primary fund code can be associated to CCC-920. The primary fund code for CCC-920's is XX5001/200X.

Up to 4 supplemental fund codes may be associated to CCC-920. Supplemental fund codes are fund codes which identify additional funding sources for CCC-920.

- Up to 50 farms may be associated to CCC-920.
- Up to 300 tracts may be associated to CCC-920.
- Up to 150 producers may be associated to CCC-920. Each producer **must** meet GRP eligibility requirements to be associated to CCC-920.

One producer **must** be designated as the primary producer on CCC-920. If there:

- are multiple producers associated to CCC-920, the primary producer will be the primary contact for matters regarding CCC-920
- is only 1 producer associated to CCC-920, that producer must still be designated as the primary producer.

### 122 Selecting AD-1153's

#### A Example of Screen EED20500

This is an example of Screen EED20500. The applicable AD-1153 will be selected using this screen.

```
EED20500
                    069-NATCHOTICHES
                                             Entry
Conservation
                                    Version: AD93 03-21-2007 08:36 Term E4
CCC-920 Selection Screen
                             -----
                         Create CCC-920 Contract
            Enter: Contract Number
                                       _ __
                                            ____
              OR Last 4 Positions
                   of Producer ID:
              OR
                  Farm Number
           NOTE: Leave all fields blank to do an inquiry against
                   Name & Address File.
Enter=Continue Cmd7=End
```

#### **B** Selecting AD-1153's to Import

Do 1 of the following to select AD-1153's to be imported:

- Enter AD-1153 number and PRESS "Enter"
- Enter last 4 positions of the producer's ID number and PRESS "Enter" to list all AD-1153's associated to a producer

**Note:** Screen EZZ85000 will be displayed. Enter the number of AD-1153 to be selected and PRESS "Enter".

• Enter farm number and PRESS "Enter" to list all AD-1153's associated to the farm

**Note:** Screen EZZ85000 will be displayed. Enter the number of AD-1153 to be selected and PRESS "Enter".

- leave all fields blank to access the name and address file.
  - **Note:** Screen MACR01-02 will be displayed. Enter producer's last name and PRESS "Enter". Screen MACR01-01 will be displayed. Enter the number of the producer to be selected and PRESS "Enter". Screen EZZ85000 will be displayed. Enter the number of AD-1153 to be selected and PRESS "Enter".

# 123 CCC-920 Initial Data

### A Fund Codes

The primary fund code for recording CCC-920's is XX5001/20xx.

- XX represents the State code
- 5001 is fund code
- 20xx is FY of the application.

CCC-920's may also have supplemental fund codes. Based on FY of the application, the system will determine what supplemental fund codes are available.

**Notes:** Supplemental fund codes **must** be made eligible on the CCC county eligibility file **before** they can be selected through this process.

### **B** Example of Screen EED21000

When option "1", "Create CCC-920 Contract" is selected from Menu EED200, Screen EED21000 will be displayed. This is an example of Screen EED21000.

```
      Conservation
      069-NATCHOTICHES
      Selection
      EED21000

      CCC-920 Initial Data Screen
      Version: AD93
      03-21-2007
      14:07 Term E4

      Contract Number: 2004 0021
      Program: GRP

      Fund Code:
      225001/2004
      (Leave blank to list all eligible Fund Codes)

      Does This Contract Have Supplemental Fund Codes (Y or N)? <u>N</u>

      NRCS Office:
      NATCHITOCHES

      (Leave blank to list all NRCS offices)

      Enter=Continue

      Cmd4=Previous Screen Cmd7=End
```

# 123 CCC-920 Initial Data (Continued)

# C Completing Screen EED21000

Complete Screen EED21000 as follows.

| Step | Action                                      | Res             | sult           |
|------|---------------------------------------------|-----------------|----------------|
| 1    | If the primary fund code needs to be        |                 |                |
|      | modified, enter the correct fund code.      |                 |                |
| 2    | Enter "Y" or "N" to the question "Does this |                 |                |
|      | contract have supplemental fund codes?".    |                 |                |
| 3    | If necessary, modify NRCS office and PRESS  | IF number of    |                |
|      | "Enter".                                    | fund codes on   | THEN           |
|      |                                             | CCC-920 is      | Screen         |
|      |                                             | 1               | EED21100 will  |
|      |                                             |                 | be displayed.  |
|      |                                             |                 | Go to          |
|      |                                             |                 | paragraph 154. |
|      |                                             | 2 or more       | EED21017 will  |
|      |                                             |                 | be displayed.  |
| 4    | Enter "Y" beside each supplemental fund     | Screen EED21100 | will be        |
|      | code to be selected and PRESS "Enter".      | displayed.      |                |

### 123 CCC-920 Initial Data (Continued)

### **D** Selecting Supplemental Fund Codes

This is an example of Screen CCC-920 Initial Data Screen. Only eligible supplemental fund codes will be displayed for selection.

Enter "Y" next to each supplemental fund code being selected and PRESS "Enter".

### 124 Processing Farm Numbers

# Par. 124

#### A Processing Farms on CCC-920

Farm numbers to be associated to CCC-920 will be processed through Screen EED21100.

**Note:** The primary fund code associated to CCC-920 is displayed for the 1st time in this option on Screen EED21100. The fund code will be displayed on all subsequent screens in this option. If any supplemental fund codes are associated to CCC-920, the primary fund code will display followed by "\*".

```
      Conservation
      077-POINTE COUPEE
      Selection
      EED21100

      CCC-920 Farm Selection Screen
      Version: AD80
      08-01-2006 15:33 Term E5

      Contract Number: 2006 0019
      Program: GRP
      Fund Code: 225001/2004*

      Primary
      Farm
      # NO.
      Farmland
      Cropland

      Y
      1
      627
      1,330.0
      1,044.3

      2
      327
      29.0
      7.7

      3
      1158
      23.0
      19.4

      NO MORE FARM NUMBERS
      Enter=Continue
      Cmd4=Previous Screen
      Cmd7=End
      Cmd16=Add
      Cmd20=Change

      M:
      Use Cmd16, Cmd20, & Cmd24 to process farm numbers.
      Farm numbers.
      Farm numbers.
```

### **B** Completing Screen EED21100

The following command keys are used to process farm numbers:

- "Cmd16" or "Shift F4" to add a farm, according to subparagraph C
- "Cmd20" or "Shift F8" to change the primary farm designation, according to subparagraph D
- "Cmd24" or "Shift F12" to delete a farm previously added, according to subparagraph E.

After all associated farms are correctly displayed, PRESS "Enter". Screen EED21300 will be displayed.

# 124 Processing Farm Numbers (Continued)

# C Example of Screen EED21105

When "Cmd16" or "Shift F4" is pressed on Screen EED21100, Screen EED21105 will be displayed. This is an example of Screen EED21105.

To add a farm to CCC-920:

- enter the farm number on Screen EED21105
- enter "Y" or "N' for the primary farm number field
- PRESS "Enter".

Screen EED21100 will be displayed with the new farm added.

# 124 Processing Farm Numbers (Continued)

# **D** Changing Primary Farm Information

The only information that can be changed is the Primary Farm (Y/N) field. Make any changes as follows for 1 or more farms previously added to CCC-920.

| Step | Action                                 | Result                                   |
|------|----------------------------------------|------------------------------------------|
| 1    | PRESS "Cmd20" or "Shift F8".           | Screen EED21100 will be redisplayed with |
|      |                                        | the added field, "# Of Farm To Change".  |
| 2    | Enter the number of the farm to change | Screen EED21110 will be displayed        |
|      | and PRESS "Enter".                     | reflecting the selected producer.        |
| 3    | Change the Primary Farm (Y/N)          | Screen EED21100 will be redisplayed      |
|      | information and PRESS "Enter".         | reflecting the message, "Farm number has |
|      |                                        | been changed".                           |
| 4    | Repeat steps 1 through 3 to change the | Screen EED21300 will be displayed.       |
|      | Farm Producer (Y/N) field for other    |                                          |
|      | farms as needed. When all changes      |                                          |
|      | have been recorded, PRESS "Enter".     |                                          |

# 124 Processing Farm Numbers (Continued)

# **E** Deleting Farm Numbers

Delete 1 or more farm numbers previously added to CCC-920 as follows.

| Step |                         | Action                           | Result                                                     |
|------|-------------------------|----------------------------------|------------------------------------------------------------|
| 1    | PRESS "Cmd24"           | or "Shift F12".                  | Screen EED21000 will be                                    |
|      |                         |                                  | redisplayed with the added field<br>"# Of Farm To Delete". |
| 2    |                         | of the farm to delete and PRESS  | Screen EED21115 will be                                    |
|      | "Enter".                |                                  | displayed with the selected                                |
|      |                         |                                  | farm number and the question,                              |
|      |                         |                                  | "Is this the farm number you                               |
|      |                         | [                                | wish to delete (Y or N)?"                                  |
| 3    | IF the farm is          | THEN                             |                                                            |
|      | to be deleted           | ENTER "Y" and PRESS              | Screen EED21100 will be                                    |
|      |                         | "Enter".                         | displayed reflecting the deletion                          |
|      |                         |                                  | of the farm number and the                                 |
|      | Screen EED21116 will be |                                  | message, "Farm number has                                  |
|      |                         | displayed reflecting the         | been deleted".                                             |
|      |                         | warning message "You are         |                                                            |
|      |                         | about to delete a farm number    |                                                            |
|      |                         | for this contract. If you        |                                                            |
|      |                         | continue, all current tracts and |                                                            |
|      |                         | producers will be deleted and    |                                                            |
|      |                         | you will have to reselect the    |                                                            |
|      |                         | tract and producer information   |                                                            |
|      |                         | for the new farm number."        |                                                            |
|      |                         | ENTER "Y" and PRESS              |                                                            |
|      |                         | "Enter".                         |                                                            |
|      | not to be deleted       | "N" and PRESS "Enter".           | Screen EED21100 will be                                    |
|      |                         |                                  | displayed.                                                 |
| 4    |                         | ough 3 to delete other farms, if | Screen EED21300 will be                                    |
|      |                         | deletions have been made,        | displayed.                                                 |
|      | PRESS "Enter".          |                                  |                                                            |

### 125 Processing Tracts for CCC-920's

### A Example of Screen EED21300

After all applicable farms have been added to CCC-920, Screen EED21300 will be displayed. All tracts associated to the farms on CCC-920 will be displayed. Tract numbers will be selected on this screen for association to CCC-920. This is an example of Screen EED21300.

Conservation 069-NATCHOTICHES Selection EED21300 CCC-920 Tract Selection Screen Version: AD93 03-21-2007 15:19 Term E4 Contract Number: 2003 0001 Program: GRP Enter "Y" next to Tract Number(s) to be associated to Contract Farm Tract NO. Farmland Cropland Photo Grid/Description NO. 
 No.
 Failuratia
 Clopiand
 Filodo Gil

 266
 298
 82.0
 59.1
 D-9, E-9

 266
 299
 265.0
 212.5
 G-8

 266
 300
 95.0
 79.7
 H-10

 266
 1346
 135.0
 109.5
 E-9

 1885
 1948
 11.0
 10.3
 P-12
 Y \_ Ŷ NO MORE TRACTS Enter=Continue Cmd4=Previous Screen Cmd7=End

ENTER "Y" or delete "Y" by each tract number that is being added to or removed from CCC-920. When all tracts are correctly displayed, PRESS "Enter". Screen EED21400 will be displayed.

# 125 Processing Tracts for CCC-920's (Continued)

### **B** Example of Screen EED21400

This is an example of Screen EED21400.

| Conservation<br>CCC-920 Tract A |                      |                                     |                |                 |              |
|---------------------------------|----------------------|-------------------------------------|----------------|-----------------|--------------|
| Contract Number<br>Farm NO:     | c: 2003 0001<br>2487 | Progra                              | um: GRP        | Fund Code:      | 225001/2003* |
| 2487<br>731                     | NO.<br>2130          | Farmland<br>456.0<br>393.0<br>495.0 | 436.0<br>224.1 | GRP<br>Cropland | DCP<br>Acres |
| NO MORE TRACTS                  |                      |                                     |                |                 |              |
| Enter=Continue                  | Cmd4=Previo          | ous Screen (                        | md7=End        |                 |              |

GRP cropland is the number of cropland acres for the tract that are covered by CCC-920.

DCP acres are the number of DCP cropland acres for the tract included in CCC-920 that do **not** meet the definition of cropland.

**Important:** The same acreage **cannot** be included in both fields.

Enter GRP cropland acres and DCP acres for each tract and PRESS "Enter".

### 126 Processing Participants for CCC-920's

### A Example of Screen EED21500

This is an example of Screen EED21500. Producers will be processed for CCC-920 through this screen.

### **B** Processing Screen EED21500

The following command keys are used to process producers:

- "Cmd16" or "F4" to add a producer, according to subparagraph D
- "Cmd20" or "Shift F8" to change information for a producer, according to subparagraph E
- "Cmd24" or "Shift F12" to delete a producer, according to subparagraph F.

After all producers are correctly displayed, PRESS "Enter". Screen EED23000 will be displayed.

# **C** Producer Eligibility

Participants must meet GRP eligibility requirements to be included on CCC-920. When a producer is being added to CCC-920, the system will read the following eligibility flags:

- AGI
- AD-1026
- conservation compliance (6CP).

If a producer does not meet the eligibility requirements, that producer **cannot** be added to a CCC-920. Screen EED21505 will be displayed, as follows, with the message "Selected producer's eligibility equals 'N' and cannot be added."

| CCC-920 Partic                                                                                                  |                                      | HOTICHES<br>n Version:         | AD93 03   | 3-21-2007 1 |              |
|----------------------------------------------------------------------------------------------------|--------------------------------------|--------------------------------|-----------|-------------|--------------|
|                                                                                                    | r: 2003 0001<br>2877                 | Program: GRP<br>Tract NO: 2130 | Ι         | Fund Code:  | 225001/2003* |
| Enter:                                                                                                    | Last 4 of ID:                        |                                |           |             |              |
| OR                                                                                                    | Producer ID:                         | <u>****7419</u> Type:          | S         |             |              |
| OR                                                                                                    | Last Name:                           |                                |           |             |              |
| OR                                                                                                    | Farm Number:                         |                                |           |             |              |
| NOTE:                                                                                                    | Leave all fields<br>Name & Address F | s blank to do an i<br>File.    | nquiry ag | gainst      |              |
| Enter=Continue Cmd4=Previous Screen Cmd7=End<br>Selected producer's eligibility equals 'N' and cannot be added. |                                      |                                |           |             |              |

### **D** Adding Producers

This is an example of Screen EED21505. Add a producer to CCC-920 through 1 of the options on this screen.

# **D** Adding Producers (Continued)

Add 1 or more producers to CCC-920 as follows.

| Step | Action                                                                                                    |                                                                                                    |  |  |  |
|------|----------------------------------------------------------------------------------------------------|----------------------------------------------------------------------------------------------------|--|--|--|
| 1    | PRESS "Cmd16" or "Shift F4" on Screen EED21500. Screen EED21505 will be displayed.                                                                                                    |                                                                                                    |  |  |  |
|      |                                                                                                    |                                                                                                    |  |  |  |
| 2    | Do 1 of the following to select the producer to be added:                                                                                                    |                                                                                                    |  |  |  |
|      | • Enter last 4 positions of the producer's ID number and PRESS "Enter"                                                                                                    |                                                                                                    |  |  |  |
|      | <ul> <li>Note: If applicable, Screen MACR01-01 will be displayed. Enter the num the producer to be selected and PRESS "Enter".</li> <li>Enter producer's ID number and PRESS "Enter"</li> <li>Enter producer's last name and PRESS "Enter"</li> <li>Note: Screen EZZ85500 will be displayed. Enter the number of the produce selected and PRESS "Enter".</li> </ul>  |                                                                                                    |  |  |  |
|      |                                                                                                    |                                                                                                    |  |  |  |
|      |                                                                                                    |                                                                                                    |  |  |  |
|      |                                                                                                    |                                                                                                    |  |  |  |
|      | • Enter farm number and PRESS "Enter" to list all producers associated to the farm                                                                                                    |                                                                                                    |  |  |  |
|      | <ul> <li>Note: Screen EZZ85500 will be displayed. Enter the number of the producer be selected and PRESS "Enter".</li> <li>leave all fields blank to access the name and address file.</li> <li>Note: Enter producer's last name and PRESS "Enter". Screen EZZ85500 will be displayed. Enter the number of the producer to be selected and PRESS "Enter".</li> </ul> |                                                                                                    |  |  |  |
|      |                                                                                                    |                                                                                                    |  |  |  |
|      |                                                                                                    |                                                                                                    |  |  |  |
|      | IF producer is                                                                                                    | THEN                                                                                                    |  |  |  |
|      | not eligible                                                                                                    | producer will not be added to CCC-920. Screen EED21505<br>will be displayed with the message, "Selected producer's<br>eligibility equals 'N' and cannot be added." |  |  |  |
|      | eligible                                                                                                    | Screen EED21510 will be displayed.                                                                                                    |  |  |  |
| 3    | Primary producer fie                                                                                                    | * *                                                                                                    |  |  |  |
|      | <ul> <li>"Y", if the producer is to be designated the primary producer and PRESS "Enter"</li> <li>"N", if the producer is not the primary producer and PRESS "Enter".</li> </ul>                                                                                                    |                                                                                                    |  |  |  |
| 4    | Repeat steps 1 through 3 to add other producers.                                                                                                    |                                                                                                    |  |  |  |

#### **E** Changing Producer Information

This is an example of Screen EED21510.

077-POINTE COUPEE Selection EED21510 Conservation CCC-920 Participant Data Screen Version: AD79 07-06-2006 15:29 Term E5 \_\_\_\_\_ 
 Contract Number: 2006 0017
 Program: GRP
 Fund Code: 225001/2004\*

 Farm NO:
 1111
 Tract NO: 5123
 Producer ID: \*\*\*\*9966 S RANCHER NELS PO BOX 33336 RANCHER NELSON NEWTREES, LA 70783-0303 AGI: Y AD-1026: Y Primary Producer (Y or N): Y Amount Earned: 0 Enter=Continue Cmd4=Previous Screen Cmd7=End

The AGI, AD-1026, and Amount Earned fields are display only. The only information that can be changed is the Primary Producer (Y/N) field. Make any changes as follows for 1 or more producers previously added to CCC-920.

| Step | Action                                            | Result                     |
|------|---------------------------------------------------|----------------------------|
| 1    | PRESS "Cmd20" or "Shift F8".                      | Screen EED21500 will be    |
|      |                                                   | redisplayed with the added |
|      |                                                   | field, "# Of Producer To   |
|      |                                                   | Change".                   |
| 2    | Enter the number of the producer to change and    | Screen EED21510 will be    |
|      | PRESS "Enter".                                    | displayed reflecting the   |
|      |                                                   | selected producer.         |
| 3    | Change the Primary Producer (Y/N) information and | Screen EED21500 will be    |
|      | PRESS "Enter".                                    | redisplayed reflecting the |
|      |                                                   | message, "Producer has     |
|      |                                                   | been changed".             |
| 4    | Repeat steps 1 through 3 to change the Primary    |                            |
|      | Producer (Y/N) field for other producers.         |                            |

# **F** Deleting Producers

Delete 1 or more producers previously added to CCC-920 as follows.

| Step | Action                                                         |                           | Result                                                                                                    |  |
|------|----------------------------------------------------------------|---------------------------|----------------------------------------------------------------------------------------------------|--|
| 1    | PRESS "Cmd24" or "Shift F12".                                  |                           | Screen EED21500 will be redisplayed<br>with the added field "# Of Producer<br>To Delete".                                                   |  |
| 2    | Enter the number of the producer to delete and PRESS "Enter".  |                           | Screen EED21515 will be displayed<br>with the selected producer and the<br>question, "Is this the producer you<br>wish to delete (Y or N)?" |  |
| 3    | IF the producer is                                             | THEN ENTER                |                                                                                                    |  |
|      | to be deleted                                                  | "Y" and PRESS<br>"Enter". | Screen EED21500 will be displayed reflecting the deletion of the producer and the message, "Producer has been deleted".                     |  |
|      | not to be deleted                                              | "N" and PRESS<br>"Enter". | Screen EED21500 will be displayed.                                                                                                    |  |
| 4    | Repeat steps 1 through 3 to delete other producers, if needed. |                           |                                                                                                    |  |

### 127 Basic CCC-920 Data

#### A Example of Screen EED23000

This is an example of Screen EED23000. The basic CCC-920 data will be processed through this screen.

### **B** Completing Screen EED23000

The data entered on AD-1153 will be displayed on Screen EED23000. Any of the data may be modified if necessary.

When all entries have been completed, PRESS "Enter".

### 128 Recording Funds on CCC-920's

### A Example of Screen EED24000

This is an example of Screen EED24000. The program balance displayed is the balance available on the ledger for the program and fund code displayed.

077-POINTE COUPEE Selection EED24000 Conservation CCC-920 Approval Screen Version: AD79 07-11-2006 13:33 Term E4 
 Contract Number:
 2006 0018
 Program:
 GRP
 Fund

 Farm NO:
 1158
 Tract NO: 125

 Producer ID:
 \*\*\*\*\*9999 S
 Name:
 RANCHER CLIFFORD
 Fund Code: 225001/2004 Program Balance: 5,000 Overall Contract Value: 0 Fund Code: 225001/2004 Fund CodeContractChange(+/-)BalancesBalancesAmount Approved:00Performance Amount Approved:00 Performance Amount Approved: Performance Amount Earned: 0 0 Balance Available: 0 0 Unapproved Contract Balance: 0 0 Amount CCC-1245's Issued: 0 0 NO MORE FUND CODES Enter=Continue Cmd4=Previous Screen Cmd7=End Roll=Next Fund Code

# **B** Example of Screen EED24000 for Multiple Fund Codes

This is an example of Screen EED24000 for multiple fund codes.

There are 2 fund codes displayed on the screen. The primary fund code (225001/2004) is displayed in the upper right corner followed by an asterisk. The fund code displayed in italics in the example (226005/2004) is the **current** fund code. This is the fund code the user is working within. This fund code may be the same as the primary fund code or it may be a supplemental fund code. The program displayed is the balance available on the ledger for the **current** fund code.

PRESS "Page Up" or "Page Down" to move between fund codes.

Conservation 077-POINTE COUPEE Selection EED24000 CCC-920 Approval Screen Version: AD79 07-11-2006 13:33 Term E4 \_\_\_\_\_ 
 Contract Number:
 2006 0018
 Program:
 GRP
 Fund Code:
 225001/2004\*

 Farm NO:
 1158
 Tract NO:
 125
 Farm NO:1158Tract NO: 125Producer ID:\*\*\*\*\*9999 SName:RANCHER CLIFFORD Program Balance: 5,000 Overall Contract Value: 0 0 Fund Code: 226005/2004 Amount Approved: Performance Amount Approved: Performance Amount Earned: Balance Available: 0 Unapproved Contract Balance: 0 Amount CCC-1245's Issued: 0 0 NO MORE FUND CODES Enter=Continue Cmd4=Previous Screen Cmd7=End Roll=Next Fund Code

### **C** Entering Amount Approved

If CCC-920 has multiple fund codes, PRESS "Page Down" until the applicable fund code is displayed as the current fund code. Enter the amount approved in the change column for the applicable fund code and PRESS "Enter".

Note: The amount approved **cannot** exceed the program balance displayed.

### **129** Recording Technical Practices

#### A Example of Screen EED24005

This is an example of Screen EED24005. The primary producer's name is displayed on this screen, even though the producer may not be on CCC-1245's for some practices.

# **129** Recording Technical Practices (Continued)

# **B** Adding Technical Practices

Add technical practices to CCC-920 according to the following table.

| Step | Action                                                                                                    |
|------|----------------------------------------------------------------------------------------------------|
| 1    | On Screen EED24005, PRESS "Cmd16" or "Shift F4".                                                                                                    |
| 2    | On Screen EED24010, enter the technical code of the practice being added to                                                                                                    |
|      | CCC-920 and PRESS "Enter".                                                                                                    |
| 3    | On Screen EED24015 enter the following and PRESS "Enter":                                                                                                    |
|      | <ul> <li>practice extent</li> <li>fund code, if CCC-920 has multiple fund codes</li> <li>practice amount approved</li> <li>year scheduled</li> <li>livestock indicator.</li> </ul> |
| 4    | Repeat steps 1 through 3 for each practice being added. After all applicable                                                                                                    |
|      | practices are added, PRESS "Enter" on Screen EED24005.                                                                                                    |

### **129** Recording Technical Practices (Continued)

### C Example of CCC-920 Technical Practice Screen EED24016

This is an example of CCC-920 Technical Practice Screen. For CCC-920's with multiple fund codes, a fund code selection screen is available. For CCC-920's with only 1 fund code, the fund code and the amount to be distributed will be displayed on this screen.

| Conservation 06<br>CCC-920 Technical Practic                                                                      |                        |           |                 |                  |  |
|----------------------------------------------------------------------------------------------------|------------------------|-----------|-----------------|------------------|--|
| Contract Number:         2003         000           Farm NO:         2919           Producer ID:         *****861 | Tract                  | NO: 783   |                 | de: 225001/2003* |  |
|                                                                                                    | 2: Conservati<br>2: AC | ion cover | (Ac)            |                  |  |
| Practice Extent:<br>Payment Level:                                                                                |                        | 100       |                 |                  |  |
| Fund Code:<br>Amount to be Distributed:<br>Practice Amount Approved:<br>Year Scheduled:<br>Livestock Indicator:   |                        |           |                 |                  |  |
| Enter=Continue Cmd4=Pre                                                                                           | vious Screen (         | Cmd7=End  | Cmd13=More Data | Help=Help        |  |

If CCC-920 has:

- multiple fund codes, place the cursor on the Fund Code field and PRESS "Cmd13" or "Shift F1" to access the Fund Code Selection screen EED24050.
- only 1 fund code, the Fund Code and the Amount to be Distributed will be displayed with the applicable information.
- **Note:** The primary producer's name will appear on this screen. However, the practice is not tied to any producer at this point. The CCC-1245 will be created using the applicable producer.

# **129** Recording Technical Practices (Continued)

# **D** Example of EED24050

This is an example of Screen EED24050. Enter the number of the fund code to be selected and PRESS "Enter".

| Fund Code Selection/Summary<br>Total |                 |                     | EED24050        |                             |  |
|--------------------------------------|-----------------|---------------------|-----------------|-----------------------------|--|
| :                                    | # Fund Code     | Amount<br>Approved  | Total<br>Amount | Amount To Be<br>Distributed |  |
|                                      | 1 225001/2004   | 1,000               | 300             | 700                         |  |
| :                                    | 2 226005/2004   | 200                 | 150             | 50                          |  |
|                                      |                 | 1,200               | 450             | 750                         |  |
|                                      | Enter # and P   | ress "Enter"        |                 |                             |  |
| E                                    | nter=Continue C | md4=Previous Screen |                 |                             |  |
| Enter=Con                            | tinue Cmd4=Prev | ious Screen Cmd7=E  | nd Cmd13=Mo     | ore Data Help=Help          |  |

After a fund code has been selected using this screen, Screen EED24016 will redisplay with the selected Fund Code and the Amount to be Distributed displayed. The Amount to be Distributed is the amount of funds available on CCC-920 for this fund code.

#### 130 CCC-920 Dates Screen EED26000

### A Example of Screen EED26000

This is an example of CCC-920 Dates Screen EED26000.

### 130 CCC-920 Dates Screen EED26000 (Continued)

### **B** Entering CCC-920 Dates on Screen EED26000

Enter the following and PRESS "Enter":

- CCC-920 approved date
- CCC-920 ending date.

Dates shall be entered in MMDDCCYY format.

**Example:** June 16, 2007, would be entered as 06162007.

CCC-920:

- approved date **cannot** be greater than the current date
- ending date will be CCC-920 approved date plus contract period.

**Note:** CCC-920 with an approved date of 05012005 and a contract period of 20 years would have a CCC-920 ending date of 05012025.

The data entered through the "Create CCC-920 Contract" option will be updated to the contract file and Screen EED27000 will be displayed.

Note: The contract file contains data for AD-1153's, CCC-920's, and CCC-1245's.

#### 131 CCC-920 Process Status Screen EED27000

### A Example of Screen EED27000

This is an example of Screen EED27000 after CCC-920 has been created.

```
069-NATCHOTICHES
                                                               EED27000
Conservation
                                                Entry
CCC-920 Process Status Screen Version: AD93 03-22-2007 14:39 Term E4
 _____
Contract Number:20040007Program:GRPFuFarm NO:2984Tract NO:1619Producer ID:*****7267SName:GRASSFARMER
                                                     Fund Code: 225001/2003
To print a form, place an "X" next to the one(s) to be printed before
entering an option or command key.
 ___Print CCC-920

    Create CCC-920 Contract
    Update CCC-920 Contract
    Cancel CCC-920 Contract

                        4. Reinstate CCC-920 Contract
                        5. Print CCC-920
Enter option and press "Enter".
Enter=Continue Cmd7=End
IM: Initial CCC-920 Contract has been recorded.
```

### 132-135 (Reserved)

## Section 2 Modifying CCC-920's

### 136 Using "Update CCC-920 Contract" Option

#### A Accessing Menu EED200

On Menu EEB000, ENTER "7" to access Conservation CCC-920 Contract Menu EED200.

#### **B** Example of Menu EED200

This is an example of Menu EED200. Select option "2", "Update CCC-920 Contract" to modify a CCC-920.

# 136 Using "Update CCC-920 Contract" Option (Continued)

## **C** Guidelines

This paragraph provides instructions for recording modifications to CCC-920's. Reasons that CCC-920's may need to be modified include:

- the land is sold and the new producer wants to keep CCC-920 in force (add producer)
- the land is sold and CCC-920 is canceled (change CCC-920 ending date)
- there is a farm reconstitution performed and the farm number changes
- practice fails and a replacement practice is needed
- funding must be increased to cover practice repairs.

**Examples:** Land is entered into a 10-year contract; 3 years later the land is sold and the new owner wants to keep the land in GRP. Use the "Update CCC-920 Contract" option to add the new producer to CCC-920. The original producer will remain on CCC-920 because he/she received payments on CCC-920.

Land is entered into a 10-year contract; 5 years later the land is sold and the new owner does **not** succeed to CCC-920. Cancel any outstanding CCC-1245's that have been prepared. Select the "Update CCC-920 Contract" option, reduce CCC-920 by the amount of funds that will not be earned, and modify CCC-920 ending date to the date of the land sale.

Use option "2", "Update CCC-920 Contract" to modify:

- all data that was previously entered, except the program code and primary fund code
- the following:
  - NRCS Office
  - supplemental fund codes
  - farm and tract information
  - producers associated to CCC-920
  - rental rate and acreage
  - funds obligated to CCC-920
  - CCC-920 ending date.

## 137 Selecting CCC-920's

# A Example of Screen EED20500

This is an example of Screen EED20500. CCC-920's will be selected using this screen.

Conservation 069-NATCHOTICHES Entry EED20500 CCC-920 Selection Screen Version: AD93 03-23-2007 15:41 Term E4 Update CCC-920 Contract Enter: Contract Number \_\_\_\_\_\_\_\_\_ OR Last 4 Positions of Producer ID: \_\_\_\_\_\_ OR Farm Number \_\_\_\_\_\_ NOTE: Leave all fields blank to do an inquiry against Name & Address File. Enter=Continue Cmd7=End

#### **B** Selecting CCC-920's

Do 1 of the following to select CCC-920's to be modified:

- Enter CCC-920 number and PRESS "Enter"; this will be the usual method used
- Enter last 4 positions of the producer's ID number and PRESS "Enter" to list all CCC-920's associated to a producer

**Note:** Screen EZZ85000 will be displayed. Enter the number of CCC-920 to be selected and PRESS "Enter".

• Enter farm number and PRESS "Enter" to list all CCC-920's associated to the farm

**Note:** Screen EZZ85000 will be displayed. Enter the number of CCC-920 to be selected and PRESS "Enter".

• leave all fields blank to access the name and address file.

**Note:** Screen MACR01-02 will be displayed. Enter producer's last name and PRESS "Enter". Screen MACR01-01 will be displayed. Enter the number of the producer to be selected and PRESS "Enter". Screen EZZ85000 will be displayed. Enter the number of CCC-920 to be selected and PRESS "Enter".

### 138 Supplemental Fund Codes and NRCS Office

#### A Example of Screen EED21011

When CCC-920 is selected for modification, Screen EED21016 will be displayed. This is an example of Screen EED21011.

# 138 Supplemental Fund Codes and NRCS Office (Continued)

# **B** Modifying Screen EED21011

Modify Screen EED21011 as follows. The supplemental fund code and NRCS office can be changed.

| Step | Action                                      | Res              | ult                |
|------|---------------------------------------------|------------------|--------------------|
| 1    | Enter "Y" or "N" to the question "Does this |                  |                    |
|      | contract have supplemental fund codes?".    |                  |                    |
| 2    | If necessary, enter correct NRCS office and | IF the number    |                    |
|      | PRESS "Enter".                              | of fund codes on | THEN               |
|      |                                             | CCC-920 is       | Screen             |
|      |                                             | 1                | EED21100 will      |
|      |                                             |                  | be displayed.      |
|      |                                             |                  | Go to              |
|      |                                             |                  | paragraph 149.     |
|      |                                             | 2 or more        | EED21017 will      |
|      |                                             |                  | be displayed.      |
| 3    | Enter "Y" beside each supplemental fund     | Screen EED21100  | will be displayed. |
|      | code to be selected and PRESS "Enter".      |                  |                    |

## **138** Supplemental Fund Codes and NRCS Office (Continued)

### **C** Selecting Supplemental Fund Codes

This is an example of Screen EED21017. Only eligible supplemental fund codes will be displayed for selection.

Enter "Y" next to each supplemental fund code being selected and PRESS "Enter".

# **139 Processing Farm Numbers**

# A Modifying Farm Numbers on CCC-920

Farm numbers to be associated to CCC-920 will be processed through Screen EED21100. This is an example of Screen EED21100.

```
      Conservation
      069-NATCHOTICHES
      Selection
      ED21100

      CCC-920 Farm Selection Screen
      Version: AD93
      03-23-2007 16:01 Term E4

      Contract Number: 2003 0001
      Program: GRP
      Fund Code: 225001/2003*

      Primary
      Farm
      # NO.
      Farmland
      Cropland

      Y
      1
      731
      393.0
      224.1

      NO MORE FARM NUMBERS

      Enter=Continue
      Cmd4=Previous Screen
      Cmd7=End
      Cmd16=Add
      Cmd20=Change

      M:
      Use Cmd16, Cmd20, & Cmd24 to process farm numbers.
```

# **B** Completing Screen EED21100

The following command keys are used to process farm numbers:

- "Cmd16" or "Shift F4" to add a farm, according to subparagraph C
- "Cmd20" or "Shift F8" to change the primary farm designation, according to subparagraph D
- "Cmd24" or "Shift F12" to delete a farm previously added, according to subparagraph E.

After all associated farms are correctly displayed, PRESS "Enter". Screen EED21300 will be displayed.

Par. 139

# **139 Processing Farm Numbers (Continued)**

# C Example of Screen EED21105

When "Cmd16" or "Shift F4" is pressed on Screen EED21100, Screen EED21105 will be displayed. This is an example of Screen EED21105.

To add a farm to CCC-920:

- enter the farm number on Screen EED21105
- enter "Y" or "N' for the primary farm number field
- PRESS "Enter".

Screen EED21100 will be displayed with the new farm added.

# 139 Processing Farm Numbers (Continued)

# **D** Changing Primary Farm Information

The only information that can be changed is the Primary Farm (Y/N) field. Make any changes as follows for 1 or more farms previously added to CCC-920.

| Step | Action                                               | Result                     |
|------|------------------------------------------------------|----------------------------|
| 1    | PRESS "Cmd20" or "Shift F8".                         | Screen EED21100 will be    |
|      |                                                      | redisplayed with the added |
|      |                                                      | field, "# Of Farm To       |
|      |                                                      | Change".                   |
| 2    | Enter the number of the farm to change and PRESS     | Screen EED21105 will be    |
|      | "Enter".                                             | displayed reflecting the   |
|      |                                                      | selected producer.         |
| 3    | Change the Primary Farm (Y/N) information and        | Screen EED21100 will be    |
|      | PRESS "Enter".                                       | redisplayed reflecting the |
|      |                                                      | message, "Farm number has  |
|      |                                                      | been changed".             |
| 4    | Repeat steps 1 through 3 to change the Farm Producer | Screen EED21300 will be    |
|      | (Y/N) field for other farms as needed. When all      | displayed.                 |
|      | changes have been recorded, PRESS "Enter".           |                            |

# 139 Processing Farm Numbers (Continued)

# **E** Deleting Farm Numbers

Delete 1 or more farm numbers previously added to CCC-920 as follows.

| Step |                                          | Action                                                                                                    | Result                                                                                                    |
|------|------------------------------------------|----------------------------------------------------------------------------------------------------|----------------------------------------------------------------------------------------------------|
| 1    | PRESS "Cmd24"                            | or "Shift F12".                                                                                                    | Screen EED21000 will be<br>redisplayed with the added<br>field "# Of Farm To Delete".                                                                   |
| 2    | Enter the number of "Enter".             | of the farm to delete and PRESS                                                                                                    | Screen EED21115 will be<br>displayed with the selected<br>farm number and the<br>question, "Is this the farm<br>number you wish to delete<br>(Y or N)?" |
| 3    | IF the farm is                           | THEN                                                                                                    |                                                                                                    |
|      | to be deleted                            | ENTER "Y" and PRESS "Enter".<br>Screen EED21116 will be<br>displayed reflecting the warning<br>message "You are about to delete<br>a farm number for this contract. If<br>you continue, all current tracts and<br>producers will be deleted and you<br>will have to reselect the tract and<br>producer information for the new<br>farm number."<br>ENTER "Y" and PRESS "Enter". | Screen EED21100 will be<br>displayed reflecting the<br>deletion of the farm number<br>and the message, "Farm<br>number has been deleted".               |
|      | not to be deleted "N" and PRESS "Enter". |                                                                                                    | Screen EED21100 will be displayed.                                                                                                    |
| 4    |                                          | ough 3 to delete other farms, if deletions have been made, PRESS                                                                                                    | Screen EED21300 will be displayed.                                                                                                    |

## **140** Modifying Tracts

# A Example of Screen EED21300

After all applicable farms have been added to CCC-920, Screen EED21300 will be displayed. All tracts associated to the farms on CCC-920 will be displayed. Tract numbers will be selected on this screen for association to CCC-920. This is an example of Screen EED21300.

069-NATCHOTICHES Selection Conservation EED21300 CCC-920 Tract Selection Screen Version: AD93 03-28-2007 15:16 Term E4 Contract Number: 2007 0022 Program: GRP Fund Code: 225001/2005 Farm NO: 627 Enter "Y" next to Tract Number(s) to be associated to Contract Farm Tract 

 NO.
 NO.
 Farmland
 Cropland
 Photo
 Grid/Description

 627
 776
 448.0
 175.6
 P-12

 627
 1715
 215.0
 158.5
 O-12

 2815
 2133
 50.0
 .0
 O-21

 2815
 9996
 495.0
 359.2
 O-20

 2984
 1619
 243.0
 116.2
 R-21, GRAZER TRACT

 NO. Y \_ Y Y NO MORE TRACTS Enter=Continue Cmd4=Previous Screen Cmd7=End

ENTER "Y" or delete "Y" by each tract number that is being added to or removed from CCC-920. When all tracts are correctly displayed, PRESS "Enter". Screen EED21400 will be displayed.

## 140 Modifying Tracts (Continued)

#### **B** Example of Screen EED21400

This is an example of Screen EED21400.

GRP cropland is the number of cropland acres for the tract that are covered by CCC-920.

DCP acres are the number of DCP cropland acres for the tract included in CCC-920 that do **not** meet the definition of cropland.

**Important:** The same acreage **cannot** be included in both fields.

Make any changes needed to GRP cropland acres and DCP acres and PRESS "Enter".

### Par. 141

#### **141** Modifying Participants

#### A Example of Screen EED21500

This is an example of Screen EED21500. Producers will be processed for CCC-920 through this screen.

069-NATCHOTICHES Selection EED21500 Conservation CCC-920 Participant Data Screen Version: AD93 03-28-2007 15:31 Term E4 Contract Number:20050022Program:GRPFarm NO:627Tract NO:776 Fund Code: 225001/2005 # Producer ID Name 1 \*\*\*\*\*8280 E RANCHER CATTLE 2 \*\*\*\*\*3353 E HENRY RANCHER AGI AD-1026 Y Y Ŷ Y \* Indicates Primary Producer For Contract NO MORE PRODUCERS Enter=Continue Cmd4=Previous Screen Cmd7=End Cmd16=Add Cmd20=Change Cmd24=Delete IM: Use Cmd16, Cmd20, & Cmd24 to process producers.

### **B** Processing Screen EED21500

The following command keys are used to process producers:

- "Cmd16" or "F4" to add a producer, according to subparagraph D
- "Cmd20" or "Shift F8" to change information for a producer previously added, according to subparagraph E
- "Cmd24" or "Shift F12" to delete a producer previously added to CCC-920, according to subparagraph F.

After all producers are correctly displayed, PRESS "Enter". Screen EED23000 will be displayed.

# **C** Producer Eligibility

Participants must meet GRP eligibility requirements to be included on a CCC-920. When a producer is being added to CCC-920, the system will read the following eligibility flags:

- AGI
- AD-1026
- conservation compliance (6CP).

If a producer does **not** meet the eligibility requirements, that producer **cannot** be added to a CCC-920. Screen EED21505 will be displayed with the message "Selected producer's eligibility equals 'N' and cannot be added."

| CCC-920 Partic | 069-NATCHO<br>ipant Data Screen       |                  |                 |                 |
|----------------|---------------------------------------|------------------|-----------------|-----------------|
|                | r: 2003 0001<br>2877                  |                  | Fund Code       | e: 225001/2003* |
| Enter:         | Last 4 of ID: _                       |                  |                 |                 |
| OR             | Producer ID: *                        | ****7419 Type: 2 | S               |                 |
| OR             | Last Name:                            |                  |                 |                 |
| OR             | Farm Number:                          |                  |                 |                 |
| NOTE:          | Leave all fields<br>Name & Address Fi |                  | nquiry against  |                 |
|                | Cmd4=Previous Sc<br>cer's eligibility |                  | annot be added. |                 |

#### **D** Adding Producers

This is an example of Screen EED21505. Add a producer to CCC-920 through 1 of the options on this screen.

069-NATCHOTICHES Selection EED21505 Conservation CCC-920 Participant Data ScreenVersion: AD9303-28-200715:31Term E4 ----Contract Number:20070022Program:GRPFarm NO:627Tract NO:776 Fund Code: 225001/2005 Enter: Last 4 of ID: OR Producer ID: \_\_\_\_\_ Type:\_\_\_\_ OR Last Name: OR Farm Number: NOTE: Leave all fields blank to do an inquiry against Name & Address File. Enter=Continue Cmd4=Previous Screen Cmd7=End

# **D** Adding Producers (Continued)

Add 1 or more producers to CCC-920 as follows.

| Step |                                                                                                    | Action                                                                                                    |  |  |
|------|----------------------------------------------------------------------------------------------------|----------------------------------------------------------------------------------------------------|--|--|
| 1    | PRESS "Cmd16" or                                                                                                    | "Shift F4" on Screen EED21500. Screen EED21505 will be                                                               |  |  |
|      | displayed.                                                                                                    |                                                                                                    |  |  |
| 2    | Do 1 of the followin                                                                                                    | g to select the producer to be added:                                                                                |  |  |
|      | • Enter last 4 posi                                                                                                    | tions of the producer's ID number and PRESS "Enter"                                                                  |  |  |
|      |                                                                                                    | able, Screen MACR01-01 will be displayed. Enter the number of acer to be selected and PRESS "Enter".                 |  |  |
|      | • Enter producer's                                                                                                    | s ID number and PRESS "Enter"                                                                                        |  |  |
|      | • Enter producer's                                                                                                    | s last name and PRESS "Enter"                                                                                        |  |  |
|      |                                                                                                    | ZZ85000 will be displayed. Enter the number of CCC-920 to be and PRESS "Enter".                                      |  |  |
|      | • Enter farm number and PRESS "Enter" to list all producers associated to the farm                                                                                               |                                                                                                    |  |  |
|      |                                                                                                    | ZZ85000 will be displayed. Enter the number of CCC-920 to be and PRESS "Enter".                                      |  |  |
|      | • leave all fields bl                                                                                                    | ank to access the name and address file.                                                                             |  |  |
|      | 1                                                                                                    | oducer's last name and PRESS "Enter". Screen EZZ85000 will yed. Enter the number of CCC-920 to be selected and PRESS |  |  |
|      | IF producer is                                                                                                    | THEN                                                                                                    |  |  |
|      | not eligibleproducer will not be added to CCC-920. Screen EED21505<br>will be displayed with the message, "Selected producer's<br>eligibility equals 'N' and cannot be added."   |                                                                                                    |  |  |
|      | eligible Screen EED21510 will be displayed.                                                                                                    |                                                                                                    |  |  |
| 3    | Primary producer fie                                                                                                    | * *                                                                                                    |  |  |
|      | <ul> <li>"Y", if the producer is to be designated the primary producer and PRESS "Enter"</li> <li>"N", if the producer is not the primary producer and PRESS "Enter".</li> </ul> |                                                                                                    |  |  |
| 4    | Repeat steps 1 throu                                                                                                    | igh 3 to add other producers.                                                                                        |  |  |

#### **E** Changing Producer Information

This is an example of Screen EED21510.

 Conservation
 077-POINTE COUPEE
 Selection
 EED21510

 CCC-920 Participant Data Screen
 Version: AD93
 07-06-2006
 15:29
 Term E5

 Contract Number:
 2007
 0022
 Program:
 GRP
 Fund Code:
 225001/2005

 Farm NO:
 627
 Tract NO:
 776
 Fund Code:
 225001/2005

 Producer ID:
 \*\*\*\*\*9966 S
 RANCHER NELSON<br/>PO BOX 33336<br/>NEWTREES, LA 70783-0303
 AGI:
 Y

 AGI:
 Y
 Y
 AD-1026:
 Y

 Primary Producer (Y or N):
 Y
 Y

 Amount Earned:
 0
 0

The AGI, AD-1026, and Amount Earned fields are display only. The only information that can be changed is the Primary Producer (Y/N) field. Make any changes as follows for 1 or more producers previously added to CCC-920.

| Step | Action                                         | Result                              |
|------|------------------------------------------------|-------------------------------------|
| 1    | PRESS "Cmd20" or "Shift F8".                   | Screen EED21500 will be             |
|      |                                                | redisplayed with the added field,   |
|      |                                                | "# Of Producer To Change".          |
| 2    | Enter the number of the producer to change and | Screen EED21510 will be             |
|      | PRESS "Enter".                                 | displayed reflecting the selected   |
|      |                                                | producer.                           |
| 3    | Change the Primary Producer (Y/N)              | Screen EED21500 will be             |
|      | information and PRESS "Enter".                 | redisplayed reflecting the message, |
|      |                                                | "Producer has been changed".        |
| 4    | Repeat steps 1 through 3 to change the Primary |                                     |
|      | Producer (Y/N) field for other producers.      |                                     |

# **F** Deleting Producers

Delete 1 or more producers previously added to CCC-920 as follows.

| Step | Act                                                            | tion                      | Result                                                                                                    |
|------|----------------------------------------------------------------|---------------------------|----------------------------------------------------------------------------------------------------|
| 1    | PRESS "Cmd24" or "                                             | Shift F12".               | Screen EED21500 will be redisplayed                                                                                                    |
|      |                                                                |                           | with the added field "# Of Producer To Delete".                                                                                             |
| 2    | Enter the number of the producer to delete and PRESS "Enter".  |                           | Screen EED21515 will be displayed<br>with the selected producer and the<br>question, "Is this the producer you<br>wish to delete (Y or N)?" |
| 3    | If the producer is THEN ENTER                                  |                           |                                                                                                    |
|      | to be deleted                                                  | "Y" and PRESS<br>"Enter". | Screen EED21500 will be displayed<br>reflecting the deletion of the producer<br>and the message, "Producer has been<br>deleted".            |
|      | not to be deleted "N" and PRESS<br>"Enter".                    |                           | Screen EED21500 will be displayed.                                                                                                    |
| 4    | Repeat steps 1 through 3 to delete other producers, if needed. |                           |                                                                                                    |

#### 142 Basic CCC-920 Data

#### A Example of Screen EED23000

This is an example of Screen EED23000. The basic CCC-920 data may be modified through this screen.

### **B** Completing Screen EED23000

The rental rate per acre, the number of acres, and the length of the contract may be modified if necessary.

When all entries have been completed, PRESS "Enter".

#### 143 Recording Funds on CCC-920's

#### A Example of Screen EED24000

This is an example of Screen EED24000. The program balance displayed is the balance available on the ledger for the program and fund code displayed.

077-POINTE COUPEE Selection EED24000 Conservation CCC-920 Approval Screen Version: AD79 07-11-2006 13:33 Term E4 
 Contract Number:
 2006 0018
 Program:
 GRP
 Fund

 Farm NO:
 1158
 Tract NO: 125

 Producer ID:
 \*\*\*\*\*9999 S
 Name:
 RANCHER CLIFFORD
 Fund Code: 225001/2004 Program Balance: 5,000 Overall Contract Value: 3,000 Fund Code: 225001/2004 
 Fund Code
 Contract

 Fund Code
 Contract

 Change(+/-)
 Balances

 Amount Approved:
 0

 Performance Amount Approved:
 0

 0
 0
 Performance Amount Approved: 0 0 Performance Amount Earned: 0 0 Balance Available: 0 0 Unapproved Contract Balance: 0 0 Amount CCC-1245's Issued: 0 0 NO MORE FUND CODES Enter=Continue Cmd4=Previous Screen Cmd7=End Roll=Next Fund Code

## 143 Recording Funds on CCC-920's (Continued)

## **B** Example of Screen EED24000 for Multiple Fund Codes

This is an example of Screen EED24000 for multiple fund codes.

There are 2 fund codes displayed on the screen. The primary fund code (225001/2004) is displayed in the upper right corner followed by an asterisk. The fund code displayed in italics in the example (226005/2004) is the **current** fund code. This is the fund code the user is working within. This fund code may be the same as the primary fund code or it may be a supplemental fund code. The program balance displayed is the balance available on the ledger for the **current** fund code.

PRESS "Page Up" or "Page Down" to move between fund codes.

| Conservation<br>CCC-920 Approval S           |                 |              |                  |                  |
|----------------------------------------------|-----------------|--------------|------------------|------------------|
| Contract Number:<br>Farm NO:<br>Producer ID: | 1158            | Tract NO:    | 125              | de: 225001/2004* |
|                                              |                 |              | Program Balance: | 5,000            |
|                                              |                 |              | Contract Value:  |                  |
| Fund Code:                                   | 226005/2004     |              |                  |                  |
|                                              |                 |              | Fund Code        | Contract         |
|                                              |                 | Change(+/-)  | Balances         |                  |
| Amount Approve                               | ed:             | 5            | 3000             | 3000             |
| Performance Am                               | nount Approved: |              | 0                | 0                |
| Performance Am                               | nount Earned:   |              | 0                | 0                |
| Balance Availa                               | able:           |              | 0                | 0                |
| Unapproved Cor                               | ntract Balance: |              | 0                | 0                |
| Amount CCC-124                               | 15's Issued:    |              | 0                | 0                |
| NO MORE FUND CODES<br>Enter=Continue Cn      |                 | reen Cmd7=En | d Roll=Next Fund | l Code           |

# 143 Recording Funds on CCC-920's (Continued)

# **C** Entering Amount Approved

If CCC-920 has multiple fund codes, PRESS "Page Down" until the applicable fund code is displayed as the current fund code. Enter the amount being added or enter a minus and the amount being removed in the change column for the applicable fund code and PRESS "Enter".

Note: The amount approved cannot exceed the program balance displayed.

#### 144 Processing Technical Practices

#### A Example of Screen EED24005

This is an example of Screen EED24005. The primary producer's name is displayed on this screen, even though the producer may not be on CCC-1245's for some practices.

Conservation077-POINTE COUPEESelectionEED24005CCC-920 Technical Practice ScreenVersion: AD9303-29-200711:06Term E4 Selection Conservation \_\_\_\_\_ 
 Contract Number:
 2005
 0007
 Program:
 GRP
 Fund Code:
 225001/2005\*

 Farm NO:
 627
 Tract NO:
 731

 Producer ID:
 \*\*\*\*\*2222 E
 Name:
 NEW FARMS LLC
 Overall Contract Value: 700 Total Amt to be Distributed: 360 
 Technical
 Extent
 Amount
 Year
 CCC-1245
 Extent
 Amount

 Code
 Approved
 Approved
 Sched
 CTL NO.
 Perform
 Earned

 801
 1.0
 100
 2006
 1.0
 1.0
 40

 313
 1.0
 40
 2006
 2006 0010
 1.0
 40

 584
 100.0
 100
 2007
 1.0
 40
 # 1 2 3 4 Totals: 340 40 NO MORE PRACTICES Enter=Continue Cmd4=Previous Screen Cmd7=End Cmd13=More Data Cmd16=Add Cmd20=Change Cmd24=Delete IM: Use Cmd16, Cmd20, & Cmd24 to process technical codes.

# **B** Adding Technical Practices

Add technical practices to CCC-920 according to the following table.

| Step | Action                                                                                                    |
|------|----------------------------------------------------------------------------------------------------|
| 1    | On Screen EED24005, PRESS "Cmd16" or "Shift F4".                                                                                                    |
| 2    | On Screen EED24010, enter the technical code of the practice being added to                                                                                                    |
|      | CCC-920 and PRESS "Enter".                                                                                                    |
| 3    | On Screen EED24015 enter the following and PRESS "Enter":                                                                                                    |
|      | <ul> <li>practice extent</li> <li>fund code, if CCC-920 has multiple fund codes</li> <li>practice amount approved</li> <li>year scheduled</li> <li>livestock indicator.</li> </ul> |
| 4    | Repeat steps 1 through 3 for each practice being added. After all applicable                                                                                                    |
|      | practices are added, PRESS "Enter" on Screen EED24005.                                                                                                    |

# **C** Modifying Technical Practices

Modify technical practices already associated with CCC-920 according to the following table. Technical practices that have earnings recorded **cannot** be modified through this process.

| Step | Action                                                                                                    |
|------|----------------------------------------------------------------------------------------------------|
| 1    | On Screen EED24005, PRESS "Cmd20" or "Shift F8". Screen EED24005 will                                                                          |
|      | redisplay with the added field "# Of Tech Prac To Change".                                                                                     |
| 2    | Enter the number on the left side of the technical practice to be modified and PRESS                                                           |
|      | "Enter". Screen EED24015 will be displayed.                                                                                                    |
| 3    | On Screen EED24015 modify any of the following entries and PRESS "Enter":                                                                      |
|      | <ul> <li>practice extent</li> <li>fund code</li> <li>practice amount approved</li> <li>year scheduled</li> <li>livestock indicator.</li> </ul> |
|      | <b>Note:</b> The fund code <b>cannot</b> be modified if a CCC-1245 has been created for the technical practice.                                |
| 4    | Repeat steps 1 through 3 for each practice being modified. After all applicable practices are modified, PRESS "Enter" on Screen EED24005.      |

# **D** Deleting Technical Practices

Delete technical practices associated with CCC-920 according to the following table. Technical practices that have earnings recorded **cannot** be deleted.

| Step | Action                                                                            |                                                                |  |  |  |
|------|-----------------------------------------------------------------------------------|----------------------------------------------------------------|--|--|--|
| 1    | PRESS "Cmd24" or "Shift F12". Screen EED24005 will redisplay with the added       |                                                                |  |  |  |
|      | field "# Of Tech Prac                                                             | Го Delete".                                                    |  |  |  |
| 2    | Enter the number to th                                                            | e left of the technical practice to delete and PRESS "Enter".  |  |  |  |
|      | Screen EED24020 wil                                                               | be displayed with the question "Is this the technical code you |  |  |  |
|      | wish to delete (Y or N)?"                                                         |                                                                |  |  |  |
| 3    | IF the practice is                                                                | THEN ENTER                                                     |  |  |  |
|      | to be deleted                                                                     | "Y" and PRESS "Enter".                                         |  |  |  |
|      | not to be deleted                                                                 | "N" and PRESS "Enter".                                         |  |  |  |
| 4    | Repeat steps 1 through 3 to delete other practices, if needed. When all deletions |                                                                |  |  |  |
|      | have been made, PRES                                                              | SS "Enter".                                                    |  |  |  |

#### E Example of CCC-920 Technical Practice Screen EED24020

This is an example of CCC-920 Technical Practice Screen.

 Conservation
 077-POINTE COUPEE
 Selection
 EED24020

 CCC-920 Technical Practice Screen
 Version: AD93
 03-29-2007
 11:06 Term E4

 Contract Number:
 2005
 0007
 Program:
 GRP
 Fund Code:
 225001/2005\*

 Farm N0:
 6227
 Tract N0: 731
 Producer ID:
 \*\*\*\*\*2222 E
 Name:
 NEW FARMS LLC

 Technical Practice - Code:
 584
 Desc:
 Channel stabilization (Ft)

 Unit:
 FT
 Lifespan:
 10

 Practice Extent:
 100.0
 100

 Fund Code:
 226006/2005

 Amount to be Distributed:
 100

 Practice Amount Approved:
 100

 Var Scheduled:
 2006

 Livestock Indicator:
 2006

If CCC-920 has multiple fund codes, place the cursor on the Fund Code field and PRESS "Cmd13" or "Shift F1" to access the Fund Code Selection screen EED24050.

**Note:** The primary producer's name will appear on this screen. However, the practice is not tied to any producer at this point. The CCC-1245 will be created using the applicable producer.

# **F** Example of EED24050

This is an example of Screen EED24050. Enter the number of the fund code to be selected and PRESS "Enter".

| Fund Code   | Selection/Summa | ary<br>Total       |                 | EED24050                    |  |
|-------------|-----------------|--------------------|-----------------|-----------------------------|--|
| #           | Fund Code       | Amount<br>Approved | Total<br>Amount | Amount To Be<br>Distributed |  |
| 1           | 225001/2004     | 1,000              | 300             | 700                         |  |
| 2           | 226005/2004     | 200                | 150             | 50                          |  |
|             |                 | 1,200              | 450             | 750                         |  |
|             | Enter # and Pre | ess "Enter"        | -               |                             |  |
| Ent         | er=Continue Cmo | d4=Previous Scree  | n               |                             |  |
| Enter=Conti | nue Cmd4=Previo | ous Screen Cmd7=   | End Cmd13=Mo    | ore Data Help=Help          |  |

After a fund code has been selected using this screen, Screen EED24020 will redisplay with the selected Fund Code and the Amount to be Distributed displayed. The Amount to be Distributed is the amount of funds available on CCC-920 for this fund code.

#### 145 CCC-920 Dates Screen EED26000

#### A Example of Screen EED26000

This is an example of CCC-920 Dates Screen EED26000.

 Conservation
 077-POINTE COUPEE
 Selection
 EED26000

 CCC-920 Dates Screen
 Version: AD93
 03-29-2007 11:32 Term E4

 Contract Number:
 2005
 0007
 Program:
 GRP
 Fund Code:
 225001/2005\*

 Farm NO:
 6227
 Tract NO:
 731

 Producer ID:
 \*\*\*\*\*\*2222 E
 Name:
 NEW FARMS LLC

 -Dates- Application Submitted:
 08212005

 Contract Approved:
 03012006

 Contract Ending Date:
 03012016

 Note:
 Enter dates in MMDDCCYY format.

 Enter=Continue
 Cmd4=Previous Screen
 Cmd7=End

## 145 CCC-920 Dates Screen EED26000 (Continued)

#### **B** Entering CCC-920 Dates on Screen EED26000

CCC-920 approved and CCC-920 ending date may be modified. Enter the following and PRESS "Enter":

- CCC-920 approved date
- CCC-920 ending date.

Dates shall be entered in MMDDCCYY format.

**Example:** June 16, 2007, would be entered as 06162007.

CCC-920:

- approved date **cannot** be greater than the current date
- ending date will be CCC-920 approved date plus contract period.
- **Note:** CCC-920 with an approved date of 05012005 and contract period of 20 years would have a CCC-920 ending date of 05012025.

#### 146 CCC-920 Process Status Screen EED27000

### A Example of Screen EED27000

This is an example of Screen EED27000 after CCC-920 has been updated.

```
077-POINTE COUPEE
                                                               EED27000
Conservation
                                                Entry
CCC-920 Process Status Screen Version: AD93 03-29-2007 11:58 Term E4
 _____
Contract Number:20050007Program:GRPFundFarm NO:6227Tract NO:731Producer ID:*****2222 EName:NEW FARMS LLC
                                                    Fund Code: 225001/2005*
To print a form, place an "X" next to the one(s) to be printed before
entering an option or command key.
 ___Print CCC-920

    Create CCC-920 Contract
    Update CCC-920 Contract
    Cancel CCC-920 Contract

                        4. Reinstate CCC-920 Contract
                        5. Print CCC-920
Enter option and press "Enter".
Enter=Continue Cmd7=End
IM: CCC-920 Contract information has been updated.
```

### 147-150 (Reserved)

•

# Section 3 Canceling, Reinstating, and Printing CCC-920's

#### 151 Using "Cancel CCC-920 Contract" Option

#### **A** Guidelines

This paragraph provides instructions for recording CCC-920's cancellations.

#### **B** Example of Menu EED200

This is an example of Menu EED200. Select option "3", "Cancel CCC-920 Contract" to cancel CCC-920's.

```
COMMAND ED200 Decomposition CCC-920 Contract Menu

1. Create CCC-920 Contract

2. Update CCC-920 Contract

3. Cancel CCC-920 Contract

4. Reinstate CCC-920 Contract

5. Print CCC-920

6. CCC-920 Reports/Forms Menu

20. Return To Application Primary Menu

21. Return To Application Selection Screen

22. Return To Office Selection Screen

23. Return To Primary Selection Menu

24. Sign Off

Cmd3=Previous Menu
```

#### Par. 151

# 151 Using "Cancel CCC-920 Contract" Option (Continued)

## C Example of Screen EED20500

This is an example of Screen EED20500. CCC-920's will be selected using this screen.

# 151 Using "Cancel CCC-920 Contract" Option (Continued)

#### **D** Selecting CCC-920's

Do 1 of the following to select CCC-920's to be canceled:

- Enter CCC-920 number and PRESS "Enter"
- Enter last 4 positions of the producer's ID number and PRESS "Enter" to list all CCC-920's associated to a producer

**Note:** Screen EZZ85000 will be displayed. Enter the number of CCC-920 to be selected and PRESS "Enter".

• Enter farm number and PRESS "Enter" to list all CCC-920's associated to the farm

**Note:** Screen EZZ85000 will be displayed. Enter the number of CCC-920 to be selected and PRESS "Enter".

- leave all fields blank to access the name and address file.
  - **Note:** Screen MACR01-02 will be displayed. Enter producer's last name and PRESS "Enter". Screen MACR01-01 will be displayed. Enter the number of the producer to be selected and PRESS "Enter". Screen EZZ85000 will be displayed. Enter the number of CCC-920 to be selected and PRESS "Enter".

# 151 Using "Cancel CCC-920 Contract" Option (Continued)

# **E** Recording CCC-920 Cancellations

When CCC-920 has been selected on Screen EED20500, Screen EED20505 will be displayed with:

- information at the top of the screen about CCC-920 selected
- the question, "Is this CCC-920 to be canceled (Y or N)?", at the bottom of the screen.

This is an example of Screen EED20555.

| Conservation<br>CCC-920 Selection Scr                                                            |         |        | EED20555<br>3-29-2007 13:38 Term E4 |
|--------------------------------------------------------------------------------------------------|---------|--------|-------------------------------------|
| Contract Number: 2007<br>Farm NO: 627<br>Producer ID: ****                                       | Tract N | 0: 731 | Fund Code: 225001/2004              |
| Is this CCC-920 to be canceled(Y or N)? <u>N</u><br>Enter=Continue Cmd4=Previous Screen Cmd7=End |         |        |                                     |

| IF CCC-920 displayed is   | THEN                                                     |
|---------------------------|----------------------------------------------------------|
| to be canceled            | ENTER "Y" and PRESS "Enter". Screen EED27000 will        |
|                           | be displayed with the message "CCC-920 Contract has been |
|                           | canceled."                                               |
| <b>not</b> to be canceled | ENTER "N" and PRESS "Enter". Screen EED20500 will        |
|                           | be displayed with the message "No action taken. Contract |
|                           | remains unchanged."                                      |

### A Guidelines

152

This paragraph provides instructions for reinstating CCC-920's that have been canceled in error.

### **B** Example of Menu EED200

Select option "4", "Reinstate CCC-920 Contract" to reinstate CCC-920's.

```
COMMAND
                                  EED200
                                                                          E4
Conservation CCC-920 Contract Menu
                                   _____
1. Create CCC-920 Contract
                       2. Update CCC-920 Contract
                       3. Cancel CCC-920 Contract

    Reinstate CCC-920 Contract
    Print CCC-920

                       6. CCC-920 Reports/Forms Menu

    Return To Application Primary Menu
    Return To Application Selection Screen

                      22. Return To Office Selection Screen
                      23. Return To Primary Selection Menu 24. Sign Off
Cmd3=Previous Menu
Enter option and press "Enter".
```

### 152 Using "Reinstate CCC-920 Contract" Option (Continued)

### C Example of Screen EED20500

This is an example of Screen EED20500. Enter CCC-920 number and PRESS "Enter".

### 152 Using "Reinstate CCC-920 Contract" Option (Continued)

### **D** Reinstating CCC-920's

When CCC-920 has been selected on Screen EED20500, Screen EED20505 will be displayed with:

- information at the top of the screen about CCC-920 selected
- the question, "Is this CCC-920 to be canceled (Y or N)?", at the bottom of the screen.

This is an example of Screen EED20555.

|                                                    | Screen |                | Entry EED20555<br>n: AD93 03-29-2007 14:11 Term E4 |  |
|----------------------------------------------------|--------|----------------|----------------------------------------------------|--|
| Contract Number: 2<br>Farm NO: 6<br>Producer ID: * | 27     | Tract NO: 1731 | Fund Code: 225001/2003<br>L<br>ES LANDOWNER II     |  |
|                                                    |        |                |                                                    |  |
|                                                    |        |                |                                                    |  |
| Is this CCC-920 to<br>Enter=Continue Cm            |        | . ,            | <u>N</u>                                           |  |

| IF CCC-920 displayed is     | THEN                                                     |
|-----------------------------|----------------------------------------------------------|
| to be reinstated            | ENTER "Y" and PRESS "Enter". Screen EED27000 will        |
|                             | be displayed with the message "CCC-920 Contract has been |
|                             | reinstated."                                             |
| <b>not</b> to be reinstated | ENTER "N" and PRESS "Enter". Screen EED20500 will        |
|                             | be displayed with the message "No action taken. Contract |
|                             | remains unchanged."                                      |

### A Printing CCC-920's

Use Menu EED200, option "5", "Print CCC-920" to print CCC-920's when no other processing is being performed.

The purpose of option "5" is to:

- print any CCC-920
- allow printing CCC-920's without going through the complete update process.

Print CCC-920's as follows.

| Step | Action                              | Result                                       |
|------|-------------------------------------|----------------------------------------------|
| 1    | On Menu EED200, ENTER "5" and       | Screen EED20500 will be displayed.           |
|      | PRESS "Enter".                      |                                              |
| 2    | Enter CCC-920 number to be printed, | Screen EED27000 will be displayed with       |
|      | and PRESS "Enter".                  | information at the top of the screen         |
|      |                                     | about CCC-920 selected.                      |
| 3    | IF CCC-920 displayed is             | THEN on Screen EED27000                      |
|      | to be printed                       | ENTER "X" in the Print CCC-920 field.        |
|      | <b>not</b> to be printed            | do <b>not</b> enter "X" in the Print CCC-920 |
|      |                                     | field.                                       |
| 4    | IF additional CCC-920 processing is | THEN on Screen EED27000                      |
|      | needed                              | Enter an option number from the bottom       |
|      |                                     | of the screen and PRESS "Enter".             |
|      | not needed                          | PRESS "Cmd7" or "F7" to return to            |
|      |                                     | Menu EED200.                                 |
| 5    | IF CCC-920 was                      | THEN                                         |
|      | selected to be printed              | Screen EZZ80000 will be displayed.           |
|      |                                     |                                              |
|      |                                     | Enter the printer ID and the number of       |
|      |                                     | copies to be printed and PRESS "Enter".      |
|      | not selected to be printed          | the 1st screen of the option selected in     |
|      |                                     | step 4 will be displayed.                    |

### 154–160 (Reserved)

### Section 4 CCC-920 Reports and Blank CCC-920's

### 161 Accessing Conservation CCC-920 Reports/Forms Menu EED800

### A Accessing Menu EED800

On Menu EED200, ENTER "6" to access Menu EED800.

#### **B** Example of Menu EED800

This is an example of Menu EED800.

```
COMMAND ED800 ED800 E4
Conservation CCC-920 Reports/Forms Menu

1. CCC-920 Status Report

2. CCC-920 Technical Practice Status Report

3. CCC-920 Summary Expenses Report

4. CCC-920 Annual Payments Due This Month Report

5. Print Blank CCC-920

20. Return To Application Primary Menu

21. Return To Application Selection Screen

22. Return To Office Selection Screen

23. Return To Primary Selection Menu

24. Sign Off

Cmd3=Previous Menu

Enter option and press "Enter".
```

### 162 CCC-920 Status Report EED810-R001

### A About Report EED810-R001

Report EED810-R001 is a cumulative list of all CCC-920's entered in the system sorted by fund code. It provides the following information about each CCC-920:

- all producers, farm numbers, and tracts associated to CCC-920
- the status of each CCC-920
- various monetary balances associated to CCC-920's.

The report can be generated for the following options:

- all fund codes
- single fund code
- single CCC-920.

### **B** When to Print

County Offices shall print Report EED810-R001 on an as needed basis.

A copy of the report shall be provided to the NRCS office upon request. The County Office shall maintain copies of the report in a folder labeled "GRP 2 Reports".

# 162 CCC-920 Status Report EED810-R001 (Continued)

# C Printing Report EED810-R001

Print Report EED810-R001 as follows.

| Step |                                                    | Action                            | Result              |
|------|----------------------------------------------------|-----------------------------------|---------------------|
| 1    | On Menu EED800, E                                  | Screen EZZ80000                   |                     |
|      |                                                    |                                   | will be displayed.  |
| 2    | Enter the following ar                             | nd PRESS "Enter":                 | Screen EEB50500     |
|      |                                                    |                                   | will be displayed.  |
|      | • printer ID                                       |                                   |                     |
|      | • number of copies                                 | to be printed.                    |                     |
| 3    | IF the report is to                                |                                   |                     |
|      | be processed for                                   | THEN                              |                     |
|      | multiple CCC-920's                                 | ENTER "1" and PRESS "Enter".      | Screen EEB50555     |
|      |                                                    |                                   | will be displayed.  |
|      | a single CCC-920                                   | ENTER the following and PRESS     | Screen EEB50590     |
|      |                                                    | "Enter":                          | will be displayed   |
|      |                                                    |                                   | while the report is |
|      |                                                    | • "2"                             | being processed.    |
|      |                                                    | • the desired CCC-920 number.     |                     |
|      | a single fund code                                 | Enter the number of the fund code |                     |
|      | to be selected and PRESS "Enter".                  |                                   |                     |
|      | all fund codes leave the fund code field blank and |                                   |                     |
|      |                                                    |                                   |                     |
| 4    | PRESS "Enter".                                     |                                   | The report will be  |
|      |                                                    |                                   | printed.            |

# 162 CCC-920 Status Report EED810-R001 (Continued)

# D Example of Report EED810-R001

This is an example of Report EED810-R001.

| LOUISIANA<br>POINTE CO<br>Report ID<br>PROGRAM:<br>FUND CODE | UPEE<br>: EED810-R00<br>GRP | 1                                          | epartment c<br>Farm Servic<br>CC-920 Stat | e Agency        |        | Ā                     | ared:08-29<br>s of:08-29<br>Page: 1 | -2006                  |
|--------------------------------------------------------------|-----------------------------|--------------------------------------------|-------------------------------------------|-----------------|--------|-----------------------|-------------------------------------|------------------------|
| CONTRACT<br>NUMBER                                           | APPLICANT NAME              | FARM TRACI<br>NUMBER NUMBE                 |                                           | ONTRACT<br>ALUE |        | UNAPPROVED<br>BALANCE |                                     | CONTRACT<br>PERIOD     |
| PROGRAM:                                                     | GRP FUND                    | CODE: 22500                                | 1/2003 GRP                                | Contracts       | 5      |                       |                                     |                        |
| 20030001                                                     | MAY FARMER                  | 1627 114                                   | CANCELED                                  | 0               | 0      |                       |                                     |                        |
| 20030002                                                     | JOE RANCHER<br>DEE RANCHER  | 159 546<br>7784 789<br>2319 989<br>459 122 | APPROVED                                  | 21,500          | 21,500 | 20,000                |                                     | 7-01-2003<br>7-01-2023 |
| PROGRAM T                                                    | OTALS: 2                    |                                            |                                           |                 |        |                       |                                     |                        |
| PROGRAM:                                                     | GRP FUND                    | CODE: 2250                                 | 01/2005 GRP                               | Contract        | S      |                       |                                     |                        |
| 20050003                                                     | JOHN GRASS                  | 778 990                                    | APPROVED                                  | 1,475           | 1,475  |                       |                                     | 5-23-2005<br>5-23-2015 |
| PROGRAM T                                                    | OTALS: 1                    |                                            |                                           |                 |        |                       |                                     |                        |

# 162 CCC-920 Status Report EED810-R001 (Continued)

# **E** Description of Report EED810-R001

Report EED810-R001 lists the following information for each CCC-920 number on the report.

| Column             |                                                                                                    | Description                                                                                                    |  |  |
|--------------------|----------------------------------------------------------------------------------------------------|----------------------------------------------------------------------------------------------------|--|--|
| Applicant Name     | Lists all pro                                                                                                 | Lists all producers associated to CCC-920.                                                                                                    |  |  |
| Farm Number        | Lists all farm                                                                                                | n numbers associated to CCC-920.                                                                                                    |  |  |
| Tract Number       | Lists all trac                                                                                                | ct numbers associated to CCC-920.                                                                                                    |  |  |
| Status             | Canceled                                                                                                    | CCC-920 cancellation has been recorded in the system.                                                                                                    |  |  |
|                    | Approved                                                                                                    | CCC-920approval has been recorded in the system and funds obligated to CCC-920.                                                                            |  |  |
| Contract Value     | U                                                                                                    | amount obligated for CCC-920, plus or minus any<br>ns to CCC-920. It is a cumulative figure and is not<br>earnings.                                        |  |  |
| Contract Balance   | The amount CCC-920 b                                                                                          | The amount of the obligated funds that has not been earned yet.<br>CCC-920 balance will equal the sum of the Unapproved Balance plus<br>CCC-1245's Issued. |  |  |
| Unapproved Balance | The portion of CCC-920 obligation for which no CCC-1245's have been issued.                                   |                                                                                                    |  |  |
| CCC-1245's Issued  | The sum of the amount approved for all CCC-1245's created for CCC-920 that has not had any earnings recorded. |                                                                                                    |  |  |
| Contract Period    | The date CO displayed.                                                                                        | CC-920 was approved and the date CCC-920 will end are                                                                                                    |  |  |

### 163 CCC-920 Technical Practice Status Report EED815-R001

### A About Report EED815-R001

Report EED815-R001 is a list of all CCC-920's that have at least 1 technical practice code associated to it. The information the report provides about each technical practice includes:

- technical practice code
- technical practice description
- CCC-1245 control number associated to the technical practice
- funds obligated to CCC-1245's and any amounts earned
- year the practice is scheduled to be performed.

### **B** When to Print

County Offices shall print Report EED815-R001 the last workday of each month to determine if any action is needed. Provide a copy to NRCS if requested.

The County Office shall maintain copies of the report in a folder labeled "GRP 2 Reports".

### C Description of Report EED815-R001

Report EED815-R001 lists the following information for each CCC-920 number on the report:

- primary producer's name
- CCC-920 status
- each technical practice code associated to CCC-920
- technical practice description for each technical practice code
- CCC-1245 control number associated to each practice
- amount approved for each practice
- amount earned for each practice
- year the practice is scheduled to be performed.

# 163 CCC-920 Technical Practice Status Report EED815-R001 (Continued)

# D Printing Report EED815-R001

Print Report EED815-R001 as follows.

| Step |                                                                  | Action                                | Result                             |
|------|------------------------------------------------------------------|---------------------------------------|------------------------------------|
| 1    | On Menu EED800, ENTER                                            | Screen EZZ80000<br>will be displayed. |                                    |
| 2    | Enter the following and PR                                       | ESS "Enter":                          | Screen EEB50520 will be displayed. |
|      | • printer ID                                                     |                                       |                                    |
|      | • number of copies to be                                         | printed.                              |                                    |
| 3    | IF the report is to be                                           |                                       | Screen EEB50590                    |
|      | processed for                                                    | THEN ENTER                            | will be displayed                  |
|      | all CCC-920's with                                               | "1" and PRESS "Enter".                | while the report is                |
|      | 1 CCC-920 printed on                                             |                                       | being processed.                   |
|      | each page                                                        |                                       |                                    |
|      | all CCC-920's with<br>multiple CCC-920's<br>printed on each page | "2" and PRESS "Enter"                 |                                    |
|      | a single CCC-920                                                 | the following and PRESS "Enter":      |                                    |
|      |                                                                  | • "3"                                 |                                    |
|      |                                                                  | • the desired CCC-920 number.         |                                    |
| 4    | PRESS "Enter".                                                   |                                       | The report will be                 |
|      |                                                                  |                                       | printed.                           |

# 163 CCC-920 Technical Practice Status Report EED815-R001 (Continued)

# E Example of Report EED815-R001

This is an example of Report EED815-R001.

| LOUISIANA<br>POINTE CC<br>Report IL<br>PROGRAM: | DUPEE            | Far                | m Serv               | nt of Agriculture<br>vice Agency<br>al Practice Status |                               | As of:             | 08-29-20         |                      |
|-------------------------------------------------|------------------|--------------------|----------------------|--------------------------------------------------------|-------------------------------|--------------------|------------------|----------------------|
| CONTRACT<br>NUMBER                              | PRODUCER<br>NAME | CONTRACT<br>STATUS | TECH<br>PRAC<br>CODE | TECH PRAC<br>DESCRIPTION                               | CCC-1245<br>CONTROL<br>NUMBER | AMOUNT<br>APPROVED | AMOUNT<br>EARNED | YEAR<br>SCHED        |
| PROGRAM:                                        | GRP FUND         | CODE: 225002,      | /2003                | GRP Contracts                                          |                               |                    |                  |                      |
| 20030002                                        | JOE RANCHER      | APPROVED           | 801<br>801<br>813    | Annual rental<br>Annual rental<br>Legal services       | 20060003                      | 1,500              | 1,500<br>1,500   | 2005<br>2006<br>2007 |
| PROGRAM TO                                      | OTALS: 1         |                    |                      |                                                        | 3                             | 4,500              | 3,000            |                      |
| PROGRAM:                                        | GRP FUND         | CODE: 225002/      | 2005                 | GRP Contracts                                          |                               |                    |                  |                      |
| 20050003                                        | JOHN GRASS       | APPROVED           | 801                  | Annual rental                                          | 20070005                      | 1,475              |                  | 2007                 |
| PROGRAM I                                       | OTALS: 1         |                    |                      |                                                        | 1                             | 1,475              |                  |                      |

### 164 CCC-920 Summary Expenses Report EED820-R001

### A About Report EED820-R001

Report EED820-R001 is a list of various amounts approved and earned on all CCC-920's in the system sorted by fund code. This report may be used by the State and National Offices in administering the GRP.

### **B** When to Print

County Offices shall print Report EED820-R001 when requested to do so by either the State or National Office.

The County Office shall maintain copies of the report in a folder labeled "GRP 2 Reports".

### C Description of Report EED820-R001

For each fund code listed on the report the following information is provided:

- amount approved for regular technical practices
- amount earned for regular technical practices
- annual rental amount approved
- annual rental amount earned
- administrative expenses approved
- administrative expenses earned.

# 164 CCC-920 Summary Expenses Report EED820-R001 (Continued)

# D Printing Report EED820-R001

Print Report EED820-R001 as follows.

| Step | Action                                 | Result                                                           |
|------|----------------------------------------|------------------------------------------------------------------|
| 1    | On Menu EED800, ENTER "3" and          | Screen EZZ80000 will be displayed.                               |
|      | PRESS "Enter".                         |                                                                  |
| 2    | Enter the following and PRESS "Enter": | Screen EEB50590 will be displayed while the report is generated. |
|      | • printer ID                           |                                                                  |
|      | • number of copies to be printed.      |                                                                  |
| 3    | PRESS "Enter".                         | The report will be printed.                                      |

### E Example of Report EED820-R001

This is an example of Report EED820-R001.

| LOUISIANA<br>POINTE COUPE<br>Report ID: | E<br>EED820-R00    |                  | Farm Servi                   | of Agricult<br>ce Agency<br>Expenses Re |                                     | epared:08-<br>As of:08-<br>Page: |                       |
|-----------------------------------------|--------------------|------------------|------------------------------|-----------------------------------------|-------------------------------------|----------------------------------|-----------------------|
| FUND CODE                               | AMOUNT<br>APPROVED | AMOUNT<br>EARNED | ANNUAL<br>RENTAL<br>APPROVED | ANNUAL<br>RENTAL<br>EARNED              | ADMINISTRATIVE<br>EXPENSES APPROVED |                                  | STRATIVE<br>ES EARNED |
| 225001/2003                             | 100                | 100              | 6660                         | 660                                     |                                     | 0                                | 0                     |
| 226005/2003                             | 1400               | 240              | 715                          | 500                                     |                                     | 0                                | 0                     |
| 225001/2005                             | 100                | 0                | 0                            |                                         |                                     | 0                                | 0                     |
| 224006/2005                             | 100                | 0                | 0                            |                                         |                                     | 0                                | 0                     |

### 165 CCC-920 Annual Payments Due This Month Report EED825-R001

### A About Report EED825-R001

Report EED825-R001 is a list of CCC-920's with annual rental payments due to be paid in the current month. Annual rental payments are due each year in the month the contact was approved.

### **B** When to Print

County Offices shall print Report EED825-R001 on the 1st workday of each month. CCC-1245's shall be created and annual rental payments issued for all CCC-920's listed on the report.

The County Office shall maintain copies of the report in a folder labeled "GRP 2 Reports".

### C Description of Report EED825-R001

For each CCC-920 listed on the report the following information is provided:

- CCC-920 number
- primary fund code
- primary producer's ID number
- primary producer's name
- approval date.

# 165 CCC-920 Annual Payments Due This Month Report EED825-R001 (Continued)

# D Printing Report EED825-R001

Print Report EED825-R001 as follows.

| Step | Action                                 | Result                             |
|------|----------------------------------------|------------------------------------|
| 1    | On Menu EED800, ENTER "4" and PRESS    | Screen EZZ80000 will be            |
|      | "Enter".                               | displayed.                         |
| 2    | Enter the following and PRESS "Enter": | Screen EEB50590 will be displayed. |
|      | • printer ID                           |                                    |
|      | • number of copies to be printed.      |                                    |
| 3    | PRESS "Enter".                         | The report will be printed.        |

### E Example of Report EED825-R001

This is an example of Report EED825-R001.

| LOUISIANA<br>POINTE COUPEE<br>Report ID: | E<br>EED825-R001 | Farm Serv             | nt of Agriculture<br>vice Agency<br>Payments Due This Month Report | Prepared:08-02-2006<br>As of:08-02-2006<br>Page: 1 |
|------------------------------------------|------------------|-----------------------|--------------------------------------------------------------------|----------------------------------------------------|
| Contract<br>Number                       | Fund Code        | Producer<br>Id Number | Producer<br>Name                                                   | Approval<br>Date                                   |
| 20030008                                 | 225001/2003      | ****2222 E            | NEW FARMS INC                                                      | 08-02-2003                                         |
| 20050144                                 | 225001/2005      | ****3399 S            | JOHN RANCHER                                                       | 08-24-2005                                         |

### 166 Printing Blank CCC-920's

### A Blank CCC-920's for GRP

County Offices shall maintain a few blank CCC-920's for GRP for use when the system is inoperable.

### **B** Printing a Blank CCC-920 for GRP

Print a blank CCC-920 for GRP according to the following table.

| Step | Action                                 | Result                             |
|------|----------------------------------------|------------------------------------|
| 1    | On Menu EED800, ENTER "5" and PRESS    | Screen EZZ80000 will be displayed. |
|      | "Enter".                               |                                    |
| 2    | Enter the following and PRESS "Enter": | Screen EEB50590 will be displayed. |
|      |                                        |                                    |
|      | • printer ID                           |                                    |
|      | • number of copies to be printed.      |                                    |
| 3    | PRESS "Enter".                         | The form will be printed.          |

### 167-170 (Reserved)

•

### 171 Accessing Conservation CCC-1245 Menu EEB300

### A Accessing Menu EEB300

On Menu EEB000, ENTER "3" to access Menu EEB300.

# **B** Example of Menu EEB300

This is an example of Menu EEB300. CCC-1245 processing is performed from this menu.

| COMMAND<br>Conservation CCC-1245 Menu                                                                                                    |     | EEB300 E5                                                                                                    |  |
|----------------------------------------------------------------------------------------------------|-----|----------------------------------------------------------------------------------------------------|--|
| <ol> <li>Create CCC-1245</li> <li>Update CCC-1245</li> <li>Partial Performance</li> <li>Final Performance</li> <li>Correction After Perfor</li> <li>Cancellation Process</li> <li>Perint CCC-1245</li> </ol> |     | CCC-1245 Reports/Forms Menu                                                                                                 |  |
|                                                                                                    | 22. | Return To Application Selection Screen<br>Return To Office Selection Screen<br>Return To Primary Selection Menu<br>Sign Off |  |
| Cmd3=Previous Menu                                                                                                    |     |                                                                                                    |  |
| Enter option and press "Enter".                                                                                                    |     |                                                                                                    |  |

### 172 Using "Create CCC-1245" Option

### A Guidelines

Use the following guidelines when processing Menu EEB300, option "1", "Create CCC-1245":

- only 1 technical practice may be processed for each CCC-1245
- only 1 fund code can be associated to CCC-1245
- only farms and tracts associated to the AD-1153 or CCC-920 may be associated to CCC-1245
- up to 10 tracts may be associated to CCC-1245
- vendors who are **not** on the AD-1153 for easement or farm may be recorded as participants on CCC-1245 for some administrative expense technical practices

**Notes:** The vendor may be designated as the primary producer on CCC-1245 and may be the only participant on CCC-1245.

The only technical practices that may use a vendor on CCC-1245 are:

- 802 Easement payment
- 810 Appraisal
- 811 Recording fees
- 812 Closing services
- 813 Legal services
- 814 Legal survey cost
- 899 Other.
- 1 producer **must** be designated as the primary producer on CCC-1245; if there:
  - are multiple producers associated to CCC-1245, the primary producer will be the primary contact for matters about CCC-1245
  - is only 1 producer associated to CCC-1245, that producer must still be designated as the primary producer.

### 172 Using "Create CCC-1245" Option (Continued)

### **B** When to Create CCC-1245's

County Offices shall create CCC-1245's at the beginning of each FY for **all** technical practices on approved AD-1153's for easements or CCC-920's that are scheduled to be implemented in the current FY.

**Note:** To identify which CCC-920's need CCC-1245's created for the current FY; County Offices shall process the Technical Practices Needing CCC-1245 report according to paragraph 253.

#### 173 Selection Screen EEB20500

### Par. 173

# A Accessing Screen EEB 20500

On Menu EEB300, ENTER "1" to access Screen EEB20500.

### **B** Example of Screen EEB20500

This is an example of Screen EEB20500. To create CCC-1245's; users will do either of the following:

- enter the AD-1153 or CCC-920 number
- select the AD-1153 or CCC-920 number through routines following this screen.

Note: The reference to obsolete CCC-1200 will be removed in a future software release.

|                         | 077-POINTE COUPEE E<br>Creen Version: AD76       | Intry<br>05-17-2006 |             |
|-------------------------|--------------------------------------------------|---------------------|-------------|
|                         | Create CCC-1245                                  |                     |             |
| Enter:                  | Contract Number                                  | 2004 0003           | <u>3</u>    |
| OR                      | Last 4 Positions<br>of Producer ID:              |                     |             |
| OR                      | Farm Number                                      |                     |             |
| NOTE:                   | Leave all fields blank t<br>Name & Address File. | o do an inqui       | lry against |
| Enter=Continue Cmd7=End |                                                  |                     |             |

# 173 Selection Screen EEB20500 (Continued)

### C Screen EEB20500, Entering AD-1153 or CCC-920 Number

Enter AD-1153 or CCC-920 number in the Enter: Contract Number field for which CCC-1245 will be created and PRESS "Enter".

| IF there                                                                                                | THEN the following will occur                                                                                                    |  |  |
|----------------------------------------------------------------------------------------------------|----------------------------------------------------------------------------------------------------|--|--|
| is only 1 tract and 1<br>producer associated to<br>the number entered                                   | <ul> <li>tract and producer on AD-1153 or CCC-920 will be<br/>automatically associated to CCC-1245</li> </ul>                           |  |  |
|                                                                                                    | • producer will be automatically defaulted as the primary producer                                                                      |  |  |
|                                                                                                    | • Screen EEB32000 will be displayed; go to paragraph 175.                                                                               |  |  |
| is only 1 tract, but<br>multiple producers are<br>associated to AD-1153<br>or CCC-920 number<br>entered | <ul> <li>tract will be automatically associated to CCC-1245</li> <li>Screen EEB32000 will be displayed; go to paragraph 175.</li> </ul> |  |  |
| are multiple tracts<br>associated to AD-1153<br>or CCC-920 number<br>entered                            | Screen EEB31000 will be displayed listing all tracts associated to AD-1153 or CCC-920, go to paragraph 174.                             |  |  |

### A Example of Screen EEB31000

This is an example of Screen EEB31000.

Notes: Only tracts associated with CCC-1245 or CCC-920 will be displayed for selection.

The reference to obsolete CCC-1200 will be removed in a future software release.

Conservation 077-POINTE COUPEE EEB31000 Selection CCC-1245 Tract Selection Screen Version: AD76 05-17-2006 11:58 Term E4 \_\_\_\_\_ Tracts Associated With CCC-1200 Contract 
 Contract Number:
 2005
 0007
 Program:
 GRP
 Fund
 Code:
 225001/2005

 Control Number:
 2006
 0005
 Farm NO:
 627
 Enter "Y" next to Tract Number(s) to be associated to CCC-1245 Farm Tract NO. Farmland Cropland Photo Grid/Description 721 1330.0 1044.3 K-11, K-12 NO. NO. 627 1194 3170 218.0 202.9 M-15, L-16 NO MORE TRACTS Enter=Continue Cmd4=Previous Screen Cmd7=End

### **174** Tract Selection Screen (Continued)

### **B** Selecting Tracts on Screen EEB31000

ENTER "Y" next to all tract numbers to be associated to CCC-1245.

Notes: At least 1 tract must be selected.

AD-1153 or CCC-920's with more than 10 tract numbers associated can have between 1 and 10 tract numbers associated to CCC-1245. If the practice will be implemented on more than 10 tracts, select the predominant 10 tracts.

After all tracts have been selected, PRESS "Enter". Screen EEB32000 will be displayed.

#### **175** Technical Practice Data

#### A Example of Screen EEB32000

This is an example of Screen EEB32000.

Note: If the number of tracts associated to CCC-1245 is:

- 1, the tract number's photo grid and description will be displayed in the Practice Location field
- greater than 1, the lowest numbered tract's photo grid and description will be displayed in the Practice Location field.

# 175 Technical Practice Data (Continued)

# **B** Completing Screen EEB32000

| Step | Action                                                                                                    |                                              |  |
|------|----------------------------------------------------------------------------------------------------|----------------------------------------------|--|
| 1    | Enter the technical practice code for which CCC-1245 is to be created or leave the                                                                                                    |                                              |  |
|      | 1 0                                                                                                    | cal practice codes associated to AD-1153 or  |  |
|      | CCC-920.                                                                                                    |                                              |  |
| 2    |                                                                                                    | practice location, if needed. PRESS "Enter". |  |
|      | IF technical practice code was                                                                                                    | THEN                                         |  |
|      | entered                                                                                                    | Screen EEB34000 will be displayed. Go to     |  |
|      |                                                                                                    | paragraph 176.                               |  |
|      | not entered                                                                                                    | Screen EZZ87000 will be displayed.           |  |
| 3    | On Screen EZZ87000, in the # colu                                                                                                    | mn, enter the number that corresponds to the |  |
|      | technical practice code to be selecte                                                                                                    | ed and PRESS "Enter".                        |  |
|      | <ul> <li>Note: If the technical practice code entered is scheduled to be implemented multiple times under AD-1153 or CCC-920, Screen EZZ87000 will be displayed listing all occurrences of the technical practice code that have not already had CCC-1245's created.</li> </ul> |                                              |  |
|      | Screen EEB34000 will be displayed.                                                                                                    |                                              |  |

#### **175** Technical Practice Data (Continued)

#### C Example of Screen EZZ87000

This is an example of Screen EZZ87000.

### 176 Contract and Ledger Data

### A Example of Screen EEB34000

This is an example of Screen EEB34000.

 Conservation
 077-POINTE COUPEE
 Selection
 EEB34000

 CCC-1245 and Ledger Data Screen
 Version: AD43
 04-26-2004 13:12 Term E4

 Contract Number:
 2004 0006
 Program:

 Control Number:
 2006 0079
 Fund Code

 Extent
 Amount
 Fund Code

 Approved
 Approved
 Solution

 1.0
 50
 Solution

 Enter=Continue
 Cmd4=Previous Screen
 Cmd7=End

### 176 Contract and Ledger Data (Continued)

### **B** Data Displayed on Screen EEB34000

On Screen EEB34000, the following data is displayed for the selected technical practice.

| Data Displayed            | Description                                                          |  |
|---------------------------|----------------------------------------------------------------------|--|
| <b>Technical Practice</b> | The technical practice code entered on Screen EEB32000 or selected   |  |
|                           | on Screen EZZ87000.                                                  |  |
| Extent Approved           | The technical practice units approved through AD-1153 or CCC-920     |  |
|                           | processing.                                                          |  |
| Amount Approved           | The cost share or incentive amount approved for the practice through |  |
|                           | AD-1153 or CCC-920 processing.                                       |  |
| Fund Code                 | The fund code associated to the technical practice entered through   |  |
|                           | AD-1153 or CCC-920 processing.                                       |  |

### C Incorrect Technical Practice Selected

If an incorrect technical practice was selected:

- PRESS "Cmd4" or "F4" to return to Screen EEB32000
- enter the correct technical practice code
- on Screen EEB32000, correct data if needed, and PRESS "Enter".

Screen EEB34000 will be redisplayed reflecting the correct technical practice.

### **176** Contract and Ledger Data (Continued)

### **D** Incorrect Technical Practice Data

If any of the following data for the technical practice is incorrect, it **cannot** be corrected through this option:

- extent approved
- amount approved
- fund code.

To correct the data:

- PRESS "Cmd7" or "F7" to exit the process without creating CCC-1245
- modify the technical practice data through the "Update AD-1153 Application" or "Update CCC-920 Contract" option
- create CCC-1245 with the corrected data.

### **E** Continuing Processing

If data displayed on Screen EEB34000 is correct, PRESS "Enter".

| IF                                                    | THEN                               |
|-------------------------------------------------------|------------------------------------|
| there is only 1 producer on the easement or           | Screen EEB36000 will be displayed; |
| CCC-920                                               | go to paragraph 178.               |
| there are multiple producers on the easement or       | Screen EEB31500 will be displayed; |
| CCC-920                                               | go to paragraph 177.               |
| the technical practice is an administrative technical | Screen EEB31500 will be displayed; |
| practice                                              | go to paragraph 177.               |

#### **177** Participant Data

### A Example of Screen EEB31500

This is an example of Screen EEB31500.

### **B** Vendors

Vendors who are **not** on the application or farm may be recorded as participants on CCC-1245 for some administrative expense technical practices. The vendor may be designated as the primary producer on CCC-1245 and may be the only participant on CCC-1245.

The only technical practices that may use a vendor on CCC-1245 are:

- 802 Easement payment
- 810 Appraisal
- 811 Recording fees
- 812 Closing services
- 813 Legal services
- 814 Legal survey cost (No)
- 899 Other.

### C Completing Screen EEB31500

At least 1 producer, the primary producer, **must** be displayed on Screen EEB31500 before continuing to the next screen. The following command keys are used to process producers:

- "Cmd16" or "Shift F4" to add a producer, according to subparagraph D
- "Cmd20" or "Shift F8" to change the primary producer designation for a producer previously added, according to subparagraph E
- "Cmd24" or "Shift F12" to delete a producer previously added, according to subparagraph F.

After all producers are correctly displayed, PRESS "Enter". Screen EEB36000 will be displayed.

# **177 Participant Data (Continued)**

# **D** Adding Producers

Add 1 or more producers to CCC-1245 as follows.

| Step     | Action                                                                        |                                                             |  |
|----------|-------------------------------------------------------------------------------|-------------------------------------------------------------|--|
| 1        | PRESS "Cmd16" or "Shift F4".                                                  |                                                             |  |
| 2        | Do 1 of the following to select the producer to be added.                     |                                                             |  |
|          | IF the technical                                                              |                                                             |  |
|          | practice code is                                                              | THEN                                                        |  |
|          | not an administrative                                                         | • enter last 4 positions of the producer's ID number and    |  |
|          | expense practice                                                              | PRESS "Enter"                                               |  |
|          |                                                                               |                                                             |  |
|          |                                                                               | • leave the field blank to list all producers associated to |  |
|          |                                                                               | the farm.                                                   |  |
|          |                                                                               | <b>Note:</b> Screen EZZ87500 will be displayed, enter the   |  |
|          |                                                                               | number of the producer to be selected, and                  |  |
|          |                                                                               | PRESS "Enter".                                              |  |
|          | 802, 810, 811, 812,                                                           | enter vendor's or producer's ID and PRESS "Enter".          |  |
|          | 813, 814, or 899                                                              | -                                                           |  |
| 3        | Enter either of the following and PRESS "Enter":                              |                                                             |  |
|          |                                                                               |                                                             |  |
|          | • "Y", if the producer is to be designated as the primary producer            |                                                             |  |
|          |                                                                               |                                                             |  |
|          | <b>Reminder:</b> Only 1 producer can be designated as the primary producer.   |                                                             |  |
|          | • "N", if the producer is not the primary producer.                           |                                                             |  |
| 4        | -                                                                             |                                                             |  |
| 4        | Repeat steps 1 through 3 to add other producers. When all producers have been |                                                             |  |
| <u> </u> | added, PRESS "Enter".                                                         |                                                             |  |

### **177 Participant Data (Continued)**

# **E** Changing Primary Producer Designation

Change the primary producer designation as follows for 1 or more producers previously added to CCC-1245.

| Step | Action                               | Result                                      |
|------|--------------------------------------|---------------------------------------------|
| 1    | PRESS "Cmd20" or "Shift F8".         | Screen EEB31500 will be redisplayed with    |
|      |                                      | the added field, "# Of Producer To Change". |
| 2    | Enter the number of the producer to  | Screen EEB31510 will be displayed           |
|      | change and PRESS "Enter".            | reflecting the selected producer.           |
| 3    | Change the primary producer          | Screen EEB31500 will be displayed           |
|      | designation and PRESS "Enter".       | reflecting the change, and the message,     |
|      |                                      | "Producer has been changed".                |
| 4    | Repeat steps 1 through 3 to change   | Screen EEB36000 will be displayed.          |
|      | the designation for other producers, |                                             |
|      | if needed. When all designations     |                                             |
|      | have been changed, PRESS "Enter".    |                                             |

**Reminder:** Only 1 producer can be designated as the primary producer.

# 177 Participant Data (Continued)

# **F** Deleting Producers

Delete 1 or more producers previously added to CCC-1245 as follows.

| Step | Actio                                    | Dn                   | Result                                                                        |
|------|------------------------------------------|----------------------|-------------------------------------------------------------------------------|
| 1    | PRESS "Cmd24" or "Shift F12".            |                      | Screen EEB31500 will be redisplayed<br>with the added field "# Of Producer To |
|      |                                          |                      | Delete".                                                                      |
| 2    | Enter the number of the                  | e producer to delete | Screen EEB31510 will be displayed                                             |
|      | and PRESS "Enter".                       |                      | with the selected producer and the                                            |
|      |                                          |                      | question, "Is this the producer you                                           |
|      |                                          |                      | wish to delete (Y or N)?"                                                     |
| 3    | IF the producer is                       | THEN ENTER           |                                                                               |
|      | to be deleted                            | "Y" and PRESS        | Screen EEB31500 will be displayed                                             |
|      |                                          | "Enter".             | reflecting the deletion of the producer                                       |
|      |                                          |                      | and the message, "Producer has been                                           |
|      |                                          |                      | deleted".                                                                     |
|      | not to be deleted                        | "N" and PRESS        | Screen EEB31500 will be displayed                                             |
|      |                                          | "Enter".             | reflecting that the producer was not                                          |
|      |                                          |                      | deleted.                                                                      |
| 4    | Repeat steps 1 through 3 to delete other |                      | Screen EEB36000 will be displayed.                                            |
|      | producers, if needed.                    |                      |                                                                               |
|      |                                          |                      |                                                                               |
|      | When all deletions have been made,       |                      |                                                                               |
|      | PRESS "Enter".                           |                      |                                                                               |

### 178 CCC-1245 Dates Screen EEB36000

#### A Example of Screen EEB36000

This is an example of Screen EEB36000. For CCC-920's, the system automatically assigns CCC-920 approved date as the practice approved date. This date **cannot** be changed on Screen EEB36000.

Some easement practices, such as appraisals, may be performed before AD-1153 for easement approval. Therefore, the practice approved date may **not** display when CCC-1245 is being processed for an easement.

# 178 CCC-1245 Dates Screen EEB36000 (Continued)

# **B** Completing Screen EEB36000

Complete Screen EEB36000 as follows.

| Step | Action                                                                                                    |
|------|----------------------------------------------------------------------------------------------------|
| 1    | Enter the practice to begin date. This is the date the County Office projects the                                                                                                   |
|      | producer will begin implementing the practice.                                                                                                    |
| 2    | Enter the date the practice is to be completed. This is the date the County Office                                                                                                  |
|      | projects the producer is to complete the practice. The date entered cannot be less                                                                                                  |
|      | than the practice to begin date.                                                                                                    |
| 3    | After entries have been made, PRESS "Enter".                                                                                                    |
|      | The data entered through this option will be updated to the contract file and Screen EEB37000 will be displayed with the message, "Initial CCC-1245 information has been recorded". |
|      | Note: The contract file contains data for AD-1153's, CCC-920's, and CCC-1245's.                                                                                                    |

### 179 CCC-1245 Process Status Screen EEB37000

#### A Example of Screen EEB37000

This is an example of Screen EEB37000.

# 179 CCC-1245 Process Status Screen EEB37000 (Continued)

# **B** Completing Screen EEB37000

Complete Screen EEB37000 as follows.

| Step |                                                                                               | Action                                                                                                    |  |
|------|-----------------------------------------------------------------------------------------------|----------------------------------------------------------------------------------------------------|--|
| 1    | IF CCC-1245 is                                                                                | THEN                                                                                                    |  |
|      | to be printed                                                                                 | ENTER "X" in the Print CCC-1245 field.                                                                                                    |  |
|      | not to be printed                                                                             | do not enter "X" in the Print CCC-1245 field.                                                                                                    |  |
| 2    | IF additional CCC-1245                                                                        |                                                                                                    |  |
|      | processing is                                                                                 | THEN                                                                                                    |  |
|      | needed                                                                                        | enter an option number from the bottom of the screen and PRESS "Enter".                                                                                                    |  |
|      | not needed                                                                                    | PRESS "Cmd7" or "F7" to return to Menu EEB300.                                                                                                    |  |
| 3    | IF CCC-1245 was                                                                               | THEN                                                                                                    |  |
|      | selected to be printed in<br>step 1 and "Enter" or<br>"Cmd7" or "F7" was<br>pressed in step 2 | <ul> <li>Screen EZZ80000 will be displayed.</li> <li>Enter the printer ID and the number of copies to be printed, and PRESS "Enter".</li> <li>CCC-1245 will be printed, and the 1st screen of the option selected in step 2 or Menu EEB300 will be displayed.</li> <li>Note: If CCC-1245 has multiple producers associated to it, a supplemental page will print listing all of the producers, except the primary producer, which is printed on CCC-1245 itself.</li> </ul> |  |
|      |                                                                                               |                                                                                                    |  |
|      | not selected to be printed                                                                    | The 1st screen of the option selected in step 2 or Menu EEB300 will be displayed.                                                                                                    |  |

**180-190** (Reserved)

### Section 2 Updating CCC-1245's Before Performance is Recorded

### 191 Using "Update CCC-1245" Option

### A Correcting Data Entered Through "Create CCC-1245" Option

Data that was entered through option "1", "Create CCC-1245", can only be modified through Menu EEB300, option "2", "Update CCC-1245",

When Menu EEB300, option "2" is selected:

- CCC-1245 Selection Screen EEB20550 will be displayed to select CCC-1245 to be processed
- all data entered through Menu EEB300, option "1", except the technical practice itself, may be changed.

**Note:** If the wrong technical practice was selected, cancel CCC-1245 according to paragraph 241 and create a new CCC-1245 for the correct practice

- data that may be changed through the "Update CCC-1245" option includes:
  - tracts associated to CCC-1245
  - practice location information
  - producers or vendors associated to CCC-1245
  - the beginning or ending dates for the practice.

### **B** Incorrect Technical Data

If the extent approved or the amount approved for the technical practice is incorrect, it **cannot** be changed through this option. Correct the data according to Part 3, Section 2 or Part 5, Section 2.

Note: Technical data must be corrected before CCC-1245 processing continues.

# 191 Using "Update CCC-1245" Option (Continued)

# C Updating CCC-1245 Data

Use the following table to update CCC-1245 data previously entered.

| Step | Action                                                                                                    | Result                                                                                                    |
|------|----------------------------------------------------------------------------------------------------|----------------------------------------------------------------------------------------------------|
| 1    | On Menu EEB300, ENTER "2" and PRESS<br>"Enter".                                                                                                    | Screen EEB20550 will be displayed.                                                                                                    |
| 2    | Enter CCC-1245 control number to be accessed and PRESS "Enter".                                                                                                    | <ul> <li>One of the following screens will be displayed, depending on the number of tracts associated to CCC-1245:</li> <li>EEB31000</li> <li>EEB32000.</li> </ul>  |
| 3    | <ul> <li>If modifications on any particular screen:</li> <li>do not need to be made, PRESS "Enter"<br/>to bypass the screen</li> </ul>                                                                                     | The data modified through this<br>option will be updated to the contract<br>file and Screen EEB37000 will be<br>displayed after all screens have been<br>processed. |
|      | <ul> <li>need to be made, see the appropriate<br/>subparagraph for modifying data on the<br/>screen.</li> <li>Either bypass or modify data, as needed, on<br/>all screens. PRESS "Enter" after each<br/>screen.</li> </ul> | Note: The contract file contains<br>data for AD-1153's,<br>CCC-920's, and<br>CCC-1245's.                                                                            |

### **192** Selection Screen EEB20550

#### A Example of Screen EEB20550

On Menu EEB300, ENTER "2" to access Screen EEB20550. This is an example of Screen EEB20550. The CCC-1245 control number being updated will be entered on this screen.

```
077-POINTE COUPEE
Conservation
                                          Entry
                                                   EEB20550
CCC-1245 Selection Screen Version: AD77 05-24-2006 11:37 Term E5
_____
                        Update CCC-1245
          Enter: Control Number
                                    2006 0001
            OR Last 4 Positions
                of Producer ID:
            OR
               Farm Number
         NOTE: Leave all fields blank to do an inquiry against
              Name & Address File.
Enter=Continue Cmd7=End
```

### C Screen EEB20500, Entering Control Number

Enter CCC-1245 control number for CCC-1245 to be updated and PRESS "Enter". If there:

- are multiple tracts associated to CCC-1245, Screen EEB31000 will be displayed, listing all tracts associated to the AD-1153 or CCC-920; go to paragraph 193
- is only 1 tract associated to CCC-920 or AD-1153 for easement, Screen EEB32000 will be displayed; go to paragraph 194.

### **193** Tract Selection

#### A Example of Screen EEB31000

This is an example of Screen EEB31000.

**Note:** All tracts associated with AD-1153 or CCC-920 will be displayed and may be selected or removed from selection for CCC-1245.

The reference to obsolete CCC-1200 will be removed in a future software release.

Conservation 077-POINTE COUPEE Selection EEB31000 CCC-1245 Tract Selection Screen Version: AD76 05-17-2006 11:58 Term E4 \_\_\_\_\_ Tracts Associated With CCC-1200 Contract Contract Number: 2005 0007 Program: GRP Fund Code: 225001/2005 Control Number: 2006 0005 Farm NO: 627 Enter "Y" next to Tract Number(s) to be associated to CCC-1245 Farm Tract 
 NO.
 NO.
 Farmland
 Cropland
 Photo
 Grid/Description

 627
 721
 1330.0
 1044.3
 K-11, K-12

 1194
 3170
 218.0
 202.9
 M-15, L-16
 Y NO MORE TRACTS Enter=Continue Cmd4=Previous Screen Cmd7=End

#### **B** Screen EEB31000, Selecting Tracts

ENTER "Y" next to all tract numbers to be associated to CCC-1245.

**Note:** AD-115's or CCC-920's with more than 10 tract numbers associated can have between 1 and 10 tract numbers associated to CCC-1245. If the practice will be implemented on more than 10 tracts, select the predominant 10 tracts.

After all tracts have been selected, PRESS "Enter". Screen EEB32000 will be displayed.

### **194** Technical Practice Data

### A Example of Screen EEB32005

This is an example of Screen EEB32005.

### **B** Updating Screen EEB32000

Only the practice location information can be changed through the "Update CCC-1245" option. When the practice location is correct; PRESS "Enter".

### 195 CCC-1245 Data Screen EEB34000

### A Example of Screen EEB34000

All information on Screen EEB34000 is display only. No changes can be made on this screen. This is an example of Screen EEB34000.

```
Conservation077-POINTE COUPEESelectionEEB34000CCC-1245 and Ledger Data ScreenVersion: AD4304-26-2004 13:12 Term E4Contract Number:2004 0006Program: GRP<br/>Farm NO: 266Fund Code: 225001/2005ExtentAmount<br/>Approved<br/>1.0Fund Code<br/>225001/2005Fund Code<br/>225001/2005Enter=ContinueCmd4=Previous ScreenCmd7=End
```

#### **B** Screen EEB34000, Data Displayed

The following data is displayed on Screen EEB34000 for the selected technical practice.

| Data Displayed            | Description                                                           |
|---------------------------|-----------------------------------------------------------------------|
| <b>Technical Practice</b> | The technical practice code entered when CCC-1245 was created.        |
| Extent Approved           | The technical practice units approved through AD-1153 or CCC-920      |
|                           | processing.                                                           |
| Amount Approved           | The cost share or incentive amount approved for the practice through  |
|                           | AD-1153 or CCC-920 processing.                                        |
| Fund Code                 | The fund code associated to the technical practice through AD-1153 or |
|                           | CCC-920 processing.                                                   |

### **C** Continuing Processing

After reviewing the data displayed on Screen EEB34000; PRESS "Enter". Screen EEB31500 will be displayed.

### **196** Modifying Participants

### A Example of Screen EEB31500

This is an example of Screen EEB31500.

077-POINTE COUPEE Selection Conservation EEB31500 CCC-1245 Participant Data Screen Version: AD77 05-24-2006 14:52 Term E5 -----\_ \_ \_ \_ \_ \_ \_ \_ \_ \_ \_ \_ \_ \_ \_ \_ Contract Number:20060014Program:GRPControl Number:20060006Farm NO:627 # Producer ID Name AGI AD-1026 1 \*XX XXX2222 E CAL FARMS LLC У У \* Indicates Primary Producer For Control Number NO MORE PRODUCERS Enter=Continue Cmd4=Previous Screen Cmd7=End Cmd16=Add Cmd20=Change Cmd24=Delete IM: Use Cmd16, Cmd20, & Cmd24 to process producers.

#### **B** Completing Screen EEB31500

At least 1 producer, the primary producer, must be displayed on Screen EEB31500 before continuing to the next screen. The following command keys are used to process producers:

- "Cmd16" or "Shift F4" to add a producer, according to subparagraph C
- "Cmd20" or "Shift F8" to change the primary producer designation for a producer previously added, according to subparagraph D
- "Cmd24" or "Shift F12" to delete a producer previously added, according to subparagraph E.

After all producers are correctly displayed, PRESS "Enter". Screen EEB32000 will be displayed.

# **196** Modifying Participants (Continued)

# C Adding Producers

Add 1 or more producers to CCC-1245 as follows.

| Step | Action                                                                      |                                                                                                    |  |
|------|-----------------------------------------------------------------------------|----------------------------------------------------------------------------------------------------|--|
| 1    | PRESS "Cmd16" or "Shift F4".                                                |                                                                                                    |  |
| 2    | Do 1 of the following to select the producer to be added.                   |                                                                                                    |  |
|      | IF the technical                                                            |                                                                                                    |  |
|      | practice code is                                                            | THEN                                                                                                 |  |
|      | not an                                                                      | • enter last 4 positions of the producer's ID number and                                             |  |
|      | administrative expense practice                                             | PRESS "Enter"                                                                                        |  |
|      |                                                                             | • leave the field blank to list all producers associated to the farm.                                |  |
|      |                                                                             | <b>Note:</b> Screen EZZ87500 will be displayed, enter the number of the producer to be selected, and |  |
|      |                                                                             | PRESS "Enter".                                                                                       |  |
|      | 802, 810, 811, 812,<br>813, 814, or 899                                     | enter vendor's or producer's ID and PRESS "Enter".                                                   |  |
| 3    | Enter 1 of the followi                                                      | ng and PRESS "Enter".                                                                                |  |
|      | • "Y", if the producer is to be designated as the primary producer          |                                                                                                    |  |
|      | <b>Reminder:</b> Only 1 producer can be designated as the primary producer. |                                                                                                    |  |
|      | • "N", if the produc                                                        | er is not the primary producer.                                                                      |  |
| 4    | Repeat steps 1 throug added, PRESS "Enter                                   | h 3 to add other producers. When all producers have been ".                                          |  |

# **196** Modifying Participants (Continued)

# **D** Changing Primary Producer Designation

Change the primary producer designation as follows for 1 or more producers previously added to CCC-1245.

| Step | Action                               | Result                                      |
|------|--------------------------------------|---------------------------------------------|
| 1    | PRESS "Cmd20" or "Shift F8".         | Screen EEB31500 will be redisplayed with    |
|      |                                      | the added field, "# Of Producer To Change". |
| 2    | Enter the number of the producer to  | Screen EEB31510 will be displayed           |
|      | change and PRESS "Enter".            | reflecting the selected producer.           |
| 3    | Change the primary producer          | Screen EEB31500 will be displayed           |
|      | designation and PRESS "Enter".       | reflecting the change, and the message,     |
|      |                                      | "Producer has been changed".                |
| 4    | Repeat steps 1 through 3 to change   | Screen EEB36000 will be displayed.          |
|      | the designation for other producers, |                                             |
|      | if needed. When all designations     |                                             |
|      | have been changed, PRESS "Enter".    |                                             |

**Reminder:** Only 1 producer can be designated as the primary producer.

# **196** Modifying Participants (Continued)

# **E** Deleting Producers

Delete 1 or more producers previously added to CCC-1245 as follows.

**Important:** Do not delete a producer who has received any payments on CCC-1245.

| Step | Acti                                                                                                    | on                        | Result                                                                                                    |
|------|----------------------------------------------------------------------------------------------------|---------------------------|----------------------------------------------------------------------------------------------------|
| 1    | PRESS "Cmd24" or "Shift F12".                                                                                             |                           | Screen EEB31500 will be redisplayed<br>with the added field "# Of Producer<br>To Delete".                                                   |
| 2    | Enter the number of the producer to delete and PRESS "Enter".                                                             |                           | Screen EEB31510 will be displayed<br>with the selected producer and the<br>question, "Is this the producer you<br>wish to delete (Y or N)?" |
| 3    | IF the producer is                                                                                                    | THEN ENTER                |                                                                                                    |
|      | to be deleted                                                                                                    | "Y" and PRESS<br>"Enter". | Screen EEB31500 will be displayed<br>reflecting the deletion of the producer<br>and the message, "Producer has been<br>deleted".            |
|      | not to be deleted                                                                                                    | "N" and PRESS<br>"Enter". | Screen EEB31500 will be displayed reflecting that the producer was not deleted.                                                             |
| 4    | Repeat steps 1 through 3 to delete other<br>producers, if needed.<br>When all deletions have been made,<br>PRESS "Enter". |                           | Screen EEB36000 will be displayed.                                                                                                    |

### 197 CCC-1245 Dates Screen EEB36000

### A Example of Screen EEB36000

This is an example of Screen EEB36000.

077-POINTE COUPEE Conservation Selection EEB36000 
 CCC-1245 Date Screen
 Version: AD77
 05-24-2006
 15:53
 Term
 E5
 -----\_\_\_\_\_ 
 Contract Number:
 2006
 0014
 Program:
 GRP
 Fund
 Code:
 225001/2005

 Control Number:
 2006
 0006
 Farm NO:
 6627
 Tech
 Prac:
 584

 Producer ID:
 XX XXX2222
 Name:
 CAL FARMS LLC
 CAL FARMS LLC
 -Dates- Practice Approved: 01152006 Practice To Begin: 05012006 12302006 Practice To Be Completed By: Date Performed: Note: Enter dates in MMDDCCYY format. Enter=Continue Cmd4=Previous Screen Cmd7=End

### **B** Completing Screen EEB36000

Changes can be made to either the Practice To Begin date or the Practice To Be Completed By date. Complete Screen EEB36000 as follows.

The practice to begin date is the date the County Office projects the producer will begin implementing the practice.

The date the practice is to be completed by is the date the producer expects to complete the practice. The date entered **cannot** be less than the practice to begin date.

PRESS "Enter" to complete the updating process.

### 198 CCC-1245 Process Status Screen EEB37000

#### A Example of Screen EEB37000

This is an example of Screen EEB37000 after the update process has been completed.

# 198 CCC-1245 Process Status Screen EEB37000 (Continued)

# **B** Completing Screen EEB37000

Complete Screen EEB37000 as follows.

| Step |                                                                                               | Action                                                                                                    |  |
|------|-----------------------------------------------------------------------------------------------|----------------------------------------------------------------------------------------------------|--|
|      | IF CCC-1245 is                                                                                | THEN                                                                                                    |  |
| 1    | to be printed                                                                                 | ENTER "X" in the Print CCC-1245 field.                                                                                                    |  |
|      | not to be printed                                                                             | do not enter "X" in the Print CCC-1245 field.                                                                                                    |  |
|      | IF additional CCC-1245                                                                        |                                                                                                    |  |
| 2    | processing is                                                                                 | THEN                                                                                                    |  |
|      | needed                                                                                        | enter an option number from the bottom of the screen and PRESS "Enter".                                                                                                    |  |
|      | not needed                                                                                    | PRESS "Cmd7" or "F7" to return to Menu EEB300.                                                                                                    |  |
|      | IF CCC-1245 was                                                                               | THEN                                                                                                    |  |
| 3    | selected to be printed in<br>step 1 and "Enter" or<br>"Cmd7" or "F7" was<br>pressed in step 2 | Screen EZZ80000 will be displayed.<br>Enter the printer ID and the number of copies to be<br>printed, and PRESS "Enter".                                                                         |  |
|      |                                                                                               | CCC-1245 will be printed, and the 1st screen of the option selected in step 2 or Menu EEB300 will be displayed.                                                                                  |  |
|      |                                                                                               | <b>Note:</b> If CCC-1245 has multiple producers associated to it, a supplemental page will print listing all of the producers, except the primary producer, which is printed on CCC-1245 itself. |  |
|      | not selected to be printed                                                                    | The 1st screen of the option selected in step 2 or Menu EEB300 will be displayed.                                                                                                    |  |

**199-210** (Reserved)

.

## 211 Using "Correction After Performance" Option

### A Guidelines

After any performance for a CCC-1245 has been recorded, Menu EEB300, option "2", "Update CCC-1245" can no longer be accessed. Process all changes to CCC-1245 through this option after performance has been recorded for CCC-1245.

Use the following guidelines when processing Menu EEB300, option "5", "Correction After Performance".

- "Partial Performance" and "Final Performance" options should be used only to record performance when the initial certification is being presented for payment. Changes to performance shall be recorded through the "Correction After Performance" option.
- Producer information **cannot** be modified after performance has been recorded.
- Ensure that corrections to performance have been properly certified on CCC-1245. If CCC-1245 is:
  - properly certified, record performance
  - **not** properly certified, obtain appropriate certification before recording performance.
- If the amount approved for CCC-1245 needs to be increased, do the following:
  - access Screen EED14000 or EED24000 through the "Update AD-1153 Application" or "Update CCC-920 Contract" option
  - PRESS "Cmd20" or "Shift F8" to change the amount approved for the technical practice associated to CCC-1245 and enter through the remaining screens of the update process
  - return to option "5", "Correction After Performance"; question will be displayed asking whether to update CCC-1245 with corrected data; ENTER "Y" and PRESS "Enter".

**Note:** After the cutoff date, the amount approved **cannot** be changed. Create a new CCC-1245 for any additional funds needed.

• Ensure that any needed corrections are recorded through this option before the March 15 CCC-1245 cutoff date. See subparagraph B for information about CCC-1245 cutoff date.

### 211 Using "Correction After Performance" Option (Continued)

### **B** CCC-1245 Cutoff Date

For a period of time after final performance has been recorded, the system permits any completed CCC-1245 to be accessed through the "Correction After Performance" option. This allows corrections to be made to previously recorded performance data, including amounts earned for a technical practice.

The cutoff date dictates whether or not a completed CCC-1245 can be accessed through this option without needing a password. After **final performance** has been recorded, CCC-1245 can be accessed through the "Correction After Performance" option through **March 15** of the FY following the FY final performance was recorded.

This table provides examples of how the March 15 cutoff date controls access to completed CCC-1245's.

| IF final performance was recorded      | THEN CCC-1245                                |
|----------------------------------------|----------------------------------------------|
| any time during FY (October 1 through  | can be accessed through March 15 of the next |
| September 30)                          | FY.                                          |
| on September 30, 2002, and the current | can be accessed.                             |
| date is March 15, 2003                 |                                              |
|                                        | • Performance was recorded in FY 2002.       |
|                                        | • Cutoff date is March 15, 2003 (FY 2003).   |
|                                        | • Current date is not past the cutoff date.  |
| on September 30, 2002, and the current | cannot be accessed.                          |
| date is March 16, 2003                 |                                              |
|                                        | • Performance was recorded in FY 2002.       |
|                                        | • Cutoff date is March 15, 2003 (FY 2003).   |
|                                        | • Current date is past the cutoff date.      |

To allow corrections to be made when needed, CCC-1245's will be retained in the system for the life of CCC-920. County Offices shall contact the State Office to request access to CCC-1245's that are past the cutoff date. A password will be issued by CEPD through the State Office to allow access.

# 211 Using "Correction After Performance" Option (Continued)

# **C** Starting Correction After Performance Process

Complete the following to begin processing the "Correction After Performance" option. Update tract data previously entered through "Create CCC-1245" or "Update CCC-1245" option according to this table, if needed.

| Step | Action                           | Result                                       |
|------|----------------------------------|----------------------------------------------|
| 1    | On Menu EEB300, ENTER "5" and    | Screen EEB20550 will be displayed.           |
|      | PRESS "Enter".                   |                                              |
| 2    | Enter CCC-1245 control number to | One of the following screens will be         |
|      | be accessed and PRESS "Enter".   | displayed, depending on the number of tracts |
|      |                                  | associated to CCC-1245:                      |
|      |                                  |                                              |
|      |                                  | • EEB31000                                   |
|      |                                  | • EEB32010.                                  |
| 3    | If Screen EEB31000 is displayed  | Screen EEB32010 will be displayed.           |
|      | and tract data:                  |                                              |
|      |                                  |                                              |
|      | • does not need modified, PRESS  |                                              |
|      | "Enter" to bypass the screen     |                                              |
|      |                                  |                                              |
|      | • needs modified, enter the      |                                              |
|      | changes and PRESS "Enter.        |                                              |

### 212 Technical Practice Data

### A Example of Screen EEB32010

This is an example of Screen EEB32010. Data from previous CCC-1245 processing will be displayed.

Note: The only data on Screen EEB32010 that may be modified is the "Practice Location".

```
      Conservation
      069-NATCHOTICHES
      Selection
      EEB32010

      CCC-1245 Initial Data Screen
      Version: AD47
      07-22-2004
      14:14
      Term E5

      Contract Number:
      2004
      0039
      Program: EQIP
      Fund Code:
      229999/2003*

      Control Number:
      2004
      003
      Farm NO:
      2412

      Producer ID:
      XXX XX 7938 S
      Name:
      JOHNNY JESS

      Technical Practice Code:
      633

      Technical Description:
      Waste utilization (Ac)

      Practice Location:
      D-17
```

### **B** Changing the Practice Location

If the practice location:

- needs to be changed, type over the entry in the field, and PRESS "Enter" when complete
- does not need to be changed, PRESS "Enter".

Screen EEB34000 will be displayed.

### 213 Recording Performance Data

#### A Example of Screen EEB34000

This is an example of Screen EEB34000. In this example, partial performance was previously recorded.

 Conservation
 069-NATCHOTICHES
 Selection
 EEB34000

 CCC-1245 and Ledger Data Screen
 Version: AD47
 07-22-2004
 14:15
 Term E5

 Contract Number:
 2004
 0039
 Program: GRP
 Fund Code:
 225002/2004\*

 Control Number:
 2004
 0003
 Farm NO:
 2412
 Tech Prac:
 633

 Producer ID:
 XXX XX 7938
 S
 Name:
 JOHNNY RANCHER
 Previous

 Extent
 Amount
 Extent
 Amount
 Amount

 Approved
 Perf.
 Change(+/-)
 Earned
 Fund Code

 100.0
 1000
 5.0
 300
 225002/2004

 The amount entered in the 'Change' column will be added to or subtracted from
 the Previous Amount Earned amount.
 Enter only the amount you wish to increase

 (+) or decrease (-)
 the Amount Earned.
 Enter=Continue
 Cmd4=Previous Screen
 Cmd7=End

### **B** Data Displayed on Screen EEB34000

The following data for the technical practice will be displayed from earlier CCC-1245 processing:

- technical practice code
- extent approved
- amount approved
- fund code for the practice.

**Note:** If partial performance has been previously recorded, extent performed and previous amount earned data for the technical practice will also be displayed.

### Par. 213

### 213 Recording Performance Data (Continued)

# C Incorrect Technical Data

If any of the following data for the technical practice is incorrect or needs to be updated, it **cannot** be changed through this option:

- extent approved
- amount approved.

Correct the data through AD-1153 or CCC-920 processing according to the following table.

| Step | Action                                                                                                    |  |  |
|------|----------------------------------------------------------------------------------------------------|--|--|
| 1    | PRESS "Cmd7" or "F7" to exit CCC-1245 "Partial Performance" option without                                                                                                    |  |  |
|      | completing the option.                                                                                                    |  |  |
| 2    | Access AD-1153 for easement or CCC-920 to which CCC-1245 is associated                                                                                                    |  |  |
|      | through "Update AD-1153 Easement Application" or "Update CCC-920 Contract"                                                                                                    |  |  |
|      | option.                                                                                                    |  |  |
| 3    | PRESS "Enter" on each screen until Screen EED14005 or EED24005 is displayed.                                                                                                    |  |  |
| 4    | PRESS "Cmd20" or "Shift F8" to change the technical practice data.                                                                                                    |  |  |
|      | Notes: The fund code and offered level cannot be changed after CCC-1245 has been created. All other technical practice data can be changed.         The total amount approved for the practice can be: |  |  |
|      | <ul><li>increased</li><li>decreased only to the amount already earned for the practice.</li></ul>                                                                                                    |  |  |
| 5    | After the technical practice data has been corrected, PRESS "Enter" on the                                                                                                    |  |  |
| ÷    | remaining screens of the option.                                                                                                    |  |  |
| 6    | Access CCC-1245 through Menu EEB300, option "5", "Correction After                                                                                                    |  |  |
|      | Performance".                                                                                                    |  |  |
|      | Message will appear, "CCC-1245 data is different from contract data." ENTER "Y" to the question "Do you wish to update CCC-1245?", and PRESS "Enter".                                                  |  |  |

# 213 Recording Performance Data (Continued)

# D Entering Performance Data on Screen EEB34000

If data displayed on Screen EEB34000 is correct, enter the performance according to the following table.

| Step | Action                                                                                                    |  |
|------|----------------------------------------------------------------------------------------------------|--|
| 1    | Enter the extent performed for the portion of the practice that has been <b>completed</b> .                                                                                                    |  |
|      | <b>Note:</b> If performance was previously recorded, add the extent performed being processed to the entry displayed on Screen EEB34000 and enter the total. This is the <b>extent performed</b> for the practice to date.                                                                                                    |  |
| 2    | Enter the amount earned for the portion of the practice that is being processed in the Change (+/-) field. If the correction is being made to reduce a payment previously recorded, enter the amount of the reduction along with a minus sign.                                                                                |  |
|      | Entry in this field:                                                                                                    |  |
|      | <ul> <li>is required</li> <li>cannot be greater than the amount approved amount for the practice.</li> </ul>                                                                                                    |  |
|      | <b>Example 1:</b> CCC-1245 was approved for 500 acres with an amount approved of \$3,000. Producer received partial payments of \$500 for 100 acres and \$300 for 75 acres. Producer has requested an additional partial payment of \$1,000 for 200 acres performed. The entries on Screen EEB34000 for this payment will be: |  |
|      | <ul> <li>extent performed 375</li> <li>change (+/-) 1,000.</li> </ul>                                                                                                    |  |
|      | <b>Example 2:</b> CCC-1245 was previously approved for 500 acres with an amount approved of \$3,000. The correct approval was for 400 acres with a payment of \$2,500. The entries on Screen EEB34000 would be:                                                                                                    |  |
|      | <ul> <li>extent performed 400</li> <li>change (+/-) -500.</li> </ul>                                                                                                    |  |
| 3    | When all data has been entered, PRESS "Enter".                                                                                                    |  |

#### 213 Recording Performance Data (Continued)

#### **E** Example of Screen EEB34002After Correction

This is an example of Screen EEB34002 that is displayed after the correction data has been recorded on Screen EEB34000.

Conservation 077-POINTE COUPEE Selection EEB34002 CCC-1245 and Ledger Data Screen Version: AD77 05-25-2006 08:55 Term E4 CCC-1245 and Ledger Data Screen Version: AD77 05-25-2006 08:55 Term E4 Contract Number: 2006 0010 Program: GRP Fund Code: 225002/2005 Control Number: 2006 0004 Farm NO: 627 Tech Prac: 810 Producer ID: XXX XX 3713 S Name: JOHNNY RANCHER Extent Amount Extent Amount Approved Approved Perf. Change(+/-) Earned Fund Code 1.0 125 1 -50 125 225002/2005 The amount entered in the 'Change' column has now been added to or subtracted from the Previous Amount Earned amount. Continue only if the Current Amount Earned figure is the net Amount Earned for CCC-1245. Enter=Continue Cmd4=Previous Screen Cmd7=End

### 214 Total Installation Cost

### A Example of Screen EEB34500

Screen EEB34500 will be displayed if final performance was previously recorded for the practice. This is an example of Screen EEB34500.

### **B** Completing Screen EEB34500

This information does **not** need to be modified. However, the corrected total installation cost, in whole dollars, from CCC-1245, item 14 A may be entered, if desired. PRESS "Enter".

If the number of participants associated to CCC-1245 is:

- 1, Screen EEB36000 will be displayed
- greater than 1, Screen EEB31500 will be displayed.

**Note:** If the technical practice is an administrative practice, Screen EEB31500 will be displayed even if only 1 producer is associated to CCC-1245.

### 215 Participant Earnings Screens

### A Example of Screen EEB31500

Screen EEB31500 is used to assign payment amounts to each producer. This is an example of Screen EEB31500.

077-POINTE COUPEE Selection EEB31500 Conservation CCC-1245 Participant Data Screen Version: AD77 05-25-2006 09:44 Term E4 ------ 
 Contract Number: 2006 0010
 Program: GRP
 Fund Code: 225002/2005

 Control Number: 2006 0001
 Farm NO: 327
 Amount Earned - Practice:1000Amount Earned - Producers:1300 Previous Name Change Amount # Producer IDNameAGIAD-1026(+/-)1 \*XX XXX8836 ECARL FARMS LLCY Y5002 XXX XX 4200 SMARGARET GRAZERY Y4002 WYWYCARL FARMSY Y Earned Y Y 400 3 XX XXX1111 E RANCHER'S SONS LLC \* Indicates Primary Producer For Control Number NO MORE PRODUCERS Enter=Continue Cmd4=Previous Screen Cmd7=End Cmd20=Change IM: Use Cmd16, Cmd20, & Cmd24 to process producers.

### **B** Processing Screen EEB31500

PRESS "Cmd20" or "Shift F8".

Enter the number under the "#" for the selected producer and PRESS "Enter".

Screen EEB31510 will be displayed for the selected producer. Enter the amount of this payment or the amount of the reduction with a minus sign for this producer in the Change (+/-) field and PRESS "Enter".

Repeat the process until all producers on CCC-1245 who are receiving payment are correctly displayed. The "Amount Earned – Practice" and "Amount Earned – Producers" must be equal before processing can continue.

When all entries have been completed, PRESS "Enter".

### 215 Participant Earnings Screens (Continued)

### C Example of Screen EEB31510

This is an example of Screen EEB31510 for the selected producer.

077-POINTE COUPEE Selection EEB31510 Conservation CCC-1245 Participant Data Screen Version: AD77 05-30-2006 09:30 Term E4 
 Contract Number:
 2006
 0010
 Program:
 GRP
 Fund
 Code:
 225002/2005

 Control Number:
 2006
 0003
 Farm
 NO:
 627
 Producer ID: XX XXX2336 E NEW FARMS LLC PO BOX 185 BATCHELOR, LA 70715-0185 AGI: Y AD-1026: Y Primary Producer (Y or N): Ν Change (+/-): -100 Previous Amount Earned: 300 Enter=Continue Cmd4=Previous Screen Cmd7=End

Enter the amount this producer will receive for this transaction in the Change (+/-) field and PRESS "Enter".

### 216 CCC-1245 Dates Screen

#### A Example of Screen EEB36000

This is an example of Screen EEB36000.

 Conservation
 069-NATCHOTICHES
 Selection
 EEB36000

 CCC-1245 Date Screen
 Version: AD47
 07-22-2004
 14:17
 Term E5

 Contract Number:
 2004
 0039
 Program: EQIP
 Fund Code:
 229999/2003\*

 Control Number:
 2004
 0033
 Farm NO:
 2412
 Tech Prac:
 633

 Producer ID:
 XXX XX 7938 S
 Name:
 JOHNNY RANCHER
 05012004

 -Dates Practice Approved:
 05012004
 06212005

 Practice To Begin:
 06212005
 09212005

 Date Performed:
 02142006

 Note:
 Enter dates in MMDDCCYY format.

 Enter=Continue
 Cmd4=Previous Screen
 Cmd7=End

### **B** Completing Screen EEB36000

The following dates may be modified on Screen EEB36000:

- practice to begin
- practice to be completed by
- date performed.

**Note:** The date performed is the date NRCS or FSA certified that the practice was completed or the date NRCS or FSA modified the earlier certification.

The date performed **cannot** be:

- less than the practice to begin date
- greater than the current date.

PRESS "Enter" when dates are displayed correctly.

### 217 Accounting Interface

# A Accounting Interface

When "Enter" is pressed on Screen EEB36000, the system will automatically move into the accounting process and issue the payment or create the receivable. Follow the applicable FI handbook when completing receivable screens.

There will be no additional action needed when a payment is issued successfully.

# **B** Accounting Interface Failure

eFunds errors are the most common cause of a failure in the accounting interface process. Contact the State Office for help with eFunds issues. If the accounting interface fails, the information entered through the performance process will be lost. Performance **cannot** be recorded until the accounting verification issue is resolved.

This is an example of the error message received when the accounting interface fails.

 Conservation
 077-POINTE COUPEE
 Display
 EEB37700

 Accounting Interface Screen
 Version: AD77
 05-25-2006
 10:05
 Term E4

 Contract Number:
 2006
 0010
 Program: GRP
 Fund Code:
 225002/2005

 Control Number:
 2006
 0001
 Farm NO:
 327
 Tech Prac:
 313

 Producer ID:
 XX XXX0666 E
 Name:
 CARL FARMS LLC
 E R R O R

 The Accounting interface verification has rejected the payment file.

 Please check the verification report and take the necessary steps to correct the problem.

 Enter=Continue
 Enter=Continue

#### 218 Process Status Screen

### A Example of Screen EEB37000

This is an example of Screen EEB37000.

### **B** Updating the Contract File

When Screen EEB37000 is displayed, the contract file and ledger will be updated as follows:

- CCC-1245 will be updated with the data entered through this option
- amount earned entered for the practice through this option will be posted to the Amount Earned column for the practice on the Technical Practice Screen EED14005 or EED24005
- the extent performed recorded through this option will be posted in the Extent Performed column for the practice on the Technical Practice Screen EED14005 or EED24005
- the amount earned will be recorded on the ledger.

Note: The contract file contains data for AD-1153's, CCC-920's, and CCC-1245's.

# 218 Process Status Screen (Continued)

# C Completing Screen EEB37000

Complete Screen EEB37000 as follows.

| Step | Action                                        |                                                                                                    |  |
|------|-----------------------------------------------|----------------------------------------------------------------------------------------------------|--|
| 1    | IF CCC-1245 is                                | THEN                                                                                                    |  |
|      | to be printed                                 | ENTER "X" in the Print CCC-1245 field.                                                                                              |  |
|      | not to be printed                             | leave the Print CCC-1245 field blank.                                                                                               |  |
| 2    | IF additional CCC-1245                        |                                                                                                    |  |
|      | processing is                                 | THEN                                                                                                    |  |
|      | needed                                        | enter an option number from the bottom of the screen and PRESS "Enter".                                                             |  |
|      | not needed                                    | PRESS "Cmd7" or "F7" to return to Menu EEB300.                                                                                      |  |
| 3    | IF CCC-1245 was                               | THEN                                                                                                    |  |
|      | selected to be printed in step 1 and "Enter", | Screen EZZ80000 will be displayed.                                                                                                  |  |
|      | "Cmd7", or "F7" was<br>pressed in step 2      | Enter the printer ID and the number of copies to be printed, and PRESS "Enter".                                                     |  |
|      |                                               | CCC-1245 will be printed and the 1st screen of the option selected in step 2 or Menu EEB300 will be displayed.                      |  |
|      |                                               | <b>Note:</b> If CCC-1245 has multiple producers associated to it, a supplemental page will print listing the non-primary producers. |  |
|      | not selected to be printed                    | The 1st screen of the option selected in step 2 or Menu EEB300 will be displayed.                                                   |  |

219-220 (Reserved)

.

### Section 4 Partial Performance Process

### 221 Using "Partial Performance" Option

### A Guidelines

Use the following guidelines when processing Menu EEB300, option "3", "Partial Performance".

- An allocation must be recorded on the ledger to use this option.
- After 1 partial payment for an individual CCC-1245 has been recorded through this option, Menu EEB300, option "2", "Update CCC-1245" can no longer be accessed.
- "Partial Performance" option should be used **only** to record performance when certification is being presented for payment. Changes to performance shall be recorded through the "Correction After Performance" option.
- Ensure that performance is properly certified by the appropriate USDA official on CCC-1245. If CCC-1245 is:
  - properly certified, record performance
  - **not** properly certified, obtain appropriate certification before recording performance.
- If the amount approved for CCC-1245 needs to be corrected, complete the following:
  - access Screen EED14000 or EED24000 through the "Update AD-1153 Application" or "Update CCC-920 Contract" option
  - PRESS "Cmd20" or "Shift F8" to change the amount approved for the technical practice associated to CCC-1245 and enter through the remaining screens of the update process
  - return to option "3", "Partial Performance"; question will be displayed asking whether to update CCC-1245 with corrected data; ENTER "Y" and PRESS "Enter".
- If partial performance is recorded on the wrong CCC-1245, complete the following to correct the situation:
  - cancel CCC-1245 on which partial performance was recorded
  - create a replacement CCC-1245 for the canceled CCC 1245
  - record partial performance on the correct CCC-1245.

# 221 Using "Partial Performance" Option (Continued)

# **B** Option Startup

Complete the following to begin the "Partial Performance" option. Update tract data previously entered through "Create CCC-1245" or "Update CCC-1245" option according to this table, if needed.

| Step | Action                           | Result                                       |
|------|----------------------------------|----------------------------------------------|
| 1    | On Menu EEB300, ENTER "3" and    | Screen EEB20550 will be displayed.           |
|      | PRESS "Enter".                   |                                              |
| 2    | Enter CCC-1245 control number to | One of the following screens will be         |
|      | be accessed and PRESS "Enter".   | displayed, depending on the number of tracts |
|      |                                  | associated to CCC-1245:                      |
|      |                                  |                                              |
|      |                                  | • EEB31000                                   |
|      |                                  | • EEB32010.                                  |
| 3    | If Screen EEB31000 is displayed  | Screen EEB32010 will be displayed.           |
|      | and tract data:                  |                                              |
|      |                                  |                                              |
|      | • does not need modified, PRESS  |                                              |
|      | "Enter" to bypass the screen     |                                              |
|      |                                  |                                              |
|      | • needs modified, enter the      |                                              |
|      | changes and PRESS "Enter.        |                                              |

## 222 Technical Practice Data

## A Example of Screen EEB32010

This is an example of Screen EEB32010. Data from previous CCC-1245 processing will be displayed.

Note: The only data on Screen EEB32010 that may be modified is the "Practice Location".

```
      Conservation
      077-POINTE COUPEE
      Selection
      EEB32010

      CCC-1245 Initial Data Screen
      Version: AD77
      05-25-2006
      15:23
      Term E4

      Contract Number:
      2006
      0010
      Program: GRP
      Fund Code:
      225002/2005

      Control Number:
      2006
      0001
      Farm NO:
      327

      Producer ID:
      XXX XX 7938 S
      Name:
      JOHNNY JESS

      Technical Practice Code:
      633

      Technical Description:
      Waste utilization (Ac)

      Practice Location:
      D-17
```

## **B** Changing the Practice Location

If the practice location:

- needs to be changed, type over the entry in the field and PRESS "Enter" when complete
- does **not** need to be changed, PRESS "Enter" to bypass the screen.

Screen EEB34000 will be displayed.

#### 223 Recording Performance Data

### A Example of Screen EEB34000

This is an example of Screen EEB34000.

## **B** Data Displayed on Screen EEB34000

The following data for the technical practice will be displayed from earlier CCC-1245 processing:

- technical practice code
- extent approved
- amount approved
- fund code.

**Note:** If partial performance has been previously recorded, extent performed and previous amount earned data for the technical practice will also be displayed.

## **C** Incorrect Technical Practice Data

If either of the following data for the technical practice is incorrect or needs to be updated, it **cannot** be changed through this option:

- extent approved
- amount approved.

Correct the data through AD-1153 or CCC-920 processing according to the following table.

| Step | Action                                                                       |  |  |  |  |  |  |
|------|------------------------------------------------------------------------------|--|--|--|--|--|--|
| 1    | PRESS "Cmd7" or "F7" to exit CCC-1245 "Partial Performance" option without   |  |  |  |  |  |  |
|      | completing the option.                                                       |  |  |  |  |  |  |
| 2    | Access AD-1153 for easement or CCC-920 to which CCC-1245 is associated       |  |  |  |  |  |  |
|      | through "Update AD-1153 Easement Application" or "Update CCC-920 Contract"   |  |  |  |  |  |  |
|      | option.                                                                      |  |  |  |  |  |  |
| 3    | PRESS "Enter" on each screen until Screen EED14005 or EED24005 is displayed. |  |  |  |  |  |  |
| 4    | PRESS "Cmd20" or "Shift F8" to change the technical practice data.           |  |  |  |  |  |  |
|      | Notes: The fund code and offered level cannot be changed after CCC-1245 has  |  |  |  |  |  |  |
|      | been created. All other technical practice data can be changed.              |  |  |  |  |  |  |
|      | The total amount approved for the practice can be:                           |  |  |  |  |  |  |
|      | • increased                                                                  |  |  |  |  |  |  |
|      | • decreased only to the amount already earned for the practice.              |  |  |  |  |  |  |
| 5    | After the technical practice data has been corrected, PRESS "Enter" on the   |  |  |  |  |  |  |
|      | remaining screens of the option.                                             |  |  |  |  |  |  |
| 6    | Access CCC-1245 through Menu EEB300, option "3", "Partial Performance".      |  |  |  |  |  |  |
|      | Message will appear that, "CCC-1245 data is different from contract data."   |  |  |  |  |  |  |
|      | ENTER "Y" to the question "Do you wish to update CCC-1245?", and PRESS       |  |  |  |  |  |  |
|      | "Enter".                                                                     |  |  |  |  |  |  |

## D Entering Partial Performance Data on Screen EEB34000

If data displayed on Screen EEB34000 is correct, enter the partial performance according to the following table.

Note: Partial performance cannot be recorded for non-C/S technical practices.

| Step | Action                                                                                                    |  |  |  |  |  |  |
|------|----------------------------------------------------------------------------------------------------|--|--|--|--|--|--|
| 1    | Enter the extent performed for the portion of the practice that has been <b>completed</b> .                                                                                                    |  |  |  |  |  |  |
|      | <b>Important:</b> If partial performance was previously recorded, add the extent performed being processed to the entry displayed on Screen EEB34000 and enter the total. This is the <b>extent performed</b> for the practice to date.                                                                               |  |  |  |  |  |  |
| 2    | Enter the amount earned for the portion of the practice that is being processed in the                                                                                                    |  |  |  |  |  |  |
|      | Change (+/-) field.                                                                                                    |  |  |  |  |  |  |
|      | Entry in this field:                                                                                                    |  |  |  |  |  |  |
|      | • is required                                                                                                    |  |  |  |  |  |  |
|      | • <b>cannot</b> be greater than the amount approved for the practice.                                                                                                    |  |  |  |  |  |  |
|      | <b>Example:</b> CCC-1245 was approved for 500 acres with an amount of \$3,000.<br>Producer received partial payments of \$500 for 100 acres and \$300 for 75 acres. Producer has requested an additional partial payment of \$1,000 for 200 acres performed. The entries on Screen EEB34000 for this payment will be: |  |  |  |  |  |  |
|      | • extent performed 375                                                                                                    |  |  |  |  |  |  |
|      | • change (+/-) 1,000.                                                                                                    |  |  |  |  |  |  |
| 3    | When all data has been entered, PRESS "Enter".                                                                                                    |  |  |  |  |  |  |

## E Example of Screen EEB34002

When "Enter" is pressed on Screen EEB34000, Screen EEB34002 will be displayed. This is an example of Screen EEB34002.

Conservation 077-POINTE COUPEE Selection EEB34002 CCC-1245 and Ledger Data Screen Version: AD77 05-30-2006 09:08 Term E4 Contract Number: 2006 0010 Program: GRP Fund Code: 225002/2005 Control Number: 2006 0003 Farm NO: 627 Tech Prac: 802 Producer ID: XX XXX1222 E Name: FARMER'S SONS LLC Extent Amount Extent Amount Approved Approved Perf. Change(+/-) Earned Fund Code 1.0 50 25 25 25002/2005 The amount entered in the 'Change' column has now been added to or subtracted from the Previous Amount Earned amount. Continue only if the Current Amount Earned figure is the net Amount Earned for CCC-1245. Enter=Continue Cmd4=Previous Screen Cmd7=End

If the information displayed is:

- correct, PRESS "Enter" to continue.
- **not** correct, PRESS "Cmd7" or "F7" to end the process without making a payment.

## 224 Participant Earnings

## A Example of Screen EEB31500

Screen EEB31500 is used to assign payment amounts to each producer. Screen EEB31500 may not display if only 1 producer is associated to CCC-1245. This is an example of Screen EEB31500.

077-POINTE COUPEE Selection EEB31500 Conservation CCC-1245 Participant Data Screen Version: AD77 05-30-2006 09:30 Term E4 ------ 
 Contract Number: 2006 0010
 Program: GRP
 Fund Code: 225002/2005

 Control Number: 2006 0003
 Farm NO: 627
 Amount Earned - Practice: 300 Amount Earned - Producers: Previous Change Amount AGI AD-1026 (+/-) # Producer ID Name Earned 

 # Producer LD
 Name
 Not LL

 1 \*XX XXX2334 E
 RANCHER'S SONS LLC
 Y
 Y

 2 XX XXX6778 E
 NEW FARMS LLC
 Y
 Y

 3 XXX XX 6789 S MARGARET RANCHER Y Y О \* Indicates Primary Producer For Control Number NO MORE PRODUCERS Enter=Continue Cmd4=Previous Screen Cmd7=End Cmd20=Change

## **B** Processing Screen EEB31500

PRESS "Cmd20" or "Shift F8".

Enter the number under the "#" for the selected producer and PRESS "Enter".

Screen EEB31510 will be displayed for the selected producer. Enter the amount of the payment this producer will receive in the Change (+/-) field and PRESS "Enter". Screen EEB31500 will be redisplayed.

Repeat the process until all producers on CCC-1245 who are receiving payments are correctly displayed. The Amount Earned – Practice and Amount Earned – Producers **must** be equal before processing can continue.

When all entries have been completed, PRESS "Enter".

### 224 Participant Earnings (Continued)

### C Example of Screen EEB31510

This is an example of Screen EEB31510 for the selected producer.

Conservation 077-POINTE COUPEE Selection EEB31510 CCC-1245 Participant Data Screen Version: AD77 05-30-2006 09:30 Term E4 
 Contract Number:
 2006
 0010
 Program:
 GRP
 Fund
 Code:
 225002/2005

 Control Number:
 2006
 0003
 Farm
 NO:
 627
 Producer ID: XX XXX2336 E NEW FARMS LLC PO BOX 185 BATCHELOR, LA 70715-0185 AGI: Y AD-1026: Y Primary Producer (Y or N): Ν Change (+/-): 0 Previous Amount Earned: Enter=Continue Cmd4=Previous Screen Cmd7=End

Enter the amount this producer will receive for this transaction in the Change (+/-) field and PRESS "Enter".

## 225 CCC-1245 Dates Screen

#### A Example of Screen EEB36000

This is an example of Screen EEB36000.

 Conservation
 077-POINTE COUPEE
 Selection
 EEB36000

 CCC-1245 Date Screen
 Version: AD77
 05-30-2006 09:59 Term E4

 Contract Number:
 2006
 0010
 Program: GRP
 Fund Code:
 225002/2005

 Control Number:
 2006
 0003
 Farm NO: 627
 Tech Prac:
 802

 Producer ID:
 XX XXX2334 E
 Name:
 JOHNNY RANCHER
 08302005

 -Dates- Practice Approved:
 08302005
 12122006

 Practice To Begin:
 08302005
 12122006

 Date Performed:
 Note:
 Enter dates in MMDDCCYY format.
 Enter=Continue
 Cmd4=Previous Screen
 Cmd7=End

## **B** Updating Dates on Screen EEB36000

The following dates may be modified on Screen EEB36000:

- practice to begin
- practice to be completed by.

PRESS "Enter" when dates are displayed correctly.

## 225 CCC-1245 Dates Screen (Continued)

## **C** Accounting Interface

When "Enter" is pressed on Screen EEB36000, the system will automatically move into the accounting process and issue the payment.

There will be no additional action needed when a payment is issued successfully.

## **B** Accounting Interface Failure

eFunds errors are the most common cause of a failure in the accounting interface process. Contact the State Office for help with eFunds issues. If the accounting interface fails, the information entered through the performance process will be lost. Performance **cannot** be recorded until the accounting verification issue is resolved.

This is an example of the error message received when the accounting interface fails.

Conservation 077-POINTE COUPEE Display EEB37700 Accounting Interface Screen Version: AD77 05-25-2006 10:05 Term E4 Contract Number: 2006 0010 Program: GRP Fund Code: 225002/2005 Control Number: 2006 0001 Farm NO: 327 Tech Prac: 313 Producer ID: XX XXX0666 E Name: CARL FARMS LLC E R R O R The Accounting interface verification has rejected the payment file. Please check the verification report and take the necessary steps to correct the problem.

#### 226 Process Status Screen

#### A Example of Screen EEB37000

This is an example of Screen EEB37000.

## **B** Updating the Contract File

When Screen EEB37000 is displayed, the contract file will be updated as follows:

- CCC-1245 will be updated with the data entered through this option
- CCC-1245 amount earned entered through this option will be posted to the Amount Earned column for the practice on AD-1153 or CCC-920
- CCC-1245 extent performed entered through this option will be posted to the Extent Performed column for the practice on AD-1153 or CCC-920.

Note: The contract file contains data for AD-1153's, CCC-920's, and CCC-1245's.

## C Example of Screen EED24005

This is an example of Screen EED24005 after partial performance has been recorded for technical practice 310.

**Note:** The extent performed has been posted to the Extent Perform column and the amount earned has been posted to the Amount Earned column. The partial payment does not affect the Amount Approved field for the technical practice.

EED24005 077-POINTE COUPEE Selection Conservation CCC-920 Technical Practice Screen Version: AD77 05-31-2006 12:56 Term E4 \_\_\_\_\_ Contract Number: 2006 0016 Program: GRP Fund Code: 225001/2005 Farm NO: 923 Tract NO: 1065 Producer ID: XXX XX 9090 S Name: CLIFFORD RANCHER Overall Contract Value: 675 Total Amt to be Distributed: Technical ExtentAmountYearCCC-1245ExtentAmount#Code ApprovedApprovedSchedCTL NO.PerformEarned1310150.0125200620060008100.05028011.050020063821.050200633821.05020065050 0 675 Totals: NO MORE PRACTICES Enter=Continue Cmd4=Previous Screen Cmd7=End Cmd13=More Data Cmd16=Add Cmd20=Change Cmd24=Delete IM: Use Cmd16, Cmd20, & Cmd24 to process technical codes.

## **D** Updating the Ledger File

When Screen EEB37000 is displayed, the ledger file will be updated with the following entries:

- partial payment line item entry on Sequential Ledger, that consists of the amount earned entered on Screen EEB34000, will be posted to columns 5 and 6
- the amount earned entered on Screen EEB34000 will be posted to columns 5 and 6 and subtracted Sequential Contracts Report, column 7.
- **Note:** In both cases, if multiple partial performances are recorded, **only** the difference between the current total amount earned and previous amount earned for the practice will be posted to the ledgers.
  - **Example:** The total amount earned for a practice previously recorded through partial performance is \$5000. An additional partial payment has been made in the amount of \$1000 and recorded through the "Partial Performance" option. The total amount earned is now \$6000, but **only** \$1000, the amount of the most recent partial payment, is posted to columns 5 and 6 on the ledgers.

# E Example of Report EEB425-R007

This is an example of the Sequential Ledger Entry, Report ID: EEB425-R007, with a partial payment line item entry.

| WEST VIRGINIA<br>BARBOUR<br>Report ID: EEB425-R007<br>Ledger Code: GRP<br>Fund Code: 545001/2005<br>Desc: Tygart Valley Wat | Farm Se<br>County Alloca<br>Sequentia<br>Date From 10-01<br>ershed | rvice Agency<br>tion Control<br>1 Ledger Ent<br>-2005 Thru 1 | . Ledger<br>ry<br>2-15-2005 | As o<br>Pag   | of: 12-15-2005<br>ge: 1<br>ar: 2006 |
|----------------------------------------------------------------------------------------------------|--------------------------------------------------------------------|--------------------------------------------------------------|-----------------------------|---------------|-------------------------------------|
| * DESCRIPTION OF TRANS.<br>DATE* (DESCR CONTROL NO.                                                                         | ALLOCATION *                                                       | COST                                                         | -SHARE ASSIST               | ANCE *        | BALANCE                             |
| * FARM #, CNTR # - PROD<br>(1)(2)                                                                                           | AMOUNT *AI                                                         | PROVED*AMOU                                                  | NT APPROVED*A               | MOUNT EARNED* | COMMITMENT                          |
| 10-01-2005 CARRY FORWARD                                                                                                    | 165,062                                                            | 165,062                                                      |                             |               | 0                                   |
| 11-04-2005 CANCELLED<br>1682 20040060                                                                                       |                                                                    | ,                                                            |                             |               | 75,000                              |
| 12-15-2005 PARTIAL PAYMENT<br>1518 20050003                                                                                 |                                                                    |                                                              | 24,688                      | 24,688        | 75,000                              |
| 10-31-2005 MONTH END                                                                                                    | 165,062                                                            | 165,062                                                      |                             |               | 0                                   |
| 11-30-2005 MONTH END                                                                                                    | 165,062                                                            | 90,062                                                       |                             |               | 75,000                              |
| 12-15-2005 CURRENT BALANCE                                                                                                  | 165,062                                                            | 90,062                                                       | 24,688                      | 24,688        | 75,000                              |

## F Example of Report EEB425-R008

This is an example of the Sequential Contracts Report, Report EEB425-R008, with a partial payment line item entry.

| BARBOUR<br>Report ID: EEB425-R007                   | U.S. Department of Agric<br>Farm Service Agenc<br>County Allocation Control<br>Sequential Contracts R<br>Date From 10-01-2005 Thru<br>atershed | y<br>L Ledger                      | As of: 12-15-2005<br>Page: 1         |
|-----------------------------------------------------|----------------------------------------------------------------------------------------------------|------------------------------------|--------------------------------------|
| DATE* (DESCR CONTROL NO.<br>* FARM #, CNTR # - PROD | * ALLOCATION * COST<br>* AND CHANGES * AMOUNT *<br>* AMOUNT *APPROVED*AMOU<br>(3)(4)                                                           | PERFORMED<br>NT APPROVED*AMOUNT EA | * AVAILABLE FOR<br>ARNED* COMMITMENT |
|                                                     | 0<br>40060 CLARENCE HERDER                                                                                                    |                                    | 0                                    |
|                                                     | E 50,062 :<br>50001 RUDOLPH RANCHED                                                                                                    | 24,688 24,688                      | 25,374                               |
| 12-15-2005 CURRENT BALANC<br>200                    | E 40,000<br>60002 MONTY FARMER                                                                                                    |                                    | 40,000                               |
| 12-15-2005 CURRENT BALANC                           | E 90,062 2                                                                                                    | 24,688 24,688                      | 65,374                               |

# G Completing Screen EEB37000

Complete Screen EEB37000 as follows.

| Step | Action                     |                                                            |  |  |  |  |
|------|----------------------------|------------------------------------------------------------|--|--|--|--|
|      | IF CCC-1245 is             | THEN                                                       |  |  |  |  |
| 1    | to be printed              | ENTER "X" in the Print CCC-1245 field.                     |  |  |  |  |
|      | not to be printed          | leave the Print CCC-1245 field blank.                      |  |  |  |  |
|      | IF additional CCC-1245     |                                                            |  |  |  |  |
| 2    | processing is              | THEN                                                       |  |  |  |  |
|      | needed                     | enter an option number from the bottom of the screen       |  |  |  |  |
|      |                            | and PRESS "Enter".                                         |  |  |  |  |
|      | not needed                 | PRESS "Cmd7" or "F7" to return to Menu EEB300.             |  |  |  |  |
|      | IF CCC-1245 was            | THEN                                                       |  |  |  |  |
| 3    | selected to be printed in  | Screen EZZ80000 will be displayed.                         |  |  |  |  |
|      | step 1 and "Enter" or      |                                                            |  |  |  |  |
|      | "Cmd7" or "F7" was         | Enter the printer ID and the number of copies to be        |  |  |  |  |
|      | pressed in step 2          | printed, and PRESS "Enter".                                |  |  |  |  |
|      |                            |                                                            |  |  |  |  |
|      |                            | CCC-1245 will be printed and the 1st screen of the         |  |  |  |  |
|      |                            | option selected in step 2 or Menu EEB300 will be           |  |  |  |  |
|      |                            | displayed.                                                 |  |  |  |  |
|      |                            |                                                            |  |  |  |  |
|      |                            | <b>Note:</b> If CCC-1245 has multiple producers associated |  |  |  |  |
|      |                            | to it, a supplemental page will print listing the          |  |  |  |  |
|      |                            | non-primary producers.                                     |  |  |  |  |
|      | not selected to be printed |                                                            |  |  |  |  |
|      |                            | EEB300 will be displayed.                                  |  |  |  |  |

227-230 (Reserved)

.

## Section 5 Final Performance Process

## 231 Using "Final Performance" Option

## A Guidelines

Use the following guidelines when processing Menu EEB300, option "4", "Final Performance".

- "Final Performance" option should be used only to record performance when certification is being presented for payment. Changes to previously recorded performance shall be recorded through the "Correction After Performance" option.
- An allocation must be recorded on the ledger to use this option.
- Ensure that practice completion has been certified on CCC-1245. If CCC-1245 is:
  - properly certified, record performance
  - **not** properly certified, obtain appropriate certification before recording performance.
- If the amount approved for CCC-1245 needs to be corrected before final performance is recorded, complete the following:
  - access Screen EED14000 or EED24000 through the "Update AD-1153 Application" or "Update CCC-920 Contract" option
  - PRESS "Cmd20" or "Shift F8" to change the amount approved for the technical practice associated to CCC-1245 and enter through the remaining screens of the "Update CCC-1245" option
  - return to option "4", "Final Performance"; question will be displayed asking whether to update CCC-1245 with corrected data; ENTER "Y" and PRESS "Enter".

## A Guidelines (Continued)

- If final performance is recorded on the wrong CCC-1245, complete the following to correct the situation:
  - cancel CCC-1245 on which final performance was recorded
  - create a replacement CCC-1245 for the canceled CCC 1245
  - record final performance on the correct CCC-1245.
    - **Note:** If partial performance was also recorded on the wrong CCC-1245, any partial performances must be recorded on the correct CCC-1245 before final performance is recorded.

# 231 Using "Final Performance" Option (Continued)

# **B** Option Startup

Complete the following to begin processing the "Final Performance" option. Update tract data previously entered according to this table, if needed.

| Step | Action                                                                                                    | Result                                                                                                    |
|------|----------------------------------------------------------------------------------------------------|----------------------------------------------------------------------------------------------------|
| 1    | On Menu EEB300, ENTER "4" and PRESS "Enter".                                                                                                    | Screen EEB20550 will be displayed.                                                                                                    |
| 2    | Enter CCC-1245 control number to be accessed and PRESS "Enter".                                                                                                    | <ul> <li>One of the following screens will be displayed, depending on the number of tracts associated to CCC-1245.</li> <li>EEB31000</li> <li>EEB32010.</li> </ul> |
| 3    | <ul> <li>If Screen EEB31000 is displayed<br/>and modifications to tract data:</li> <li>do not need to be made, PRESS<br/>"Enter"</li> <li>need to be made, enter the</li> </ul> | Screen EEB32010 will be displayed.                                                                                                    |
|      | changes and PRESS "Enter.                                                                                                    |                                                                                                    |

## 232 Technical Practice Data

## A Example of Screen EEB32010

This is an example of Screen EEB32010. Data from previous CCC-1245 processing will be displayed.

Note: The only data on Screen EEB32010 that may be modified is the Practice Location.

```
Conservation077-POINTE COUPEESelectionEEB32010CCC-1245 Initial Data ScreenVersion: AD7706-08-200609:43Term E4Contract Number:20050009Program: GRPFund Code:225002/2004*Control Number:20060005Farm NO: 627Producer ID:XXX XX 9096 SName:CLIFFORD S NELSONTechnical Practice Code:810Technical Description:AppraisalPractice Location:K-11, K-12
```

## **B** Changing the Practice Location

If the practice location:

- needs to be changed, type over the entry in the field and PRESS "Enter" when complete
- does **not** need to be changed, PRESS "Enter" to bypass the screen.

Screen EEB34000 will be displayed.

### 233 Recording Performance Data

### A Example of Screen EEB34000

This is an example of Screen EEB34000. In this example, partial performance was previously recorded.

 Conservation
 077-POINTE COUPEE
 Selection
 EEB34000

 CCC-1245 and Ledger Data Screen
 Version: AD77 06-07-2006 14:32 Term E4

 Contract Number: 2006 0014
 Program: GRPFund Code: 225001/2005\*

 Control Number: 2006 0007
 Farm NO: 627Tech Prac: 584

 Producer ID: XXX XX 8858 S
 Name:
 U S FARMER

 Previous
 Extent Amount
 Extent

 Approved
 Perf.
 Change (+/-)

 Sol.0
 900
 100.0

 The amount entered in the 'Change' column will be added to or subtracted from the Previous Amount Earned amount. Enter only the amount you wish to increase (+) or decrease (-) the Amount Earned.

 Enter=Continue
 Cmd4=Previous Screen
 Cmd7=End

## **B** Data Displayed on Screen EEB34000

The following data for the technical practice will be displayed from earlier CCC-1245 processing:

- technical practice code
- extent approved
- amount approved
- fund code for the practice.

**Note:** If partial performance has been previously recorded, extent performed and previous amount earned data for the technical practice will also be displayed.

## **C** Incorrect Technical Practice Data

If any of the following data for the technical practice is incorrect or needs to be updated, it **cannot** be changed through this option:

- extent approved
- amount approved
- fund code.

Correct the data through CCC-920 or AD-1153 processing as follows.

| Step | Action                                                                               |  |  |  |  |  |  |  |
|------|--------------------------------------------------------------------------------------|--|--|--|--|--|--|--|
| 1    | PRESS "Cmd7" or "F7" to exit CCC-1245 "Final Performance" option without             |  |  |  |  |  |  |  |
|      | completing the option.                                                               |  |  |  |  |  |  |  |
| 2    | Access AD-1153 for easement or CCC-920 to which CCC-1245 is associated               |  |  |  |  |  |  |  |
|      | through "Update AD-1153 Easement Application" or "Update CCC-920 Contract"           |  |  |  |  |  |  |  |
|      | option.                                                                              |  |  |  |  |  |  |  |
| 3    | PRESS "Enter" on each screen until Screen EED14005 or EED24005 is displayed.         |  |  |  |  |  |  |  |
| 4    | PRESS "Cmd20" or "Shift F8" to change the technical practice data.                   |  |  |  |  |  |  |  |
|      | Notes: The fund code and offered level cannot be changed after CCC-1245 has          |  |  |  |  |  |  |  |
|      | been created. All other technical practice data can be changed.                      |  |  |  |  |  |  |  |
|      | r                                                                                    |  |  |  |  |  |  |  |
|      | The amount approved for the practice can be:                                         |  |  |  |  |  |  |  |
|      |                                                                                      |  |  |  |  |  |  |  |
|      | • increased                                                                          |  |  |  |  |  |  |  |
|      | decreased only to the previous amount earned for the practice.                       |  |  |  |  |  |  |  |
| 5    | After the technical practice data has been corrected, PRESS "Enter" on the           |  |  |  |  |  |  |  |
|      | remaining screens of the option.                                                     |  |  |  |  |  |  |  |
| 6    | Access CCC-1245 through Menu EEB300, option "4", "Final Performance".                |  |  |  |  |  |  |  |
|      |                                                                                      |  |  |  |  |  |  |  |
|      | Message will appear that, "CCC-1245 data is different from CCC-1200 data."           |  |  |  |  |  |  |  |
|      | ENTER "Y" to the question "Do you wish to update CCC-1245?", and PRESS               |  |  |  |  |  |  |  |
|      | "Enter".                                                                             |  |  |  |  |  |  |  |
|      | <b>Note:</b> The reference to obsolete CCC-1200 will be removed in a future software |  |  |  |  |  |  |  |
|      | release.                                                                             |  |  |  |  |  |  |  |
|      | 100000.                                                                              |  |  |  |  |  |  |  |

## D Entering Performance Data on Screen EEB34000

If data displayed on Screen EEB34000 is correct, enter the final performance data according to the following table.

| Step                                                                                                    | Action                                                                                                    |  |  |  |  |  |
|----------------------------------------------------------------------------------------------------|----------------------------------------------------------------------------------------------------|--|--|--|--|--|
| 1                                                                                                    | Enter the extent performed for the portion of the practice that has been <b>completed</b> .                                                                                                    |  |  |  |  |  |
|                                                                                                    | <b>Note:</b> If partial performance was previously recorded, add the extent performed being processed to the entry displayed on Screen EEB34000 and enter the total. This is the <b>extent performed</b> for the practice to date. |  |  |  |  |  |
| 2                                                                                                    | Enter the amount earned for the portion of the practice that is being processed in the Change (+/-) field.                                                                                                    |  |  |  |  |  |
|                                                                                                    | Entry in this field:                                                                                                    |  |  |  |  |  |
|                                                                                                    | <ul> <li>is required</li> <li>cannot be greater than the amount approved for the practice.</li> </ul>                                                                                                    |  |  |  |  |  |
| <b>Example:</b> CCC-1245 was approved for 500 acres with an approved at \$3,000. Producer received partial payments of \$500 for 10 \$1300 for 225 acres. Producer has requested a final payme \$1,000 for 150 acres performed. The entries on Screen EE this payment will be: |                                                                                                    |  |  |  |  |  |
|                                                                                                    | <ul> <li>extent performed 475</li> <li>change (+/-) 1000.</li> </ul>                                                                                                    |  |  |  |  |  |
| 3                                                                                                    | When all data has been entered, PRESS "Enter".                                                                                                    |  |  |  |  |  |

Slippage occurs if the amount earned recorded through final performance is less than the approved amount. See paragraph 237 for information on how the system handles slippage.

### **234** Total Installation Cost

#### A Example of Screen EEB34500

This is an example of Screen EEB34500.

## **B** Completing Screen EEB34500

Enter the total installation cost in whole dollars, from CCC-1245, item 14 A, and PRESS "Enter".

## 235 Participant Earnings Data

## A Example of Screen EEB31500

Screen EEB31500 is used to assign payment amounts to each producer. The "Amount Earned – Producers" **must** equal the "Amount Earned – Practice". This is an example of Screen EEB31500.

077-POINTE COUPEE Selection Conservation EEB31500 CCC-1245 Participant Data Screen Version: AD77 06-08-2006 13:50 Term E4 ------ 
 Contract Number:
 2005
 0007
 Program:
 GRP
 Fund
 Code:
 225001/2005\*

 Control Number:
 2006
 0010
 Farm
 NO:
 627
 400 Amount Earned - Practice: Amount Earned - Producers: Previous Change Amount AGI AD-1026 (+/-) # Producer ID Name Earned 1 \*XX XXX8888 E NEW FARMS LLC 2 XXX XX 2222 S TOMMY BUD Y Y \* Indicates Primary Producer For Control Number NO MORE PRODUCERS Enter=Continue Cmd4=Previous Screen Cmd7=End Cmd20=Change

## **B** Processing Screen EEB31500

PRESS "Cmd20" or "Shift F8".

Enter the number under the "#" for the selected producer and PRESS "Enter".

Screen EEB31510 will be displayed for the selected producer. Enter the amount of the payment this producer will receive in the Change (+/-) field and PRESS "Enter". Screen EEB31500 will be redisplayed.

Repeat the process until all producers on CCC-1245 who are receiving payments are correctly displayed. The "Amount Earned – Practice" and "Amount Earned – Producers" must be equal before processing can continue.

When all entries have been completed, PRESS "Enter".

### **235** Participant Earnings Data (Continued)

### C Example of Screen EEB31510

This is an example of Screen EEB31510 for the selected producer.

Conservation 077-POINTE COUPEE Selection EEB31510 CCC-1245 Participant Data Screen Version: AD77 05-30-2006 09:30 Term E4 \_\_\_\_\_ 
 Contract Number:
 2006
 0010
 Program:
 GRP
 Fund
 Code:
 225002/2005

 Control Number:
 2006
 0003
 Farm
 NO:
 627
 Producer ID: XX XXX2336 E NEW FARMS LLC PO BOX 185 BATCHELOR, LA 70715-0185 AGI: Y AD-1026: Y Primary Producer (Y or N): Ν Change (+/-): Previous Amount Earned: 0 Enter=Continue Cmd4=Previous Screen Cmd7=End

Enter the amount this producer will receive for this transaction in the Change (+/-) field and PRESS "Enter".

#### **235** Participant Earnings Data (Continued)

### D Example of Screen EEB31500 Completed

This is an example of Screen EEB31500 with processing completed for all producers.

077-POINTE COUPEE Selection EEB31500 Conservation CCC-1245 Participant Data Screen Version: AD77 06-08-2006 13:50 Term E4 \_\_\_\_\_ Contract Number:20050007Program:GRPControl Number:20060010Farm NO:627 Fund Code: 225001/2005\* Amount Earned - Practice: 40 Amount Earned - Producers: 40 Previous Change Amount AGI AD-1026 (+/-) Earned # Producer ID Name 1 \*XX XXX2222 E NEW FARMS LLC Y Y 20 0 Y Y 20 0 2 XXX XX 2222 S TOMMY BUD \* Indicates Primary Producer For Control Number NO MORE PRODUCERS Enter=Continue Cmd4=Previous Screen Cmd7=End Cmd20=Change IM: Producer has been changed.

### 236 CCC-1245 Dates Screen

#### A Example of Screen EEB36000

This is an example of Screen EEB36000.

# 236 CCC-1245 Dates Screen (Continued)

# **B** Completing Screen EEB36000

Complete Screen EEB36000 as follows.

| Step | Action                                                                                                    |  |  |  |  |
|------|----------------------------------------------------------------------------------------------------|--|--|--|--|
| 1    | Modify the following dates previously entered, if needed:                                                                                |  |  |  |  |
|      | <ul><li> practice to begin</li><li> practice to be completed.</li></ul>                                                                  |  |  |  |  |
|      | <b>Note:</b> The practice approved date <b>cannot</b> be changed on this screen because this date is pulled from the AD-1153 or CCC-920. |  |  |  |  |
| 2    | Enter the date performed from CCC-1245, item 16. This is the date the practice was                                                       |  |  |  |  |
|      | certified as completed.                                                                                                    |  |  |  |  |
|      | The date entered <b>cannot</b> be:                                                                                                    |  |  |  |  |
|      | less than the practice to begin date                                                                                                    |  |  |  |  |
|      | • greater than the current date.                                                                                                    |  |  |  |  |
| 3    | PRESS "Enter" after entries have been made or modified as appropriate.                                                                   |  |  |  |  |

9-20-07

Page 6-153

## 236 CCC-1245 Dates Screen (Continued)

#### **C** Accounting Interface

When "Enter" is pressed on Screen EEB36000, the system will automatically move into the accounting process and issue the payment or create the receivable.

There will be no additional action needed when a payment is issued successfully.

#### **D** Accounting Interface Failure

eFunds errors are the most common cause of a failure in the accounting interface process. Contact the State Office for help with eFunds issues. If the accounting interface fails, the information entered through the performance process will be lost.

This is an example of the error message received when the accounting interface fails.

 Conservation
 077-POINTE COUPEE
 Display
 EEB37700

 Accounting Interface Screen
 Version: AD77
 05-25-2006 10:05
 Term E4

 Contract Number: 2006 0010
 Program: GRP
 Fund Code: 225002/2005

 Control Number: 2006 0001
 Farm NO: 327
 Tech Prac: 313

 Producer ID:
 XX XXX0666 E
 Name:
 CARL FARMS LLC

 E R R O R
 E R R O R
 The Accounting interface verification has rejected the payment file.

 Please check the verification report and take the necessary steps to correct the problem.
 Series of the steps to correct the problem.

#### 237 Process Status Screen

#### A Example of Screen EEB37000

This is an example of Screen EEB37000.

## Par. 237

## **B** Updating the Contract File

When Screen EEB37000 is displayed, the contract file will be updated as follows:

- CCC-1245 will be updated with the data entered through this option.
- CCC-1245 amount earned will be posted to the Amount Earned column for the practice on the Screen EED24005 or EED14005
- CCC-1245 extent performed will be posted to the Extent Performed column for the practice on Screen EED24005 or EED14005.

| IF CCC-1245 amount earned for the                                         |                                                                                                    |
|---------------------------------------------------------------------------|----------------------------------------------------------------------------------------------------|
| practice is                                                               | THEN                                                                                                    |
| less than the amount approved for the practice on CCC-920 Screen EED24005 | slippage results, and the following will occur:                                                                                                    |
| or AD-1153 Screen EED14005                                                | • CCC-920 or AD-1153 amount approved will be decreased to CCC-1245 amount earned                                                                                                    |
|                                                                           | • the slippage amount will be added to the amount to be distributed on CCC-920 Screen EED24005 or AD-1153 Screen EED14005.                                                             |
|                                                                           | <b>Note:</b> The slippage amount is the difference<br>between the amount approved for the<br>practice and the amount earned for the<br>practice when final performance is<br>recorded. |
| equal to the amount approved for the                                      | no change will be made to CCC-920 or                                                                                                    |
| practice on CCC-920 Screen EED24005                                       | AD-1153 amount approved.                                                                                                    |
| or AD-1153 Screen EED14005                                                |                                                                                                    |

Note: The contract file contains data for AD-1153's, CCC-920's, and CCC-1245's.

### C Example of Screen EED24005 Before Final Performance

This is an example of Screen EED24005 before final performance has been recorded for technical practice 310. A partial payment was previously recorded.

The extent performed has been posted to the Extent Perform column, and the amount earned has been posted to the Amount Earned column. The partial payment does not affect the Amount Approved field for the technical practice.

### **D** Example of Screen EED24005 After Final Performance

This is an example of Screen EED24005 after final performance has been recorded for technical practice 310.

077-POINTE COUPEE Conservation Selection EED24005 CCC-920 Technical Practice Screen Version: AD77 05-31-2006 12:56 Term E4 -----Contract Number:20060016Program:GRPFarm NO:923Tract NO:1065 Fund Code: 225001/2005 ALL CONTRACT Value: 675 Total Amt to be Distributed: 25 Technical Extent Amount Year CCC-1245 Extent Amount Code Approved Approved Sched CTL NO. Perform Earned 310 150.0 100 2006 2006 0008 120.0 100 801 1.0 500 2006 382 1.0 50 2006 Ls: 650 Producer ID: XXX XX 9090 S Name: CLIFFORD RANCHER Overall Contract Value: # 1 2 3 Totals: NO MORE PRACTICES Enter=Continue Cmd4=Previous Screen Cmd7=End Cmd13=More Data Cmd16=Add Cmd20=Change Cmd24=Delete IM: Use Cmd16, Cmd20, & Cmd24 to process technical codes.

Before final performance was recorded, the total amount approved for practice 310 was \$125, as displayed in subparagraph C.

When final performance was recorded, the amount earned for the practice was \$100, which is \$25 less than the approved amount. The final performance results on Screen EED24005 are:

- actual final performance amount of \$100 was posted in the amount earned column
- amount approved for the practice was reduced to the final performance amount earned of \$100
- \$25 difference between the original amount approved and the final performance amount earned, the slippage, was posted to the amount to be distributed.

## **E** Updating the Ledger File

When Screen EEB37000 is displayed, the ledger file will be updated with the following entries:

- final payment line item entry on the Sequential Ledger, Report EEB425-R007, which consists of the amount earned entered on Screen EEB34000 being posted to columns 5 and 6
  - **Notes:** If there is slippage, a message will be printed under the final payment line item indicating the slippage amount.

Slippage is **not** returned to the ledger balance available.

• the amount earned entered on Screen EEB34000 will be posted to columns 5 and 6, and subtracted from column 7 on the Sequential Contracts Ledger, Report EEB425-R008.

# F Example of Report EEB425-R007

This is an example of the Sequential Ledger Entry, Report ID: EEB425-R007, with a final payment line item entry.

| WEST VIRGINIA<br>BARBOUR<br>Report ID: EEB425-R007<br>Ledger Code: GRP<br>Fund Code: 545001/2005<br>Desc: Tygart Valle | Farm S<br>7 County Alloca<br>Sequenti<br>5 Date From 10-0   | ervice Agency<br>ation Control<br>al Ledger Ent | Ledger<br>Ty               | As o<br>Page           | f: 12-15-2005<br>e: 1      |
|----------------------------------------------------------------------------------------------------|-------------------------------------------------------------|-------------------------------------------------|----------------------------|------------------------|----------------------------|
| DATE * (DESCR CONT                                                                                                    | + - PROD* AMOUNT *2                                         | AMOUNT *<br>APPROVED*AMOU                       | PERFORME<br>INT APPROVED*A | D * A<br>MOUNT EARNED* | VAILABLE FOR<br>COMMITMENT |
| 10-01-2005 CARRY FORWA                                                                                                 | ARD 165,062                                                 | 165,062                                         |                            |                        | 0                          |
| 11-04-2005 CANCELLED<br>1682 20                                                                                        | 0040060 CLARENCE HERD                                       | 75,000-<br>ER                                   |                            |                        | 75,000                     |
|                                                                                                    | ENT 2006 0012<br>0050001 RUDOLPH RANCH<br>1,000 Slippage*** |                                                 | 24,688                     | 24,688                 | 75,000                     |
| 10-31-2005 MONTH END                                                                                                   | 165,062                                                     | 165,062                                         |                            |                        | 0                          |
| 11-30-2005 MONTH END                                                                                                   | 165,062                                                     | 90,062                                          |                            |                        | 75,000                     |
| 12-15-2005 CURRENT BAL                                                                                                 | LANCE 165,062                                               | 90,062                                          | 24,688                     | 24,688                 | 75,000                     |

## 237 Process Status Screen (Continued)

# G Example of Report EEB425-R008

This is an example of the Sequential Contracts Report, Report EEB425-R008, with a final payment line item entry.

| WEST VIRGINIA<br>BARBOUR<br>Report ID: EEB425-R008<br>Ledger Code: GRP<br>Fund Code: 545001/2005          | F<br>County<br>Seque<br>Date From                  | arm Service A<br>Allocation Co<br>ential Contrac | gency<br>ontrol Ledger<br>ts Report | As c<br>Pac              | of: 12-15-2005<br>me: 1    |
|----------------------------------------------------------------------------------------------------|----------------------------------------------------|--------------------------------------------------|-------------------------------------|--------------------------|----------------------------|
| Desc: Tygart Valley Wat<br>* DESCRIPTION OF TRA<br>DATE* (DESCR CONTROL<br>* FARM #, CNTR # - P<br>(1)(2) | NS.* ALLOCATION<br>NO.* AND CHANGES<br>ROD* AMOUNT | * AMOUNT *<br>*APPROVED*A                        | PERFORM<br>NOUNT APPROVED*          | ED * A<br>AMOUNT EARNED* | VAILABLE FOR<br>COMMITMENT |
| 11-04-2005 CANCELL                                                                                        | ED<br>20040060 CLARENC                             |                                                  |                                     |                          | 0                          |
| 12-15-2005 CURRENT                                                                                        | BALANCE<br>20050001 RUDOLPH                        |                                                  | 24,688                              | 24,688                   | 25,374                     |
| 12-15-2005 CURRENT                                                                                        | BALANCE<br>20060002 MONTY E                        | ,                                                |                                     |                          | 40,000                     |
| 12-15-2005 CURRENT                                                                                        | BALANCE                                            | 90,062                                           | 24,688                              | 24,688                   | 65,374                     |

# 237 Process Status Screen (Continued)

# H Completing Screen EEB37000

Complete Screen EEB37000 as follows.

| Step |                                                           | Action                                                                            |  |  |
|------|-----------------------------------------------------------|-----------------------------------------------------------------------------------|--|--|
|      | IF CCC-1245 is                                            | THEN                                                                              |  |  |
| 1    | to be printed                                             | ENTER "X" in the Print CCC-1245 field.                                            |  |  |
|      | not to be printed                                         | leave the Print CCC-1245 field blank.                                             |  |  |
|      | IF additional CCC-1245                                    |                                                                                   |  |  |
| 2    | processing is                                             | THEN                                                                              |  |  |
|      | needed                                                    | enter an option number from the bottom of the screen                              |  |  |
|      |                                                           | and PRESS "Enter".                                                                |  |  |
|      | not needed                                                | PRESS "Cmd7" or "F7" to return to Menu EEB300.                                    |  |  |
|      | IF CCC-1245 was                                           | THEN                                                                              |  |  |
| 3    | selected to be printed in step 1 and "Enter" or           | Screen EZZ80000 will be displayed.                                                |  |  |
|      | "Cmd7" or "F7" was                                        | • Enter the printer ID and the number of copies to                                |  |  |
|      | pressed in step 2                                         | be printed, and PRESS "Enter".                                                    |  |  |
|      | 1 1                                                       |                                                                                   |  |  |
|      |                                                           | • CCC-1245 will be printed, and the 1st screen of                                 |  |  |
|      |                                                           | the option selected in step 2 or Menu EEB300 will                                 |  |  |
|      |                                                           | be displayed.                                                                     |  |  |
|      |                                                           | <b>Note:</b> If CCC-1245 has multiple producers                                   |  |  |
|      |                                                           | associated to it, a supplemental page will                                        |  |  |
|      |                                                           | print listing the non-primary producers.                                          |  |  |
|      | not selected to be printed                                | the 1st screen of the option selected in step 2 or Menu EEB300 will be displayed. |  |  |
| 4    | If there is slippage, Screen E                            | ZZ80000 will be displayed regardless of whether or not                            |  |  |
|      | CCC-1245 is selected to be printed.                       |                                                                                   |  |  |
|      | _                                                         |                                                                                   |  |  |
|      | • Enter the printer ID, the I                             | number of copies to be printed, and PRESS "Enter".                                |  |  |
|      | The CCC-1245 Slippage Report EEB890-R001 will be printed. |                                                                                   |  |  |

## 237 Process Status Screen (Continued)

## I Example of Report EEB890-R001

This is an example of CCC-1245 Slippage Report; Report ID: EEB890-R001. Retain this report with CCC-1245 in the easement or contract file.

| LOUISIANA<br>POINTE COUPEI<br>Report ID: EEB8<br>Ledger Code: GF<br>Fund Code: 2250<br>Desc: GRF | 90-R001<br>RP<br>001/2005                                           | U.S. Department of Agriculture<br>Farm Service Agency<br>CCC-1245 Slippage Report      |                                                                                                    | Farm Service Agency     As of: 06-15-2       0-R001     CCC-1245 Slippage Report     Page:       P     Fiscal Year: 2       01/2005 |                                                                  |  | As of: 06-15-2006<br>Page: 1 |
|--------------------------------------------------------------------------------------------------|---------------------------------------------------------------------|----------------------------------------------------------------------------------------|----------------------------------------------------------------------------------------------------|----------------------------------------------------------------------------------------------------|------------------------------------------------------------------|--|------------------------------|
| CONTRACT<br>NUMBER                                                                               | CONTROL<br>NUMBER                                                   | TECH PRAC<br>CODE                                                                      | AMOUNT APPROVED<br>BEFORE<br>FINAL PERFORMANCE                                                                                                    | AMOUNT EARNED                                                                                                    | SLIPPAGE                                                         |  |                              |
| 2006 0014                                                                                        | 2006 0006                                                           | 584                                                                                    | 30,000                                                                                                    | 27,500                                                                                                    | 2,500                                                            |  |                              |
| IMPORTANT:<br>NOTE:                                                                              | the earned an<br>posted to the<br>practices on the<br>When final pe | nount. This differer<br>amount to be distri<br>nis contract ONLY.<br>rformance data wa | orded on the above CCC-124<br>rce is indicated in the slippag<br>buted within the contract num<br>It has NOT been decreased<br>s updated to the contract and<br>ved amount for the technical | e column. The slippage<br>ber above, for use on o<br>from the contract balan<br>ledger files for this CCC                           | e amount has been<br>ther technical<br>ce.<br>C-1245, the system |  |                              |
|                                                                                                  |                                                                     | Sequential Ledger                                                                      |                                                                                                    |                                                                                                    |                                                                  |  |                              |

## 238-240 (Reserved)

.

## 241 Canceling CCC-1245's

### A Reasons for Cancellation

Menu EEB300, option "6", "Cancellation Process", shall be used to record canceled CCC-1245's.

Reasons CCC-1245's may be canceled include the following:

- entered in the system in error
- the producer does not wish to complete the practice according to specifications
- AD-1153 or CCC-920 is being terminated
- the producer is no longer associated to the CCC-1245.

# 241 Canceling CCC-1245's (Continued)

# **B** Recording CCC-1245 Cancellations

Record CCC-1245 cancellations as follows.

| Step |                                                                                                    | Action                                                                            |  |  |  |
|------|----------------------------------------------------------------------------------------------------|-----------------------------------------------------------------------------------|--|--|--|
| 1    | On Menu EEB300, ENTER "6" and PRESS "Enter". Screen EEB20550 will be displayed.                    |                                                                                   |  |  |  |
| 2    | Enter the control number to be canceled and PRESS "Enter". Screen EEB20555 will be displayed with: |                                                                                   |  |  |  |
|      | • information at the top of the                                                                    | screen about the control number selected                                          |  |  |  |
|      | • the question, "Is this CCC-12                                                                    | 245 to be deleted? (Y or N).                                                      |  |  |  |
| 3    | IF CCC-1245 displayed is THEN ENTER                                                                |                                                                                   |  |  |  |
|      | the control number to be canceled                                                                  | "Y" and PRESS "Enter".                                                            |  |  |  |
|      |                                                                                                    | Screen EEB37000 will be displayed with the message, "CCC-1245 has been canceled". |  |  |  |
|      | <b>not</b> the control number to be canceled                                                       | "N" and PRESS "Enter".                                                            |  |  |  |
| 4    | IF additional CCC-1245                                                                             |                                                                                   |  |  |  |
|      | processing is                                                                                      | THEN                                                                              |  |  |  |
|      | needed enter an option number and PRESS "Enter".                                                   |                                                                                   |  |  |  |
|      | not needed                                                                                         | PRESS "Cmd7" or "F7" to return to Menu EEB300.                                    |  |  |  |

### 241 Canceling CCC-1245's (Continued)

# **C** Reinstating a Canceled Practice

A canceled practice may be reinstated when the following conditions apply:

- participant requests reinstatement
- practice was started before cancellation

When a practice is reinstated, County Offices shall:

- document the reinstatement on canceled hard copy CCC-1245
- create a replacement CCC-1245 in the system.

### 242 Deleting CCC-1245's

### A Reasons for Deletion

Menu EEB300, option "7", "Deletion Process", shall be used to delete CCC-1245's.

The only CCC-1245's that should be deleted are those which have been erroneously entered and later canceled.

Note: CCC-1245's must be canceled before they can be deleted.

**Important:** Do **not** delete a control number that needs to be counted on Conservation 305 or for workload or work measurement purposes. A deleted control number will not be displayed on CCC-1245 Status Report and will be deleted from the contract file.

#### **B** Determining CCC-1245 Availability for Deletion

Use this table to determine whether or not CCC-1245 can be deleted.

| IF CCC-1245 is in                               | THEN CCC-1245                                      |
|-------------------------------------------------|----------------------------------------------------|
| either of the following <b>active</b> statuses: | cannot be deleted unless it is 1st canceled in the |
|                                                 | system according to paragraph 241.                 |
| • has been created in the system, but           |                                                    |
| no performance has been recorded                |                                                    |
|                                                 |                                                    |
| • has had partial performance, but no           |                                                    |
| final performance has been                      |                                                    |
| recorded                                        |                                                    |
| the <b>active</b> status of having final        | cannot be deleted.                                 |
| performance recorded                            |                                                    |
| the <b>inactive</b> status of being canceled    | can be deleted.                                    |
|                                                 |                                                    |
|                                                 | <b>Exception:</b> If final performance has been    |
|                                                 | recorded at the time of cancellation,              |
|                                                 | CCC-1245 cannot be deleted.                        |

**Note:** The contract file contains data for AD-1153's, CCC-920's, and CCC-1245's.

# 242 Deleting CCC-1245's (Continued)

# C CCC-1245 Deletion Process

Delete CCC-1245's as follows.

| Step |                                                                                 | Action                                                                                                    |  |  |
|------|---------------------------------------------------------------------------------|----------------------------------------------------------------------------------------------------|--|--|
| 1    | On Menu EEB300, ENTER "7" and PRESS "Enter". Screen EEB20550 will be displayed. |                                                                                                    |  |  |
| 2    | Enter the control number to be deleted be displayed with:                       | and PRESS "Enter". Screen EEB20555 will                                                                                                   |  |  |
|      | • information at the top of the screen                                          | n about the control number selected                                                                                                    |  |  |
|      | • the question, "Is this CCC-1245 to                                            | be deleted? (Y or N).                                                                                                    |  |  |
| 3    | IF CCC-1245 displayed is                                                        | THEN ENTER                                                                                                    |  |  |
|      | the control number to be deleted                                                | "Y" and PRESS "Enter".                                                                                                    |  |  |
|      |                                                                                 | Screen EEB37000 will be displayed with the message, "CCC-1245 has been deleted."                                                          |  |  |
|      | <b>not</b> the control number to be deleted                                     | "N" and PRESS "Enter".                                                                                                    |  |  |
| 4    | IF additional CCC-1245                                                          |                                                                                                    |  |  |
|      | processing is                                                                   | THEN on Screen EEB37000                                                                                                    |  |  |
|      | needed                                                                          | enter an option number from the bottom of<br>the screen and PRESS "Enter". The 1st<br>screen of the option selected will be<br>displayed. |  |  |
|      | not needed                                                                      | PRESS "Cmd7" or "F7". Menu EEB300 will be displayed.                                                                                      |  |  |

## 243 Printing CCC-1245's

## A Using "Print CCC-1245" Option

Menu EEB300, option "8", "Print CCC-1245", shall be used to print CCC-1245's when no other processing is needed.

**Note:** Blank CCC-1245's shall be printed using option "9", "CCC-1245 Reports/Forms Menu", on Menu EEB300.

Print previously created CCC-1245's as follows.

| Step | Action                                                                               |
|------|--------------------------------------------------------------------------------------|
| 1    | On Menu EEB300, ENTER "8" and PRESS "Enter". Screen EEB20550 will be                 |
|      | displayed.                                                                           |
| 2    | Enter the control number to be printed, and PRESS "Enter". Screen EEB37000           |
|      | will be displayed with information at the top of the screen about the control number |
|      | selected                                                                             |

#### 243 Printing CCC-1245's (Continued)

#### **B** Example of Screen EEB37000

This is an example of Screen EEB37000 when the "Print CCC-1245" option has been selected.

# 243 Printing CCC-1245's (Continued)

# C Completing Screen EEB37000

Complete Screen EEB37000 as follows.

| Step |                                             | Action                                                                                                 |
|------|---------------------------------------------|----------------------------------------------------------------------------------------------------|
| 1    | IF CCC-1245 displayed is                    | THEN ENTER                                                                                             |
|      | the control number to be printed            | ENTER "X" in the Print CCC-1245 field.                                                                 |
|      | <b>not</b> the control number to be printed | do <b>not</b> enter "X" in the Print CCC-1245 field.                                                   |
| 2    | IF additional CCC-1245                      |                                                                                                    |
|      | processing is                               | THEN                                                                                                   |
|      | needed                                      | enter an option number and PRESS "Enter".                                                              |
|      | not needed                                  | PRESS "Cmd7" or "F7" to return to Menu                                                                 |
|      |                                             | EEB300.                                                                                                |
| 3    | IF CCC-1245 was                             | THEN                                                                                                   |
|      | selected to be printed in step 1            | Screen EZZ80000 will be displayed.                                                                     |
|      |                                             | • Enter the printer ID and the number of copies to be printed, and PRESS "Enter".                      |
|      |                                             | • CCC-1245 will be printed and the 1st screen of the option selected or Menu EEB300 will be displayed. |
|      | not selected to be printed                  | The 1st screen of the option selected or Menu EEB300 will be displayed.                                |

## 244-250 (Reserved)

### Part 7 CCC-1245 Reports and Blank CCC-1245's

#### 251 Accessing Conservation CCC-1245 Reports/Forms Menu EEB800

#### A Accessing Menu EEB800

On Menu EEB300, ENTER "9" to access Menu EEB800.

#### **B** Example of Menu EEB800

This is an example of Menu EEB800.

```
COMMAND EE800 E4
Conservation CCC-1245 Reports/Forms Menu

1. CCC-1245 Status Report

* 2. Reserved

* 3. Reserved

* 4. Reserved

5. Technical Practices Needing CCC-1245

6. Print Blank CCC-1245

20. Return To Application Primary Menu

21. Return To Application Screen

22. Return To Office Selection Screen

23. Return To Primary Selection Menu

24. Sign Off

Cmd3=Previous Menu *=Option Currently Not Available

Enter option and press "Enter".
```

### 252 CCC-1245 Status Report EEB810-R001

### A About Report EEB810-R001

Report EEB810-R001 provides a list of all current CCC-1245's and their status.

The report can be generated for all CCC-1245 control numbers or an individual producer's ID number.

### **B** When to Print

County Offices shall print Report EEB810-R001 for all control numbers the last workday of each month to determine whether any action is needed. Provide a copy of the report to NRCS if requested.

**Important:** The entire Report EEB810-R001 for all control numbers printed each month and on the last workday of the FY must be maintained in a folder labeled "GRP 2 Reports". Monthly reports may be disposed of when the next month's report is printed. FY-end reports must be kept for 5 years.

### C Example of Screen EEB50515

This is an example of Screen EEB50515.

# **D** Printing Report EEB810-R001

Print Report EEB810-R001 as follows.

| Step |                                         | Action                                                              | Result                                                                 |
|------|-----------------------------------------|---------------------------------------------------------------------|------------------------------------------------------------------------|
| 1    | On Menu EEB800, ENTER "1".              |                                                                     | Screen EZZ80000 will be displayed.                                     |
| 2    | Enter the following, and PRESS "Enter": |                                                                     | Screen EEB50515 will be displayed.                                     |
|      | • printer ID                            |                                                                     |                                                                        |
|      | • the number of copi                    | es to be printed.                                                   |                                                                        |
| 3    | IF the report is to be                  |                                                                     |                                                                        |
|      | processed for all                       | THEN ENTER                                                          |                                                                        |
|      | current CCC-1245's                      | "1" and PRESS "Enter".                                              | Screen EEB50590 will be displayed while the report is being processed. |
|      | CCC-1245's for an individual producer   | <ul><li>the following:</li><li>"2" and PRESS "Field Exit"</li></ul> |                                                                        |
|      |                                         | or "Tab"                                                            |                                                                        |
|      |                                         | • the producer ID number, and PRESS "Enter".                        |                                                                        |
| 4    | PRESS "Enter".                          |                                                                     | The report will be printed.                                            |

# E Example of Report EEB810-R001 for All Control Numbers

This is an example of Report EEB810-R001 for all control numbers.

| WEST VIRGIN<br>BARBOUR<br>Report ID: EE                               |                                                                                                   | ι                                             | J.S. Department<br>Farm Servic<br>CCC-1245 St                        | e Agency                                   |                                               | Prepared:<br>As of:<br>Page: | 04-25-2007       |
|-----------------------------------------------------------------------|---------------------------------------------------------------------------------------------------|-----------------------------------------------|----------------------------------------------------------------------|--------------------------------------------|-----------------------------------------------|------------------------------|------------------|
| CONTRACT<br>NUMBER                                                    | PRODUCER<br>NAME                                                                                  | FARM<br>NUMBER                                | CONTROL<br>NUMBER                                                    | TECH PRAC<br>CODE                          | C/S-INC<br>AMOUNT                             | PERFORM<br>DATE              | TRANSMIT<br>DATE |
| PROGRAM:                                                              | GRP FUND                                                                                          | CODE: 22500                                   | 01/2005 GRP Co                                                       | ontracts                                   |                                               |                              |                  |
| 20050001<br>20050001<br>20050002<br>20050002<br>20050002<br>20050006  | Rudolph Hesse<br>Rudolph Hesse<br>Porter Nestor<br>Porter Nestor<br>Porter Nestor<br>Carl Philips | 355<br>355<br>799<br>799<br>799<br>799<br>500 | 20050012<br>20050013<br>20050008<br>20060001<br>20060002<br>20060010 | 801<br>312<br>801<br>512<br>430 AAA<br>600 | 1,500<br>25,000<br>350<br>790<br>300<br>2,700 | 03-13-2006                   | 03-20-2006       |
| PROGRAM T                                                             | OTALS:                                                                                            |                                               | 6                                                                    |                                            | 30,640                                        |                              |                  |
| PROGRAM:                                                              | GRP FUND                                                                                          | CODE: 22500                                   | )2/2005 GRP Ea                                                       | asements                                   |                                               |                              |                  |
| 20050003<br>20050004<br>20050004<br>20050007<br>20050011<br>PROGRAM T | Clarence Hull<br>Ira Hovatter<br>Ira Hovatter<br>March Brothers' Far<br>Carl Philips<br>OTALS:    | 122<br>111<br>111<br>m 3774<br>500            | 20060005<br>20060003<br>20060004<br>20060007<br>20060008             | 802<br>810<br>802<br>542<br>810            | 30,000<br>3,500<br>2,000<br>1,000<br>36,500   | 07-19-1998<br>CANCELED       |                  |

## F Description of Report EEB810-R001 for All Control Numbers

Report EEB810-R001 lists the following information, when printed for all control numbers.

| Column or  |                                                                                                    |  |  |  |  |
|------------|----------------------------------------------------------------------------------------------------|--|--|--|--|
| Item       | Description                                                                                                    |  |  |  |  |
| Order of   | CCC-1245's are first subdivided by fund code. Within each fund code,                                                                                                    |  |  |  |  |
| CCC-1245's | information is displayed by AD-1153 or CCC-920 number in ascending order.                                                                                                    |  |  |  |  |
| Displayed  | Within each contract number, information is displayed in ascending order by                                                                                                    |  |  |  |  |
|            | CCC-1245 control number.                                                                                                    |  |  |  |  |
| CCC-1245's | Only the following will be listed on the report:                                                                                                    |  |  |  |  |
| Listed     |                                                                                                    |  |  |  |  |
|            | • carry over CCC-1245's that were created in prior FY's, but:                                                                                                    |  |  |  |  |
|            |                                                                                                    |  |  |  |  |
|            | • were not canceled in the prior FY                                                                                                    |  |  |  |  |
|            | • did not have final performance recorded in the prior FY                                                                                                    |  |  |  |  |
|            | • CCC-1245's that, during the current FY, have:                                                                                                    |  |  |  |  |
|            | CCC-1245 S that, during the current 1 1, have.                                                                                                    |  |  |  |  |
|            | • been created                                                                                                    |  |  |  |  |
|            | • been active, regardless of the FY in the control number, but have no                                                                                                    |  |  |  |  |
|            | performance recorded                                                                                                    |  |  |  |  |
|            | • had partial performance recorded, but not final performance                                                                                                    |  |  |  |  |
|            |                                                                                                    |  |  |  |  |
|            | • been canceled.                                                                                                    |  |  |  |  |
|            | <b>Note:</b> When this report is printed after FY rollover is completed each year, CCC-1245's that have been canceled or had final performance recorded and were transmitted in the prior FY, will no longer be listed. |  |  |  |  |

| Column or     |                                                                             |
|---------------|-----------------------------------------------------------------------------|
| Item          | Description                                                                 |
| Contract      | Lists AD-1153 or CCC-920 number for which CCC-1245 control                  |
| Number        | number are listed.                                                          |
| Producer Name | Lists producer designated as the primary producer for CCC-1245. If          |
|               | CCC-1245 has multiple producers associated to it, only the primary          |
|               | producer is listed.                                                         |
| Farm Number   | Lists the primary farm number associated to CCC-1245.                       |
| Control       | Lists CCC-1245 control numbers associated to AD-1153 or CCC-920             |
| Number        | numbers in the first column.                                                |
| Technical     | Lists the technical practice code for each CCC-1245.                        |
| Practice Code |                                                                             |
| C/S-Inc.      | Lists C/S or incentive amount approved for the applicable fund code for     |
| Amount        | the technical practice on AD-1153 or CCC-920, carried over to CCC-          |
|               | 1245 at the time of creation.                                               |
| Perform Date  | Lists the date NRCS certified the practice was complete on CCC-1245,        |
|               | item 16.                                                                    |
| Transmit Date | Lists the date CCC-1245 was transmitted to KCAO and the State Office        |
|               | during the last quarterly transmission cycle according to paragraph 291.    |
|               | The last quarterly transmission date will be listed for all CCC-1245's on   |
|               | the report, because all CCC-1245's on the report are transmitted each       |
|               | quarter regardless of their status. With each quarterly transmission cycle, |
|               | the transmission date will be updated to reflect the latest transmission    |
|               | date. All CCC-1245's listed on Report EEB810-R001 should always             |
|               | have the same transmission date.                                            |

# **F** Description of Report EEB810-R001 for All Control Numbers (Continued)

### G Description of Report EEB810-R001 for an Individual Producer

Report EEB810-R001 printed for an individual producer will list only CCC-1245 control numbers for the selected producer.

If the CCC-1245 has multiple producers associated to it, the name of the producer displayed on the report will be the producer that corresponds to the ID number entered, regardless of whether that producer is the primary producer or not.

### 253 Technical Practices Needing CCC-1245 Report EEB850-R001

### A About Report EEB850-R001

Report EEB850-R001 provides a listing of all technical practices scheduled for the current FY that do not have a CCC-1245 issued.

The report can be generated for all technical practices or an individual producer's ID number.

## **B** When to Print

County Offices shall print Report EEB850-R001 for all technical practices at the beginning of the FY.

Print Report EEB850-R001 again after CCC-1245's for the FY have been created to ensure that no technical practice that needs a CCC-1245 has been overlooked.

## **C** Follow Up Action

County Offices shall create CCC-1245's for all practices listed on the report at the beginning of the FY.

County Offices shall print Report EEB850-R001 again after CCC-1245's for the FY have been created to ensure that all needed CCC-1245's have been created.

**Important:** Report EEB850-R001 must be maintained in a folder labeled "GRP 2 Reports".

# **D** Printing Report EEB850-R001

Print Report EEB850-R001 as follows.

| Step | A                          | Result                    |                               |
|------|----------------------------|---------------------------|-------------------------------|
| 1    | On Menu EEB800, ENTE       | Screen EZZ80000 will be   |                               |
|      |                            |                           | displayed                     |
| 2    | Enter the following, and P | RESS "Enter":             | Screen EEB50525 will be       |
|      |                            | displayed.                |                               |
|      | • printer ID               |                           |                               |
|      | • the number of copies t   |                           |                               |
| 3    | IF the report is to be     |                           |                               |
|      | processed for all          | THEN ENTER                |                               |
|      | technical practices        | "1" and PRESS "Enter".    | Screen EEB50590 will be       |
|      |                            |                           | displayed while the report is |
|      |                            |                           | being processed.              |
|      | technical practices for an | the following, and PRESS  |                               |
|      | individual producer        | "Enter":                  |                               |
|      |                            |                           |                               |
|      |                            | • "2"                     |                               |
|      |                            | • the producer ID number. |                               |
| 4    | PRESS "Enter".             |                           | The report will be printed.   |

# E Example of Report EEB850-R001 for All Technical Practices

This is an example of Report EEB850-R001 for all technical practices.

| WEST VIRGINIA<br>BARBOUR<br>Report ID: EEB850-R001<br>PROGRAM: GRP<br>FUND CODE: ALL |                                                                                                    | U.S. Department of Agriculture<br>Farm Service Agency<br>Technical Practices Needing CCC-1245 |                                          |                                                                                                    | Prepared: 10-18-2005<br>As of: 10-18-2005<br>Page: 1 |                                               |
|--------------------------------------------------------------------------------------|----------------------------------------------------------------------------------------------------|-----------------------------------------------------------------------------------------------|------------------------------------------|----------------------------------------------------------------------------------------------------|------------------------------------------------------|-----------------------------------------------|
| CONTRACT<br><u>NUMBER</u>                                                            | PRODUCER<br>NAME                                                                                                    | FARM<br>NUMBER                                                                                | TECH PRAC<br>CODE                        | TECH PRAC<br>DESCRIPTION                                                                                                    | YEAR<br>SCHED                                        | C/S-INC<br>AMOUNT                             |
| FUND CODE:                                                                           | 225001/2005 GRP Cor                                                                                                    | itracts                                                                                       |                                          |                                                                                                    |                                                      |                                               |
| 19970010<br>19970068<br>19970256<br>19980005<br>19980077<br>PROGRAM TO<br>FUND CODE: | Frank Sigley<br>Jasper W. Miller<br>Sylvanious L. Cook<br>Martin Moats<br>Wray Springer<br>OTALS:<br>225002/2004 GRP Eas | 0805<br>1000<br>356<br>6411<br>489<br>5<br>ements                                             | 633<br>590<br>528 A<br>327<br>580        | Waste utilization (Ac)<br>Nutrient management (Ac)<br>Prescribed grazing (Ac)<br>Conservation cover (Ac)<br>Nutrient management (Ac)                                     | 2006<br>2006<br>2006<br>2006<br>2006                 | 2006<br>3,110<br>780<br>2,500<br>1,100        |
| 19980001<br>19980001<br>19980006<br>19980006<br>19980006<br>19990002<br>PROGRAM TO   | Rudolph Hesse<br>Rudolph Hesse<br>Porter Nestor<br>Porter Nestor<br>Porter Nestor<br>Carl Philips                        | 355<br>355<br>799<br>799<br>799<br>500<br>6                                                   | 633<br>410<br>327<br>590<br>528 A<br>327 | Waste utilization (Ac)<br>Grant stabilization structure (No<br>Conservation cover (Ac)<br>Nutrient management (Ac)<br>Prescribed grazing (Ac)<br>Conservation cover (Ac) | 2006<br>2006<br>2006<br>2006<br>2006<br>2006         | 1,500<br>25,000<br>350<br>790<br>300<br>2,700 |

# F Example of Report EEB850-R001 for an Individual Producer

This is an example of Report EEB850-R001 for an individual producer.

| WEST VIRGINIA<br>BARBOUR<br>Report ID: EEB850-R001<br>PROGRAM: GRP |                     | U.S. Department of Agriculture<br>Farm Service Agency<br>Technical Practices Needing CCC-1245 |                   |                          | Prepared:<br>As of:<br>Page: | As of: 10-18-2006 |  |
|--------------------------------------------------------------------|---------------------|-----------------------------------------------------------------------------------------------|-------------------|--------------------------|------------------------------|-------------------|--|
| CONTRACT<br>NUMBER                                                 | PRODUCER<br>NAME    | FARM<br>NUMBER                                                                                | TECH PRAC<br>CODE | TECH PRAC<br>DESCRIPTION | YEAR<br>SCHED                | C/S-INC<br>AMOUNT |  |
| FUND CODE:                                                         | 225001/2004 GRP Con | tracts                                                                                        |                   |                          |                              |                   |  |
| 20040006                                                           | Carl Philips        | 500                                                                                           | 327               | Conservation cover (Ac)  | 2007                         | 2,700             |  |
| TOTAL NUMB                                                         | ER OF DOCUMENTS:    | 1                                                                                             |                   |                          |                              |                   |  |
| FUND CODE: 225002/2005 GRP Easements                               |                     |                                                                                               |                   |                          |                              |                   |  |
| 20050011                                                           | Carl Philips        | 500                                                                                           | 633               | Waste utilization (Ac)   | 2007                         | 1,000             |  |
| TOTAL NUMB                                                         | ER OF DOCUMENTS:    | 1                                                                                             |                   |                          |                              |                   |  |

# G Description of Report EEB850-R001

Report EEB850-R001 lists the following information for each control number on the report.

| Column                    | Description                                                                  |
|---------------------------|------------------------------------------------------------------------------|
| Contract Number           | Lists AD-1153 or CCC-920 number for which CCC-1245 needs to be               |
|                           | created.                                                                     |
| Producer Name             | Lists the producer designated as the primary producer for AD-1153 or         |
|                           | CCC-920. If AD-1153 or CCC-920 has multiple producers associated             |
|                           | to it, only the primary producer is listed. However, if the report is        |
|                           | generated for an individual producer who is <b>not</b> the primary producer, |
|                           | the report will list the selected producer.                                  |
| Farm Number               | Lists the primary farm number associated to AD-1153 or CCC-920.              |
| <b>Technical Practice</b> | Lists the technical practice code for each practice that needs CCC-1245.     |
| Code                      |                                                                              |
| <b>Technical Practice</b> | Lists the technical practice description for each practice that needs        |
| Description               | CCC-1245.                                                                    |
| Year Scheduled            | Lists the year that the practice is scheduled to be performed on             |
|                           | AD-1153 or CCC-920.                                                          |
| C/S-Incentive             | Lists the approved amount for the technical practice on AD-1153 or           |
| Approved                  | CCC-920.                                                                     |

## 254 Printing Blank CCC-1245's

## A Blank CCC-1245's

County Offices shall maintain a few blank CCC-1245's for use when the system is inoperable.

## **B** Blank CCC-1245 Print Process

Print a blank CCC-1245 as follows.

| Step | Action                            | Result                                    |
|------|-----------------------------------|-------------------------------------------|
| 1    | On Menu EEB800, ENTER "6" and     | Screen EZZ80000 will be displayed.        |
|      | PRESS "Enter".                    |                                           |
| 2    | Enter the following, and PRESS    | Screen EEB50590 will be displayed.        |
|      | "ENTER":                          |                                           |
|      |                                   |                                           |
|      | • printer ID                      |                                           |
|      | • number of copies to be printed. |                                           |
| 3    | PRESS "Enter".                    | Menu EEB800 will be redisplayed, and the  |
|      |                                   | requested number of blank CCC-1245's will |
|      |                                   | be printed.                               |

255-270 (Reserved)

## Part 8 (Reserved)

## 271-290 (Reserved)

### **291** Automatic Quarterly Transmissions

### A CCC Conservation System Quarterly Transmissions

A transmission process will automatically queue and transmit, on a quarterly basis, the entire AD-1153, CCC-920, and CCC-1245 files. Data will be transmitted to both KCAO and the State Office.

#### **B** Transmission Process

CCC Conservation System quarterly transmission process functions as follows.

- At the beginning of every January, April, July, and October the entire conservation file for each file group on the County Office System 36 is automatically queued for transmissions during the end of day process.
- The system queues the data into the following 2 separate files.
  - SSCCCEE1 file is queued for transmission to KCAO.

**Note:** This file will be transmitted directly to KCAO. It will **not** be routed through the State Office.

• SSCCEE2 file is queued for transmission to the State Office.

Note: This file will not be transmitted to KCAO from the State Office.

- EE1 and EE2 files will be queued for each file group on the system.
- Both EE1 and EE2 files:
  - contain the same data
  - are transmitted using the bundle control system.
- The system automatically queues the files during the end-of-day process, and transmits them during the County Office's assigned nightly transmission schedule. No County Office intervention is necessary.

### 291 Automatic Quarterly Transmissions (Continued)

### **C** Performing End-of-Day

Although the EE1 and EE2 queuing and transmission process is unattended, end-of-day **must** be processed for the system to queue the files.

**Example:** On May 17, end-of-day was processed for the 1st time since March 29. The EE1and EE2 files were queued for transmission on May 17, 6 weeks late because end-of-day had not been processed.

County Offices shall ensure that end-of-day is processed at COB every workday. This will ensure that the EE1 and EE2 files will be queued timely each quarter.

### 291 Automatic Quarterly Transmissions (Continued)

### **D** Transmission Purposes

Transmitting AD-1153, CCC-920, and CCC-1245 data to:

- KCAO will provide a basis for the National Office to track, analyze, and evaluate GRP activity for:
  - program management
  - congressional reporting
  - any other needs that may arise.
- the State office will provide a basis for the queries to be developed by State Offices, if desired, to be used by FSA or NRCS State Offices for program management purposes.

**Note:** Queries will **not** be developed by the National Office for distribution through biweekly KCAO software releases.

### E CCC-1245's With Final Performance

The quarterly transmission process is the only transmission process for the CCC-1245 data.

There will **not** be a separate process for transmitting only completed CCC-1245's to the State Office and on to KCAO. Such transmissions are not needed for CCC-1245's, because:

- FSA will not be providing yearly statistical reports of completed CCC-1245 activity as is provided for completed AD-245 and AD-862 activity
- there is no primary purpose technical data to be evaluated on CCC-1245 as there is on AD-862.
- 292-300 (Reserved)

.

#### Part 10 County CCC Ledger Processing

#### **301** Accessing Conservation CCC Ledger Menu EEB400

#### A Accessing Menu EEB400

On Menu EEB000, ENTER "4" to access Menu EEB400.

#### **B** Example of Menu EEB400

This is an example of Menu EEB400. All CCC ledger processing will be performed through this menu.

```
E5
COMMAND
                               EEB400
Conservation CCC Ledger Menu
1. Record Allocations
                2. Record Refunds
                3. Ledger Reports
                4. Record Ledger Adjustments
                5. Display Month-End Summaries
                20. Return To Application Primary Menu
                21. Return To Application Selection Screen
                22. Return To Office Selection Screen
23. Return To Primary Selection Menu
                24. Sign Off
Cmd3=Previous Menu
Enter option and press "Enter".
```

### **302** Ledger Allocation Screen EEB41000

### **A** Changes in Allocations

Before increases or decreases in allocations can be recorded on Screen EEB41000, the program and fund code for which the allocation change is to be recorded must be eligible on CCC county eligibility table.

### **B** Accessing Screen EEB41000

On Menu EEB400, ENTER "1" and PRESS "Enter". Screen EEB41000 will be displayed reflecting all eligible fund codes for the selected program.

#### **302** Ledger Allocation Screen EEB41000 (Continued)

#### C Example of Screen EEB41000

This is an example of Screen EEB41000.

Conservation 077-POINTE COUPEE Display EEB41000 Ledger Allocation Screen Version: AD83 09-12-2006 14:28 Term E5 \_\_\_\_\_ Total Allocation \$ Fiscal Year: 2006 71,900 Ledger Code: GRP Change(+/-) Allocation 225001/2003 GRP Contracts 10,000 \_\_\_\_\_ 225001/2004 GRP Contracts 5,000 225001/2005 GRP Contracts 5,000 6,500 225002/2003 GRP Easements 225002/2004 GRP Easements 6,500 5,000 225002/2005 GRP Easements 5,000 225001/2004 GRP Commitment 225001/2003 GRP Reallocation 6,500 225001/2004 GRP Supplemental 5,800 5,000 225001/2004 GRP Supplemental 5,000 225001/2005 GRP Supplemental 225001/2003 GRP Contract Supplemental 100 MORE LEDGER CODES Enter=Continue Cmd4=Previous Screen Cmd7=End Roll=Page

## Par. 302

# 302 Ledger Allocation Screen EEB41000 (Continued)

# **D** Recording Changes on Screen EEB41000

Record allocation changes as follows.

| Step | Action                                                                                                    | Result                                                                         |
|------|----------------------------------------------------------------------------------------------------|--------------------------------------------------------------------------------|
| 1    | Enter the amount of the allocation                                                                                   | Screen EEB41005 will be displayed                                              |
|      | increase or decrease in the Change (+/-)                                                                             | reflecting the following:                                                      |
|      | field for the appropriate fund code.                                                                                 |                                                                                |
|      | <b>Note:</b> An allocation decrease shall be<br>entered with a negative sign (-)<br>before the amount. A sign is not | • the message at the bottom of the screen, "Change(s) updated on ledger file." |
|      | required for a positive amount.                                                                                      | • new individual fund code allocations updated with the                        |
|      | When all allocation changes have been entered and verified to be correct,                                            | changes just made                                                              |
|      | PRESS "Enter".                                                                                                    | • new total allocation for the program updated with the changes just made.     |
| 2    | PRESS "Cmd7" or "F7".                                                                                                | Menu EEB400 will be displayed.                                                 |

## **303-310** (Reserved)

#### Section 2 Recording Refunds

#### 311 When Not to Record a Refund

### A AD-1153 for Easement or CCC-920 is Canceled

If an AD-1153 for easement or CCC-920 is canceled after performance has been recorded, handle the refund as follows:

- **do not** record a refund to the ledger
- reduce CCC-1245 according to Part 6, Section 3

**Important:** This process is applicable regardless of the FY in which the participant actually refunds the overpayment amount.

If it is past the CCC-1245 cutoff date, a password from CEPD will be needed to complete processing.

#### 311 When Not to Record a Refund (Continued)

### B CCC-1245 and Payment Are Incorrect

If FSA overpays a participant and the participant refunds the overpayment amount, handle the refund as follows:

- decrease the performance amount earned for the practice on CCC-1245 according to Part 6
- ensure that final performance has been decreased by CCC-1245 access cutoff date, which is March 15 of the year following performance. After March 15, access to CCC-1245 will require a password from CEPD.

The refund amount will remain with AD-1153 or CCC-920. If it is not needed by the contract ending date, it will be de-obligated from the contract with any other unused funds and returned to the State Office.

**Example:** Final performance was recorded for GRP contract number 2005 0023, control number 2006 0003, on August 3, 2006, for \$8,800. On August 27, 2006, the County Office discovered that earnings had been calculated incorrectly. Earnings should have been calculated to be \$7,500.

The County Office notified the producer on August 28, 2006, requesting that the producer refund the \$1,300 overpayment. The refund was received in the County Office on January 8, 2007.

The County Office accessed CCC-1245 control number 2000 0003 through the "Correction After Performance" option and reduced the earned amount for the practice from \$8,800 to \$7,500.

**Note:** If a refund is received after CCC-1245 access cutoff date, contact CEPD through the State Office, to obtain a password.

Reducing the earned amount for the practice:

- treated the \$1,300 refund amount as slippage within the contract
- placed the \$1,300 back into the contract's "Amount to be Distributed".

#### 311 When Not to Record a Refund (Continued)

### C Other Cases

There may be other instances where a refund should not be recorded to the ledger that are not apparent at the time of this amendment.

County Offices shall contact the State Office when uncertain as to how to handle refunds.

State Offices shall contact CEPD, if further assistance with refunds is needed.

### A Guidelines

The "Record Refunds" option requires a password from CEPD. Contact CEPD through the State Office.

Record **only** the following as refunds on the ledger:

- expired checks, if a substitute check is **not** to be issued
- payments on claims.

When entering a refund on the ledger:

- record **only** the principal
- round the principal to the nearest whole dollar, using the standard rule of rounding
- do **not** record any interest paid.

Refunded amounts are de-obligated funds and **must** be returned to the State Office; therefore, **do not**:

- re-approve refunded amounts on the original contract
- approve refunded amounts on new contracts.

### 312 Using "Record Refunds" Option (Continued)

### **B** Notifying State Office of Refunds

County Offices shall do the following for refunds recorded to the ledger:

- notify the State Office of each refund recorded to the ledger, as they are recorded
- return the de-obligated funds, when notified to do so by the State Office.

### C State Office Action

State Offices shall:

- require County Offices to return all de-obligated funds on ledgers because of refunds
- maintain de-obligated funds in a C/S reserve account with any other unused funds, until notified to return them to the National Office.

## 313 Ledger Refunds Screen EEB41500

## A Accessing Screen EEB41500

Access Screen EEB41500 as follows.

| Step | Action                                   | Result                             |
|------|------------------------------------------|------------------------------------|
| 1    | On Menu EEB400, ENTER "2" and PRESS      | Screen EEB40501 will be displayed. |
|      | "Enter".                                 |                                    |
| 2    | Contact CEPD through the State Office to | Screen EEB40505 will be displayed. |
|      | obtain a password. Enter password and    |                                    |
|      | PRESS "Enter".                           |                                    |
| 3    | Enter the number of the fund code to be  | Screen EEB41500 will be displayed. |
|      | selected and PRESS "Enter".              |                                    |

### **B** Example of Screen EEB41500

This is an example of Screen EEB41500.

|                      | 069-NATCHOTICHES Display EEB41500<br>Version: AC95 11-27-2001 13:22 Term E5 |
|----------------------|-----------------------------------------------------------------------------|
| Fiscal Year: 2005    | Ledger Code: GRP Fund Code: 225002/2004                                     |
|                      | Program Year:                                                               |
|                      | Control Number:                                                             |
|                      | Refund Amount:                                                              |
|                      |                                                                             |
| Enter=Continue Cmd4= | Previous Screen Cmd7=End                                                    |

# 314 Recording a Refund

## A Recording Refunds on Screen EEB41500

Record a refund on Screen EEB41500 as follows.

| Step | Action                                                                                               |  |  |
|------|----------------------------------------------------------------------------------------------------|--|--|
| 1    | Enter the 4-digit FY of the fund code in the Program Year field.                                     |  |  |
| 2    | Enter the control number for the original payment in the Control Number field.                       |  |  |
| 3    | Enter the refund amount in the Refund Amount field, as follows:                                      |  |  |
|      | • enter <b>only</b> the principal amount, do <b>not</b> include any interest paid by the participant |  |  |
|      | • do <b>not</b> enter a minus or plus sign.                                                          |  |  |
|      | <b>Note:</b> The system will automatically post refunds as negative entries on the                   |  |  |
|      | ledger according to subparagraph 314 B.                                                              |  |  |
| 4    | Verify that all data entered is correct and PRESS "Enter".                                           |  |  |

| Step | Action                                      |                                                                                                    |  |  |
|------|---------------------------------------------|----------------------------------------------------------------------------------------------------|--|--|
| 5    | IF the control<br>number is                 | THEN                                                                                                    |  |  |
|      | found in the contract file                  | Screen EEB41505 will be displayed with the message, "Refund has been recorded on the ledger."                                                                                      |  |  |
|      |                                             | PRESS:                                                                                                    |  |  |
|      |                                             | • "Cmd2" or "F2" to return to Screen EEB40500 to enter another refund and repeat steps:                                                                                            |  |  |
|      |                                             | • 1 through 3 in subparagraph 313 A                                                                                                    |  |  |
|      |                                             | • 1 through 5 in this table                                                                                                    |  |  |
|      |                                             | • "Cmd7" or "F7" to return to Menu EEB400, if no additionarefunds need to be recorded.                                                                                             |  |  |
|      | <b>not</b> found in<br>the contract<br>file | Screen EEB41505 will be displayed with the message, "The<br>entered control number is not present on the CCC-1245 file.<br>PRESS "Enter" if you still wish to record this refund." |  |  |
|      |                                             | <b>Note:</b> The most likely reasons this message will appear, are as follow:                                                                                                    |  |  |
|      |                                             | • an invalid or erroneous control number was entered; in this case, the control number entered needs to be corrected                                                               |  |  |
|      |                                             | Example: 9999 0078 was entered, but 1999 0078 should have been entered.                                                                                                    |  |  |
|      |                                             | • the control number was erroneously canceled and deleted; therefore, it is no longer in the file.                                                                                 |  |  |

## A Recording Refunds on Screen EEB41500 (Continued)

| Step   |                                  | Action                                                                                                    |  |
|--------|----------------------------------|----------------------------------------------------------------------------------------------------|--|
| 5      | IF the control                   |                                                                                                    |  |
| (Cntd) | number is                        | THEN                                                                                                    |  |
|        | <b>not</b> found in the contract | PRESS 1 of the following, as applicable.                                                                                                    |  |
|        | file (Cntd)                      | • "Enter", if the control number is correct; Menu EEB400 will be displayed.                                                                                                    |  |
|        |                                  | • "Cmd4" or "F4" to redisplay Screen EEB41500, if the entered control number needs to be corrected; correct the control number, and PRESS "Enter".                                  |  |
|        |                                  | Screen EEB41505 will be displayed with the message,<br>"Refund has been recorded on the ledger". PRESS:                                                                             |  |
|        |                                  | • "Cmd2" or "F2" to return to Screen EEB41500 to enter another refund and repeat steps:                                                                                             |  |
|        |                                  | <ul> <li>1 through 3 in subparagraph 313 A</li> <li>1 through 5 in this table</li> </ul>                                                                                            |  |
|        |                                  | • "Cmd7" or "F7" to return to Menu EEB400. if no additional refunds need to be recorded.                                                                                            |  |
|        |                                  | • "Cmd7" or "F7" to return to Menu EEB400. if a replacement control number needs to be created or some other corrective action needs to be taken before the refund can be recorded. |  |

## A Recording Refunds on Screen EEB41500 (Continued)

### **B** Updating Ledger File

When Screen EEB41505 is displayed with the message, "Refund has been recorded on the ledger," the ledger file will be updated with the refund. A line item entry will be posted on the Sequential Ledger Entry Report EEB425-R007 that:

- subtracts the refund amount entered on Screen EEB41500 from columns
  - 4, Amount Approved
  - 5, Performed Amount Approved
  - 6, Performed Amount Earned
- adds the refund amount entered on Screen EEB41500 to column 7, Balance Available for Commitment.

Note: The refund recorded will not have any impact on either of the following:

- contract file
- Sequential Contracts Report EEB425-R008.

## C Example of Report EEB425-R007

This is an example of Report EEB425-R007 with a:

- refund line item entry on 06-12-1998
- allocation reduction entry on 06-22-1998.

**Note:** This entry would be made through Menu EEB400, option "1", after notification was received from the State Office to return the de-obligated funds.

| WEST VIRGINIA |                                     | 방송가 있는 것 같아요. 한 것 같아요. 같이 많이 많이 많이 많이 많이 많이 많이 많이 많이 많이 많이 많이 많이 | artment of Agri                                                                                                    |                           |                                                                                                    | ed: 06-22-199            |
|---------------|-------------------------------------|------------------------------------------------------------------|----------------------------------------------------------------------------------------------------|---------------------------|----------------------------------------------------------------------------------------------------|--------------------------|
| BARBOUR       |                                     |                                                                  | m Service Agen                                                                                                    |                           |                                                                                                    | of: 06-22-199            |
|               | EB425-R007                          |                                                                  | location Contr                                                                                                    |                           | The second second se | ge: 1                    |
| Ledger Code:  | EQIP                                | 12 22 22 12 12 12 12 12 12 12 12 12 12 1                         | ntial Ledger E                                                                                                    |                           | Fiscal Yea                                                                                                    | r: 1998                  |
|               | 0025/1997                           |                                                                  | 0-01-1997 Thru                                                                                                    | 06-22-1998                |                                                                                                    |                          |
|               | gart Valley Watersh                 | led                                                              |                                                                                                    |                           |                                                                                                    |                          |
|               |                                     |                                                                  |                                                                                                    |                           |                                                                                                    |                          |
|               | RIPTION OF TRANS.<br>CR CONTROL NO. |                                                                  | And other Division in the local division of the local division of | T-SHARE ASSISTA<br>PERFOR |                                                                                                    | BALANCE<br>AVAILABLE FOR |
|               | #, CNTR # - PROD.)                  |                                                                  |                                                                                                    | OUNT APPROVED *           |                                                                                                    |                          |
|               | *, CNIR * = EROD.)                  |                                                                  |                                                                                                    |                           |                                                                                                    |                          |
| (1)           | (2)                                 | (3)                                                              | (4)                                                                                                    | (3)                       | (0)                                                                                                    | (/)                      |
| 10-01-1997    | CARRY FORWARD                       | 365,062                                                          | 365,062                                                                                                    |                           |                                                                                                    | 0                        |
|               |                                     |                                                                  |                                                                                                    |                           |                                                                                                    |                          |
| 11-04-1997    | CANCELLED                           |                                                                  | 75,000-                                                                                                    |                           |                                                                                                    | 75,000                   |
|               | 1682 19970060                       | CLARENCE HU                                                      | LL                                                                                                    |                           |                                                                                                    |                          |
|               |                                     |                                                                  |                                                                                                    |                           |                                                                                                    |                          |
| 12-15-1997    | PARTIAL PAYMENT                     | 1998 0012                                                        |                                                                                                    | 24,688                    | 24,688                                                                                                    | 75,000                   |
|               | 1518 19970001                       | RUDOLPH HES                                                      | SE                                                                                                    |                           |                                                                                                    |                          |
| 03-27-1998    |                                     |                                                                  |                                                                                                    | 5,312                     | 5 210                                                                                                    | 75 000                   |
| 03-27-1998    | FINAL PAYMENT 19<br>1518 19970001   | 98 0012<br>RUDOLPH HES                                           | 07                                                                                                    | 5,312                     | 5,312                                                                                                    | 75,000                   |
|               | 1518 19970001                       | RUDULPH HES                                                      | SE                                                                                                    |                           |                                                                                                    |                          |
| 0416-1998     | ALLOCATION                          | 75,000-                                                          |                                                                                                    |                           |                                                                                                    | 0                        |
|               |                                     | 13,000                                                           |                                                                                                    |                           |                                                                                                    |                          |
| 04-21-1998    | FINAL PAYMENT 19                    | 98 0005                                                          |                                                                                                    | 6,789                     | 6,789                                                                                                    | 0                        |
|               | 2641 19970037                       | ANDREW MILL                                                      | ER                                                                                                    |                           |                                                                                                    |                          |
|               |                                     |                                                                  |                                                                                                    |                           |                                                                                                    |                          |
| 05-12-1998    |                                     | 98 0003                                                          |                                                                                                    | 9,014                     | 9,014                                                                                                    | 0                        |
|               | 1111 19970009                       | NEWTON G. C                                                      |                                                                                                    |                           |                                                                                                    |                          |
|               | * * *\$ 750                         | Slippage* *                                                      | *                                                                                                    |                           |                                                                                                    |                          |
| 05-27-1998    | FINAL PAYMENT 19                    | 98 0008                                                          |                                                                                                    | 4,500                     | 4,500                                                                                                    | 0                        |
| 05-27-1990    | 1301 19970020                       | DAYSPRING F                                                      | ARMS INC                                                                                                    | 4,500                     | 4,500                                                                                                    | 0                        |
|               | 1001 100000                         |                                                                  | 1100, 1001                                                                                                    |                           |                                                                                                    |                          |
| 06-12-1998    | 1998 REFUND                         | 1998 0005                                                        | 6,789-                                                                                                    | 6,789-                    | 6,789-                                                                                                    | 6,789                    |
|               |                                     |                                                                  |                                                                                                    |                           |                                                                                                    |                          |
| 06-22-1998    | ALLOCATION                          |                                                                  | 6,789-                                                                                                    |                           |                                                                                                    | 0                        |
|               |                                     |                                                                  |                                                                                                    |                           |                                                                                                    |                          |
| 10-31-1997    | MONTH END                           | 365,062                                                          | 365,062                                                                                                    |                           |                                                                                                    | 0                        |
| 11-30-1997    | MONTH END                           | 365,062                                                          | 290,062                                                                                                    |                           |                                                                                                    | 75,000                   |
| 12-31-1997    | MONTH END                           | 365,062                                                          | 290,062                                                                                                    | 24,688                    | 24,688                                                                                                    | 75,000                   |
| 01-31-1998    | MONTH END                           | 365,062                                                          | 290,062                                                                                                    | 24,688                    | 24,688                                                                                                    | 75,000                   |
| 02-28-1998    | MONTH END                           | 365,062                                                          | 290,062                                                                                                    | 24,688                    | 24,688                                                                                                    | 75,000                   |
| 03-31-1998    | MONTH END                           | 365,062                                                          | 290,062                                                                                                    | 30,000                    | 30,000                                                                                                    | 75,000                   |
| 04-30-1998    | MONTH END                           | 290,062                                                          | 290,062                                                                                                    | 36,789                    | 36,789                                                                                                    | 0                        |
| 05-31-1998    | MONTH END                           | 290,062                                                          | 290,062                                                                                                    | 50,303                    | 50,303                                                                                                    | 0                        |
| 06-22-1998    | CURRENT BALANCE                     | 283,273                                                          | 283,273                                                                                                    | 43,514                    | 43,514                                                                                                    | 0                        |

## D Example of Report EEB425-R008

This is an example of Report EEB425-R008 as of 06-22-1998, after a refund has been recorded.

| WEST VIRGIN | IA                       | U.S. Department   | of Agricultur                | e               | Prepa      | red: 06-22-1998            |
|-------------|--------------------------|-------------------|------------------------------|-----------------|------------|----------------------------|
| BARBOUR     |                          | Farm Servi        | ce Agency                    |                 | As         | of: 06-22-1998             |
| Report ID:  | EEB425-R008              | County Allocation | ty Allocation Control Ledger |                 | Pa         | ige: 1                     |
| Ledger Code | : EQIP<br>540025/1997 Da | Sequential Con    | tracts Report                | -               | Fiscal Ye  | ar: 1998                   |
| Desc:       | Tygart Valley Watershed  |                   | 7 Thru 06-22-                | 1998            |            |                            |
| * DE        | SCRIPTION OF TRANS. *    |                   |                              |                 |            | BALANCE                    |
|             | ESCR CONTROL NO. *       |                   |                              |                 |            |                            |
| * FA        | RM #, CNTR # - PROD.) *  | AMOUNT *APPR      | OVED *AMOUNT .               | APPROVED * AMOU | NT EARNED* | COMMITMENT                 |
| (1)         | (2)                      | (3) (4            | )                            | (5)             | (6)        | (7)                        |
| 06-22-1998  | CURRENT BALANCE          | 50                | ,062 30                      | 0,000           | 30,000     | 20,062                     |
|             | 1997 0001 RUDOLPH        | HESSE             |                              |                 |            |                            |
| 06-22-1998  | CURRENT BALANCE          |                   | ,000                         | 9,014           | 9,014      | 35,986                     |
|             | 1997 0009 NEWTON G       | . COSBY           |                              |                 |            | 0.000 million 00.000       |
| 06-22-1998  | CURRENT BALANCE          | 50                | ,000                         |                 |            | 50,000                     |
|             | 1997 0016 BASIL PE       | NNINGTON          |                              |                 |            |                            |
| 06-22-1998  | CURRENT BALANCE          | 98                | ,211 4                       | 4,500           | 4,500      | 93,711                     |
|             | 1997 0020 DAYSPRIN       | G FARMS, INC.     |                              |                 |            | a faithfuir chuir a chuire |
| 06-22-1998  | CURRENT BALANCE          | 46                | ,789                         | 6,789           | 6,789      | 40,000                     |
|             | 1997 0037 ANDREW M       | ILLER             |                              |                 |            |                            |
| 06-22-1998  | CANCELLED                |                   | 0                            |                 |            | 0                          |
|             | 1997 0060 CLARENCE       | HULL              |                              |                 |            |                            |
| 06 22 1000  | CURRENT BALANCE          | 000               |                              |                 | 50 000     |                            |
| 00-22-1998  | CORRENT BALANCE          | 290,              | ,062 5                       | 50,303          | 50,303     | 239,159                    |

### **E** Out-of-Balance Ledgers

After a refund is recorded, Reports EEB425-R007 and EEB425-R008 will be out-of-balance as follows:

- **before** de-obligated funds are returned to the State Office, Report EEB425-R007, columns 5 and 6 will be out-of-balance with Report EEB425-R008, columns 5 and 6
- **after** de-obligated funds are returned to the State Office, Report EEB425-R007, columns 4, 5, and 6 will be out-of-balance with Report EEB425-R008, columns 4, 5, and 6.

```
Important: Recording a refund and subsequent return of the de-obligated funds to the State Office is the only valid reason for these ledgers to be out-of-balance during FY.
```

The 2 reports will:

- remain out-of-balance with each other for the remainder of the current FY
- be back in balance with each other after FY rollover has been completed.

#### F Example of Report EEB425-R007

The following is an example of Report EEB425-R007, **after FY rollover** is completed. The current balance figures for 06-22-1998, displayed in subparagraph C, were used to calculate the carry forward figures for 10-01-1998. For this example, no additional ledger postings were made between June 22, 1998, and October 1, 1998.

| WEST VIRGINIA<br>BARBOUR<br>Report ID: EEB425-R007<br>Ledger Code: EQIP<br>Fund Code: 540025/1997<br>Desc: Tygart Valley Watersh | Sequential Ledger Entry<br>Date From 10-01-1998 Thru 10-01-1998<br>ed                                                         | Prepared: 10-01-1998<br>As of: 10-01-1998<br>Page: 1<br>Fiscal Year: 1999 |
|----------------------------------------------------------------------------------------------------|----------------------------------------------------------------------------------------------------|---------------------------------------------------------------------------|
| * DESCRIPTION OF TRANS.<br>DATE * (DESCR CONTROL NO.<br>* FARM #, CNTR # - PROD.)                                                | * ALLOCATION * COST-SHARE ASSISTAN<br>* AND CHANGES * AMOUNT * PERFORM<br>* AMOUNT *APPROVED *AMOUNT APPROVED */<br>(3)(4)(5) | MED * AVAILABLE FOR<br>AMOUNT EARNED* COMMITMENT                          |
| 10-01-1998 CARRY FORWARD                                                                                                    | 239,759 239,759                                                                                                    | 0                                                                         |

#### G Example of Report EEB425-R008

The following is an example of Report EEB425-R008, **after FY rollover** is completed. The contract and current balance figures for 06-22-1998, displayed in subparagraph D, were used to calculate the carry forward figures for 10-01-1998. For this example, no additional ledger postings were made between June 22, 1998, and October 1, 1998.

| WEST VIRGINI |                                      | partment of Agriculture    | Prepared: 10-01-1998 |
|--------------|--------------------------------------|----------------------------|----------------------|
| BARBOUR      |                                      | rm Service Agency          | As of: 10-01-1998    |
|              | EEB425-R008 County A                 | llocation Control Ledger   | Page: 1              |
| Ledger Code: | EQIP Sequen<br>540025/1997 Date From | tial Contracts Report      | Fiscal Year: 1999    |
|              | Fygart Valley Watershed              | 10-01-1998 INIU 10-01-1998 |                      |
|              | CRIPTION OF TRANS. * ALLOCATI        |                            |                      |
|              | SCR CONTROL NO. * AND CHANG          |                            |                      |
|              | M #, CNTR # - PROD.) * AMOUNT        |                            |                      |
| (1)          | (2) (3)                              | (4) (5)                    | (6)(7)               |
| 10-01-1998   | CURRENT BALANCE                      | 20,062                     | 20,062               |
|              | 1997 0001 RUDOLPH HESSE              | 20,002                     |                      |
| 10-01-1998   | CURRENT BALANCE                      | 35,986                     | 35,986               |
|              | 1997 0009 NEWTON G. COSBY            |                            |                      |
| 10-01-1998   | CURRENT BALANCE                      | 50,000                     | 50,000               |
|              | 1997 0016 BASIL PENNINGTON           |                            |                      |
| 10-01-1998   | CURRENT BALANCE                      | 93,711                     | 93,711               |
|              | 1997 0020 DAYSPRING FARMS, 1         | INC.                       |                      |
| 10-01-1998   | CURRENT BALANCE                      | 40,000                     | 40,000               |
|              | 1997 0037 ANDREW MILLER              |                            |                      |
| 10-01-1998   | CANCELLED                            | 0                          | 0                    |
|              | 1997 0060 CLARENCE HULL              |                            |                      |
| 10 01 1009   | OUDDRIVE DATAWOR                     | 000 750                    | 220 750              |
| 10-01-1998   | CURRENT BALANCE                      | 239,759                    | 239,759              |

### 315 Correcting a Previously Recorded Refund

### A Refunds Recorded for the Wrong Amount

Correct a refund that was previously recorded for the wrong amount, according to this paragraph. Examples of incorrectly recorded refunds are as follows.

- A refund was received from a producer for \$2,780 in FY 1998, and recorded to the ledger. In the same FY, it was discovered that the refund was erroneously recorded to the ledger for \$2,870, which is \$90 more than the actual amount refunded by the producer.
- A refund was received from a producer for \$5,300 in FY 1998. In the same FY, it was discovered that the refund was erroneously recorded to the ledger for \$3,500, which is \$1,800 less than the actual amount refunded by the producer.
- A producer was requested to refund \$6,000. The refund was recorded to the ledger before the producer actually submitted the refund.
- A refund was received from a producer for \$4,520 in FY 1998. During the FY 1998 reconciliation process in FY 1999, it was discovered that the refund was erroneously recorded to the ledger for \$4,220, which is \$300 less than the actual amount refunded by the producer.

In the first 3 examples, corrections will be made to the ledger in the FY in which the erroneous recordings occurred. However, in the last example, the correction will be made to the ledger in the FY following the FY in which the erroneous recording occurred. This is because the error was not discovered until the following FY.

## **B** Correcting Current FY Refund

Correct a refund error as follows, when the error is found:

- in the same FY as the original refund was recorded
- **before** the de-obligated funds have been returned to the State Office.

| Step | Action                                                                        |                                                             |  |  |
|------|-------------------------------------------------------------------------------|-------------------------------------------------------------|--|--|
| 1    | Access Screen EEB41500 according to paragraph 313. Complete entries on Screen |                                                             |  |  |
|      | EEB41500 according to steps 2 through 6.                                      |                                                             |  |  |
| 2    | Enter the 4-digit FY in the                                                   | ne Program Year field.                                      |  |  |
|      |                                                                               |                                                             |  |  |
|      | -                                                                             | d should be the same FY that was entered when the original  |  |  |
|      |                                                                               | is recorded.                                                |  |  |
| 3    | Enter the control number                                                      | in the Control Number field.                                |  |  |
|      | <b>Important:</b> Control n                                                   | umber entered should be the same control number that was    |  |  |
|      | L .                                                                           | hen the original refund was recorded.                       |  |  |
| 4    | IF the original refund                                                        |                                                             |  |  |
|      | amount recorded                                                               | THEN enter in the Refund Amount field the amount by         |  |  |
|      | needs to be                                                                   | which the original refund needs to be                       |  |  |
|      | increased, as in the 2nd                                                      | increased. Do not enter a plus sign.                        |  |  |
|      | example in                                                                    |                                                             |  |  |
|      | subparagraph A                                                                | <b>Example:</b> When correcting the 2nd example in          |  |  |
|      |                                                                               | subparagraph A, ENTER "1800".                               |  |  |
|      | decreased, as in the 1st                                                      | decreased. Enter a negative sign (-) in front of the amount |  |  |
|      | and 3rd examples in                                                           | being entered.                                              |  |  |
|      | subparagraph A                                                                |                                                             |  |  |
|      |                                                                               | <b>Examples:</b> When correcting the examples from          |  |  |
|      |                                                                               | subparagraph A:                                             |  |  |
|      |                                                                               | • ENTER "-90" for the 1st example                           |  |  |
|      |                                                                               | • ENTER "-6000" for the 3rd example,                        |  |  |
|      |                                                                               | because the refund should not have been                     |  |  |
|      |                                                                               | recorded at all. This reverses the refund.                  |  |  |

## **B** Correcting Current FY Refund (Continued)

| Step | Action                                                                                    |  |
|------|-------------------------------------------------------------------------------------------|--|
| 5    | Verify that all data entered is correct and PRESS "Enter".                                |  |
|      | Screen EEB41505 will be displayed with the message, "Refund has been recorded on ledger." |  |
| 6    | PRESS "Enter". Menu EEB400 will be displayed.                                             |  |

## C Correcting Current FY Refund After Funds Are Returned to State Office

Correct a refund error as follows, when the error is found:

- in the same FY the original refund was recorded
- **after** the de-obligated funds have been returned to the State Office.

| Step | Action                                                                                     |                                                                                  |  |  |
|------|--------------------------------------------------------------------------------------------|----------------------------------------------------------------------------------|--|--|
| 1    | IF the original refund amount recorded needs to be                                         | THEN                                                                             |  |  |
|      | increased, and <b>no funds</b> are on Report<br>EEB425-R007, Balance Available<br>column   | • notify the State Office the amount the original refund needs to be increased   |  |  |
|      | <b>Note:</b> This should be the most likely situation to occur when funds                  | • the State Office will issue an allocation for the amount to correct the refund |  |  |
|      | need to be increased, since<br>funds are to be returned to the<br>State Office as they are | • record the allocation increase, when received, according to paragraph 302      |  |  |
|      | de-obligated.                                                                              | • go to step 2.                                                                  |  |  |
|      | increased, and funds on Report<br>EEB425-R007, Balance Available                           | go to step 2.                                                                    |  |  |
|      | column are equal to or greater than                                                        |                                                                                  |  |  |
|      | the amount the original refund needs to increased                                          |                                                                                  |  |  |

| Step        |                                                                                                    | Action                                                                                                    |  |  |  |
|-------------|----------------------------------------------------------------------------------------------------|----------------------------------------------------------------------------------------------------|--|--|--|
| 1<br>(Cntd) | IF the original refund amount recorded needs to be                                                                                                    | THEN                                                                                                    |  |  |  |
|             | increased, and funds on Report<br>EEB425-R007, Balance<br>Available column are <b>less than</b><br>the amount by which the<br>original refund needs to be | • notify the State Office of the difference<br>between the amount needed to correct the<br>refund and the amount on Report<br>EEB425-R007, Balance Available column |  |  |  |
|             | increased                                                                                                    | <b>Note:</b> This is the allocation increase the State will need to issue to enable the correction to be made.                                                      |  |  |  |
|             |                                                                                                    | • the State Office will issue an allocation for the amount to correct the refund                                                                                    |  |  |  |
|             |                                                                                                    | • record the allocation increase, when received, according to paragraph 302                                                                                         |  |  |  |
|             |                                                                                                    | • go to step 2.                                                                                                    |  |  |  |
|             | decreased                                                                                                    | go to step 2.                                                                                                    |  |  |  |
| 2           | Access Screen EEB41500, accor<br>EEB41500, according to steps 3                                                                                           | ding to paragraph 313. Complete entries on Screen through 7.                                                                                                    |  |  |  |
| 3           | Enter the 4-digit FY in the Progr                                                                                                    | am Year field, and PRESS "Field Exit".                                                                                                    |  |  |  |
|             | <b>Important:</b> FY entered should original refund wa                                                                                                    | ld be the same FY that was entered when the vas recorded.                                                                                                    |  |  |  |
| 4           | Enter the control number in the C                                                                                                    | Control Number field, and PRESS "Field Exit".                                                                                                    |  |  |  |
|             | 1                                                                                                    | er entered should be the same control number that the original refund was recorded.                                                                                 |  |  |  |

## C Correcting Current FY Refund After Funds Are Returned to State Office (Continued)

## C Correcting Current FY Refund After Funds Are Returned to State Office (Continued)

| Step |                                                                   | Action                                                                                                    |  |  |
|------|-------------------------------------------------------------------|----------------------------------------------------------------------------------------------------|--|--|
| 5    | IF the original refund<br>amount recorded<br>needs to be          | HEN Enter in the Refund Amount field the amount by which the original refund needs to be                                |  |  |
|      | increased, as in the 2nd<br>example in<br>subparagraph A          | <b>Example:</b> When correcting the 2nd example in subparagraph A, ENTER "1800".                                        |  |  |
|      | decreased, as in the 1st<br>and 3rd examples in<br>subparagraph A | decreased. Enter a negative sign (-) in front of the amount being entered.                                              |  |  |
|      |                                                                   | Examples: When correcting the examples from subparagraph A:                                                             |  |  |
|      |                                                                   | • ENTER "-90" for the 1st example                                                                                       |  |  |
|      |                                                                   | • ENTER "-6000" for the 3rd example, because the refund should not have been recorded at all. This reverses the refund. |  |  |
| 6    | 5                                                                 | red is correct and PRESS "Enter". Screen EEB41505 will be age, "Refund has been recorded on ledger."                    |  |  |
| 7    | 1 1                                                               | EEB400 will be displayed.                                                                                               |  |  |

### **D** Correcting Prior FY Refund

Correct a refund error that it is found in a subsequent FY after the FY in which the original refund was recorded, as follows.

**Important:** The correction will be made to the current FY ledger, even though the original refund was recorded in a prior FY. There is no means of correcting a prior FY's ledger; therefore, the correction **must** be made to the current FY ledger.

| Step |                                                                                                    | Action                                                                                                    |
|------|----------------------------------------------------------------------------------------------------|----------------------------------------------------------------------------------------------------|
| 1    | IF the original refund amount recorded needs to be                                                                                                    | THEN                                                                                                    |
|      | increased, and there are <b>no funds</b> on<br>Report EEB425-R007, Balance<br>Available column                                                                             | • notify the State Office of the amount the original refund needs to be increased                                                                                                    |
|      | <b>Note:</b> This should be the most likely situation to occur when funds need to be increased, since funds are to be returned to the                                      | <ul> <li>the State Office will issue an allocation<br/>for the amount to correct the refund</li> <li>record the allocation increase, when<br/>received, according to paragraph 302</li> </ul> |
|      | State Office as they are de-obligated.                                                                                                    | • go to step 2.                                                                                                    |
|      | increased, and the funds on Report<br>EEB425-R007, Balance Available<br>column are <b>equal to or greater than</b><br>the amount the original refund needs to<br>increased | go to step 2.                                                                                                    |

| Step        |                              |                                                                                                    |                                                                                                    | Action           | 1                                                                                                    |  |  |
|-------------|------------------------------|----------------------------------------------------------------------------------------------------|----------------------------------------------------------------------------------------------------|------------------|----------------------------------------------------------------------------------------------------|--|--|
| 1<br>(Cntd) | IF the origina recorded nee  | al refund amount<br>ds to be                                                                                                    | TH                                                                                                    | IEN              |                                                                                                    |  |  |
|             | EEB425-R00<br>Available colu | umn are <b>less than</b><br>e original refund                                                                                                    | •                                                                                                    | betwee<br>refund | the State Office of the difference<br>on the amount needed to correct the<br>and the amount on Report<br>25-R007, Balance Available column |  |  |
|             |                              |                                                                                                    | <ul> <li>Note: This is the allocation increase the State Office will need to issue to enable the correction to be made.</li> <li>the State Office will issue an allocation for the amount to correct the refund</li> </ul> |                  |                                                                                                    |  |  |
|             |                              |                                                                                                    |                                                                                                    |                  |                                                                                                    |  |  |
|             |                              |                                                                                                    | • record the allocation increase, when receive according to paragraph 302                                                                                                    |                  |                                                                                                    |  |  |
|             |                              |                                                                                                    | •                                                                                                    | go to s          | tep 2.                                                                                                    |  |  |
|             | decreased                    |                                                                                                    | go                                                                                                    | to step          | 2.                                                                                                    |  |  |
| 2           |                              | n EEB41500, accord accord to steps 3 the steps 3 the step 3 the step 3 the step 3 | -                                                                                                    |                  | graph 313. Complete entries on Screen                                                                                                    |  |  |
| 3           | Enter the 4-di               | git FY in the Program                                                                                                    | git FY in the Program Year field, and PRESS "Field Exit".                                                                                                    |                  |                                                                                                    |  |  |
|             | Important:                   | FY entered should original refund was                                                                                                    | d be the same FY that was entered when the as recorded.                                                                                                    |                  |                                                                                                    |  |  |
| 4           | Enter the cont               | rol number in the Co                                                                                                    | onti                                                                                                    | ol Num           | ber field, and PRESS "Field Exit".                                                                                                    |  |  |
|             | Important:                   |                                                                                                    | number entered should be the same control number that was<br>when the original refund was recorded.                                                                                                    |                  |                                                                                                    |  |  |

## **D** Correcting Prior FY Refund (Continued)

## **D** Correcting Prior FY Refund (Continued)

| Step | Action                                                                             |                                                             |  |  |  |  |
|------|------------------------------------------------------------------------------------|-------------------------------------------------------------|--|--|--|--|
| 5    | IF the original refund                                                             |                                                             |  |  |  |  |
|      | amount recorded                                                                    | THEN Enter in the Refund Amount field the amount the        |  |  |  |  |
|      | needs to be                                                                        | eeds to be original refund needs to be                      |  |  |  |  |
|      | increased, as in the 4th                                                           | eased, as in the 4th increased. Do not enter a plus sign.   |  |  |  |  |
|      | example in                                                                         |                                                             |  |  |  |  |
|      | subparagraph A                                                                     | <b>Example:</b> When correcting the 4th example in          |  |  |  |  |
|      |                                                                                    | subparagraph A, ENTER "300".                                |  |  |  |  |
|      | decreased                                                                          | decreased. Enter a negative sign (-) in front of the amount |  |  |  |  |
|      |                                                                                    | being entered.                                              |  |  |  |  |
|      |                                                                                    |                                                             |  |  |  |  |
|      |                                                                                    | <b>Examples:</b> "-850", "-2,390".                          |  |  |  |  |
| 6    | Verify that all data entered is correct and PRESS "Enter". Screen EEB41505 will be |                                                             |  |  |  |  |
|      | displayed with the message, "Refund has been recorded on ledger."                  |                                                             |  |  |  |  |
| 7    | PRESS "Enter". Menu                                                                | EEB400 will be displayed.                                   |  |  |  |  |

### 316-330 Reserved

.

## 331 Verifying Ledger Report Data

## A Reviewing Ledgers

Review Report EEB425-R007 for all programs and fund codes on the last workday of each month.

Ensure that any necessary corrections are made on the last workday of the month so that Progress Reports prepared on the 1st workday of the month are correct. Contact the State Office for assistance, if needed.

# 332 Ledger Reports Screen EEB42000

## A Accessing Screen EEB42000

Access Screen EEB42000 as follows.

| Step |                                                            | Action                   | Result             |
|------|------------------------------------------------------------|--------------------------|--------------------|
| 1    | on Menu EEB400, E                                          | Screen EZZ80000          |                    |
|      |                                                            | will be displayed.       |                    |
| 2    | Enter the following,                                       | and PRESS "Enter":       | Screen EEB40500    |
|      |                                                            |                          | will be displayed. |
|      | • printer ID                                               |                          |                    |
|      | • the number of co                                         | pies to be printed.      |                    |
| 3    | PRESS "Enter".                                             |                          | Screen EEB40505    |
|      |                                                            |                          | will be displayed. |
| 4    | IF the report is to                                        |                          | Screen EEB42000    |
|      | be processed for                                           | THEN                     | will be displayed. |
|      | a single fund code enter the number of the fund code to be |                          |                    |
|      |                                                            |                          |                    |
|      | all fund codes                                             |                          |                    |
|      | displayed                                                  | blank and PRESS "Enter". |                    |

#### 332 Ledger Reports Screen EEB42000 (Continued)

#### **B** Example of Screen EEB42000

This is an example of Screen EEB42000. All ledger reports will be printed from this screen.

Conservation 069-NATCHOTICHES Selection EEB42000 Ledger Reports Screen Version: AC95 11-27-2001 14:06 Term E5 Fiscal Year: 2002 Ledger Code: EQIP Fund Code: ALL Action Code Ledger Reports 1. Current Fiscal Year Ledger Report Request For Specific Ledger Information: 2. Control Number 3. Farm Number **4**. 5. Reserved Last 4 Positions Of Producer ID (Leave L\_\_\_\_\_ Contract Number (Leave Blank To Do Inquiry) Contract Number
 Sequential Ledger Entry Report
 Sequential Contract Report \_ \_\_ 9. Contracts With No Active CCC-1245's Enter option and press "Enter". Enter=Continue Cmd4=Previous Screen Cmd7=End

### 333 Current FY Balances Report EEB425-R001

## A Printing Report EEB425-R001

Print Report EEB425-R001 as follows.

| Step | Action                                                                                                    |
|------|----------------------------------------------------------------------------------------------------|
| 1    | On Screen EEB42000, ENTER "1".                                                                                                    |
| 2    | The message, "Report is scheduled to be released to print queue", will be displayed.<br>The number of copies of the report entered on Screen EZZ80000 will be printed. |
|      | PRESS "Cmd7" or "F7" to return to Menu EEB400.                                                                                                    |

### **B** Example of Report EEB425-R001

This is an example of Report EEB425-R001 that shows the ledger balance for the FY as a single line-entry as of the current date.

| WEST VIRGINIA<br>BARBOUR<br>Report ID: EEB425-R001<br>Ledger Code: GRP<br>Fund Code: 545001/2005<br>Desc: GRP Contracts               | Farr<br>County Al<br>Sequer                      | rtment of Agriculto<br>n Service Agency<br>location Control Le<br>ntial Ledger Entry<br>Fiscal Year Balance | dger<br>Fis                                      | As of:<br>Page:             |                                 |
|----------------------------------------------------------------------------------------------------|--------------------------------------------------|----------------------------------------------------------------------------------------------------|--------------------------------------------------|-----------------------------|---------------------------------|
| <pre>* DESCRIPTION OF TRANS.<br/>DATE* (DESCR CONTROL NO.<br/>* FARM #, CNTR # - PROD<br/>(1)(2)<br/>05-25-2005 CURRENT BALANCE</pre> | * ALLOCATION<br>* AND CHANGES<br>* AMOUNT<br>(3) | * <u>COST-SHi</u><br>* AMOUNT *<br>*APPROVED*AMOUNT i                                                       | ARE ASSISTANCE<br>PERFORMED<br>APPROVED*AMOUNT E | * BA<br>* AVA<br>CARNED* CO | LANCE<br>ILABLE FOR<br>MMITMENT |

334-338 (Reserved)

## 339 Sequential Ledger Entry Report EEB425-R007

## A Printing Report EEB425-R007

Print Report EEB425-R007 as follows.

| Step | Action                                                                          |                                                                                                    |  |  |  |
|------|---------------------------------------------------------------------------------|----------------------------------------------------------------------------------------------------|--|--|--|
| 1    | On Screen EEB42000,                                                             | ENTER "7". Screen EEB42005 will be displayed.                                                                                                    |  |  |  |
| 2    | IF the report is to be                                                          |                                                                                                    |  |  |  |
|      | generated for                                                                   | THEN                                                                                                    |  |  |  |
|      | the entire current FY                                                           | entire current FY leave the Date fields blank and PRESS "Enter".                                                                                                    |  |  |  |
|      | a portion of the                                                                | enter the From and Through Date fields for the date range to                                                                                                    |  |  |  |
|      | current FY                                                                      | be processed. The date:                                                                                                    |  |  |  |
|      |                                                                                 | <ul> <li>must be entered in MMDDCCYY format</li> <li>Example: June 16, 2001, would be entered as 06162001.</li> <li>range must be within the current FY.</li> </ul> |  |  |  |
| 3    | The message, "Report is scheduled to be released to the print queue", will be   |                                                                                                    |  |  |  |
|      | displayed. The number of copies of the report entered on Screen EZZ8000 will be |                                                                                                    |  |  |  |
|      | printed.                                                                        |                                                                                                    |  |  |  |
|      |                                                                                 |                                                                                                    |  |  |  |
|      | PRESS "Cmd7" or "F7                                                             | " to return to Menu EEB400.                                                                                                    |  |  |  |

### 339 Sequential Ledger Entry Report EEB425-R007 (Continued)

### **B** Example of Report EEB425-R007

This is an example of Report EEB425-R007. This ledger is the main control ledger for CCC conservation funds. The data on this report will be current FY data from the ledger file.

**Important:** This ledger must be in balance at all times. Column 3 minus column 4, plus column 5, minus column 6, must equal column 7.

| WEST VIRGINIA<br>BARBOUR<br>Report ID: EEB425-R007<br>Ledger Code: GRP<br>Fund Code: 545001/2005<br>Desc: GRP Contracts | Farm<br>County All<br>Sequen | ocation Control Ledger<br>tial Ledger Entry | Às c<br>Pag<br>Fiscal Yea      |                             |
|----------------------------------------------------------------------------------------------------|------------------------------|---------------------------------------------|--------------------------------|-----------------------------|
| * DESCRIPTION OF TRANS.*<br>DATE* (DESCR CONTROL NO.*<br>* FARM #, CNTR # - PROD*<br>(1)(2)                             | AND CHANGES<br>AMOUNT        | * AMOUNT * PER<br>*APPROVED*AMOUNT APPROV   | FORMED *<br>/ED*AMOUNT EARNED* | AVAILABLE FOR<br>COMMITMENT |
| 05-17-2005 ALLOCATION                                                                                                   | 250,000                      |                                             |                                | 250,000                     |
| 05-25-2005 CURRENT BALANCE                                                                                              | 250,000                      |                                             |                                | 250,000                     |

## 340 Sequential Contracts Report EEB425-R008

## A Printing Report EEB425-R008

Print Report EEB425-R008 as follows.

| Step | Action                                                                                                    |
|------|----------------------------------------------------------------------------------------------------|
| 1    | On Screen EEB42000, ENTER "8".                                                                                                    |
| 2    | The message, "Report is scheduled to be released to the print queue", will be displayed. The number of copies of the report entered on Screen EZZ80000 will be printed. |
|      | PRESS "Cmd7" or "F7" to return to Menu EEB400.                                                                                                    |

## **B** Example of Report EEB425-R008

This is an example of Report EEB425-R008.

| LOUISIANA<br>POINTE COUPEE<br>Report ID: EEB425-R008<br>Ledger Code: GRP<br>Fund Code: 225002/2006<br>Desc: GRP Easements | Farm Servi<br>County Allocatio      | ce Agency<br>n Control Ledger             | As of:<br>Page:          | 09-13-2006<br>1            |
|----------------------------------------------------------------------------------------------------|-------------------------------------|-------------------------------------------|--------------------------|----------------------------|
| * DESCRIPTION OF TRANS.*<br>DATE* (DESCR CONTROL NO.*<br>* FARM #, CNTR # - PROD*<br>(1)(2)                               | AND CHANGES * AMOU<br>AMOUNT *APPRO | NT * PERFORMEI<br>VED*AMOUNT APPROVED*AMO | ) * AV<br>)UNT EARNED* ( | VAILABLE FOR<br>COMMITMENT |
| 09-13-2006 CURRENT BALANCE<br>20060010 N                                                                                  | 13,<br>NEW FARMS LLC                | 300 5,000                                 | 5,000                    | 8,300                      |
| 09-13-2006 CURRENT BALANCE<br>20060013                                                                                    | l,<br>JAMES FARMER                  | 400                                       |                          | 1,400                      |
| 09-13-2006 CURRENT BALANCE<br>20060014 F                                                                                  |                                     | 500                                       |                          | 500                        |

341-350 (Reserved)

•

### Section 4 Recording Ledger Adjustments

### 351 Overview

### **A** Guidelines

This Section provides instructions for recording manual adjustments to the CCC ledger.

County Offices **are required** to contact the State Office for approval and to obtain a password from CEPD to make ledger adjustments or contract ledger adjustments.

Ledger adjustments will **only** be used when the correction **cannot** be recorded through the CCC-1245 "Correction After Performance" option (see Part 6, Section 3).

The ledger adjustment for a specific contract will need to be processed twice to keep the Sequential Ledger and the Sequential Contracts Ledger in agreement.

After manual adjustments are updated to the ledger, print the:

- Sequential Ledger Entry Report
  - **Note:** Manually document on the ledger why the ledger adjustment was made (control number, reason for adjustment, and name of person who authorized adjustment). File the ledger in a folder labeled "GRP 4-1 Allocation Control Ledger", according to 25-AS.
- Sequential Contracts Report.
  - **Note:** Ensure that Sequential Contracts Report columns 4, 5, and 6 match Sequential Ledger Entry Report columns 4, 5, and 6.

#### 352 Record Ledger Adjustments

#### A Example of Menu EEB400

This is an example of Menu EEB400. To record ledger adjustments, Enter option "4", "Record Ledger Adjustments."

```
COMMAND
                                    EEB400
                                                                                  E5
Conservation CCC Ledger Menu
                     -----
                   1. Record Allocations
                   2. Record Refunds
                   3. Ledger Reports

    Record Ledger Adjustments
    Display Month-End Summaries

                  20. Return To Application Primary Menu

    Return To Application Selection Screen
    Return To Office Selection Screen

                  23. Return To Primary Selection Menu
                  24. Sign Off
Cmd3=Previous Menu
Enter option and press "Enter".
4
```

### 352 Record Ledger Adjustments (Continued)

#### **B** Password Screen

When option "4" is entered on Menu EEB400, Screen EEB40501 will be displayed. The following is an example of Screen EEB40501.

**Notes:** County Offices **must** contact the State Office to obtain authorization and a password from CEPD before continuing.

If the State Office or CEPD is **not** immediately available, PRESS "Cmd7" or "F7" to end the ledger adjustment process and return to this screen when contacted by CEPD.

# **352** Record Ledger Adjustments (Continued)

## C Entering Ledger Adjustment Data

Record ledger adjustment data according to the following table.

| Step | Action                                                                                       | Result                           |
|------|----------------------------------------------------------------------------------------------|----------------------------------|
| 1    | On Screen EEB40501, Enter the CEPD provided                                                  | Screen EEB40505 will             |
|      | password according to subparagraph B and PRESS                                               | be displayed.                    |
|      | "Enter".                                                                                     |                                  |
| 2    | On Screen EEB40505, Enter the number of the fund code                                        | Screen EEB43000 will             |
|      | to be selected and PRESS "Enter".                                                            | be displayed.                    |
| 3    | On Screen EEB43000, to make an adjustment to:                                                | Screen EEB43005 will             |
|      |                                                                                              | be displayed.                    |
|      | • a specific contract, enter the contract number and PRESS "Enter"                           |                                  |
|      | • the sequential ledger, leave the Contract Number field blank and PRESS "Enter"             |                                  |
| 4    | On Screen EEB43005, make any necessary adjustments to                                        | Screen EEB43010 will             |
|      | any of the following fields:                                                                 | be displayed with the            |
|      |                                                                                              | message, "Change(s)              |
|      | Allocation                                                                                   | updated on ledger                |
|      | Amount Approved                                                                              | file)." New balances             |
|      | Performance Amount Approved                                                                  | will be displayed on the screen. |
|      | Performance Amount Earned                                                                    | the screen.                      |
|      | Balance Available.                                                                           |                                  |
|      | <b>Notes:</b> If the correction is being subtracted, enter minus sign (-) before the amount. |                                  |
|      | If an adjustment to the field is <b>not</b> needed, leave the field blank.                   |                                  |
|      | When all data is verified correct, PRESS "Enter".                                            |                                  |
| 5    | On Screen EEB43010, do either of the following:                                              |                                  |
|      | • PRESS "Cmd2" or "F2" to make another ledger adjustment and repeat steps 1 through 5        |                                  |
|      | • PRESS "Cmd7" or "F7" to return to Menu EEB400.                                             |                                  |

#### **352** Record Ledger Adjustments (Continued)

#### **D** Example of Screen

This is an example of Screen EEB43005.

Conservation 077-POINTE COUPEE Display EEB43005 Ledger Manual Adjustment Screen Version: AD98 06-20-2007 11:44 Term E5 \_\_\_\_\_ Fiscal Year: 2007 Ledger Code: GRP Fund Code: 225001/2004 Current Change(+/-) Balances 10,000 Allocation: 3,000 Amount Approved: \_\_\_\_\_ 0 0 7,000 Performance Amount Approved: \_\_\_\_\_ Performance Amount Earned: Balance Available: Enter=Continue Cmd4=Previous Screen Cmd7=End IM: Ledger adjustments are transmitted to the state office for information.

### **353** Document Ledger Adjustments

### A Confirm Ledger Adjustments

After manual adjustments are updated to the ledger, print the:

- Sequential Ledger Entry Report
  - **Note:** Manually document on the ledger why the ledger adjustment was made (control number, reason for adjustment, and name of person who authorized adjustment). File the ledger in a folder labeled "GRP 4-1 Allocation Control Ledger", according to 25-AS.
- Sequential Contracts Report.
  - **Note:** Ensure that Sequential Contracts Report columns 4, 5, and 6 match Sequential Ledger Entry Report columns 4, 5, and 6.

354-370 (Reserved)

#### Section 5 Monthend Summaries

### 371 Monthend Record

#### A Monthend Ledger Record

The 1st time the CCC conservation system is accessed each month, the system performs monthend processing, which creates a monthend record in the ledger file. The monthend record contains the Sequential Ledger Entry balances as of the last day of the previous month.

The monthend balances can be obtained by either of the following methods:

- printing the Sequential Ledger Entry according to Section 3
- displaying the monthend summary screen according to paragraph 372.

# 372 Ledger Monthend Summaries Screen EEB43500

## A Accessing Screen EEB43500

Access Screen EEB43500 as follows.

| Step | Action                      | Result                                            |
|------|-----------------------------|---------------------------------------------------|
| 1    | On Menu EEB400, ENTER       | Screen EEB40505 will be displayed.                |
|      | "5" and PRESS "Enter".      |                                                   |
| 2    | On Screen EEB40505, Enter   | Screen EEB43500 will be displayed, reflecting the |
|      | the number of the fund code | Sequential Ledger Entry amounts in columns        |
|      | to be selected and PRESS    | 3 through 7 as of the:                            |
|      | "Enter".                    |                                                   |
|      |                             | • carry forward into the current FY               |
|      |                             | • monthend for each past month of the current FY  |
|      |                             | • current date.                                   |
| 3    | PRESS "Cmd7" or "F7".       | Menu EEB400 will be displayed.                    |

## **B** Example of Screen EEB 43500

This is an example of Screen EEB43500.

|             | n 07<br>h-End Summari |              |          |            | EEB43500<br>07 15:39 Term E5 |
|-------------|-----------------------|--------------|----------|------------|------------------------------|
| Fiscal Year | : 2007 Led            | ger Code: GF | RP I     | Fund Code: | 225002/2004                  |
|             | Total                 | Amount       | Perform  | mance      | Balance                      |
| Month-End   | Allocation            | Approved     | Approved | Earned     | Available                    |
| CARRY FWRD  | 1,400                 | 1,400        |          |            |                              |
| OCTOBER     | 1,400                 | 1,400        |          |            |                              |
| NOVEMBER    | 1,400                 | 1,400        |          |            |                              |
| DECEMBER    | 1,400                 | 1,400        |          |            |                              |
| JANUARY     | 1,400                 | 1,400        |          |            |                              |
| FEBRUARY    | 1,400                 | 1,400        |          |            |                              |
| MARCH       | 11,400                | 1,400        |          |            | 10,000                       |
| CURR BAL    | 16,400                | 1,390        | 10-      | 10-        | 15,010                       |
| Cmd4=Previo | us Screen Cm          | d7=End       |          |            |                              |

## 373-380 (Reserved)

## Part 11 County CCC Progress Report Processing

# 381 Accessing Queue Conservation Files for Transmission Menu FMA904

# A Accessing Menu FMA904

Access Menu FMA904 as follows. All county Progress Report queuing will be performed from this menu.

| Step | Action                                                                                                    | Result                                                                                                    |
|------|----------------------------------------------------------------------------------------------------|----------------------------------------------------------------------------------------------------|
| 1    | On Menu FAX250, ENTER:                                                                                                    | Menu:                                                                                                    |
|      | <ul> <li>"4" and PRESS "Enter", if processing for a combined County Office</li> <li>"3" and PRESS "Enter", if processing</li> </ul> | <ul> <li>FAX09002 will be displayed if "4" was entered; go to step 2</li> <li>FAX07001 will be displayed if "3"</li> </ul> |
|      | for a single County Office.                                                                                                    | was entered; go to step 3.                                                                                                 |
| 2    | Enter the option number that corresponds                                                                                            | Menu FAX07001 will be displayed.                                                                                           |
|      | to the county to be processed and PRESS                                                                                             |                                                                                                    |
|      | "Enter".                                                                                                    |                                                                                                    |
| 3    | ENTER "7" and PRESS "Enter".                                                                                                    | Menu FMA901 will be displayed.                                                                                             |
| 4    | ENTER "4" and PRESS "Enter".                                                                                                    | Menu FMA904 will be displayed.                                                                                             |

#### 381 Accessing Queue Conservation Files for Transmission Menu FMA904 (Continued)

#### **B** Example of Menu FMA904

This is an example of Menu FMA904.

E5 Conservation FMA904 Queue Conservation File for Transmission \_\_\_\_\_ Queue Individual Files \* 1. Completed County AD-862's/AD-245's (EH1) eports \* 2. CRP Contract Data (EPB) (upon request) 3. Monthly Progress Reports (EM1,EM2,EH8) (EPE) (upon request) (EPF) (upon request) 4. CRP Offers 5. CRP Cropland/Easement Data 6. SIP Disbursement (EU2) 22. Return to Office Selection Menu. \*=Option currently not available. Cmd3-Previous Menu. Ready for option number or command.

### **382 Processing Monthend Progress Reports**

#### A Combined Queuing Process

Although CRES and CCC conservation system are separate, progress reports for both systems are queued at the same time, from the same option. Instructions in this handbook or 1-CONSV may be used interchangeably for the actual queuing processes **only**.

Note: All preparatory activities for queuing must be completed separately for each system.

### **B** Transmission Deadline

County Offices shall queue the monthend Conservation 305 Monthly Progress/Transmission Report EEB530-R001, on the **1st workday** of each month according to this paragraph.

County Offices **must** transmit the monthend Report EEB530-R001 no later than the **4th workday** of the month. If the County Office system is **not** operating on the 1st workday of the month, County Offices shall notify the State Office of either of the following:

- the system will be operating by the 3rd workday of the month, and Report EEB530-R001 will be transmitted to the State Office by the 4th workday of the month
- the County Office will be unable to transmit Report EEB530-R001 by the 4th workday of the month.
- **Note:** Do **not** send a printed copy of Report EEB530-R001 to the State Office or KCAO, unless requested by the State Office or instructed to do so by a notice.

### **C** Preparation Activities

County Offices shall complete the following activities **on the last workday of the month**, in preparation for queuing CCC conservation system monthend progress reports.

| Activity                       | Instructions                                                                                                    |
|--------------------------------|----------------------------------------------------------------------------------------------------|
| Ledger Processing              | Verify the following on Sequential Ledger Entry Report<br>EEB425-R007, for all fund codes:                             |
|                                | <ul><li>allocation increases and decreases have been recorded</li><li>the ledger is in balance.</li></ul>              |
|                                | <b>Note:</b> A ledger is in balance when column 3 minus column 4, plus column 5, minus column 6, is equal to column 7. |
|                                | Contact the State Office <b>before</b> the end of the month, if assistance is needed to correct ledgers.               |
| AD-1153 and CCC-920            | Verify the following:                                                                                                  |
| Processing                     | • all applications have been entered in the system                                                                     |
|                                | • contract approvals and modifications have been entered in the system.                                                |
| CRES Preparation<br>Activities | Ensure that all CRES preparation activities have been completed according to 1-CONSV, Part 10.                         |

#### **D** Queuing Progress Reports

After all of the preparation activities in subparagraph C have been completed, queue CCC conservation system progress reports for transmission to the State Office according to paragraph 383.

### E Printing Additional Copies of Report EEB530-R001

Additional copies of the last transmitted Conservation 305 Monthly Progress/Transmission Report EEB530-R001 may be printed, if needed, according to paragraph 388.

# **383** Queuing Monthend Progress Reports

# A Accessing Screen EEA90200

Access Screen EEA90200 as follows.

| Step | Action                                                                      |                                                                                                    |  |
|------|-----------------------------------------------------------------------------|----------------------------------------------------------------------------------------------------|--|
| 1    | On Menu FMA904, ENTER "3" and PRESS "Enter". The message, "FMAQEM1,         |                                                                                                    |  |
|      | Do you wish to queue for all counties? Y/N", will be displayed.             |                                                                                                    |  |
| 2    | IF the County Office                                                        |                                                                                                    |  |
|      | administers                                                                 | THEN ENTER                                                                                                    |  |
|      | more than 1 county                                                          | "Y" and PRESS "Enter". Screen EZZ50000 will be displayed.                                                                                                    |  |
|      | only 1 county                                                               | "N" and PRESS "Enter". Screen EZZ50000 will be displayed.                                                                                                    |  |
| 3    | Enter the printer ID and the nu                                             | mber of copies to be printed, and PRESS "Enter".                                                                                                    |  |
|      | IF monthend processing                                                      | THEN Screen                                                                                                    |  |
|      | has already been performed<br>for both CRES and CCC<br>conservation systems | EEA90200 will be displayed. Go to subparagraph C.                                                                                                    |  |
|      | needs to be performed for<br>CRES                                           | <ul> <li>EEA10305 will be displayed and:</li> <li>the message, "Month-End Processing is being performed. Please Wait", will be displayed; when processing is complete, the message, "Month-End processing is complete", will be displayed</li> <li>PRESS "Enter", either Screen EEB00305 or EEA90200 will be displayed; go to authors can be be displayed; and the displayed is played in the displayed is played.</li> </ul> |  |
|      | needs to be performed for<br>CCC                                            | <ul> <li>subparagraph B.</li> <li>EEB00305 will be displayed and:</li> <li>the message, "Month-End Processing is being performed. Please Wait", will be displayed; when processing is complete, the message, "Month-End processing is complete", will be displayed</li> <li>PRESS "Enter", Screen EEA90200 will be displayed; go to subparagraph B.</li> </ul>                                                                |  |

#### **B** Example of Screen EEA90200

This is an example of Screen EEA90200. Progress report queuing for CRES and CCC is initiated from this screen.

| Conservation                 | 054-BARBOUR           | Select              | tion EEA90200 |
|------------------------------|-----------------------|---------------------|---------------|
| ACP-305 Selection Screen     | Version: AC           | 001 07-19-1996      | 15:18 Term E3 |
| COUNTY OFF                   | ICE CONSERVATION      | I REPORTS PROCES    | SING          |
| Action<br>Code               |                       |                     |               |
| 1. Queue and Print Prog      | ress Reports for Tran | nsmission (Month-En | d)            |
| 2. Queue and Print Stat      | e Committee Reports   | for Transmission (N | /lid-Month)   |
|                              |                       |                     |               |
|                              |                       |                     |               |
|                              |                       |                     |               |
|                              |                       |                     |               |
|                              |                       |                     |               |
| Enter Option And Press "Ente |                       |                     |               |
| Enter = Continue Cmd4 = Prev | ious Screen Cmd7 =    | End                 |               |

#### C Action on Screen EEA90200

On Screen EEA90200, ENTER "1" and PRESS "Enter". If at least 1 CRES long-term conservation program is:

- flagged as eligible on the county eligibility table and has entries on the ledger, Screen EEA90500 will be displayed; go to subparagraph D
- not flagged as eligible on the county eligibility table or does **not** have entries on the ledger, Screen EEA90500 will not be displayed; go to subparagraph E.

**Note:** Screen EEA90500 is for entering CRES LTA pending approval data **only**. All CCC contract pending approval data is automatically calculated by the system.

### D Action on Screen EEA90500

On Screen EEA90500:

- leave the following fields blank for each ledger displayed:
  - Number
  - Amount

**Important:** CRES currently does not have any LTA programs that should have LTA pending approvals.

- move the cursor to the Do you wish to continue? (Y or N)? field
- ENTER "Y" and PRESS "Enter".

Screen EEA90505 will be displayed.

# E Action on Screen EEA90505

CRES progress reports will be queued from Screen EEA90505 as follows.

**Note:** See 1-CONSV, Part 10 for examples, descriptions, and handling of all CRES progress reports.

| ACP-305 Monthly Progress/Transmission Report |                                                                                                    |  |
|----------------------------------------------|----------------------------------------------------------------------------------------------------|--|
| IF there are                                 | THEN                                                                                                    |  |
| • AD-245's:                                  | • the following messages will be displayed:                                                                                                    |  |
| • with COC willing to approve date           | <ul> <li>"ACP-305 Progress Reports"</li> </ul>                                                                                                    |  |
| • for LTA's or SIP                           | <ul> <li>"Progress reports successfully queued for transmission.<br/>The ACP-305 reports will be printed for your<br/>verification."</li> </ul>                             |  |
| • ledger entries                             |                                                                                                    |  |
| i louger entries                             | • PRESS "Enter"                                                                                                    |  |
|                                              | • the message, "File SSCCCEM1 has been queued for transmission", will be displayed                                                                                          |  |
|                                              | <b>Note:</b> In the filename:                                                                                                    |  |
|                                              | <ul> <li>"SS" represents the State code</li> <li>"CCC" represents the county code</li> <li>"EM1" represents Report EEA530-R001.</li> </ul>                                  |  |
|                                              | <ul> <li>ACP-305 Monthly Progress/Transmission Report<br/>EEA530-R001, will print</li> </ul>                                                                                |  |
|                                              | <b>Notes:</b> If there are any exceptions to validations the system performs during the queuing process, ACP-305 Rejections/Exceptions Report EEA530-R002, will also print. |  |
|                                              | Any data printed on Report EEA530-R002 designated as "Rejected" will <b>not</b> be transmitted to the State Office.                                                         |  |
|                                              | • the Monthly C/S Requests Status Report will be processed next.                                                                                                    |  |

# E Action on Screen EEA90505 (Continued)

| ACP-305 Monthly Progress/Transmission Report (Continued) |                                                                                                    |  |
|----------------------------------------------------------|----------------------------------------------------------------------------------------------------|--|
| IF there are THEN                                        |                                                                                                    |  |
| • no AD-245's:                                           | • the following messages will be displayed:                                                                                   |  |
| • with COC                                               | • "ACP-305 Progress Reports"                                                                                                  |  |
| willing to<br>approve date                               | • "No data is on file to be transmitted."                                                                                     |  |
| • for LTA's or SIP                                       | • PRESS "Enter"                                                                                                    |  |
| • no ledger entries                                      | • Report EA530-R001, will print with the message, "No AD-245, ledger or checks/refunds data on file. No data is transmitted." |  |
|                                                          | • the Monthly C/S Requests Status Report will be processed next.                                                              |  |

# E Action on Screen EEA90505 (Continued)

| Monthly Cost-Share Requests Status Report                      |                                                                                                    |  |
|----------------------------------------------------------------|----------------------------------------------------------------------------------------------------|--|
| IF there are THEN                                              |                                                                                                    |  |
| active AD-245's:                                               | • the following messages will be displayed:                                                                                                    |  |
| • at any status, from<br>creation through<br>final performance | <ul> <li>"Monthly Cost-Share Status Report"</li> <li>"Monthly cost-share data successfully queued for transmission. The Monthly Cost Share Report will be</li> </ul>       |  |
| • for any program                                              | <ul> <li>printed next."</li> <li>PRESS "Enter"</li> <li>the message, "File SSCCCEH8 has been queued for transmission", will be displayed</li> </ul>                        |  |
|                                                                | <ul> <li>Note: In the filename:</li> <li>"SS" represents the State code</li> <li>"CCC" represents the county code</li> <li>"EH8" represents Report EEA580-R001.</li> </ul> |  |
|                                                                | <ul> <li>the Monthly Cost-Share Requests Status Report<br/>EEA580-R001 will print</li> <li>Screen EEB90505 will be displayed.</li> </ul>                                   |  |

# E Action on Screen EEA90505 (Continued)

| Monthly Cost-Share Requests Status Report (Continued) |                                                                                                    |  |
|-------------------------------------------------------|----------------------------------------------------------------------------------------------------|--|
| IF there are                                          | THEN                                                                                                    |  |
| no active AD-245's                                    | • the following messages will be displayed:                                                                                                    |  |
|                                                       | • "Monthly Cost-Share Status Report"                                                                                                    |  |
|                                                       | • "No data is on file to be transmitted."                                                                                                    |  |
|                                                       | • PRESS "Enter"                                                                                                    |  |
|                                                       | • Report EEA580-R001 will print with the message, "No cost share status records found for current fiscal year a zero report will be sent to State Office" |  |
|                                                       | • Screen EEB90505 will be displayed.                                                                                                    |  |

# F Action on Screen EEB90505

The CCC progress report will be queued from Screen EEB90505 as follows.

| Conservation 305 Monthly Progress/Transmission Report |                                                                                                    |  |
|-------------------------------------------------------|----------------------------------------------------------------------------------------------------|--|
| IF there are                                          | THEN                                                                                                    |  |
| • active AD-1153's or CCC-920's with                  | • the following messages will be displayed:                                                                                                    |  |
| approval or funds<br>data recorded                    | "Conservation 305 Progress Reports"                                                                                                    |  |
| • ledger entries                                      | <ul> <li>"Progress reports successfully queued for transmission.<br/>The Conservation 305 reports will be printed for your<br/>verification."</li> </ul>                           |  |
|                                                       | • PRESS "Enter"                                                                                                    |  |
|                                                       | • the message, "File SSCCCEM2 has been queued for transmission", will be displayed                                                                                                 |  |
|                                                       | <b>Note:</b> In the filename:                                                                                                    |  |
|                                                       | • "SS" represents the State code                                                                                                    |  |
|                                                       | <ul><li>"CCC" represents the county code</li><li>"EM2" represents Report EEB530-R001.</li></ul>                                                                                    |  |
|                                                       | Conservation 305 Monthly Progress/Transmission Report<br>EEB530-R001 will print                                                                                                    |  |
|                                                       | <b>Note:</b> If there are any exceptions to validations the system performs during the queuing process, Conservation 305 Rejections/Exceptions Report EEB530-R002 will also print. |  |
|                                                       | • Menu FMA904 will be redisplayed. The queuing process is complete.                                                                                                    |  |

## Par. 383

# **383** Queuing Monthend Progress Reports (Continued)

# F Action on Screen EEB90505 (Continued)

| Conservation 305 Monthly Progress/Transmission Report              |                                                                                                    |  |
|--------------------------------------------------------------------|----------------------------------------------------------------------------------------------------|--|
| IF there are                                                       | THEN                                                                                                    |  |
| • no active<br>AD-1153's or<br>CCC-920's with<br>approval or funds | <ul> <li>the following messages will be displayed:</li> <li>"Conservation 305 Progress Reports"</li> <li>"No data is on file to be transmitted."</li> </ul>                                                                                                    |  |
| data recorded                                                      | • PRESS "Enter"                                                                                                    |  |
| • no ledger entries                                                | • the message, "File SSCCCEM2 has been queued for transmission", will be displayed                                                                                                    |  |
|                                                                    | Notes: In the filename:                                                                                                    |  |
|                                                                    | <ul> <li>"SS" represents the State code</li> <li>"CCC" represents the county code</li> <li>"EM2" represents Report EEB530-R001.</li> </ul> Three records containing data from the CCC county eligibility table will be queued for tracking purposes in KCAO. This is why the EM2 file is queued even though there is no Report EEB530-R001 data to transmit. |  |
|                                                                    | • Report EEB530-R001 will print with the message, "No CCC-1245, ledger or checks/refunds data on file. No data is transmitted."                                                                                                    |  |
|                                                                    | • Menu FMA904 will be redisplayed. The queuing process is complete.                                                                                                    |  |
|                                                                    | • PRESS "Cmd3" twice to return to Menu FAX250 if no other conservation files need to be queued.                                                                                                    |  |

# 384 Conservation 305 Monthly Progress/Transmission Report EEB530-R001

# A Example of Report EEB530-R001

This is an example of Report EEB530-R001.

| LOUIS | IANA          |          | υ          | .S. Depar | tment of  | Agricultur  | e                                              | Prepared:   | 11-01-2001    |
|-------|---------------|----------|------------|-----------|-----------|-------------|------------------------------------------------|-------------|---------------|
| NATCH | OTICHES       |          |            | Farm      | Service   | Agency      |                                                | As of:      | 10-31-2001    |
| Repor | t ID: EEB530  | -R001 CC | NSERVATION | 305 MONTH | ILY PROGR | ESS/TRANSMI | SSION REPOR                                    | RT Page:    | 1             |
| ***** | *******       | *******  | *******    | ********  | *******   | *******     | *******                                        | *****       | *********     |
| *     | * *           | Total    | * Total    | * Perfo   | rmance    | *           | *Amount of                                     | * No. of *N | o. Contracts* |
| *Prog | ram *Fund *Al | location | *Amount    | * Amount  | *Amount   | * Balance   | * Pending                                      | * Pending * | Approved *    |
| *Code |               |          |            |           |           |             |                                                | *Approvals* |               |
| ***** | ********      | *******  | ********   | ********  | *******   | ********    | *********                                      | **********  | **********    |
|       |               |          |            |           |           |             |                                                |             |               |
| EQIP  | 220004/1997   | 68,460   | 68,460     | 300       | 300       | 0           | 5,500                                          | 2           |               |
| EQIP  | 228001/1997   | 8,000    | 4,000      | 775       | 775       | 4,000       |                                                |             |               |
| EQIP  | 229999/1997   | 23,403   | 23,403     |           |           | 0           |                                                | 1           |               |
| EQIP  | 1997          | 99,863   | 95,863     | 1,075     | 1,075     | 4,000       | 10,500                                         | 3           |               |
| EQIP  | 220004/1998   | 54,653   | 54,653     |           |           | 0           |                                                |             |               |
| EQIP  | 220010/1998   | 67,739   | 67,739     |           |           | 0           |                                                |             |               |
| EQIP  | 229999/1998   | 5,176    | 5,176      |           |           | 0           |                                                |             |               |
| EQIP  | 1998          | 127,568  | 127,568    |           |           | 0           |                                                |             |               |
| EQIP  | 220004/1999   | 62,892   | 62,892     | 500       | 500       | 0           | 500                                            | 1           |               |
| EQIP  | 220010/1999   | 22,353   |            |           |           | 0           |                                                |             |               |
| EQIP  | 229999/1999   | 6,987    | 6,987      |           |           | 0           |                                                |             |               |
| EQIP  | 1999          | 92,232   | 92,232     | 500       | 500       | 0           | 500                                            | 1           |               |
| EOIP  | 220004/2000   | 79,117   | 79,117     |           |           | 0           |                                                |             |               |
| EQIP  | 220010/2000   |          |            |           |           | 0           |                                                |             |               |
| EQIP  | 229999/2000   | 712      | 712        |           |           | 0           | 6,000                                          | 2           |               |
| EQIP  | 2000          | 191,285  | 191,285    |           |           | 0           | 6,000                                          | 2           |               |
| EQIP  | 220004/2001   | 0        |            |           |           | 0           | 5,000                                          | 1           |               |
| EQIP  | 220008/2001   |          |            |           |           | 0           | 15,000                                         | 1           |               |
| EQIP  | 228501/2001   |          | 7,000      |           |           | 0           | 1993 A. B. B. B. B. B. B. B. B. B. B. B. B. B. |             |               |
| EQIP  | 229999/2001   | 0        |            |           |           | 0           | 6,000                                          | 1           |               |
| EQIP  | 2001          | 7,000    | 7,000      |           |           | 0           | 26,000                                         | 3           |               |
| EQIP  |               | 517,948  | 513,948    | 1,575     | 1,575     | 4,000       | 43,000                                         | 9           |               |

## 384 Conservation 305 Monthly Progress/Transmission Report EEB530-R001 (Continued)

# **B** Description of Report EEB530-R001

| Item or Column    | Description                                                             |
|-------------------|-------------------------------------------------------------------------|
| Prepared          | The date the report is queued for transmission.                         |
| As of             | The last day of the prior month. Only data from October 1 of the        |
|                   | current FY through the "As of" date is reflected on the report.         |
| Format of Data    | Program data described in the following blocks of this table prints for |
| Printed on the    | by:                                                                     |
| Report            |                                                                         |
|                   | each individual fund code                                               |
|                   | • total of fund codes for each year                                     |
|                   | • total of all fund codes for all years.                                |
| Total Allocation  | The prior monthend allocation from Sequential Ledger Entry Report       |
| Amount            | EEB425-R007, column 3.                                                  |
|                   |                                                                         |
|                   | <b>Note:</b> See paragraph 339 for an example of Report EEB425-R007.    |
| Total Amount      | This is the prior monthend amount approved from Report                  |
| Approved          | EEB425-R007, column 4.                                                  |
| Performance       | This is the prior monthend performance amount approved from             |
| Amount Approved   | Report EEB425-R007, column 5.                                           |
| Performance       | This is the prior monthend performance amount earned from Report        |
| Amount Earned     | EEB425-R007, column 6.                                                  |
| Balance Available | This is the prior monthend balance available for commitment from        |
|                   | Report EEB425-R007, column 7.                                           |

The following table describes the data on Report EEB530-R001.

## 384 Conservation 305 Monthly Progress/Transmission Report EEB530-R001 (Continued)

| Item or Column   | Description                                                                                |
|------------------|--------------------------------------------------------------------------------------------|
| No. Contracts    | This is the number of CCC-920's that have:                                                 |
| Approved this FY |                                                                                            |
|                  | • the current FY in the contract number                                                    |
|                  | • had amount approved and recorded in the system according to Part 3, Section 5.           |
|                  | The system calculates the number of contracts approved this FY during the queuing process. |

# **B** Description of Report EEB530-R001 (Continued)

### 384 Conservation 305 Monthly Progress/Transmission Report EEB530-R001 (Continued)

# **C** Report Retention

File Report EEB530-R001 in a folder labeled "GRP 2 Reports". The color code is yellow.

# **D** Copy of Report to NRCS

Provide a copy of Report EEB530-R001 to NRCS, if requested. An additional copy can be printed according to paragraph 388.

#### 385-387 (Reserved)

.

#### 388 Printing Additional Copies of Monthend Report EEB530-R001

### A Additional Copy of Report EEB530-R001

An additional copy of the last transmitted Report EEB530-R001 may be printed, if needed, from the CCC conservation application software according to this paragraph.

- **Note:** If Report EEB530-R001 is printed at the beginning of a month **before** queuing, the report that was last transmitted will print, instead of the report for the immediate prior month.
  - Example: It is the 1st workday of March 1998, and progress reports have not been queued yet. Report EEB530-R001 is printed according to this paragraph. "As of" date on the report is 01-31-1998. The report will not print with an "As of" date of 02-28-1998 until after progress reports have been queued.

The process of queuing progress reports updates the report each month. Printing the report according to this paragraph prints only the last transmitted data.

## 388 Printing Additional Copies of Monthend Report EEB530-R001 (Continued)

# **B** Printing Report EEB530-R001

Print an additional copy of Report EEB530-R001 as follows.

| Step | Action                                  | Result                               |
|------|-----------------------------------------|--------------------------------------|
| 1    | On Menu EEB000, ENTER "5" and PRESS     | Menu EEB500 will be displayed.       |
|      | "Enter".                                |                                      |
| 2    | ENTER "1", and PRESS "Enter".           | Screen EZZ80000 will be displayed.   |
| 3    | Enter the following, and PRESS "Enter": | Screen EEB50505 will be displayed.   |
|      |                                         |                                      |
|      | • printer ID                            |                                      |
|      | • the number of copies to be printed.   |                                      |
| 4    | Enter "1" and PRESS "Enter".            | Screen EEB50590 will be displayed    |
|      |                                         | while the report is being processed. |
| 5    | PRESS "Enter".                          | The report will be printed.          |

**389-400** (Reserved)

#### 401 **Processing STC Reports**

#### A Combined Queuing Process

Conservation STC Report EEB530-R001 for both CRES and CCC systems are queued at the same time, from the same option, like the queuing process for monthend progress reports.

#### **B** When to Transmit

County Offices shall queue Conservation STC Report EEB530-R001 **only** if requested to do so by the State Office. STC Report EEB530-R001 may be queued multiple times during the month, if needed.

**Note:** Even if the State Office requests transmission of Report EEB530-R001 for the CCC system only or the CRES system only, the report for both systems will be queued and transmitted anyway, because of the combined queuing process.

#### **C Queuing STC Reports**

Queue Conservation STC Report EEB530-R001 for transmission to the State Office according to paragraph 402.

#### 402 Queuing STC Reports

### A Action on Screen EEA90200

On Screen EEA90200, ENTER "2" and PRESS "Enter". If at least 1 CRES long-term conservation program is:

- flagged as eligible on the county eligibility table and has entries on the ledger, Screen EEA90500 will be displayed; go to subparagraph D
- **not** flagged as eligible on the county eligibility table and/or does not have entries on the ledger, Screen EEA90500 will not be displayed; go to subparagraph E.

**Note:** Screen EEA90500 is for entering CRES LTA pending approval data only. All CCC contract pending approval data is automatically calculated by the system.

#### **B** Action on Screen EEA90500

On Screen EEA90500:

- leave the following fields blank for each ledger displayed:
  - Number
  - Amount

**Important:** The CRES system currently does not have any LTA programs that should have LTA pending approvals.

- move the cursor to the Do you wish to continue? (Y or N)? field
- ENTER "Y" and PRESS "Enter".

Screen EEA90505 will be displayed.

# 402 Queuing STC Reports (Continued)

# C Action on Screen EEA90505

STC reports will be queued from Screen EEA90505 as follows.

**Note:** See 1-CONSV, Part 10 for examples, descriptions, and handling all CRES progress reports.

| ACP-305 STC Report               |                                                                                                    |  |  |  |  |  |
|----------------------------------|----------------------------------------------------------------------------------------------------|--|--|--|--|--|
| IF there are                     | THEN                                                                                                    |  |  |  |  |  |
| • AD-245's with a COC willing to | • the following messages will be displayed:                                                                                   |  |  |  |  |  |
| approve date                     | "ACP-305 Progress Reports"                                                                                                    |  |  |  |  |  |
| • ledger entries                 | • "Progress reports successfully queued for transmission. The ACP-305 reports will be printed for your verification."         |  |  |  |  |  |
|                                  | • PRESS "Enter"                                                                                                    |  |  |  |  |  |
|                                  | • ACP-305 STC Report EEA530-R001 will print.                                                                                  |  |  |  |  |  |
| • <b>no</b> AD-245's with a COC  | • the following messages will be displayed:                                                                                   |  |  |  |  |  |
| willing to                       | <ul> <li>"ACP-305 Progress Reports"</li> </ul>                                                                                |  |  |  |  |  |
| approve date                     | • "No data is on file to be transmitted."                                                                                     |  |  |  |  |  |
| • <b>no</b> ledger entries       | • PRESS "Enter"                                                                                                    |  |  |  |  |  |
|                                  | • Report EA530-R001, will print with the message, "No AD-245, ledger or checks/refunds data on file. No data is transmitted." |  |  |  |  |  |

# 402 Queuing STC Reports (Continued)

# D Action on Screen EEB90505

The CCC STC report will be queued from Screen EEB90505 as follows.

|    | Conservation 305 STC Report                                        |                                                                                                    |  |  |  |  |  |
|----|--------------------------------------------------------------------|----------------------------------------------------------------------------------------------------|--|--|--|--|--|
| IF | there are                                                          | THEN                                                                                                    |  |  |  |  |  |
| •  | active AD-1153's or<br>CCC-920's with<br>approval data<br>recorded | <ul> <li>the following messages will be displayed:</li> <li>"Conservation 305 Progress Reports"</li> </ul>                              |  |  |  |  |  |
| •  | ledger entries                                                     | • "Progress reports successfully queued for transmission.<br>The Conservation 305 reports will be printed for your<br>verification."    |  |  |  |  |  |
|    |                                                                    | • PRESS "Enter"                                                                                                    |  |  |  |  |  |
|    |                                                                    | • Conservation 305 STC Report EEB530-R001 will print                                                                                    |  |  |  |  |  |
|    |                                                                    | • Menu FMA904 will be redisplayed.                                                                                                    |  |  |  |  |  |
|    |                                                                    | The queuing process is complete. PRESS "Cmd3" or "F3" twice to return to Menu FAX250, if no other conservation files need to be queued. |  |  |  |  |  |
| •  | <b>no</b> active AD-1153's or CCC-920's with                       | • the following messages will be displayed:                                                                                             |  |  |  |  |  |
|    | approval data                                                      | <ul> <li>"Conservation 305 Progress Reports"</li> </ul>                                                                                 |  |  |  |  |  |
|    | recorded                                                           | • "No data is on file to be transmitted."                                                                                               |  |  |  |  |  |
| •  | no ledger entries                                                  | • PRESS "Enter"                                                                                                    |  |  |  |  |  |
|    |                                                                    | • Report EEB530-R001 will print with the message, "No CCC-1245, ledger or checks/refunds data on file. No data is transmitted."         |  |  |  |  |  |
|    |                                                                    | • Menu FMA904 will be redisplayed.                                                                                                    |  |  |  |  |  |
|    |                                                                    | The queuing process is complete. PRESS "Cmd3" or "F3" twice to return to Menu FAX250, if no other conservation files need to be queued. |  |  |  |  |  |

## 403 Conservation 305 STC Report EEB530-R001

# A Example of Report EEB530-R001

This is an example of the Conservation STC Report.

|       | DTICHES     | 30-R001   | U<br>CONSER | Farm     | Service | Agency     |            | Prepared:<br>As of:<br>Page: | 10-31-2001     |
|-------|-------------|-----------|-------------|----------|---------|------------|------------|------------------------------|----------------|
| *     | * *         | Total     |             |          | rmance  | *          | *Amount of | * No. of *N                  | No. Contracts* |
| *Prog | ram *Fund * |           | *Amount *   | Amount   | *Amount | * Balance  | * Pending  | * Pending *                  | Approved *     |
| *Code | *Code *     | Amount    | *Approved * | Approved | *Earned | *Available | *Approvals | *Approvals*                  | this FY *      |
| ***** | ********    | ******    | *******     | ******   | ******  | *********  | ********   | ********                     | *****          |
| EQIP  | 220004/199  | 7 68,460  | 68,460      | 300      | 300     | 0          |            |                              |                |
| EQIP  | 228001/199  | 7 8,000   | 4,000       | 775      | 775     | 4,000      |            |                              |                |
| EQIP  | 229999/199  | 7 23,403  | 23,403      |          |         | 0          |            |                              |                |
| EQIP  | 1997        | 99,863    | 95,863      | 1,075    | 1,075   | 4,000      |            |                              |                |
| EQIP  | 220004/199  | 8 54,653  | 54,653      |          |         | 0          |            |                              |                |
| EQIP  | 220010/199  |           |             |          |         | 0          |            |                              |                |
| EQIP  | 229999/199  |           |             |          |         | 0          |            |                              |                |
| EQIP  | 1998        | 127,568   | 127,568     |          |         | 0          |            |                              |                |
| EQIP  | 220004/199  | 9 62,892  | 62,892      | 500      | 500     | 0          |            |                              |                |
| EQIP  | 220010/199  |           |             |          |         | 0          |            |                              |                |
| EQIP  |             |           | 6,987       |          |         | 0          |            |                              |                |
| EQIP  | 1999        | 92,232    | 92,232      | 500      | 500     | 0          |            |                              |                |
| EQIP  | 220004/200  | 0 79,117  | 79,117      |          |         | 0          |            |                              |                |
| EQIP  | 220010/200  | 0 111,456 | 111,456     |          |         | 0          |            |                              |                |
| EQIP  | 2299999/200 |           |             |          |         | 0          |            |                              |                |
| EQIP  | 2000        | 191,285   | 191,285     |          |         | 0          |            |                              |                |
| EQIP  | 220004/200  | 1 0       |             |          |         | 0          |            |                              |                |
| EQIP  | 220008/200  |           |             |          |         | 0          |            |                              |                |
| EQIP  | 228501/200  |           | 7,000       |          |         | 0          |            |                              |                |
| EQIP  | 229999/200  | 1 0       |             |          |         | 0          |            |                              |                |
| EQIP  | 2001        | 7,000     | 7,000       |          |         | 0          |            |                              |                |
| EQIP  |             | 517,948   | 513,948     | 1,575    | 1,575   | 4,000      |            |                              |                |

404-410 (Reserved)

9-20-07

.

#### Part 12 County FY-End Rollover and Reconciliations

#### 411 Preparing for FY Rollover on the Last Workday of September

#### A Purpose of FY Rollover

The purpose of FY rollover is to close out current FY ledger activity, and prepare ledger balances for beginning the new FY.

#### **B** County Office Action

In preparation for FY rollover, County Offices shall follow the instructions in this paragraph to complete all current FY CCC conservation activity, by **COB** on the **last workday of September**.

#### **C** Contract and Easement Activity

On the last workday of September, complete the following to ensure that all CRP activity has been completed for the FY:

- print:
  - AD-1153 Status Report EED615-R001 for all fund codes
  - CCC-920 Status Report EED810-R001 for all fund codes
- ensure that all current FY requests have been entered in the system and are listed on Report EED615-R001 or Report EED810-R001.

### 411 Preparing for FY Rollover on the Last Workday of September (Continued)

## C CCC-1245 Activity

On the last workday of September, complete the following to ensure that all CCC-1245 activity has been completed for the FY.

- Print C-1245 Status Report EEB810-R001 for all control numbers according to paragraph 252.
- Verify the following for CCC-1245's listed on Report EEB810-R001:
  - all CCC-1245's for practices scheduled for implementation in the current FY have been created in the system
  - CCC-1245 cancellations have been recorded in the system, according to paragraph 241, for any CCC-1245's that have been canceled
  - partial and final payments that are **both** earned and payable in the current FY have been issued
  - partial and final performances have been recorded in the system, according to Part 6, Sections 4 and 5, respectively.

### 411 Preparing for FY Rollover on the Last Workday of September (Continued)

### **D** CCC Ledgers

On the last workday of September, complete the following to ensure that all ledger activity has been completed and is correct for the FY:

- print:
  - Sequential Ledger Entry Report EEB425-R007 for all fund codes for the entire FY according to paragraphs 332 and 339
  - Sequential Contracts Report EEB425-R008 for all fund codes according to paragraphs 332 and 340.
- verify the following for each fund code:
  - all contracts approved in the current FY have contract approval entries posted to Report EEB425-R007, for the **correct** fund code

**Note:** If any contract approvals are not recorded to the correct fund code:

- through Menu EED200, option "3", cancel the applicable contracts
- through Menu EEB400, option "1", if the allocation was also recorded to the wrong fund code, transfer the allocation to the correct fund code
- create replacement contracts using the correct fund code.
- Report EEB425-R007, column 4, 5, and 6 current balance amounts are equal to Report EEB425-R008, column 4, 5, and 6 total amounts, for each fund code
- Report EEB715-R001, Contract Balance column matches Report EEB425-R008, column 4, for each approved contract.

### 411 Preparing for FY Rollover on the Last Workday of September (Continued)

### **D** CCC Ledgers (Continued)

- verify that Report EEB425-R001 is in balance, by checking that the current balance amount:
  - for each column is correct
  - of column 3 minus column 4, plus column 5, minus column 6, is equal to column 7; if it does not, determine the problem and take the necessary action to correct the ledger

**Important:** Conservation 305 data will not transmit on the 1st workday of October if the ledger is out of balance.

• verify that Report EEB425-R007, column 4 matches Report EEB425-R008, column 4.

#### E Between September 30 and FY Rollover

Between COB September 30 and the completion of FY rollover, access will be:

- denied to:
  - AD-1153's, CCC-920's, and CCC-1245's
  - processes that update:
    - CCC county eligibility table
    - ledgers
- permitted to the processes that:
  - queue monthend progress reports for the month of September
  - print ledger reports.

### 412 Preparing for FY Rollover on the 1st Workday of October

### A County Office Action

In preparation for FY rollover, County Offices shall follow the instructions in this paragraph on the **1st workday of October before** performing FY rollover according to paragraph 413.

## **B** Queuing September Progress Reports

On the **1st workday of October**, queue September monthend progress reports for transmission according to paragraph 383 **before** performing FY rollover. The system will **not** allow FY rollover to be performed until September monthend progress reports have been queued for transmission.

## C Backup T.EE.TBL File

All conservation files will be automatically backed up to tape cartridge during the FY rollover process, except the T.EE.TBL file.

On the **1st workday of October**, save the T.EE.TBL file to tape **before** performing FY rollover for **any** counties that are processed on the system.

**Notes:** There is **only 1** T.EE.TBL file per system, regardless of the number of counties processed on the system using file group designations A., B., C., etc.

During FY rollover, the system updates data to the T.EE.TBL file for each file group that is processed on the system. Preparing a manual backup of the T.EE.TBL file **before** any counties on the system perform FY rollover is the **only** way to ensure that this file is backed up as of the old FY.

### **D** Initializing Tape Cartridges

On the **1st workday of October**, or earlier, initialize 1 tape cartridge for each county processed on the system.

**Example:** A county system processes 3 counties' A., B., and C. files. Three tape cartridges will need to be initialized.

**Important:** Once the September Conservation 305 has been queued, do **not** delete the Conservation 305 file SSCCCEM2, for any reason.

### 413 Performing FY Rollover

### A County Office Action

On the **1st workday of October**, County Offices shall follow the instructions in this paragraph to complete FY rollover for each county file group processed on the system.

### **B** One Person Performs FY Rollover

**Important:** Ensure that only 1 person is using the conservation system software when FY rollover is initiated.

If more than 1 person is accessing either the CRES or CCC conservation system software when FY rollover is initiated according to this paragraph, the following message will be displayed on an Input-Output screen:

"The rollover procedure needs to be run before you can continue using the conservation system.

However, the rollover process cannot be run because a terminal is currently using the conservation system.

If a (Y) is entered for the question below, then that terminal(s) must be signed off the conservation system.

Do you want to try to run the procedure again? (Y/N)"

Have all other users exit the conservation software, whether it is CRES or CCC, then ENTER "Y" and PRESS "Enter" to continue.

**Important:** Ensure that all activities in paragraphs 411 and 412 have been completed before performing FY rollover according to this paragraph.

### 413 **Performing FY Rollover (Continued)**

#### C Accessing Screen EEB00300

On the 1st workday of October, select 1 option from any of the following menus and PRESS "Enter":

- Conservation CCC County Eligibility Table Menu EEB100, options "1" through "5"
- AD-1153 GRP Application Menu EED100, options "1" through "4"
- Conservation CCC-920 Contract Menu EED200, options "1" through "4"
- Conservation CCC-1245 Menu EEB300, options "1" through "7"
- Conservation CCC Ledger Menu EEB400, options "1" through "5".

Screen EEB00300 will be displayed.

### **D** Example of Screen EEB00300

This is an example of Screen EEB00300.

| Conservation                           | 054-BARBOUR                                                   | Display         | EEB00300      |
|----------------------------------------|---------------------------------------------------------------|-----------------|---------------|
| CCC Fiscal Year Rollover Scree         | n Version: A001                                               | 10-01-1999      | 15:18 Term E3 |
|                                        |                                                               |                 |               |
|                                        | CCC Fiscal Year Rollo                                         | over            |               |
| REMINDER: Before processing completed: | Fiscal Year Rollover, the fo                                  | ollowing should | l have been   |
|                                        | Progress Reports queued for<br>tape cartridge initialized for |                 | l.            |
|                                        |                                                               |                 |               |
|                                        |                                                               |                 |               |
|                                        |                                                               |                 |               |
|                                        |                                                               |                 |               |
|                                        |                                                               |                 |               |
| Are you ready to roll over to the      | new Fiscal Year (Y or N)?                                     |                 | N             |
| Enter=Continue Cmd7=H                  | End                                                           |                 |               |

# 413 Performing FY Rollover (Continued)

# **E** Performing Rollover

Perform FY rollover from Screen EEB00300, as follows.

| Step | o Action           |                                                                                                    |  |  |  |  |
|------|--------------------|----------------------------------------------------------------------------------------------------|--|--|--|--|
| 1    | IF both items on   |                                                                                                    |  |  |  |  |
|      | Screen EEB00300    | THEN in response to the question, "Are you ready to roll                                                                                             |  |  |  |  |
|      | have               | over to the next Fiscal Year (Y or N)?"                                                                                                    |  |  |  |  |
|      | been completed     | ENTER "Y" and PRESS "Enter".                                                                                                    |  |  |  |  |
|      |                    | The system will verify whether the September progress reports<br>actually have been queued. If the results of the check indicate<br>that they have:  |  |  |  |  |
|      |                    | • been queued:                                                                                                    |  |  |  |  |
|      |                    | <ul><li>Screen EZZ80000 will be displayed</li><li>go to step 2</li></ul>                                                                             |  |  |  |  |
|      |                    | • not been queued:                                                                                                    |  |  |  |  |
|      |                    | • Screen EEB00310 will be displayed with a message indicating that FY rollover cannot be processed until September progress reports have been queued |  |  |  |  |
|      |                    | • PRESS "Enter" or "Cmd7"                                                                                                    |  |  |  |  |
|      |                    | • the menu from which the rollover process was initiated will be redisplayed                                                                         |  |  |  |  |
|      |                    | • queue September progress reports according to Part 11,<br>Section 1, then begin the rollover process again<br>according to this paragraph.         |  |  |  |  |
|      | not been completed | PRESS "Cmd7" or "Enter" to accept the defaulted "N".                                                                                                 |  |  |  |  |
|      |                    | The menu from which the rollover process was initiated will be redisplayed.                                                                          |  |  |  |  |
|      |                    | Complete the unfinished items, then begin the rollover process again according to this paragraph.                                                    |  |  |  |  |

## 413 Performing FY Rollover (Continued)

# **E** Performing Rollover (Continued)

| Step | Action                                                                                                    |  |  |
|------|----------------------------------------------------------------------------------------------------|--|--|
| 2    | Enter the printer ID and the number of copies of each report to be printed during the                                                                                                    |  |  |
|      | FY rollover process, and PRESS "Enter".                                                                                                    |  |  |
|      | Input-Output screen will be displayed with:                                                                                                    |  |  |
|      | • instructions to insert an initialized tape cartridge                                                                                                    |  |  |
|      | • the list of files that will be saved to tape cartridge                                                                                                    |  |  |
|      | • the question, "Has an initialized tape cartridge been inserted? (Y/N)".                                                                                                    |  |  |
| 3    | Insert an initialized tape cartridge, ENTER "Y", and PRESS "Enter".                                                                                                    |  |  |
|      | <b>Note:</b> "N" can be entered if the process needs to be exited for any reason.<br>However, this is the last opportunity to exit the FY rollover process. If the process is exited, begin the FY rollover process again according to this paragraph. |  |  |
|      | The system will perform the following processes.                                                                                                    |  |  |
|      | • <b>Files backup.</b> The following files will be saved to the tape cartridge. A message will be displayed on the Input-Output screen identifying each file as it is saved:                                                                           |  |  |
|      | • ?.EE.CON, AD-1153, CCC-920, and CCC-1245 data                                                                                                    |  |  |
|      | • ?.EE.ERR, 305 error data                                                                                                    |  |  |
|      | • ?.EE.259, ledger data                                                                                                    |  |  |
|      | • ?.EE.305, 305 data.                                                                                                    |  |  |
|      | <b>Note:</b> A catalog of the tape cartridge will be printed.                                                                                                    |  |  |
|      | • <b>Print prior FY reports.</b> The following reports for the prior FY will be printed. A message will be displayed on Screen EEB00305 indicating that prior FY reports are being printed:                                                            |  |  |
|      | • Sequential Ledger Entry Report EEB425-R007 for all fund codes for the entire FY                                                                                                    |  |  |

# 413 Performing FY Rollover (Continued)

# **E** Performing Rollover (Continued)

| Step        | Action                                                                                                    |  |  |  |  |
|-------------|----------------------------------------------------------------------------------------------------|--|--|--|--|
| 3<br>(Cntd) | • Sequential Contracts Report EEB425-R008 for all fund codes                                                                                                    |  |  |  |  |
|             | • AD-1153 Status Report EED615-R001 for all funds codes                                                                                                    |  |  |  |  |
|             | CCC-920 Status Report EED810-R001 for all fund codes                                                                                                    |  |  |  |  |
|             | • CCC-1245 Status Report EEB810-R001 for all fund codes.                                                                                                    |  |  |  |  |
|             | • <b>Perform FY rollover.</b> The system will complete the following during FY rollover. A message will be displayed on Screen EEB00305 indicating that FY rollover is being performed:                   |  |  |  |  |
|             | • perform calculations to roll over the prior FY ledger balances to the new FY carry forward ledger balances                                                                                              |  |  |  |  |
|             | <ul> <li>delete ledger, Conservation 305, and Conservation 305 error data for the<br/>prior FY</li> </ul>                                                                                                 |  |  |  |  |
|             | <b>Note:</b> Conservation 305 error data consists of all exceptions and/or rejections, if any, that have printed on Conservation 305 Exceptions/Rejections Report EEB530-R002, at any time during the FY. |  |  |  |  |
|             | • reset the prefix in the contract and control numbers to the new FY.                                                                                                    |  |  |  |  |
|             | Screen EEB00305 will be redisplayed with the following messages:                                                                                                    |  |  |  |  |
|             | • "Remove tape cartridge and label it as follows: CCYY CCC Conservation FY<br>Files Backup for <county name="">"</county>                                                                                 |  |  |  |  |
|             | <b>Note:</b> The following will be displayed in the message:                                                                                                    |  |  |  |  |
|             | <ul><li>prior FY instead of CCYY</li><li>actual County name.</li></ul>                                                                                                    |  |  |  |  |
|             | • "Fiscal year-end rollover process is complete".                                                                                                    |  |  |  |  |

## 413 Performing FY Rollover (Continued)

## **E** Performing Rollover (Continued)

| Step | Action                                                                                                    |
|------|----------------------------------------------------------------------------------------------------|
| 4    | Remove the tape cartridge and label it as indicated in step 3.                                                                                                    |
|      | After the tape is properly labeled, PRESS "Enter".                                                                                                    |
|      | The system will perform the following functions.                                                                                                    |
|      | • <b>Print new FY reports.</b> The following reports for the new FY will be printed. A message will be displayed on Screen EEB00305 indicating that the new FY reports are being printed: |
|      | <ul> <li>Sequential Ledger Report EEB425-R007 for all fund codes</li> <li>Sequential Contracts Report EEB425-R008 for all fund codes.</li> </ul>                                          |
|      | • <b>Print allocation reduction report.</b> Two copies of CCC Allocation Reduction Report EEB460-R001 will be printed.                                                                    |
|      | The 1st screen of the selected menu option will be displayed. PRESS "Cmd7" to exit the option, or continue processing.                                                                    |

### A About the Report

Report EEB460-R001:

- is printed:
  - only during the FY rollover process and cannot be printed afterwards
  - with the date FY rollover is performed as the "Prepared" and "As of" dates
- lists:
  - all fund codes and descriptions that have ledger activity at the time FY rollover is performed
  - the allocation reduction amount for each fund code listed, which is the September 30 balance available in column 7 on Report EEB425-R007
- is used by the State Office to reduce each county's September 30 allocation or allocations on the State ledger by the allocation reduction amount.

## 414 CCC Allocation Reduction Report EEB460-R001 (Continued)

## **B** Example of Report

This is an example of Report EEB460-R001.

| WEST VIRGINIA<br>BARBOUR<br>Report ID: EEB460-R00 | F              | epartment of Agriculture<br>arm Service Agency<br>location Reduction Report  | -                            | 10-01-2006<br>10-01-2006<br>1 |
|---------------------------------------------------|----------------|------------------------------------------------------------------------------|------------------------------|-------------------------------|
| PROGRAM FU                                        | UND CODE       | FUND DESCRIPTION                                                             | ALLOCAT<br>REDUCTIO<br>AMOUN | ON                            |
| GRP 54                                            | 45001/2003 GRP | Contracts                                                                    | 0                            |                               |
| GRP 54                                            | 45001/2004 GRP | Contracts                                                                    | 0                            |                               |
| GRP 54                                            | 45001/2006 GRP | Contracts                                                                    | 12,000                       |                               |
| GRP 54                                            | 45002/2003 GRP | Easements                                                                    |                              | 0                             |
| GRP 54                                            | 45002/2004 GRP | Easements                                                                    |                              | 0                             |
| GRP 54                                            | 45002/2005 GRP | Easements                                                                    |                              | 500                           |
| GRP 54                                            | 46006/2004 GRP | Supplemental                                                                 | 17                           | ,000                          |
| Footnot                                           |                | on reduction amount is the September<br>r each program and fund code listed. | 30 balance                   |                               |

### A Verify Report EEB425-R007

Using Report EEB425-R007 from the prior FY and the new FY, both printed by the system during rollover, verify that the following calculations are correct.

| Calculation Using September 30         |                                          |
|----------------------------------------|------------------------------------------|
| Data from Prior FY Ledger              | Result on New FY Ledger                  |
| column 3 minus column 6 minus column 7 | carry forward amount in column 3         |
| column 4 minus column 5                | carry forward amount in column 4         |
| column 5 is reduced to zero            | carry forward amount in column 5 is zero |
| column 6 is reduced to zero            | carry forward amount in column 6 is zero |
| column 7 is reduced to zero            | carry forward amount in column 7 is zero |

### **B** Verify Report EEB460-R001

Verify that on Report EEB460-R001, the allocation reduction amount for each fund code matches the September 30 balance available on Report EEB425-R007, column 7.

### C Verify Report EEB425-R008

Using Report EEB425-R008 from the prior FY and the new FY, both printed by the system during rollover, verify the following:

- the amount for each contract in columns 4 and 7 on the new FY report are the same as the September 30 amount in column 7 for each contract on the prior FY report
- columns 5 and 6 on the new FY report are zero.

### **D** Comparing Reports

Using the new FY Reports EEB425-R007 and EEB425-R008 for all fund codes, compare the current balance amounts in column 4 on the 2 reports for each fund code to ensure that they are the same.

### **E** Retaining Prior FY Reports

Retain all prior FY reports printed automatically during FY rollover for 5 years as follows:

- Report EEB810-R001, according to paragraph 252
- ledger reports in a folder labeled "GRP 4-1 Allocation Control Ledgers". The color code is yellow.

### **F** Retaining File Backups

Retain the following backups for at least 90 calendar days:

- tape cartridge containing the T.EE.TBL file
- tape cartridge of each county's files generated according to paragraph 413.

### G Report EEB460-R001

Maintain 1 copy of Report EEB460-R001 on file in the County Office for 5 years, in a folder labeled "GRP 4-1 Allocation Control Ledgers". FAX the other copy to the State Office **no** later than the **4th workday** of the month.

If Report EEB460-R001 fails to print during FY rollover, FAX a copy of the last page of Report EEB425-R007 for each fund code for the **prior FY** to the State Office instead.

### H Ensuring That Next Available AD-1153 Number Is Correct

The system is programmed to automatically set AD-1153 numbers and CCC-1245 control numbers for the new FY as follows.

- AD-1153 numbers are set with the:
  - new FY as the FY prefix
  - 4-digit sequential number that follows the FY prefix as the next higher number than was assigned to the last AD-1153 created in the prior FY

**Examples:** The current date is October 1, 2002, and FY rollover has been completed. It is now FY 2003. The last AD-1153 number assigned in FY 2002 was 2002 0338. The system automatically sets the next AD-1153 number as 2003 0339.

The current date is October 1, 2009, and FY rollover has been completed. It is now FY 2010. The last AD-1153 number assigned in FY 2009 was 2009 0095. The system automatically sets the next AD-1153 number as 2010 0096.

- CCC-1245 control numbers are set with:
  - the new FY as the FY prefix
  - 0001 as the 4-digit sequential number that follows the FY prefix.
  - **Examples:** The current date is October 1, 2002, and FY rollover has been completed. It is now FY 2003. The system automatically sets the next CCC-1245 control number as 2003 0001.

The current date is October 1, 2009, and FY rollover has been completed. It is now FY 2010. The system automatically sets the next CCC-1245 control number as 2010 0001.

Generally, the system sets the new FY AD-1153 and CCC-1245 control numbers correctly. However, there is a software error that sometimes causes the AD-1153 number to be set incorrectly. The error, if encountered, causes the AD-1153 number to be erroneously set in either of the following ways:

• FY prefix is not set to the new FY

**Example:** It is FY 2000. The last AD-1153 number assigned in FY 1999 was 1999 0067. The system should assign 2000 0068 as the next AD-1153 number, but instead 1999 0068 is assigned.

#### H Ensuring That Next Available AD-1153 Number Is Correct (Continued)

• last 4-digit sequential number is re-assigned.

**Example:** It is FY 2000. The last AD-1153 number assigned in FY 1999 was 1999 0067. The system should assign 2000 0068 as the next AD-1153 number, but instead 2000 0067 is assigned.

The error affects **only** AD-1153 numbers. The system sets CCC-1245 control numbers correctly. Also, the error does not occur on every Service Center system. It occurs sporadically in Service Centers across the nation.

FSC has been unable to determine the cause of this error. Until its cause can be determined, it cannot be corrected. Therefore, Service Centers shall complete the steps in this table for **all County file groups** processed on the system to ensure that any erroneously set AD-1153 numbers are corrected.

| Step | Action                                                                                                    |
|------|----------------------------------------------------------------------------------------------------|
| 1    | Access the "Create AD-1153 Contract Application" option to determine what the next                                          |
|      | available AD-1153 number is, as follows:                                                                                    |
|      | <ul> <li>on Menu EED100, ENTER "1", "Create AD-1153 Contract Application"; Screen<br/>EED11005 will be displayed</li> </ul> |
|      | • on Screen EED11005, Enter or select either of the following, and PRESS "Enter":                                           |
|      | <ul><li>any eligible fund code</li><li>any eligible NRCS office.</li></ul>                                                  |
|      | Screen EED11500 will be displayed. AD-1153 number assigned by the system will                                               |
|      | be displayed in the upper-left corner of the screen.                                                                        |

## H Ensuring That Next Available AD-1153 Number Is Correct (Continued)

| Step | Action                                                  |                                                                                                    |  |
|------|---------------------------------------------------------|----------------------------------------------------------------------------------------------------|--|
| 2    | IF AD-1153 number<br>displayed on Screen<br>EED11100 is | THEN                                                                                                    |  |
|      | correct                                                 | <ul> <li>PRESS "Cmd7" or "F7" to exit the option</li> <li>Note: Menu EED100 will be redisplayed.</li> <li>go to step 3.</li> </ul>                                                                  |  |
|      | not correct                                             | <ul> <li>make a note of what the AD-1153 number is and what it should be</li> <li>PRESS "Cmd7" or "F7" to exit the option Note: Menu EED100 will be redisplayed. </li> <li>go to step 3.</li> </ul> |  |
| 3    | Repeat steps 1 and 2 for checked, go to step 4.         | each county on the system. After all counties have been                                                                                                    |  |

| Step | Action                                                 |                                                                                                    |  |
|------|--------------------------------------------------------|----------------------------------------------------------------------------------------------------|--|
| 4    | IF the next available<br>AD-1153 number is             | THEN                                                                                                    |  |
|      | correct for <b>all</b> counties<br>on the system       | <ul><li>no further action is necessary</li><li>go to subparagraph I.</li></ul>                                                                                           |  |
|      | not correct for 1 or<br>more counties on the<br>system | • contact the National Help Desk according to State guidelines for making such a contact                                                                                 |  |
|      |                                                        | • inform the National Help Desk that the system did<br>not set the new FY AD-1153 number correctly and<br>the number of counties on the system that have this<br>problem |  |
|      |                                                        | • the National Help Desk will provide a process that will correctly set the AD-1153 number for each affected county on the system                                        |  |
|      |                                                        | <b>Note:</b> AD-1153 number shall <b>not</b> be set to a prior FY AD-1153 number for any reason.                                                                         |  |
|      |                                                        | • after all applicable AD-1153 numbers have been corrected, go to subparagraph I.                                                                                        |  |

H Ensuring That Next Available AD-1153 Number Is Correct (Continued)

## I Proceeding With New FY Activity

After all instructions in this paragraph are followed, proceed with new FY activity.

416-440 (Reserved)

.

### Part 13 State AD-1153, CCC-920, and CCC-1245 Reports

#### 441 Automatic Quarterly Transmissions

#### A Transmission Process

Service Centers will transmit the entire AD-1153, CCC-920, and CCC-1245 data file for each file group on the system to State Offices on a quarterly basis, according to paragraph 291.

When the quarterly transmissions (EE2 files) are received in the State Office each January, April, July, and October, they will be merged into the State AD-1153, CCC-920, and CCC-1245 data file.

At the beginning of each quarter, the State AD-1153, CCC-920, and CCC-1245 data file will be deleted and re-established as an empty file, in preparation for receiving incoming transmissions for the new quarter.

**Example:** In July, when the 1st Service Center transmissions for the quarter are received, the system will automatically delete the State AD-1153, CCC-920, and CCC-1245 data file containing the previous quarter's data. The system will create a new, empty State AD-1153, CCC-920, and CCC-1245 data file to receive the data for the new quarter. After the new file has been created, the July Service Center transmitted files will be merged into the State AD-1153, CCC-920, and CCC-1245 data file.

### **B** Merge Cutoff Date

Service Center transmissions will be received **and** merged into the State AD-1153, CCC-920, and CCC-1245 data file through the 15th calendar day of every January, April, July, and October. Any Service Center transmissions received **after** the 15<sup>th</sup> calendar day will **not** be merged into the State AD-1153, CCC-920, and CCC-1245 data file.

### 441 Automatic Quarterly Transmissions (Continued)

### **B** Merge Cutoff Date (Continued)

The merge cutoff date was established to coincide with FSC's cutoff date. FSC must have a date each quarter on which the mainframe file for that quarter will be "frozen" or closed, and no additional data will be added to it. The mainframe file will not be accessible to the National FSA and NRCS Offices until after the file has been frozen. Using the same cutoff date for both FSC and State Offices will help keep data available in FSC and the State Office consistent.

Unless Service Centers encounter some type of technical difficulty, such as a failed transmission, power outage, disk crash, etc., all Service Center transmissions should be received in the State Office and FSC within the 1st few workdays of each quarter, if Service Centers process end-of-day at COB.

### C State Office Action

The National Office has become aware that some Service Centers do not always process end-of-day each day.

To the extent possible, State Offices shall ensure that Service Centers process end-of-day at COB every day. It is important for end-of-day to be processed every day, not only for conservation quarterly transmissions, but other applications contain processes that run during end-of-day as well.

### **D** Reports

If desired, State Offices may develop their own queries of the transmitted data. Queries will **not** be developed by the National Office for distribution through biweekly FSC software releases.

### 442-470 (Reserved)

### Part 14 State CCC Ledgers

### 471 Overview

### A Ledgers

The automated State CCC ledgers shall be used at the State level to control the following for CCC funded programs:

- County Office allocations
- T/A reserves
- T/A CCC-184's issued
- C/S reserves.
- **Note:** GRP is the only eligible program currently processed through the CCC system and it does **not** use T/A reserve accounts. T/A payments will be made by the National Office.

Entries on CCC ledgers must be in whole dollars.

The system will maintain FY State CCC ledgers from entries made in the State CCC ledgers and county earnings at FY-end from transmitted Conservation 305's.

Separate automated CCC ledgers shall be maintained for all applicable fund codes.

### **B** State Office and County Office T.EE.TBL Files

The State Office T.EE.TBL file is comprised of KCAO-maintained records and State-maintained records. State records stored in this file include the names of T/A and C/S reserve accounts; and, once they have been established according to this Part, monthend and FY rollover processing data.

**Note:** County Office T.EE.TBL files contain KCAO- and county-maintained data, but do **not** contain State-maintained data.

State Offices shall **not** restore a County Office's T.EE.TBL file to the State system. If a county T.EE.TBL file is restored to the State system, it will overlay the State's T.EE.TBL file and State-maintained data will be lost.

**Important:** State Offices shall ensure that the person or persons responsible for the daily operations of the State system are aware of this provision.

### 472 Accessing Conservation State CCC Ledger Menu EEG200

#### A Accessing Menu EEG200

On Menu EEG000, ENTER "2" to access Menu EEG200.

### **B** Example of Menu EEG200

This is an example of Menu EEG200. All State ledger processing is performed from this menu.

```
COMMAND
                             EEG200
                                                                E4
Conservation State CCC Ledger Menu
          1. Record Allocations
              2. Record T/A Reserve Account Payments
              3. Ledger Reports
              4. Update Prior FY Data Menu
              5. Establish Reserve Accounts Menu
              6. Establish Default Values
              20. Return to Application Primary Menu
              21. Return To Application Selection Screen
              22. Return To Office Selection Screen
              23. Return To Primary Selection Menu
              24. Sign Off
Cmd3=Previous Menu
Enter option and press "Enter".
```

### Section 1 Recording Allocations

### 473 Recording Allocations and Reserves to State Ledger

#### A State Office Action

State Offices shall:

- immediately record allocations when received from the National Office
- record any county allocation changes, T/A reserve changes, or C/S reserve changes according to this section.
- **Note:** T/A or C/S reserves established at the State level are referred to as "reserves" or "reserve amounts", **not** "allocations".

#### **B** Supplemental Funds

Congress may appropriate additional funds for separate and distinct from the annual funding. These additional funds must be carefully tracked and **cannot** be placed on any of the standard fund code ledgers. The funds will be assigned an identity at the National level which **must** be maintained at all times.

State Offices shall establish a separate C/S reserve for these funds using the identity supplied by the National Office. The funds shall be allocated to County Offices with the identity intact.

**Important:** Do not place special funds in any other fund code.

### 474 Ledger Allocations/Reserves Screen EEG21000

### A Accessing Screen EEG21000

Access Screen EEG21000 as follows.

| Step | Action                               | Result                                        |
|------|--------------------------------------|-----------------------------------------------|
| 1    | On Menu EEG200, ENTER "1" and        | Screen EEG20500 will be displayed.            |
|      | PRESS "Enter".                       |                                               |
| 2    | Enter the number of the ledger code  | Screen EEG20505 will be displayed.            |
|      | to be selected and PRESS "Enter".    |                                               |
|      |                                      | <b>Note:</b> Only fund codes for the selected |
|      |                                      | program that are eligible for the State at    |
|      |                                      | the top of the screen will be displayed.      |
| 3    | Enter the number of the fund code to | Screen EEG21000 will be displayed.            |
|      | be selected and PRESS "Enter".       |                                               |

### **B** Example of Screen EEG21000 Without T/A Accounts

This is an example of Screen EEG21000 for a program that does **not** have T/A accounts.

| Conservation 22-LOUISIANA                    | Display EEG210                                                                                                  | 00          |
|----------------------------------------------|----------------------------------------------------------------------------------------------------|-------------|
| Ledger Allocations/Reserves Screen Version:  | AB50 11-26-2001 13:5                                                                                            | 1 Term E4   |
| Fiscal Year: 2002 Ledger Code: EQIP          | Fund Code: 220001/2002                                                                                          |             |
| Change $(+/-)$                               | Amount                                                                                                    |             |
| Total State Allocation \$                    | 0                                                                                                    |             |
| - Total C/S Reserve                          | 0                                                                                                    |             |
| - Total County Allocation                    | 0                                                                                                    |             |
| = Balance                                    | 0                                                                                                    | and there a |
| Reserve Accounts                             |                                                                                                    |             |
| CSXXXX                                       | 0                                                                                                    | 0           |
|                                              |                                                                                                    |             |
| NO MORE ACCOUNT CODES                        |                                                                                                    |             |
| Enter=Continue Cmd4=Previous Screen Cmd7=End | < Contract of the second second second second second second second second second second second second second se |             |

### 474 Ledger Allocations/Reserves Screen EEG21000 (Continued)

### C Example of Screen EEG21000 With T/A Accounts

This is an example of Screen EEG21000 for a program that has T/A accounts.

| Conservation 22-LOU<br>Ledger Allocations/Reserves S |                                           |            | EEG<br>26-2001 13 |        |
|------------------------------------------------------|-------------------------------------------|------------|-------------------|--------|
| Fiscal Year: 2002 Ledger Co                          | ode: XXXXXX                               | Fund Code: | 22xxxx/20         | 002    |
|                                                      | Change (+/-)                              | Amou       | int I             | A Paid |
| Total State Allocation                               |                                           | \$         | 0                 |        |
| - Total T/A Reserve                                  |                                           |            | 0                 | 0      |
| - Total C/S Reserve                                  |                                           |            | 0                 |        |
| - Total County Allocation                            |                                           |            | 0                 |        |
| = Balance                                            |                                           |            | 0                 |        |
|                                                      |                                           |            |                   |        |
| Reserve Accounts                                     |                                           |            |                   |        |
| TAXXXX                                               | 3-10-10-10-10-10-10-10-10-10-10-10-10-10- |            | 0                 | 0      |
| TAXXXX                                               |                                           |            | 0                 | 0      |
| CSXXXX                                               |                                           |            | 0                 | 0      |
| CSCXXX                                               |                                           |            | 0                 | 0      |
|                                                      |                                           |            |                   |        |
|                                                      |                                           |            |                   |        |
|                                                      |                                           |            |                   |        |
|                                                      |                                           |            |                   |        |
| NO MORE ACCOUNT CODES                                |                                           |            |                   |        |
| Enter=Continue Cmd4=Previous                         | s Screen Cmd7=F                           | End        |                   |        |

#### **D** Entering Data on Screen EEG21000

Total State allocation changes made on Screen EEG21000 must be distributed among any combination of the following on the same screen:

• total county allocation

**Note:** This is the total allocation increase or decrease for all counties. If county allocations have not been determined, funds may be placed in a C/S reserve account until the determinations have been made.

- individual T/A reserve accounts
- individual C/S reserve accounts.

### 474 Ledger Allocations/Reserves Screen EEG21000 (Continued)

### D Entering Data on Screen EEG21000 (Continued)

- **Example 1:** A total State allocation of \$250,000 has been received from the National Office. \$230,000 will be the total county allocation, and \$20,000 will be held in an individual C/S reserve account in State Office.
- **Example 2:** A total State allocation of \$100,000 has previously been recorded, with \$95,000 distributed to counties, and \$5,000 held in a C/S reserve account. The \$5,000 needs to be returned to the National Office. Therefore, the total State allocation and C/S reserve account will both be reduced by \$5,000.

Record total State and county allocation and reserve account changes on Screen EEG21000 as follows.

| Step | Action                                                                                                    |
|------|----------------------------------------------------------------------------------------------------|
| 1    | Carefully review the figures displayed in the Amounts column to ensure that the                                            |
|      | allocation agrees with the allocation as recorded on CCC-357 before making                                                 |
|      | changes.                                                                                                    |
| 2    | Enter total State allocation increases or decreases from CCC-357 in the Total State                                        |
|      | Allocation Change (+/-) field.                                                                                             |
| 3    | Enter the total count allocation increase or decrease in the Total County Allocation                                       |
|      | Change (+/-) field.                                                                                                    |
| 4    | Enter the individual T/A and/or C/S reserve account increases or decreases in the                                          |
|      | appropriate reserve account fields on the bottom half of the screen.                                                       |
| 5    | When all entries have been made, PRESS "Enter". If the amount in the Balance                                               |
|      | field:                                                                                                    |
|      | • has been reduced to 0, Screen EEG21005 will be displayed                                                                 |
|      | <ul> <li>has not been reduced to 0, the error message, "Balance must be zero to<br/>continue" will be displayed</li> </ul> |
|      | • is negative, the error message, "Balance available cannot be less than zero" will be displayed.                          |
|      | Adjust the entries on Screen EEG21000 until the balance is 0.                                                              |

### 475 Enter County Allocations Screen EEG21005

#### A Example of Screen EEG21005

This is an example of Screen EEG21005.

22-LOUISIANA Display EEG21005 Conservation Enter County Allocations Screen Version: AB51 12-04-2006 13:33 Term E5 \_\_\_\_\_ Fiscal Year: 2007 Ledger Code: GRP Fund Code: 225001/2006 Total County Allocation \$ 0 DD County Name Change (+/-) Allocation 04 ACADIA 0 \_\_\_\_\_ 04 ALLEN 0 \_\_\_\_\_ 05 ASCENSION 0 0 05 ASSUMPTION 0 03 AVOYELLES 04 BEAUREGARD 0 0 01 BIENVILLE 01 BOSSIER 0 01 CADDO 0 04 CALCASIEU 0 MORE COUNTIES 0 Balance: Do you wish to see a summary by District Director (Y or N)? Ν Enter=Continue Cmd4=Previous Screen Cmd7=End Roll-Page

## 475 Enter County Allocations Screen EEG21005 (Continued)

## **B** Entering Data on Screen EEG21005

Record county allocation amount changes on Screen EEG21005 as follows.

| Step |                                                                                        | Action                                                                                                    |
|------|----------------------------------------------------------------------------------------|----------------------------------------------------------------------------------------------------|
| 1    | IF an entry in the Total<br>County Allocation field on<br>the previous screen was      | THEN                                                                                                    |
|      | made                                                                                   | enter applicable county allocation increases or decreases in the Change (+/-) field.                                                                                                    |
|      |                                                                                        | After all entries have been made on Screen<br>EEG21005 and "Enter" is pressed, the Balance field<br>will be updated to reflect the amount that must be<br>increased or decreased among 1 or more counties.<br>Balance field <b>must</b> be reduced to 0 before the next<br>screen can be displayed. |
|      |                                                                                        | <b>Example:</b> \$230,000 was entered in the Total<br>County Allocation field on the previous<br>screen. \$40,000 is distributed to<br>5 counties and \$30,000 to 1 county.<br>Balance field will reflect 0.                                                                                        |
|      | not made, but funds need to<br>be transferred from 1 county<br>to another              | enter applicable county allocation transfers in the Change (+/-) field.                                                                                                    |
|      |                                                                                        | Example: \$35,000 needs to be transferred from<br>Doddridge to Barbour. ENTER<br>"35,000" for Barbour and "-35,000" for<br>Doddridge.                                                                                                    |
|      | not made and funds do <b>not</b><br>need to be transferred from<br>1 county to another | go to step 2.                                                                                                    |

## 475 Enter County Allocations Screen EEG21005 (Continued)

| Step |               | Action                                                                          |
|------|---------------|---------------------------------------------------------------------------------|
| 2    | IF a summary  |                                                                                 |
|      | of entries by | THEN do the following in response to the question, "Do you                      |
|      | DD is         | wish to see a summary by District Director (Y or N)?"                           |
|      | needed        | ENTER "Y" and PRESS "Enter". Screen EEG21010 will be                            |
|      |               | displayed with the summary by DD.                                               |
|      |               | • After the summary has been viewed, PRESS "Cmd4" to return to Screen EEG21005. |
|      |               | • PRESS "Enter" to continue. Screen EEG21015 will be displayed.                 |
|      | not needed    | PRESS "Enter" to accept the default entry "N". Screen EEG21015                  |
|      |               | will be displayed.                                                              |

# **B** Entering Data on Screen EEG21005 (Continued)

### 476 Ledger Program Summary Screen EEG21015

### A Example of Screen EEG21015

This is an example of Screen EEG21015.

Conservation 22-LOUISIANA Display EEG21015 Ledger Program Summary Screen Version: AB51 12-04-2001 13:33 Term E5 Fiscal Year: 2002 Ledger Code: EQIP Fund Code: 220001/2002 ALLOCATION PROGRAM SUMMARY Total State Allocation \$ 5,000 = Total T/A Reserve 0 + Total C/S Reserve 2,000 + Total County Allocation 3,000

#### **B** Actions on Screen EEG21015

On Screen EEG21015, PRESS:

- "Enter" to continue processing; Screen EEG21020 will be displayed
- "Cmd4" or "F4" to return to Screen EEG21005
- "Cmd7" or "F7" to exit the process; the ledger will not be updated.

Par. 476

#### 477 Ledger Allocations Screen EEG21020

#### A Example of Screen EEG21020

This is an example of Screen EEG21020.

Display 22-LOUISIANA EEG21020 Conservation Ledger Allocations Screen Version: AB51 12-04-2001 13:33 Term E5 \_\_\_\_\_ Fiscal Year: 2002 Ledger Code: EQIP Fund Code: 220001/2002 The program ledger is in balance. If you continue, the program ledger will be posted with the changes you have made. There are 3 county allocation memos to be printed. If you do not print these memos now, you will have to manually gather the information from the County Allocations Increases or Decreases Report that will be placed on the print queue when State Ledgers are updated. Do you wish to update the Ledger File (Y or N)? Do you wish to print the county allocation memos (Y or N)? Enter=Continue Cmd4=Previous Screen Cmd7=End

## 477 Ledger Allocations Screen EEG21020 (Continued)

## **B** Answering Questions on Screen EEG21020

| Step |                          | Action                                                                                                    |
|------|--------------------------|----------------------------------------------------------------------------------------------------|
| 1    |                          | THEN Enter the following in response to the question,                                                                                                    |
|      | IF the ledger file is    | "Do you wish to update the Ledger File (Y or N)?"                                                                                                    |
|      | to be updated            | "Y".                                                                                                    |
|      | not to be updated        | "N".                                                                                                    |
| 2    |                          | THEN Enter the following in response to the question,                                                                                                    |
|      | IF county allocation     | "Do you wish to print the county allocation memos                                                                                                    |
|      | memos are                | (Y or N)?"                                                                                                    |
|      | to be printed            | "Y" and PRESS "Enter". Screen EEG21020 will be<br>redisplayed with the message, "Change(s) updated on<br>ledger file".                                                                                                    |
|      |                          | <b>Note:</b> "Y" must be entered for the 1st question for "Y" to be entered for the 2nd question.                                                                                                    |
|      |                          | PRESS "Cmd2" to select another ledger code or "Cmd7" to exit. Screen EZZ80000 will be displayed.                                                                                                    |
|      | <b>not</b> to be printed | "N" and PRESS "Enter". Screen EZZ80000 will be displayed.                                                                                                    |
|      |                          | <b>Notes:</b> If "Y" is entered for the 1st question and "N" is<br>entered for the 2nd question, manual memos <b>must</b><br>be prepared from allocation data on the County<br>Allocations Increases or Decreases Report. |
|      |                          | If "N" is entered for both questions, the ledger file will <b>not</b> be updated and no memos or reports will be printed.                                                                                                 |

Answer the questions on EEG21020 as follows.

### 478 Printing County Allocation Memos and Reports

### A Completing Screen EZZ80000

Enter the following on Printer ID Screen EZZ80000, and PRESS "Enter":

- printer ID
- number of copies to be printed.

Menu EEG200 will be displayed, and the following will be printed if "Y" was entered on Screen EEG21020 to print county allocation memos:

- County Allocation Increases or Decreases Report EEG231-R001
- county allocation memos.

#### **B** Example of Report EEG231-R001

This is an example of Report EEG231-R001.

| WEST VIRGINIA | <b>\</b>    | U.S             | . Department of Agric | ulture    | Prep   | pared: | 05-28-2001 |
|---------------|-------------|-----------------|-----------------------|-----------|--------|--------|------------|
| Report ID:    | EEG231-R001 |                 | Farm Service Agency   | Y         |        | Page:  | 1          |
| Ledger Code:  | EQIP        | CCC AL          | location Increases or | Decreases | Fiscal | Year:  | 2001       |
| Fund Code:    | 549999/2001 |                 |                       |           |        |        |            |
| Desc:         | Natural     | Resource Concer | ns                    |           |        |        |            |
|               | F           | revious         |                       |           |        | Cur    | rent       |
| County        | Al          | location        | Increase              | Decrease  |        | Alloc  | ation      |
| BARBOUR       |             | \$123,100       | \$25,000              |           |        | \$148, | 100        |
| BERKELEY      |             | \$ 81,395       |                       | \$15,000  |        | \$ 66, | 395        |
| CABELL        |             | \$ 23,400       | \$10,000              |           |        | \$ 33, | 400        |
| DODDRIDGE     | 2           | \$117,324       | \$30,000              |           |        | \$147, | 324        |
| T             | otal        | \$345,219       | \$65,000              | \$15,000  |        | \$395, | 219        |

# 478 Printing County Allocation Memos and Reports (Continued)

## C Example of County Allocation Memo

This is an example of a county allocation memo.

| то     | :         | CED, BARBOUR COU                                         | NTY FSA OFF  | ICE            | 05-28-2001 |
|--------|-----------|----------------------------------------------------------|--------------|----------------|------------|
| FROM   | :         | WEST VIRGINIA STA                                        | TE FSA OFFIC | CE             |            |
| SUBJEC | T:        | Increase Allocation to P                                 | rogram EQIP  | Fund Code 5499 | 99/2001    |
|        |           | ation has been changed as<br>ly update the county office |              |                | s memo.    |
| F      | revious   |                                                          |              | Current        |            |
| A      | llocation | n Increase                                               | Decrease     | Allocatio      | n          |
| \$     | 123,100   | \$25,000                                                 |              | \$148          | ,100       |

### 479 Processing Refunds From County Offices

### A Refunds Are De-obligations

Except in the case of USDA error, when a participant refunds to the County Office part or all of a payment received, the refund amount is a de-obligation. Therefore, a refund **shall**:

- be:
  - recorded to the County Office ledger
  - returned to the State Office and posted to a C/S reserve account
- not be:
  - returned to the contract from which it was paid
  - approved on any other contract in the county in which the refund was received
  - transferred to any other county.

### **B** State Office Action

State Offices shall:

- require County Offices to notify the State Office of all refunds recorded to the ledger, as they are recorded
- process county allocation reductions according to this paragraph
- maintain de-obligated funds in a C/S reserve account with any other unused funds until notified to return them to the National Office.

### **C** Recording County Allocation Reduction

When notification is received from a County Office that funds de-obligated because of a refund are being returned to the State Office, the amount returned must be:

- deducted from the county's current allocation on the State ledger
- added to the current amount in a C/S reserve account.

**Important:** The total State allocation on CCC-357 will not change because of refunds.

The following subparagraphs provide an example of how to record a county allocation reduction for an amount refunded. The example includes only the major screens involved in the process. Entries made by the State Office in the example are highlighted. See paragraphs 473 through 478 for detailed instructions on all screens involved in processing allocation changes.

**Note:** Although the example is a de-obligation because of a refund, a de-obligation for any reason, such as the cancellation of an approved contract, would be recorded to the State ledger in the same manner.

### **D** County Office Notification Received

The 1st part of the example is that notification from a County Office has been received that a refund of a certain amount:

- has been received from a participant
- processed according to 3-FI
- posted to the appropriate ledger
- is being returned to the State Office.

### E Changing the Total County Allocation and C/S Reserve

Access Menu EEG200, option "1", according to paragraph 474, and complete the following on Screen EEG21000:

- reduce the **total county allocation** by the refund amount
- add the same amount to the C/S reserve.

Notes: The refund amount returned by the County Office in this example is \$7,854.

The total State allocation is unaffected by these changes.

If no C/S reserve account is displayed under "Reserve Accounts", exit the process with "Cmd7" or "F7", and create a C/S reserve account according to Part 14, Section 5.

| Conservation 22-LOUI<br>Ledger Allocations/Reserves Sc                                  |                 | Display EEG2100<br>AB50 11-26-2001 13:51 |   |
|-----------------------------------------------------------------------------------------|-----------------|------------------------------------------|---|
| Fiscal Year: 2002 Ledger Cod                                                            | e: EQIP Fu      | and Code: 220001/2001                    |   |
|                                                                                         | Change (+/-)    | Amount                                   |   |
| Total State Allocation                                                                  | \$              | 388,900                                  |   |
| <ul> <li>Total C/S Reserve</li> <li>Total County Allocation</li> <li>Balance</li> </ul> | -7854           | 0<br>388,900<br>0                        |   |
| Reserve Accounts<br>CSMAIN                                                              | 7854            | 0                                        | 0 |
| NO MORE ACCOUNT CODES<br>Enter=Continue Cmd4=Previous                                   | Screen Cmd7=End |                                          |   |

## F Reducing the Individual County Allocation

On Screen EEG21005, reduce **individual county allocation** for the county in which the refund was processed.

| Enter ( | County  | Allocation  | s S |        |        | ersion: |        |         | -2001 | 13:33  | Term E5 |
|---------|---------|-------------|-----|--------|--------|---------|--------|---------|-------|--------|---------|
| Fiscal  | Year:   | 2002 Leo    | ger | Code:  | EQIP   |         | Fund   | Code:   | 2200  | 01/200 | 2       |
|         | Total   | County Al   | loc | ation: |        |         |        | \$      |       | 381,04 | 6       |
|         | DD      | County Na   | ле  |        |        | Change  | ∍(+/-) |         | All   | ocatio | n       |
|         | 04      | ACADIA      |     |        |        | _       |        |         |       | 80,000 | 0       |
|         | 04      | ALLEN       |     |        |        |         |        |         |       | (      | 0       |
|         | 05      | ASCENSION   | 1   |        |        |         |        |         |       | (      | 0       |
|         | 05      | ASSUMPTIC   | N   |        |        |         |        |         |       | (      | 0       |
|         | 03      | AVOYELLES   |     |        |        | -78     | 54     |         |       | 66,000 | 0       |
|         | 04      | BEAUREGAR   | Ð   |        |        |         |        |         |       | (      | 0       |
|         | 01      | BIENVILLE   |     |        |        |         |        |         |       | (      | 0       |
|         | 01      | BOSSIER     |     |        |        |         |        |         |       | (      | 0       |
|         | 01      | CADDO       |     |        |        |         |        |         |       | 95,000 | 0       |
|         | 04      | CALCASIEU   | r   |        |        |         |        |         |       | (      | 0       |
|         |         |             |     |        |        |         |        |         |       |        |         |
| MORE CO | OUNTIES | 3           |     |        |        | Bala    | nce:   |         | -785  | 4      |         |
| Do you  | wish t  | co see a su | mma | ry by  | Distri | ct Dire | ector  | (Y or N | · (1  |        | N       |
| Enter=0 | Continu | e Cmd4=Pr   | evi | ous Sc | reen   | Cmd7=En | nd Ro  | 11=Page | e     |        |         |

#### G Summary Screen Displayed

After the individual county allocation has been reduced, Screen EEG21015 will be displayed summarizing the new allocation balances as follows.

 Conservation
 22-LOUISIANA
 Display
 EEG21015

 Ledger Program Summary Screen
 Version: AB51
 12-04-2001
 13:33
 Term E5

 Fiscal Year: 2002
 Ledger Code: EQIP
 Fund Code: 220001/2002

 ALLOCATION PROGRAM SUMMARY

 Total State Allocation \$
 388,900

 =Total T/A Reserve
 0

 +Total C/S Reserve
 7,854

 +Total County Allocation
 381,046

### H Report and Memo Printed

After the ledger file has been updated with the allocation changes:

- Report EEG231-R001 will print automatically
- county allocation memo will print, if it was selected to print according to subparagraph 477 B.

### I Example of Report EEG231-R001

This is an example of Report EEG231-R001.

| •                           |                                                                                                 | Prepared: 05-28-2001<br>Page: 1                                                                                                 |
|-----------------------------|-------------------------------------------------------------------------------------------------|----------------------------------------------------------------------------------------------------|
| CCC Allocation Increases or | Decreases F                                                                                     | Fiscal Year: 2001                                                                                                    |
| 2001                        |                                                                                                 |                                                                                                    |
| Resource Concerns           |                                                                                                 |                                                                                                    |
|                             |                                                                                                 |                                                                                                    |
| revious                     |                                                                                                 | Current                                                                                                    |
| location Increase           | Decrease                                                                                        | Allocation                                                                                                    |
|                             |                                                                                                 | 89                                                                                                    |
| 66,000                      | \$ 7,85                                                                                         | \$ 58,146                                                                                                    |
|                             |                                                                                                 |                                                                                                    |
|                             |                                                                                                 |                                                                                                    |
| 66,000                      | \$ 7,85                                                                                         | \$ 58,146                                                                                                    |
|                             | -R001 Farm Service Agend<br>CCC Allocation Increases or<br>2001<br>Resource Concerns<br>revious | CCC Allocation Increases or Decreases F<br>2001<br>Resource Concerns<br>revious<br>location Increase Decrease<br>66,000 \$ 7,85 |

### J Example of County Allocation Memo

This is an example of the county allocation memo. Upon receipt in the County Office, the allocation on the county ledger will be reduced by \$7,854. At that point, the allocation on both county and State ledgers should be \$58,146.

| то                         | :               | CED, CABELL COUNTY FS                                     | AOFFICE   | 05-28<br>2001            |
|----------------------------|-----------------|-----------------------------------------------------------|-----------|--------------------------|
| FROM                       | :               | WEST VIRGINIA STATE FS                                    | SA OFFICE |                          |
| SUBJEC                     | Г:              | Decrease Allocation to Pro                                | gram EQIP | Fund Code<br>549999/2001 |
|                            |                 |                                                           | - h       |                          |
| this mem                   | 10.             | ation has been changed as<br>ely update the county office |           |                          |
| this mem<br>Please in      | 10.             |                                                           |           |                          |
| this men<br>Please in<br>F | no.<br>nmediate | ely update the county office                              |           | change.                  |

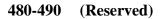

.

### Section 2 Recording T/A Reserve Account Payments

### 491 Overview

#### A In This Section

This Section will provide instructions for recording T/A reserve account payments, and will be provided when a program is established that uses T/A reserve accounts.

#### 492-520 (Reserved)

•

#### Section 3 Printing and Reviewing State CCC Ledger Reports

#### 521 Reviewing State Ledger Report Data

#### A Reviewing Report EEG235-R003

State Offices shall print and review Report EEG235-R003 the last workday of each month to ensure that all:

- State allocation changes received from the National Office and all county allocation changes are recorded correctly on the State ledger
- C/S and T/A reserves are correct
- T/A CCC-184's issued are recorded promptly.

Each month, when progress reports are transmitted to KCAO, the C/S and T/A reserve amounts will be:

- recorded automatically from the State ledgers
- transmitted to KCAO along with the county progress reports.

#### **B** Reviewing Report EEG235-R006

The Differences Between Conservation 305 and State CCC Ledgers Report EEG235-R006 will automatically print when progress reports are queued for transmission, and any allocation discrepancies between the county allocations on Conservation 305 and county allocations on the State ledger will be printed.

Review Report EEG235-R006 when printed during progress queuing each month, and ensure that all differences, either at the State level or the county level, are corrected for the next month's progress report cycle.

Note: Report EEG235-R006 can also be printed according to this Section.

### 522 Accessing Ledger Reports Selection Screen EEG23000

### A Accessing Screen EEG23000

Access Screen EEG23000 as follows.

| Step | Action                                  | Result                             |
|------|-----------------------------------------|------------------------------------|
| 1    | On Menu EEG200, ENTER "3".              | Screen EZZ80000 will be displayed. |
| 2    | Enter the following, and PRESS "Enter". | Screen EEG23000 will be displayed. |
|      | • printer ID                            |                                    |
|      | • the number of copies to be printed.   |                                    |

### **B** Example of Screen EEG23000

This is an example of Screen EEG23000. All State ledger report processing is performed from this screen.

| Conservat               |                    |            | LOUISIANA                                              |            |         | ection    |         |       |    |
|-------------------------|--------------------|------------|--------------------------------------------------------|------------|---------|-----------|---------|-------|----|
| Ledger Re               | ports Se           | election S | Screen                                                 | Version:   | AB51    | 12-05-200 | 1 12:36 | Term  | E5 |
|                         |                    |            |                                                        |            |         |           |         |       |    |
| Action                  |                    |            |                                                        |            |         |           |         |       |    |
| Code                    |                    | Ledger H   | Reports                                                |            |         |           |         |       |    |
| 1.<br>2.<br>3.<br>4.    | T/A Sun<br>Sequent | mary Ledge | Ledger Rep<br>ger Report<br>er Entry Ro<br>ween Conse: |            | 5 and : | State CCC | Ledgers | Repor | st |
| Enter opt.<br>Enter=Con |                    |            |                                                        | n Cmd7=End | đ       |           |         |       |    |

# 523 Program Summary Ledger Report EEG235-R001

# A Selecting Report EEG235-R001

Select Report EEG235-R001 as follows.

| Step | Action                           |                      | Result                               |
|------|----------------------------------|----------------------|--------------------------------------|
| 1    | ENTER "1" on Screen EEC          | G23000.              | Screen EEG20500 will be              |
|      |                                  |                      | displayed.                           |
| 2    | PRESS "Enter".                   |                      | Screen EEG20505 will be              |
|      |                                  |                      | displayed.                           |
| 3    | IF the report is to be           |                      |                                      |
|      | processed for                    | THEN                 |                                      |
|      | a single fund code               | enter the number of  | Screen EEG20590 will be displayed    |
|      | -                                | the fund code to be  | while the report is being processed. |
|      |                                  | selected and         |                                      |
|      |                                  | PRESS "Enter".       | Note: Go to step 5.                  |
|      | all fund codes displayed         | leave the Enter # of | Screen EEG20510 will be displayed    |
|      |                                  | Fund Code field      | with the message, "Print Selected    |
|      |                                  | blank and PRESS      | Ledger at a (D)etail or (S)ummary    |
|      |                                  | "Enter".             | level?"                              |
| 4    | IF the level of the report       |                      |                                      |
|      | to be processed is               | THEN ENTER           |                                      |
|      | detail                           | "D" and PRESS        | Screen EEG20590 will be displayed    |
|      |                                  | "Enter".             | while the report is being processed. |
|      | <b>Note:</b> This will produce a |                      |                                      |
|      | separate report for              |                      |                                      |
|      | each unique fund                 |                      |                                      |
|      | code.                            |                      |                                      |
|      | summary                          | "S" and PRESS        |                                      |
|      |                                  | "Enter".             |                                      |
|      | <b>Note:</b> This will produce a |                      |                                      |
|      | report combining                 |                      |                                      |
|      | all applicable fund              |                      |                                      |
|      | codes.                           |                      |                                      |
| 5    | PRESS "Enter".                   |                      | The report will be printed.          |

# 523 Program Summary Ledger Report EEG235-R001 (Continued)

# **B** Example of Report EEG235-R001

# This is an example of Report EEG235-R001, detail level.

| WEST VIRGINIA     | ŕ              | U.          | S. Department of Ag<br>Farm Service Age |           |              | 06-01-2001<br>06-01-2001 |
|-------------------|----------------|-------------|-----------------------------------------|-----------|--------------|--------------------------|
| Report ID: EEG    | 235-R001       | Proc        | gram Summary Ledo                       | er Report | Page:        | 1                        |
| Ledger Code:      | EQIP           |             | ,,,                                     |           | Fiscal Year: | 2001                     |
| Fund Code:        | 549999/2001    |             |                                         |           |              |                          |
| Desc:             | Natural Resour | ce Concerns |                                         |           |              |                          |
|                   |                |             |                                         |           |              |                          |
| Total State Alloc | ation: 37      | 79,440      |                                         |           |              |                          |
| Total T/A Reserve | ve:            | 0           |                                         |           |              |                          |
| Total C/S Reser   | ve: 40,00      | 00          |                                         |           |              |                          |
| Total County All  | ocation: 33    | 39,440      |                                         |           |              |                          |
|                   | PRIOR FY       | PRIOR FY    | CARRYOVER                               |           |              | CURRENT                  |
| COUNTY            | ALLOCATION     | EARNINGS    | FROM PRIOR FY                           | INCREASES | DECREASES    | ALLOCATION               |
| BARBOUR           | 22,758         | 12,958      | 9,800                                   | 15,000    | 0            | 24,800                   |
| BERKELEY          | 37,190         | 9,190       | 28,000                                  | 10,000    | õ            | 38,000                   |
| BOONE             | 52,494         | 25,314      | 27,180                                  | 25,000    | 10,000       | 42,180                   |
| BRAXTON           | 150,783        | 57.683      | 93,100                                  | 85,000    | 0            | 178,100                  |
| BROOKE            | 13,390         | 4,140       | 9,250                                   | 5.000     | õ            | 14,250                   |
| CABELL            | 43,921         | 16,811      | 27,110                                  | 35,000    | 20,000       | 42,110                   |
| TOTALS            | 320,536        | 126,096     | 194,440                                 | 175,000   | 30,000       | 339,440                  |

### 523 Program Summary Ledger Report EEG235-R001 (Continued)

# C Description of Report EEG235-R001

| Column                     | Description                                                                                                    |
|----------------------------|----------------------------------------------------------------------------------------------------|
| County                     | Each county listed in alphabetical order.                                                                                    |
| Prior FY Allocation        | Each county's allocation on the State ledger before rollover into the current FY.                                            |
| Prior FY Earnings          | Each county's earnings as of September 30 of the prior FY that were transmitted on the Conservation 305 to the State Office. |
| Carryover From<br>Prior FY | The prior FY allocation minus the prior FY earnings for each county.                                                         |
| Increases/ Decreases       | The cumulative allocation increases and decreases posted to the State ledger for each county during the current FY.          |
| Current Allocation         | The carryover from prior FY plus current FY allocation increases<br>minus current FY allocation decreases for each county.   |

This is as description of information on Report EEG235-R001.

# 524 (Reserved)

.

#### 525 Sequential Ledger Entry Reports EEG235-R003 and EEG235-R005

#### A Selecting Sequential Ledger Entry Reports

ENTER "3" on Screen EEG23000 to select Sequential Ledger Entry Reports.

Ledger Reports Selection Screen EEG23005 will be displayed. The following will be selected for the report to be printed:

- date range
- types of entries.

#### **B** Example of Screen EEG23005

This is an example of Screen EEG23005.

```
Conservation 22-LOUISIANA Selection EEC23005
Ledger Reports Selection Screen Version: AB51 12-06-2001 08:07 Term E5
Sequential Ledger Entry Report
Date From: _____ Thru _____
(Leave Dates Blank To Print Entire Fiscal Year)
Entries to include on report:
1. All Entries
2. T/A Reserve Accounts Entries ONLY
3. C/S Reserve Accounts Entries ONLY
Enter option and press "Enter".
Enter=Continue Cmd4=Previous Screen Cmd7=End
```

### 525 Sequential Ledger Entry Reports EEG235-R003 and EEG235-R005 (Continued)

# **C** Selecting Date Range and Types of Entries

| Step |                                                     | Action                                                                           | Result              |
|------|-----------------------------------------------------|----------------------------------------------------------------------------------|---------------------|
| 1    | IF the report is to be processed for                | THEN                                                                             |                     |
|      | the entire current FY                               | leave the date fields blank. Go to step 2.                                       |                     |
|      | a portion of the current FY                         | enter the from and to dates for the date<br>range to be processed. Go to step 2. |                     |
|      |                                                     | • Dates must be entered in MMDDCCYY format.                                      |                     |
|      |                                                     | Example: June 16, 1997, shall be entered as "06161997".                          |                     |
|      |                                                     | • Date range must be within the current FY.                                      |                     |
| 2    | IF the report is to be processed for                | THEN ENTER                                                                       |                     |
|      | all entries                                         | "1", and PRESS "Enter".                                                          | Screen              |
|      | T/A reserve accounts only                           | "2", and PRESS "Enter".                                                          | EEG20500<br>will be |
|      | Note: GRP does not have<br>T/A reserve<br>accounts. |                                                                                  | displayed.          |
|      | C/S reserve accounts only                           | "3", and PRESS "Enter".                                                          |                     |

Select the date range and types of entries for Report EEG235-R005 as follows.

# 525 Sequential Ledger Entry Reports EEG235-R003 and EEG235-R005 (Continued)

| Step |                     | Action                    | Result                               |
|------|---------------------|---------------------------|--------------------------------------|
| 3    | PRESS "Enter".      |                           | Screen EEG20505 will be displayed.   |
| 4    | IF the report is to |                           |                                      |
|      | be processed for    | THEN                      |                                      |
|      | a single fund code  | enter the number of the   | Screen EEG20590 will be displayed    |
|      |                     | fund code to be selected  | while the report is being processed. |
|      |                     | and PRESS "Enter".        |                                      |
|      | all fund codes      | leave the Enter # of Fund |                                      |
|      | displayed           | Code field blank and      |                                      |
|      |                     | PRESS "Enter".            |                                      |
| 5    | PRESS "Enter".      |                           | The report will be printed.          |

# **C** Selecting Date Range and Types of Entries (Continued)

#### Par. 525

### 525 Sequential Ledger Entry Reports EEG235-R003 and EEG235-R005 (Continued)

# D Example of Report EEG235-R003 for All Entries

This is an example of Report EEG235-R003 for all entries.

|                     | EEG235-R00 | Fa                           | partment of Agricultur<br>Irm Service Agency<br>ial Ledger Entry Repor<br>10-01-1998 Thru 1-15-1 |                | As of:               | 01-15-1999              |
|---------------------|------------|------------------------------|--------------------------------------------------------------------------------------------------|----------------|----------------------|-------------------------|
| Fund Code:<br>Desc: |            | /1999<br>L Resource Concerns | 10-01-1998 Thru 1-15-:                                                                           |                |                      |                         |
|                     |            | DESCRIPTION                  | STATE T/A<br>ALLOCATION RESERVE                                                                  | C/S<br>RESERVE | COUNTY<br>ALLOCATION | T/A<br>CHECKS<br>ISSUED |
| 10-01-1998          |            | CARRY FORWARD TOTALS         | 210,580                                                                                          | 10,000         | 200,580              |                         |
| 11-05-1998          |            | INCREASE                     | 175,000                                                                                          |                |                      |                         |
| 11-15-1998          | CS0001     | INCREASE                     |                                                                                                  | 30,000         |                      |                         |
| 11-15-1998          | CS0002     | INCREASE                     |                                                                                                  | 10,000         |                      |                         |
| 11-15-1998          | BARBOUR    | INCREASE                     |                                                                                                  |                | 15,000               |                         |
| 11-15-1998          | HAMPSHIRE  | INCREASE                     |                                                                                                  |                | 10,000               |                         |
| 11-15-1998          | JACKSON    | INCREASE                     |                                                                                                  |                | 15,000               |                         |
| 11-15-1998          | PRESTON    | INCREASE                     |                                                                                                  |                | 75,000               |                         |
| 11-15-1998          | RALEIGH    | INCREASE                     |                                                                                                  |                | 20,000               |                         |
| 11-18-1998          | BOONE      | PRIOR FY ADJUSTMENT          | 4,000-                                                                                           |                | 4,000                |                         |
| 11-18-1998          | CABELL     | PRIOR FY ADJUSTMENT          | 2,140-                                                                                           |                | 2,140                | -                       |
| 12-20-1998          | CS001      | DECREASE                     |                                                                                                  | 10,000-        |                      |                         |
| 12-20-1998          | RALEIGH    | DECREASE                     |                                                                                                  |                | 5,000                | -                       |
| 12-20-1998          | PRESTON    | INCREASE                     |                                                                                                  |                | 10,000               |                         |
| 12-20-1998          | CABELL     | INCREASE                     |                                                                                                  |                | 5,000                |                         |
| 10-31-1998          |            | MONTH END                    | 210,580                                                                                          | 10,000         | 200,580              |                         |
| 11-30-1998          |            | MONTH END                    | 379,440                                                                                          | 40,000         | 329,440              | lê.                     |
| 12-31-1998          |            | MONTH END                    | 379,440                                                                                          | 40,000         | 339,440              | 12                      |
| 01-15-1999          |            | CURRENT BALANCE              | 379,440                                                                                          | 40,000         | 339,440              |                         |

# 525 Sequential Ledger Entry Reports EEG235-R003 and EEG235-R005 (Continued)

# **E** Description of Report EEG235-R003

A separate Report EEG235-R003 is produced for each fund code, and includes the following changes by date that have been recorded in the ledger:

- State allocation
- county allocation
- T/A reserve, if applicable
- C/S reserve.

#### **F** Example of Report EEG235-R005

This is an example of Report EEG235-R005.

| WEST VIRGINIA<br>Report ID: EEG235-R005<br>Ledger Code: EQIP |                  | U.S. Department of Ag<br>Farm Service Age                | Prepared: 05-15-<br>As of: 05-15 |              |      |
|--------------------------------------------------------------|------------------|----------------------------------------------------------|----------------------------------|--------------|------|
|                                                              |                  | C/S Reserves Sequential Ledg<br>Date From 10-01-1998 Thr | Page:<br>Fiscal Year:            | 1            |      |
|                                                              | 549999/1999      | Date From 10-01-1998 Thin                                | 12-31-1990                       | FISCAL TEAL. | 1999 |
|                                                              | Natural Resource | ce Concerns                                              |                                  |              |      |
|                                                              |                  |                                                          |                                  | CURRENT      |      |
|                                                              | RESERVE          |                                                          | INCREASES/                       | RESERVE      |      |
| DATE                                                         | ACCOUNT          | DESCRIPTION                                              | DECREASES                        | AMOUNT       |      |
| 10-01-1998                                                   | CS0001           | CARRY FORWARD TOTALS                                     | 6,000                            | 6,000        |      |
| 10-01-1998                                                   | CS0002           | CARRY FORWARD TOTALS                                     | 4,000                            | 4,000        |      |
| 11-15-1998                                                   | CS001            | INCREASE                                                 | 21,250                           | 27,250       |      |
| 11-15-1998                                                   | CS002            | INCREASE                                                 | 10,000                           | 14,000       |      |
| 12-20-1998                                                   | CS001            | DECREASE                                                 | 10,000-                          | 17,250       |      |
|                                                              |                  |                                                          |                                  |              |      |
| 10-31-1998                                                   |                  | MONTH END                                                | 10,000                           | 10,000       |      |
| 11-30-1998                                                   |                  | MONTH END                                                | 27,250                           | 27,250       |      |
| 12-31-1998                                                   |                  | MONTH END                                                | 17,250                           | 17,250       |      |
| 01-15-1999                                                   |                  | CURRENT BALANCE                                          | 17,250                           | 17,250       |      |

#### 525 Sequential Ledger Entry Reports EEG235-R003 and EEG235-R005 (Continued)

### G Description of Report EEG235-R005

A separate Report EEG235-R005 is produced for each fund code, and includes the following by date that have been recorded in the ledger for all C/S reserve accounts:

- reserve increases
- reserve decreases
- current reserve amounts.

### H No T/A Reserve Report for GRP

Since GRP is currently the only eligible program being processed in the CCC system, and GRP does not use T/A reserve accounts, T/A Reserves Sequential Ledger Entry Report EEG235-R004 will **not** be produced.

#### 526 (Reserved)

# 527 Differences Between Conservation 305 and State CCC Ledgers Report EEG235-R006

# A Selecting Report EEG235-R006

Select Report EEG235-R006 as follows.

| Step | Action                         | Result                                  |
|------|--------------------------------|-----------------------------------------|
| 1    | On Screen EEG23000, ENTER "4". | Screen EEG20590 will be displayed while |
|      |                                | the report is being processed.          |
| 2    | PRESS "Enter".                 | The report will be printed.             |

### 527 Differences Between Conservation 305 and State CCC Ledgers Report EEG235-R006 (Continued)

### **B** Example of Report EEG235-R006

This is an example of Report EEG235-R006.

Notes: All programs and fund codes are reflected on 1 report.

This report is always printed as of the end of the prior month.

| WEST VI | RGINIA         |         | U.S.         | Department of . | Agricult | ure       | Pre      | epared: | 06-01-1999 |
|---------|----------------|---------|--------------|-----------------|----------|-----------|----------|---------|------------|
|         |                |         |              | Farm Service A  | Agency   |           |          | As of:  | 05-31-1999 |
| Report  | ID:EEG235-R006 | Differe | nces Betweer | Conservation    | 305 and  | State CCC | Ledgers  | Page:   | 1          |
|         |                |         |              |                 |          |           | Fisca    | 1 Year: | 1999       |
| PROGRAM | FUND           |         |              | COUNTY ALLA     | <br>C    | COUNT     | Y ALLOC. |         |            |
| CODE    | CODE           |         | COUNTY       | ON CONSV.       |          | ON STATE  |          | ER      | DIFFERENCE |
| EQIP    | 540025/1997    |         | CABELL       | 25,179          |          | 2         | 0,179    |         | 5,000      |
|         |                |         | MASON        | 31,900          |          | 3         | 6,900    |         | 5,000      |
|         | 549999/1997    |         | HAMPSHIRE    | 135,690         |          | 11        | 5,690    |         | 20,000     |
|         |                | ##      | JACKSON      | 17,656          |          | 1         | 8,792    |         | 1,136      |
|         |                |         | PRESTON      | 850,000         |          | 79        | 0,000    |         | 60,000     |
|         |                |         | RALEIGH      | 10,000          |          |           | ****     |         | 10,000     |

### 527 Differences Between Conservation 305 and State CCC Ledgers Report EEG235-R006 (Continued)

# C Description of Report EEG235-R006

This is a description of information on Report EEG235-R006.

| Column                                                                                                    | Description                                                                |  |  |  |
|----------------------------------------------------------------------------------------------------|----------------------------------------------------------------------------|--|--|--|
| Program Code                                                                                                    | Only program codes that have differences are listed.                       |  |  |  |
| Fund Code                                                                                                    | Only fund codes within the program codes listed that have differences      |  |  |  |
|                                                                                                    | are listed.                                                                |  |  |  |
| County                                                                                                    | Counties that have different allocations recorded on their ledgers from    |  |  |  |
|                                                                                                    | the allocations recorded on the State ledger are listed.                   |  |  |  |
| County Alloc. on                                                                                                    | The allocation the county has recorded on its ledger as of the end of      |  |  |  |
| Consv. 305                                                                                                    | the prior month, and transmitted on the Conservation 305.                  |  |  |  |
| County Alloc. on                                                                                                    | The allocation the State Office has on the State ledger for the county.    |  |  |  |
| State CCC Ledger                                                                                                    |                                                                            |  |  |  |
| Difference                                                                                                    | The difference between the county allocation on the Conservation 305       |  |  |  |
|                                                                                                    | and the county allocation the State has recorded on the State ledger       |  |  |  |
|                                                                                                    | for the county.                                                            |  |  |  |
|                                                                                                    | Special Notations                                                          |  |  |  |
|                                                                                                    | on file for this ledger." Indicates that no allocation is recorded on the  |  |  |  |
| ledger where the ast                                                                                                    | erisks appear, but an allocation is recorded on the ledger in the adjacent |  |  |  |
| column.                                                                                                    |                                                                            |  |  |  |
| <b>Example:</b> "*****" appears in the County Alloc. on State CCC Ledger column, but an amount appears in the County Alloc. on Consv. 305 column. The State does <b>not</b> have an allocation recorded for that county for the program and fund code on the State ledger, but the county does have an allocation recorded on its ledger. |                                                                            |  |  |  |
|                                                                                                    | rvation 305 data does not match As of date." Indicates that a county       |  |  |  |
|                                                                                                    | its Conservation 305 for the prior month. The report will read the         |  |  |  |
| Conservation 305 da                                                                                                    | ata as of the last month data was transmitted.                             |  |  |  |

### 527 Differences Between Conservation 305 and State CCC Ledgers Report EEG235-R006 (Continued)

#### **D** Using Report EEG235-R006

Report EEG235-R006 lists only counties that have different allocations than what is recorded for those counties on the State ledger.

State Offices must determine which is in error, the county ledger or State ledger, and ensure that corrections are made to the applicable ledger before the next month's monthend progress reports are transmitted.

#### 528-540 (Reserved)

Par. 527

# 541 Overview

#### A In This Section

This Section will provide instructions for updating prior FY county and reserve account data, and will be provided when software is available.

#### 542-570 (Reserved)

.

#### Section 5 Managing T/A and C/S Reserve Accounts

#### 571 Establishing Reserve Accounts

#### A Reserve Accounts

T/A reserve accounts are for maintaining funds reserved in the State Office to pay technical agencies for technical assistance provided to FSA.

C/S reserve accounts are for maintaining funds reserved in the State Office that have not been allocated to County Offices for C/S or incentive assistance to producers.

All programs may have C/S reserve accounts established. However, not all programs may have T/A reserve accounts established. T/A reserve accounts may not be established for programs for which T/A payments are made to the technical agency or agencies by the National Office.

The State Office shall establish and maintain reserve accounts according to this section.

#### **B** Reserve Account Names

T/A and C/S reserve account names shall be established uniformly at the program level, but will exist individually at the ledger level.

**Example:** C/S reserve account CSMAIN is created in the system for EQIP. CSMAIN is available to store C/S reserve funds separately for all fund codes under EQIP.

#### C Establishing T/A Reserve Accounts

Up to 5 T/A reserve accounts can be established for a program. Each T/A code will consist of up to 6 alphanumeric characters; the 1st 2 characters will always be "TA". State Offices shall establish any or all of the last 4 characters as an identifying code for the technical agency.

**Examples:** TANRCS, TA0001, etc.

**Important:** T/A accounts can not be created for GRP, because the transfer of technical assistance funds will be made by the National Office.

#### 571 Establishing Reserve Accounts (Continued)

#### **D** Establishing C/S Reserve Accounts

Up to 25 C/S reserve accounts can be established for a program. This will allow a separate C/S reserve for each DD as well as other miscellaneous C/S reserves, which the State Office may need to establish.

Note: State Offices are not required to establish DD C/S reserve accounts.

Each C/S code will consist of up to 6 alphanumeric characters; the 1st 2 characters will be always be "**CS**". Use any or all of the last 4 characters as an identifying code for the reserve.

**Examples:** CSDD01, CSDD02, CSMAIN, CSEQIP, etc.

### 572 Accessing Establish Reserve Accounts Menu EEG250

### A Accessing Menu EEG250

On Menu EEG200, ENTER "5" to access Menu EEG250.

### **B** Example of Menu EEG250

This is an example of Menu EEG250. All reserve account processing is performed from this menu.

| COMMAND<br>Establish Reserve Accou | EEG250<br>Reserve Accounts Menu                                                            |  |
|------------------------------------|--------------------------------------------------------------------------------------------|--|
|                                    | <ol> <li>Establish T/A Reserve Accounts</li> <li>Establish C/S Reserve Accounts</li> </ol> |  |
|                                    |                                                                                            |  |
|                                    | 20. Return To Application Primary Menu                                                     |  |
|                                    | 21. Return To Application Selection Screen                                                 |  |
|                                    | 22. Return To Office Selection Screen                                                      |  |
|                                    | <ol> <li>Return To Primary Selection Menu</li> <li>Sign Off</li> </ol>                     |  |
| Cmd3=Previous Menu                 |                                                                                            |  |
| Enter option and press             | "Enter".                                                                                   |  |

# 573 Update Accounts Screen EEG25500

# A Accessing Screen EEG25500

Complete the following to access Screen EEG25500.

| Step | Action                              | Result                                                                               |
|------|-------------------------------------|--------------------------------------------------------------------------------------|
| 1    | Enter either of the following on    | Screen EEG20500 will be displayed, listing                                           |
|      | Menu EEG250, and PRESS "Enter":     | eligible programs for which accounts may be established.                             |
|      | • "1" to establish T/A reserve      |                                                                                      |
|      | accounts                            | <b>Note:</b> If there are no programs for which T/A accounts may be established, the |
|      | • "2" to establish C/S reserve      | message, "No eligible programs." will                                                |
|      | accounts.                           | be displayed.                                                                        |
| 2    | Enter the number of the ledger code | Screen EEG25500 will be displayed.                                                   |
|      | to be selected, and PRESS "Enter".  |                                                                                      |

#### Par. 573

#### 573 Update Accounts Screen EEG25500 (Continued)

#### **B** Example of Screen EEG25500

This is an example of Screen EEG25500 for C/S accounts before any have been created. This screen is also used for T/A accounts, except "T/A" is displayed instead of "C/S".

```
      Conservation
      000-WEST VIRGINIA
      Display
      EEG25500

      Update Accounts Screen
      Version: A001 05-28-1997 15:18
      Term E3

      Fiscal Year:
      1997
      Ledger Code:
      EQIP

      C/S Reserve Accounts:
      C/S Reserve Accounts:

      NO MORE C/S ACCOUNT CODES
      Cmd16=Add
      Cmd20=Change

      Cmd4=Previous Screen
      Cmd7=End
      Cmd16=Add
      Cmd20=Change

      Lm:
      No reserve accounts are currently on file.
      Cmd20=Change
```

#### **C** Updating Reserve Accounts

Update reserve accounts from Screen EEG25500 according to the following table.

| IF                                                             | THEN see paragraph |
|----------------------------------------------------------------|--------------------|
| a new T/A or C/S reserve account is to be <b>added</b>         | 574.               |
| the name of an existing T/A or C/S reserve account is to be    | 575.               |
| changed                                                        |                    |
| an existing T/A or C/S reserve account is to be <b>deleted</b> | 576.               |

#### 574 Adding T/A or C/S Reserve Accounts

#### A Accessing Screen EEG25505

PRESS "Cmd16" or "Shift F4" on Screen EEG25500 to access Update Accounts Screen EEG25505.

#### **B** Example of Screen EEG25505

This is an example of Screen EEG25505 for C/S reserve accounts. This screen is also used for T/A accounts, except "T/A" is displayed instead of "C/S".

#### C Adding the Reserve Account

Enter the T/A or C/S reserve account name, and PRESS "Enter". Screen EEG25500 will be displayed reflecting the account just added, and the message, "Reserve Account has been added".

If other reserve accounts need to be added, follow the instructions in this paragraph for each account to be added.

When all T/A or C/S reserve accounts have been added, PRESS "Cmd7" or "F7". Menu EEG250 will be displayed.

# 575 Changing T/A or C/S Reserve Account Names

# A Accessing Screen EEG25510

Complete the following to access Update Accounts Screen EEG25510.

| Step | Action                                                                       | Result                                                                                                    |  |
|------|------------------------------------------------------------------------------|----------------------------------------------------------------------------------------------------|--|
| 1    | On Screen EEG25500, PRESS<br>"Cmd20" or Shift F8".                           | Screen EEG25500 will be redisplayed with the added field, C/S Account to Change.                          |  |
|      |                                                                              | <b>Note:</b> If the screen is being processed for a T/A account, the field will be T/A Account to Change. |  |
| 2    | ENTER T/A or C/S reserve<br>account name to be changed<br>and PRESS "Enter". | Screen EEG25510 will be displayed reflecting the name of the selected T/A or C/S reserve account.         |  |

#### 575 Changing T/A or C/S Reserve Account Names (Continued)

#### **B** Example of Screen EEG25510

This is an example of Screen EEG25510 for C/S reserve accounts. This screen is also used for T/A accounts, except "T/A" is displayed instead of "C/S".

```
      Conservation
      000-WEST VIRGINIA
      Display
      EEG25510

      Update Accounts Screen
      Version: A001 05-28-1997
      15:18
      Term E3

      Fiscal Year:
      1997
      Ledger Code:
      EQIP

      C/S Reserve Account Name:
      XXXXXX

      Enter=Continue Cmd4=Previous Screen
      Cmd7=End
```

#### **C** Changing Reserve Account Name

Change the T/A or C/S reserve account name, and PRESS "Enter". Screen EEG25500 will be displayed reflecting the updated account name, and the message, "Reserve Account has been changed".

If other reserve account names need to be changed, follow the instructions in this paragraph for each account to be changed.

When all T/A or C/S reserve account changes have been made, PRESS "Cmd7" or "F7". Menu EEG250 will be displayed.

#### 576 Deleting T/A or C/S Reserve Accounts

#### A Accessing Screen EEG25550

Complete the following to access Update Accounts Screen EEG25550.

| Step | Action                                                  | Result                                                                                                |
|------|---------------------------------------------------------|----------------------------------------------------------------------------------------------------|
| 1    | PRESS "Cmd24" or "Shift F12" on Screen EEG25500.        | Screen EEG25500 will be redisplayed with the added field, "C/S Account to Delete".                    |
|      | on Sereen ELG25500.                                     | Note: If the screen is being processed for a T/A account, the field will be, "T/A Account to Delete". |
| 2    | ENTER the T/A or C/S reserve account to be deleted, and | Screen EEG25515 will be displayed reflecting the name of the selected T/A or C/S reserve              |
|      | PRESS "Enter".                                          | account.                                                                                              |

#### **B** Example of Screen EEG25515

This is an example of Screen EEG25515 for C/S reserve accounts. This screen is also used for T/A accounts, except "T/A" is displayed instead of "C/S".

```
      Conservation
      000-WEST VIRGINIA
      Display
      EEG25515

      Update Accounts Screen
      Version: A001 05-28-1997 15:18
      Term E3

      Fiscal Year:
      1997
      Ledger Code:
      EQIP

      C/S Reserve Account Name:
      XXXXXX

      Is this the C/S Account you wish to delete (Y or N)?
      N

      Enter=Continue Cmd4=Previous Screen
      Cmd7=End
      N
```

#### 576 Deleting T/A or C/S Reserve Accounts (Continued)

#### **C** Deleting Reserve Account

Enter 1 of the following in response to the question, "Is this the C/S Account you wish to delete (Y or N)?"

- "Y" to delete the account. Screen EEG25500 will be displayed reflecting the deletion of the account, and the message, "Reserve Account has been deleted".
- "N" if the selected account is **not** to be deleted. Screen EEG25500 will be redisplayed for selecting a different T/A or C/S reserve account to be deleted.

If other reserve accounts need to be deleted, follow the instructions in this paragraph for each account to be deleted.

When all T/A or C/S reserve account deletions have been made, PRESS "Cmd7" or "F7". Menu EEG250 will be displayed.

577-590 (Reserved)

**Note:** "T/A" will be reflected in the question instead of "C/S" if a T/A account is to be deleted.

#### 591 Default Values

#### A Purpose of Default Values

County names and data may be listed on State CCC ledger reports and screens in alphabetical order within 1 of the following:

- State
- each district.

Default values must be set according to this paragraph to establish whether county data will be listed by State or district. Setting default values is a 1-time activity, unless it is decided to change the order in which county data is listed.

#### **B** Accessing Screen EEG26000

Default values will be set on State Ledgers Default Values Screen EEG26000.

On Menu EEG200, ENTER "6" to access Screen EEG26000.

#### C Example of Screen EEG26000

This is an example of Screen EEG26000.

# 591 Default Values (Continued)

# **D** Completing Screen EEG26000

Complete Screen EEG26000 as follows.

| Step | Action                                                            |                                                       | Result                                     |
|------|-------------------------------------------------------------------|-------------------------------------------------------|--------------------------------------------|
| 1    | IF county data is to be<br>listed in alphabetical<br>order within | THEN ENTER                                            |                                            |
|      | State                                                             | "Y" in the State field and<br>PRESS "Enter".          | Screen EEG26005 will be displayed with the |
|      | each district                                                     | "Y" in the District Director field and PRESS "Enter". | message, "Default value has been set".     |
| 2    | PRESS "Cmd7" or "F7".                                             |                                                       | Menu EEG200 will be displayed.             |

**592-600** (Reserved)

#### Part 15 State CCC Progress Reports Processing

#### Section 1 Monthend Progress Reports

#### 601 Processing CCC Monthend Progress Reports

#### A Combined Queuing Process

Although CRES and CCC conservation systems are separate, monthend progress reports for both systems are queued to KCAO at the same time, from the same option. Instructions in paragraph 605 or 1-CONSV, paragraph 729, may be used interchangeably for the actual queuing process **only**. However, all of the preparatory activities for queuing must be completed separately for each system.

This section provides procedures for preparing and queuing monthend progress reports to KCAO for the CCC conservation system. See 1-CONSV, Part 10 for CRES procedures.

#### **B** Notes

In this Section:

- "Service Centers" refer to offices from which FSA programs are administered
- "county" or "counties" refer to geographic counties identified by State and county codes.

As levels of CRES and CCC program activity change, it is possible that there is or will be no CRES and/or CCC progress report data to transmit for some counties. Procedure in this section reflects this possibility.

#### **C** Transmission Deadlines

**Service Centers** shall transmit CCC conservation system monthend progress reports to the State Office no later than the **4th workday of the month**, according to Part 11.

**State Offices** shall transmit CCC conservation system monthend progress reports to KCAO no later than the **5th workday of the month**, according to this Section.

- **Exception:** If all expected county transmission files have been received and merged for both CRES and CCC conservation systems, State Offices shall transmit monthend progress reports **before** the 5th workday.
- **Note:** If system problems occur preventing timely transmission to KCAO, State Offices shall transmit monthend progress reports each month, even if it is after the 5th workday.

### 601 Processing CCC Monthend Progress Reports (Continued)

# **D** Preparation Activities

State Offices shall complete activities in preparation for queuing CCC conservation system monthend progress reports as follows.

| Activity            | Instructions                                                                                                    |  |
|---------------------|----------------------------------------------------------------------------------------------------|--|
| Maintaining         | Data on Conservation 305 Monthly Progress Report EEG330-R002 is broken                                                                                                  |  |
| DD codes.           | down by DD codes that are maintained in the State name and address file.                                                                                                |  |
|                     | If Somian Contars for any counties have been received to other districts                                                                                                |  |
|                     | If Service Centers for any counties have been reassigned to other districts,<br>ensure that DD codes for the affected counties are updated, <b>before the 1st</b>       |  |
|                     | workday of the month, through the following options:                                                                                                    |  |
|                     | workaaly of the month, through the following options.                                                                                                    |  |
|                     | • Application Selection Menu FAF07001, option "10"                                                                                                    |  |
|                     | Other Programs/Administrative Processes Menu LAF010, option "1"                                                                                                    |  |
|                     | • Name and Address Menu LAF020, option "1"                                                                                                    |  |
|                     | • County Name and Address Maintenance Menu LAF030, option "1".                                                                                                    |  |
|                     |                                                                                                    |  |
|                     | <b>Note:</b> Updates made on or after the 1st workday of the month will <b>not</b> take                                                                                 |  |
| Monitoring          | effect on Report EEG330-R002 until the following month.                                                                                                    |  |
| Monitoring incoming | Display counties not yet transmitted to the State Office on the <b>2nd through</b><br><b>the 5th workdays of the month</b> , according to paragraph 603, to ensure that |  |
| county              | all applicable Service Centers have transmitted their progress reports.                                                                                                 |  |
| transmissions.      |                                                                                                    |  |
|                     | County progress report data shall not be transmitted to KCAO until all                                                                                                  |  |
|                     | official Service Centers have transmitted data to the State Office, unless                                                                                              |  |
|                     | either of the following exceptions occur:                                                                                                    |  |
|                     |                                                                                                    |  |
|                     | • Service Centers unable to transmit because of:                                                                                                    |  |
|                     | • the system being inoperable and, therefore, they are unable to                                                                                                    |  |
|                     | transmit by the required deadline                                                                                                    |  |
|                     |                                                                                                    |  |
|                     | rejected Conservation 305 data                                                                                                    |  |
|                     |                                                                                                    |  |
|                     | • transmissions for only 1 or 2 counties have not been received and there is                                                                                            |  |
|                     | data to be transmitted for those counties.                                                                                                    |  |
|                     | <b>Note:</b> This exception is <b>not</b> applicable for the September 30 monthend                                                                                      |  |
|                     | progress reports received in October.                                                                                                    |  |

### 601 Processing CCC Monthend Progress Reports (Continued)

# **D** Preparation Activities (Continued)

| Activity        | Instructions                                                                                                    |  |
|-----------------|----------------------------------------------------------------------------------------------------|--|
| Printing Report | Print Report EEG330-R002, according to paragraph 604:                                                                                                    |  |
| EEG330-R002.    | <ul> <li>after all county transmissions have been received</li> <li>by the 5th workday of the month.</li> </ul> Do not print Report EEG330-R002 until all Service Centers have            |  |
|                 | transmitted to the State Office, excluding Service Centers experiencing<br>the exceptions in subparagraph D.                                                                              |  |
|                 | <b>Note:</b> The September 30 Report EEG330-R002 that is printed in October shall not be printed until all Service Center transmissions have been received.                               |  |
|                 | Report EEG330-R002 must be printed <b>before</b> progress reports are queued for transmission to KCAO, to perform calculations for the columns containing activity since the last report. |  |
|                 | <b>Note:</b> If Report EEG330-R002 is not printed until after queuing, the system cannot calculate the data in these columns.                                                             |  |
|                 | Maintain a copy of the report according to 25-AS.                                                                                                    |  |
| CRES            | Ensure that all CRES preparation activities have been completed                                                                                                    |  |
| preparation.    | according to 1-CONSV, Part 10.                                                                                                    |  |

#### **E** Queuing Progress Reports

After **all** of the preparation activities in subparagraph D have been completed, queue CCC conservation system progress reports for transmission to KCAO, according to paragraph 605.

Maintain a copy of the reports printed during queuing in a file labeled "GRP 4-2 Ledger Reports", according to 25-AS.

### 601 Processing CCC Monthend Progress Reports (Continued)

# F Review and Corrective Activities

After CCC conservation system progress reports have been queued for transmission to KCAO, review and corrective activities shall be performed as follows.

| Activity    | Instructions                                                                                                    |  |
|-------------|----------------------------------------------------------------------------------------------------|--|
| STC Review  | STC shall:                                                                                                    |  |
|             | • promptly review entries on the following reports:                                                                                                    |  |
|             | Conservation 305 Monthly Progress Report EEG330-R002 - Summary                                                                                                    |  |
|             | <ul> <li>Conservation 305 Monthly Progress/Transmission Report<br/>EEG320-R001</li> </ul>                                                                           |  |
|             | • send a copy of Report EEG330-R002 to:                                                                                                    |  |
|             | <ul> <li>DD, if requested</li> <li>NRCS, if requested.</li> </ul>                                                                                                   |  |
|             | <b>Note:</b> Conservation 305 Monthly Progress Report EEG330-R002 - Detail will <b>only</b> need to be printed if DD is receiving a copy.                           |  |
| DD Review   | Each DD shall review Report EEG330-R002 entries for accuracy and ensure that:                                                                                       |  |
|             | • entries balance                                                                                                    |  |
|             | <ul> <li>the C/S amount approved, minus performance amount approved, equals<br/>outstanding AD-1153 and CCC-920 balances</li> </ul>                                 |  |
|             | • payments issued for GRP during the FY equal the amount earned                                                                                                    |  |
|             | • corrections are made before the next month's progress report transmission cycle.                                                                                  |  |
| Corrections | Corrections to erroneous Conservation 305 data <b>must</b> be made in 1 or more of the following areas before the next month's progress report cycle:               |  |
|             | county CCC ledger                                                                                                    |  |
|             | <ul> <li>State CCC ledger</li> <li>county AD-1153, CCC-920 or CCC-1245 processing.</li> </ul>                                                                       |  |
|             | Corrections will be effective for the next month's progress report cycle.<br>Corrections <b>cannot</b> be made for the immediate prior month's<br>Conservation 305. |  |

#### 601 Processing CCC Monthend Progress Reports (Continued)

#### **G** Printing Additional Copies of Reports

Additional copies of CCC conservation system reports may be printed, if needed, according to paragraph 607.

**Exception:** Additional copies of Report EEG330-R002 cannot be printed after the queuing process is complete.

#### 602 Accessing Conservation State CCC Progress Reports Menu EEG300

#### A Accessing Menu EEG300

On Menu EEG000, ENTER "3" to access Menu EEG300.

#### **B** Example of Menu EEG300

This is an example of Menu EEG300.

COMMAND EEG300 E5 Conservation State CCC Progress Reports Menu 1. Counties Not Yet Reported To STO (Display) 2. Conservation 305 State Committee Report 3. Conservation 305 Monthly Progress Reports - Summary 4. Conservation 305 Monthly Progress Reports - Detail 5. Summary of Conservation Programs Progress Reports 20. Return To Application Primary Menu 21. Return To Application Selection Menu 22. Return To Office Selection Screen 23. Return To Primary Selection Menu 24. Sign Off Cmd3=Previous Menu Enter option and press "Enter".

### 603 Monitoring Incoming County Monthend Progress Report Transmissions

### A Displaying Counties Not Yet Transmitted

**Important:** Before processing this option, ensure that **all** county transmission files on the system have been merged into the State progress report file. Any transmission files on the system that **have not** been merged will cause counties to be erroneously displayed.

Display the list of counties for which Service Centers have not transmitted monthend progress reports as follows. Counties may be displayed as often as needed.

| Step | Action                                                    | Result                                             |  |  |  |  |  |  |  |
|------|-----------------------------------------------------------|----------------------------------------------------|--|--|--|--|--|--|--|
| 1    | On Menu EEG300, ENTER "1"                                 | Screen EEG31000 will be displayed.                 |  |  |  |  |  |  |  |
|      | and PRESS "Enter".                                        |                                                    |  |  |  |  |  |  |  |
| 2    | On Screen EEG31000,                                       | Screen EEG31005 will be displayed with the:        |  |  |  |  |  |  |  |
|      | ENTER "1" and PRESS "Enter".                              |                                                    |  |  |  |  |  |  |  |
|      |                                                           | • State and county codes and names of all          |  |  |  |  |  |  |  |
|      |                                                           | counties for which Service Centers <b>have not</b> |  |  |  |  |  |  |  |
|      |                                                           | yet transmitted monthend progress reports          |  |  |  |  |  |  |  |
|      |                                                           | • number of counties for which Service             |  |  |  |  |  |  |  |
|      |                                                           | Centers <b>have</b> transmitted monthend progress  |  |  |  |  |  |  |  |
|      |                                                           | reports in the lower-right corner.                 |  |  |  |  |  |  |  |
| 3    | PRESS:                                                    | Menu EEG300 will be redisplayed.                   |  |  |  |  |  |  |  |
|      |                                                           |                                                    |  |  |  |  |  |  |  |
|      | • "Shift" + "Page Up" or "Page                            |                                                    |  |  |  |  |  |  |  |
|      | Down" to display additional screens of counties for which |                                                    |  |  |  |  |  |  |  |
|      | data has not yet been                                     |                                                    |  |  |  |  |  |  |  |
|      | transmitted, if needed.                                   |                                                    |  |  |  |  |  |  |  |
|      | transmitted, if needed.                                   |                                                    |  |  |  |  |  |  |  |
|      | • "Print" on each screen to                               |                                                    |  |  |  |  |  |  |  |
|      | obtain printouts of all                                   |                                                    |  |  |  |  |  |  |  |
|      | counties listed, if desired.                              |                                                    |  |  |  |  |  |  |  |
|      |                                                           |                                                    |  |  |  |  |  |  |  |
|      | • "Cmd7" to exit.                                         |                                                    |  |  |  |  |  |  |  |

### 603 Monitoring Incoming County Monthend Progress Report Transmissions

#### **B** Factors That May Impact What Counties Are Displayed

The following are factors that **may** impact what counties are listed on Screen EEG31005.

- State and county codes and names listed on Screen EEG31005 come from the State name and address file. Any nonofficial county or office of any kind in the State name and address file will also be listed on this screen. Disregard all nonofficial counties or offices that are listed on Screen EEG31005.
- Service Centers queue CRES and CCC monthend progress reports (EM1 and EM2 files, respectively) at the same time through a combined process. These files are also transmitted together. This table indicates what counties will be listed on Screen EEG31005 in 2 special conditions.

| IF progress report             |                                                                                                    |
|--------------------------------|----------------------------------------------------------------------------------------------------|
| activity is                    | THEN EM1 and EM2 files                                                                                                    |
| not present for CRES<br>or CCC | will not be transmitted to the State Office.                                                                                                    |
|                                | <b>Note:</b> Applicable counties will always be listed on Screen<br>EEG31005 as not having transmitted an EM2 file because<br>the system can only determine whether or not<br>transmissions <b>have been</b> received; it cannot determine<br>whether or not these transmissions <b>should be</b> received. |
|                                | In this case, transmissions should not be received.                                                                                                    |
| • present for CRES             | will be transmitted to the State Office.                                                                                                    |
| • not present for CCC          | <b>Note:</b> See subparagraph 383 F for an explanation of why the EM2 file is queued even though there is no progress report activity to transmit.                                                                                                    |
|                                | If transmissions for monthend progress reports for these counties have:                                                                                                    |
|                                | <ul> <li>not been received, the counties will be listed on Screen<br/>EEG31005</li> </ul>                                                                                                    |
|                                | • been received, the counties will not be listed on Screen EEG31005.                                                                                                    |

#### 603 Monitoring Incoming County Monthend Progress Report Transmissions

#### **B** Factors That May Impact What Counties Are Displayed (Continued)

- States, such as Florida, Hawaii, Idaho, Nevada, and South Dakota, receive progress report transmissions for counties that are physically located outside of the State. These "out-of-State" counties will be listed on Screen EEG31005, if transmissions have not been received.
  - **Notes:** Counties are listed in ascending numeric order by State and county code on Screen EEG31005.
    - **Example:** Nevada receives progress report transmissions for a few California counties (State code 06) in addition to Nevada counties (State code 32). The California counties will be listed before the Nevada counties on Screen EEG31005.

The special conditions described in the table in this subparagraph are applicable to "out-of-State" counties.

**Suggestion:** It may be helpful for State Offices that routinely expect **not** to receive EM2 transmissions from 1 or more counties to make a list of those counties for reference each month. Screen EEG31005 can be verified against the list. All expected transmissions have been received when Screen EEG31005 displays only those counties on the list. Report EEG330-R002 can be printed, then reports can be queued for transmission.

#### C Contact Service Centers

State Offices shall contact Service Centers administering counties that are displayed on Screen EEG31005 **before the 5th workday of the month**, except the following:

- nonofficial offices
- counties that have no CRES activity.

Ensure that all official Service Centers transmit by the next day, excluding Service Centers experiencing the exceptions in subparagraph 601 D.

#### 604 Printing Conservation 305 Monthly Progress Report EEG330-R002

#### A Printing Report EEG330-R002

Report EEG330-R002 may be:

- very lengthy and could take several hours to print; ensure that a printer is available for several hours
- printed in either summary or detail, the:
  - summary format is a shorter version, sorted by year
  - detail format provides both a breakdown by DD and the entire summary format.

Print Report EEG330-R002 as follows.

| Step | Actio                    | 1             | Result                              |
|------|--------------------------|---------------|-------------------------------------|
| 1    | IF report EEG300-R002    | THEN on Menu  | Screen EZZ80000 will be             |
|      | format is                | EEG300, ENTER | displayed.                          |
|      | summary                  | "3" and PRESS |                                     |
|      |                          | "Enter".      |                                     |
|      | detail                   | "4" and PRESS |                                     |
|      |                          | "Enter".      |                                     |
| 2    | Enter the following:     |               | Screen EEG10550 will be             |
|      |                          |               | displayed.                          |
|      | • printer ID             |               |                                     |
|      | • number of copies to be |               |                                     |
|      |                          |               |                                     |
|      | PRESS "Enter".           |               |                                     |
| 3    | PRESS "Enter".           |               | Screen EEG10590 will be             |
|      |                          |               | displayed while the report is being |
|      |                          |               | processed                           |
| 4    | PRESS "Enter".           |               | The report will be printed as       |
|      |                          |               | indicated on Screen EZZ80000.       |
|      |                          |               |                                     |
|      |                          |               | Menu EEG300 will be displayed.      |

### 604 Printing Conservation 305 Monthly Progress Report EEG330-R002 (Continued)

# **B** Example of Report EEG330-R002

This is an example of Report EEG330-R002.

| T 7           |                                                                                    |                                                                                        |                                                                                                |                                                                                                    |                                                                                                    |                                                                                                    |                                                                                                    |                                                                                                    |                                                                                                    |                                                                                                    |                                                                                                    |                                                                                                    |                                                                                                    |                                                                                                    |
|---------------|------------------------------------------------------------------------------------|----------------------------------------------------------------------------------------|------------------------------------------------------------------------------------------------|----------------------------------------------------------------------------------------------------|----------------------------------------------------------------------------------------------------|----------------------------------------------------------------------------------------------------|----------------------------------------------------------------------------------------------------|----------------------------------------------------------------------------------------------------|----------------------------------------------------------------------------------------------------|----------------------------------------------------------------------------------------------------|----------------------------------------------------------------------------------------------------|----------------------------------------------------------------------------------------------------|----------------------------------------------------------------------------------------------------|----------------------------------------------------------------------------------------------------|
| IA            |                                                                                    |                                                                                        |                                                                                                | U.S.                                                                                                    |                                                                                                    |                                                                                                    | ment of A                                                                                                    |                                                                                                    |                                                                                                    |                                                                                                    | Prej                                                                                                    | pare                                                                                                    | ed: 09-05-19                                                                                                    | 997                                                                                                    |
|               |                                                                                    |                                                                                        |                                                                                                |                                                                                                    | Far                                                                                                    | m S                                                                                                    | ervice Ag                                                                                                    | genc                                                                                                    | У                                                                                                    |                                                                                                    | 1                                                                                                    | As c                                                                                                    | of: 08-31-19                                                                                                    | 997                                                                                                    |
| EEG330-R002   |                                                                                    | C                                                                                      | ONS                                                                                            | ERVATI                                                                                                    | ION                                                                                                    | 305                                                                                                    | MONTHLY                                                                                                    | PRO                                                                                                    | GRESS REPC                                                                                                    | RT                                                                                                    |                                                                                                    | Pag                                                                                                    | ge:                                                                                                    | 2                                                                                                    |
| CEP-61R       |                                                                                    |                                                                                        |                                                                                                |                                                                                                    |                                                                                                    |                                                                                                    |                                                                                                    |                                                                                                    |                                                                                                    |                                                                                                    |                                                                                                    |                                                                                                    |                                                                                                    |                                                                                                    |
| RECTOR: 01    |                                                                                    |                                                                                        | DIST                                                                                           | TRICT                                                                                                    | DIR                                                                                                    | ECT                                                                                                    | OR TOTALS                                                                                                    | FOI                                                                                                    | R PROGRAM:                                                                                                    |                                                                                                    | EQIP                                                                                                    |                                                                                                    |                                                                                                    |                                                                                                    |
|               | FUND (                                                                             | CODE:                                                                                  |                                                                                                |                                                                                                    |                                                                                                    |                                                                                                    |                                                                                                    |                                                                                                    |                                                                                                    |                                                                                                    | All Fu                                                                                                    | nd                                                                                                    | Codes                                                                                                    |                                                                                                    |
| ******        | * * * * * *                                                                        | * * * * * *                                                                            | ****                                                                                           | *****                                                                                                    | * * * *                                                                                                    | ***                                                                                                    | *******                                                                                                    | * * * *                                                                                                    | *******                                                                                                    | * * * *                                                                                                    | * * * * * * * * * * *                                                                                                    | ***                                                                                                    | *****                                                                                                    | **                                                                                                    |
| *             | С                                                                                  | URR                                                                                    | ΕN                                                                                             | NT F                                                                                                    | IS                                                                                                    | S C                                                                                                    | AL YE                                                                                                    | ΑF                                                                                                    | A C T I                                                                                                    | VΙ                                                                                                    | т ү                                                                                                    |                                                                                                    |                                                                                                    | *                                                                                                    |
| ******        | * * * * * *                                                                        | * * * * * *                                                                            | ****                                                                                           | *****                                                                                                    | * * * *                                                                                                    | ***                                                                                                    | *******                                                                                                    | * * * *                                                                                                    | *******                                                                                                    | * * * *                                                                                                    | * * * * * * * * * * *                                                                                                    | ***                                                                                                    | *****                                                                                                    | **                                                                                                    |
| * COUNTY      | *                                                                                  |                                                                                        | *                                                                                              | TOTA                                                                                                    | L                                                                                                    | *                                                                                                    | PERFORMA                                                                                                    | NCE                                                                                                    | REPORTED                                                                                                    | *                                                                                                    |                                                                                                    | *                                                                                                    |                                                                                                    | *                                                                                                    |
| * ALLOCATION  | *                                                                                  |                                                                                        | *                                                                                              | AMOUN                                                                                                    | IТ                                                                                                    | ***                                                                                                    | *******                                                                                                    | * * * *                                                                                                    | ********                                                                                                    | ***                                                                                                    | BALANCE                                                                                                    | *                                                                                                    | OUTSTANDING                                                                                                    | *                                                                                                    |
| * AMOUNT      | *                                                                                  |                                                                                        | * A                                                                                            | PPROV                                                                                                    | ED                                                                                                    | *                                                                                                    | APPROVED                                                                                                    | *                                                                                                    | EARNED                                                                                                    | *                                                                                                    | AVAILABLE                                                                                                    | *                                                                                                    | APPROVALS                                                                                                    | *                                                                                                    |
| * -1-         | *                                                                                  | -2-                                                                                    | *                                                                                              | -3-                                                                                                    |                                                                                                    | *                                                                                                    | -4-                                                                                                    | *                                                                                                    | - 5 -                                                                                                    | *                                                                                                    | - 6 -                                                                                                    | *                                                                                                    | -7-                                                                                                    | *                                                                                                    |
| ******        | * * * * * *                                                                        | * * * * * *                                                                            | ****                                                                                           | *****                                                                                                    | * * * *                                                                                                    | ***                                                                                                    | *******                                                                                                    | * * * *                                                                                                    | ******                                                                                                    | * * * *                                                                                                    | * * * * * * * * * * *                                                                                                    | ***                                                                                                    | *****                                                                                                    | **                                                                                                    |
|               |                                                                                    |                                                                                        |                                                                                                |                                                                                                    |                                                                                                    |                                                                                                    |                                                                                                    |                                                                                                    |                                                                                                    |                                                                                                    |                                                                                                    |                                                                                                    |                                                                                                    |                                                                                                    |
| 640,724       |                                                                                    |                                                                                        |                                                                                                | 79,4                                                                                                    | 54                                                                                                    |                                                                                                    | 41,865                                                                                                    |                                                                                                    | 41,123                                                                                                    |                                                                                                    | 562,012                                                                                                    |                                                                                                    | 37,589                                                                                                    |                                                                                                    |
| 983,731       |                                                                                    |                                                                                        |                                                                                                | 220,0                                                                                                    | 17                                                                                                    |                                                                                                    | 94,684                                                                                                    |                                                                                                    | 92,285                                                                                                    |                                                                                                    | 766,113                                                                                                    |                                                                                                    | 125,333                                                                                                    |                                                                                                    |
| 172,664       |                                                                                    |                                                                                        |                                                                                                | 101,8                                                                                                    | 19                                                                                                    |                                                                                                    | 46,595                                                                                                    |                                                                                                    | 40,466                                                                                                    |                                                                                                    | 76,974                                                                                                    |                                                                                                    | 55,224                                                                                                    |                                                                                                    |
| 1,797,119     |                                                                                    |                                                                                        |                                                                                                | 401,2                                                                                                    | 90                                                                                                    |                                                                                                    | 183,144                                                                                                    |                                                                                                    | 173,874                                                                                                    |                                                                                                    | 1,4075,099                                                                                                    |                                                                                                    | 218,146                                                                                                    |                                                                                                    |
| F * * * * * * | EEG330-R002<br>CEP-61R<br>RECTOR: 01<br>****************<br>*<br>***************** | EEG330-R002<br>CEP-61R<br>RECTOR: 01<br>FUND 6<br>************************************ | EEG330-R002 C<br>CEP-61R<br>RECTOR: 01 T<br>FUND CODE:<br>************************************ | EEG330-R002 CONS<br>CEP-61R<br>RECTOR: 01 DIS<br>FUND CODE:<br>C U R R E I<br>C U R R E I<br>ALLOCATION * *<br>AMOUNT * *<br>AMOUNT * *<br>640,724<br>983,731<br>172,664 | EEG330-R002 CONSERVAT:<br>CEP-61R<br>RECTOR: 01 DISTRICT<br>FUND CODE:<br>COUNTY * TOTA<br>* COUNTY * TOTA<br>* ALLOCATION * AMOUNT<br>* AMOUNT * APPROV<br>* -1- * -2- * -3-<br>640,724 79,4<br>983,731 220,0<br>172,664 101,8 | Far<br>EEG330-R002 CONSERVATION<br>CEP-61R<br>RECTOR: 01 DISTRICT DIR<br>FUND CODE:<br>C U R R E N T F I S<br>C U R R E N T F I S C U R R E N T F I S C U R R E N T F I S C U R R E N T F I S C U R R E N T F I S C U R R E N T F I S C U R R E N T F I S C U R R E N T F I S C U R R E N T F I S C U | Farm S           EEG330-R002         CONSERVATION 305           CEP-61R         DISTRICT DIRECT           FUND CODE:         FUND CODE:           *         C U R R E N T F I S C           *         COUNTY * TOTAL *           * ALLOCATION * APPROVED *           * -1-         * -2-           * 640,724         79,454           983,731         220,017           172,664         101,819 | Farm Service Age           EEG330-R002         CONSERVATION 305 MONTHLY           CEP-61R         RECTOR: 01           DISTRICT DIRECTOR TOTALS           FUND CODE:           *********************************** | Farm Service Agenci<br>CONSERVATION 305 MONTHLY PRO-<br>CEP-61R           RECTOR:         01           DISTRICT DIRECTOR TOTALS FOR<br>FUND CODE:           *         C U R R E N T F I S C A L Y E A F           *         COUNTY *           *         TOTAL *           *         AMOUNT *           *         AMOUNT *           *         -1-           *         -2-           640,724         79,454           983,731         220,017           172,664         101,819 | Farm Service AgencyEEG330-R002CONSERVATION 305 MONTHLY PROGRESS REPCCEP-61R01DISTRICT DIRECTOR TOTALS FOR PROGRAM:FUND CODE:FUND CODE:*C U R R E N T F I S C A L Y E A R A C T I*COUNTY * * TOTAL * PERFORMANCE REPORTED* ALLOCATION * APPROVED * APPROVED * APPROVED * EARNED*-1- * -2- * -3- * -4- * -5-*640,72479,454983,731220,01794,68492,285172,664101,81946,59540,466 | Farm Service AgencyEEG330-R002<br>CEP-61RCONSERVATION 305 MONTHLY PROGRESS REPORT<br>CEP-61RCEP-61RFUND CODE:*********************************** | Farm Service Agency           Farm Service Agency           EEG330-R002         CONSERVATION 305 MONTHLY PROGRESS REPORT           CEP-61R           RECTOR: 01         DISTRICT DIRECTOR TOTALS FOR PROGRAM: EQIP           FUND CODE:         All Fu           *         C U R R E N T F I S C A L Y E A R A C T I V I T Y           *         COUNTY * TOTAL * PERFORMANCE REPORTED *           * COUNTY * TOTAL * PERFORMANCE REPORTED *           * AMOUNT ************************************ | Farm Service AgencyAs ofEEG330-R002CONSERVATION 305 MONTHLY PROGRESS REPORTPageCEP-61R01DISTRICT DIRECTOR TOTALS FOR PROGRAM:EQIPFUND CODE:All Fund*C U R R E N T F I S C A L Y E A R A C T I V I T Y*COUNTY * * TOTAL * PERFORMANCE REPORTED * ** ALLOCATION * AMOUNT ************************************ | Farm Service AgencyAs of: $08-31-1$ :<br>Page:<br>CEP-61R<br>RECTOR: 01 DISTRICT DIRECTOR TOTALS FOR PROGRAM: EQIP<br>FUND CODE:*C U R R E N T F I S C A L Y E A R A C T I V I T Y*COUNTY * * TOTAL * PERFORMANCE REPORTED * *<br>* ALLOCATION * AMOUNT ************************************ |

### 604 Printing Conservation 305 Monthly Progress Report EEG330-R002 (Continued)

# C Description of Report EEG330-R002

| Column         |                                                                      |
|----------------|----------------------------------------------------------------------|
| Name or Number | Description                                                          |
| County Name    | This is the individual county name within each district for DD total |
|                | pages, and "State Total" on State summary pages.                     |
| 1              | This is the prior monthend allocation from County Sequential         |
|                | Ledger Entry Report, column 3.                                       |
| 2              | Blank.                                                               |
| 3              | This is the prior monthend amount approved from County               |
|                | Sequential Ledger Entry Report, column 4.                            |
| 4              | This is the prior monthend performance amount approved from          |
|                | County Sequential Ledger Entry Report, column 5.                     |
| 5              | This is the prior monthend performance amount earned from County     |
|                | Sequential Ledger Entry Report, column 6.                            |
| 6              | This is the prior monthend balance available from County             |
|                | Sequential Ledger Entry Report, column 7.                            |
| 7              | This is column 3 minus column 4.                                     |

The following table describes the data on Report EEG330-R002.

### A Before Queuing

**Reminder:** Monthend progress reports for both CRES and CCC conservation system will be queued when actions are taken according to this paragraph. Depending on the State, the reports may be very lengthy.

Before queuing, ensure that a printer is available for several hours.

### **B** Accessing Menu FMF905

Access Menu FMF905 as follows.

| Step | Action                                                          | Result             |
|------|-----------------------------------------------------------------|--------------------|
| 1    | On Menu FAX250, ENTER "4" and PRESS "Enter".                    | Menu FAX09002      |
|      |                                                                 | will be displayed. |
| 2    | Enter the option number that corresponds to the State Office to | Menu FAF07001      |
|      | be accessed and PRESS "Enter".                                  | will be displayed. |
| 3    | ENTER "7" and PRESS "Enter".                                    | Menu FMF900        |
|      |                                                                 | will be displayed. |
| 4    | ENTER "1" and PRESS "Enter".                                    | Menu FMF901        |
|      |                                                                 | will be displayed. |
| 5    | ENTER "5" and PRESS "Enter".                                    | Menu FMF905        |
|      |                                                                 | will be displayed. |

### C Example of Menu FMF905

This is an example of Menu FMF905.

E5 FMF905 COMMAND Queue Conservation Files for Transmission to KCAO \_\_\_\_\_ Queue Individual Files: 1. Completed County AD-862's/AD-245's (EH1) \* 2. CRP Contract Data (EPB) 3. Conservation Progress Reports (EM3, EM4, EH8) 4. CRP Offers (EPE) 22. Return to Application Selection Menu. \*=Option currently not available. Cmd3-Previous Menu. Ready for option number or command

# D Accessing Screen EEF90500

Access Screen EEF90500 as follows.

| Step |                                | Action                                                                                                    |  |  |  |  |  |  |  |  |
|------|--------------------------------|----------------------------------------------------------------------------------------------------|--|--|--|--|--|--|--|--|
| 1    | On Menu FMF905, ENTER '        | '3" and PRESS "Enter". Screen EZZ50000 will be                                                                                                    |  |  |  |  |  |  |  |  |
|      | displayed.                     |                                                                                                    |  |  |  |  |  |  |  |  |
| 2    | Enter the printer ID and the n | umber of copies to be printed, and PRESS "Enter".                                                                                                    |  |  |  |  |  |  |  |  |
|      | IF monthend processing         | THEN Screen                                                                                                    |  |  |  |  |  |  |  |  |
|      | has already been performed     | EEF90500 will be displayed. Go to                                                                                                    |  |  |  |  |  |  |  |  |
|      | for both CRES and CCC          | subparagraph E.                                                                                                    |  |  |  |  |  |  |  |  |
|      | conservation system            |                                                                                                    |  |  |  |  |  |  |  |  |
|      | needs to be performed for      | EEF40300 will be displayed.                                                                                                    |  |  |  |  |  |  |  |  |
|      | CRES                           |                                                                                                    |  |  |  |  |  |  |  |  |
|      |                                | • The message, "Month-End Processing is being<br>performed. Please Wait", will be displayed.<br>When processing is complete, the message,<br>"Month-End processing is complete", will be<br>displayed. |  |  |  |  |  |  |  |  |
|      |                                | <ul> <li>PRESS "Enter". Either Screen EEG20300 or<br/>EEF90500 will be displayed. Go to<br/>subparagraph E if Screen EEF90500 is<br/>displayed.</li> </ul>                                             |  |  |  |  |  |  |  |  |
|      | needs to be performed for      | EEG20300 will be displayed.                                                                                                    |  |  |  |  |  |  |  |  |
|      | CCC conservation system        |                                                                                                    |  |  |  |  |  |  |  |  |
|      |                                | • The message, "Month-End Processing is being<br>performed. Please Wait", will be displayed.<br>When processing is complete, the message,<br>"Month-End processing is complete", will be<br>displayed. |  |  |  |  |  |  |  |  |
|      |                                | • PRESS "Enter". Screen EEF90500 will be displayed. Go to subparagraph E.                                                                                                    |  |  |  |  |  |  |  |  |

### E Example of Screen EEF90500

This is an example of Screen EEF90500. Progress report queuing for CRES and CCC conservation system is initiated from this screen.

| Conservation 0<br>State 305 Transmission Screen                                                                                                    | 54-WEST VIRGINIA<br>Version: A001 |                        |              |    |  |  |  |  |  |  |  |
|----------------------------------------------------------------------------------------------------|-----------------------------------|------------------------|--------------|----|--|--|--|--|--|--|--|
| S                                                                                                    | tate 305 Transmission             | Process                |              |    |  |  |  |  |  |  |  |
| WARNING                                                                                                    |                                   |                        |              |    |  |  |  |  |  |  |  |
| If the state progress report has not been printed, important report data will be lost during this transmission process. To print current state progress report data, perform the following instructions: |                                   |                        |              |    |  |  |  |  |  |  |  |
| To print ACP-305 Monthly Prog<br>1. Select Option 5 (Progress<br>2. Select Option 4 (Monthly                                                                                                    | Reports Menu) from M              |                        |              |    |  |  |  |  |  |  |  |
| To print Conservation 305 Mon<br>1. Select Option 3 (State CC<br>2. Select Option 3 (Conserva                                                                                                    | C Progress Reports M              |                        |              | 0. |  |  |  |  |  |  |  |
| Enter = Continue Cmd4 = Previo                                                                                                    | 그는 그는 것을 물건했는 것을 물건했다.            | u wish to contine<br>d | ue (Y or N)? |    |  |  |  |  |  |  |  |

### **F** Queuing Files

Queue CRES and CCC conservation system monthend progress reports as follows.

- **Note:** The system will re-queue the last transmitted progress report data for County Offices that were unable to transmit the immediate prior month's data.
  - **Example:** The current date is the 5th workday of February. One county was unable to transmit January progress report data to the State Office. The county did transmit December data in January. The December data will be re-queued.

| Step | Action                 | Result                                                                                              |
|------|------------------------|----------------------------------------------------------------------------------------------------|
| 1    | On Screen<br>EEF90500, | The following messages will be displayed on Screen EEF90505:                                        |
|      | ENTER "Y" and          | "ACP-305 State Transmission Process"                                                                |
|      | PRESS "Enter".         | "Progress reports successfully queued for transmission."                                            |
| 2    | PRESS "Enter".         | The Input/Output screen will display the message, "File SS000EM3 has been queued for transmission". |
|      |                        | Note: "SS" in the filename represents the State code.                                               |
|      |                        | ACP-305 Monthly Progress/Transmission Report<br>EEA530-R001 will print.                             |
|      |                        | Screen EEF91000 will be displayed with the following messages:                                      |
|      |                        | • "Building State cost share status transmission file"                                              |
|      |                        | • "Monthly cost-share data successfully queued for transmission".                                   |
| 3    | PRESS "Enter".         | The Input/Output Screen will display the message, "File SS000EH8 has been queued for transmission". |
|      |                        | Monthly Cost-Share Requests Status Report EEF580-R001 will print.                                   |
|      |                        | Screen EEF40590 will be displayed with the following messages:                                      |
|      |                        | • "State ledgers reports"                                                                           |
|      |                        | <ul> <li>"Report is scheduled to be released to print queue".</li> </ul>                            |

# **F** Queuing Files (Continued)

| Step | Action            | Result                                                                                              |
|------|-------------------|----------------------------------------------------------------------------------------------------|
| 4    | PRESS             | Differences Between ACP-305 and State Ledgers Report                                                |
|      | "Enter".          | EEF435-R006 will print.                                                                             |
|      |                   | Screen EEF20590 will be displayed with the following messages:                                      |
|      |                   | "Summary of Conservation Programs Progress Reports"                                                 |
|      |                   | • "Report is scheduled to be released to print queue".                                              |
| 5    | PRESS<br>"Enter". | Summary of Conservation Programs Progress Reports EEF590-R001 will print.                           |
|      |                   | CRES progress report queuing and printing is complete.                                              |
|      |                   | Screen EEG90500 will be displayed with the following messages:                                      |
|      |                   | "Conservation 305 State Transmission Process"                                                       |
|      |                   | • "Progress reports successfully queued for transmission".                                          |
| 6    | PRESS<br>"Enter". | File SS000EM4 will be queued, but no message will be displayed to indicate that it has been queued. |
|      |                   | Conservation 305 Monthly Progress/Transmission Report<br>EEG320-R001 will print.                    |
|      |                   | Screen EEG20590 will be displayed with the following messages:                                      |
|      |                   | • "State ledgers reports"                                                                           |
|      |                   | <ul> <li>"Report is scheduled to be released to print queue".</li> </ul>                            |

# F Queuing Files (Continued)

| Step | Action             | Result                                                                       |
|------|--------------------|------------------------------------------------------------------------------|
| 7    | PRESS "Enter".     | Differences Between Conservation 305 and State CCC                           |
|      |                    | Ledgers Report EEG235-R006 will print.                                       |
|      |                    | Screen EEG10590 will be displayed with the following messages:               |
|      |                    | • "Summary of Conservation Programs Progress Reports"                        |
|      |                    | • "Report is scheduled to be released to print queue".                       |
| 8    | PRESS "Enter".     | Summary of Conservation Programs Progress Reports<br>EEG390-R001 will print. |
|      |                    | Menu FMF905 will be redisplayed. The queuing process is complete.            |
| 9    | PRESS "Cmd3"       | Menu FAX250 will be displayed.                                               |
|      | twice if no other  |                                                                              |
|      | conservation files |                                                                              |
|      | need to be queued. |                                                                              |

### 606 Examples of CCC Reports Printed During Queuing for Transmission

### A Overview

This paragraph contains examples and descriptions of the following CCC reports printed during queuing for transmission to KCAO according to paragraph 605:

- Conservation 305 Monthly Progress/Transmission Report EEG320-R001
- Summary of Conservation Programs Progress Reports EEG390-R001.

Notes: See:

- paragraph 527 for an example of Differences Between Conservation 305 and State CCC Ledgers Report EE235-R006
- 1-CONSV, Part 10 for examples of CRES reports printed during queuing.

### **B** Example of Report EEG320-R001

This is an example of Report EEG320-R001.

| WEST VIRGIN                                | JIA |                               |     | U.S. Department of Agriculture<br>Farm Service Agency |  |                               |         |    |                |   |                                      |        |                                 | Prepared: |                                        |
|--------------------------------------------|-----|-------------------------------|-----|-------------------------------------------------------|--|-------------------------------|---------|----|----------------|---|--------------------------------------|--------|---------------------------------|-----------|----------------------------------------|
| Report ID: EB<br>Program Code<br>Fund Code | e:  | 320-R001<br>EQIP<br>540025    | 5/2 |                                                       |  | FION 305 M<br>art Valley V    | NONTHLY | PF | •              |   | ANSMISSION                           | REPORT |                                 | ge:       | 08-31-2001<br>1                        |
| COUNTY                                     |     | Total<br>Allocation<br>Amount |     | Total<br>Amount<br>Approved                           |  | Perforr<br>Amount<br>Approved | Amoun   |    |                | ٠ | Amount *<br>Pending *<br>Approvals * |        | * No. of<br>*Pending<br>* Appr. |           | Contracts •<br>Approved •<br>this FY • |
| BARBOUR<br>PRESTON<br>TAYLOR               |     | 65,000<br>00,000<br>50,000    |     | 35,000<br>100,000<br>25,000                           |  |                               |         |    | 30,00<br>25,00 | 0 | 25,000                               |        | 1                               |           | 1<br>2<br>1                            |
| TOTAL                                      | 2   | 215,000                       |     | 160,000                                               |  |                               |         |    | 55,00          | 0 | 25,000                               |        | 1                               |           | 4                                      |

### 606 Examples of CCC Reports Printed During Queuing for Transmission (Continued)

# C Description of Report EEG320-R001

| Item or Column   | Description                                                             |
|------------------|-------------------------------------------------------------------------|
| Prepared Date    | This is the date the report is queued for transmission.                 |
| As of Date       | This is the last day of the prior month. Only data from October 1 of    |
|                  | the current FY through the "As of" date is reflected on this report.    |
| Program and      | Each EQIP fund code is listed on a separate page.                       |
| Fund Code        |                                                                         |
| County Name      | County names are listed in alphabetical order. This report is not       |
|                  | broken down by DD's. If a county does not have any activity in a        |
|                  | particular fund code, it will not be listed.                            |
| Total Allocation | These columns contain the data transmitted from each county on          |
| Amount Column    | Conservation 305 Monthly Progress/Transmission Report                   |
| Through          | EEB530-R001 for the program and fund code listed at the top of the      |
| Contracts        | page.                                                                   |
| Approved this FY |                                                                         |
| Column           | See paragraph 384 for an example and description of Report              |
|                  | EEB530-R001.                                                            |
| Totals           | The total line is the sum of every column on the report for the program |
|                  | and fund code listed at the top of the page.                            |

The following table describes data on Report EEG320-R001.

### 606 Examples of CCC Reports Printed During Queuing for Transmission (Continued)

# D Example of Report EEG390-R001

This is an example of Report EEG390-R001.

|      | WEST VIRGINIA |            |            |                                         | U.S. Department of Agriculture<br>Farm Service Agency |                                         |               |                                 | Prepared: 09-05-1999<br>As of: 08-31-1999 |   |  |
|------|---------------|------------|------------|-----------------------------------------|-------------------------------------------------------|-----------------------------------------|---------------|---------------------------------|-------------------------------------------|---|--|
| epos | rt ID:        | EEG390-R00 | 1          | Summary                                 |                                                       |                                         | Progress Repo | rts                             | Page:                                     | 1 |  |
|      |               | ********** |            |                                         |                                                       |                                         |               | • • • • • • • • • • • • • • • • |                                           |   |  |
|      | Progr         | am         | State      | County                                  | Reserve                                               | State                                   | Difference    | Total                           | Funds                                     |   |  |
|      | And           | 1          | Allocation | Allocation                              | For Tech                                              | c/s                                     | (1-2-3-4)     | Amount                          |                                           |   |  |
|      | Fund          | Code       |            |                                         | Services                                              | Reserve                                 |               | Obligated                       |                                           |   |  |
|      |               |            | (1)        | (2)                                     | (3)                                                   | (4)                                     | (5)           | (6)                             | (7)                                       |   |  |
| •••• | •••••         | •••••      | •••••      | • • • • • • • • • • • • • • • • • • • • |                                                       | • • • • • • • • • • • • • • • • • • • • |               | ••••••                          |                                           |   |  |
|      | EQIP          | 5420/1999  | 900,000    | 900.000                                 | o                                                     | o                                       | 0             | 820,000                         | 80,000                                    |   |  |
| OT   | EQIP          | 5420       | 900,000    | 900,000                                 | o                                                     | 0                                       | o             | 820,000                         | 80,000                                    |   |  |
|      | ECIP          | 5425/1999  | 316,000    | 250,000                                 | 0                                                     | 56.000                                  | 0             | 200,000                         | 116,000                                   |   |  |
| тот  | EQIP          | 5425       | 316,000    | 250,000                                 | 0                                                     | 56,000                                  | 0             | 200,000                         | 116,000                                   |   |  |
|      | EQIP          | 5499/1999  | 577,000    | 507,000                                 | a                                                     | 70,000                                  | 0             | 507,000                         | 70,000                                    |   |  |
| TOT  | EQIP          | 5499       | 577,000    | 507,000                                 | 0                                                     | 70,000                                  | 0             | 507,000                         | 70,000                                    |   |  |
| TOT  | EQIP          |            | 1,793,000  | 1,657,000                               | 0                                                     | 126,000                                 | 0             | 1,527,000                       | 266,000                                   |   |  |

### Par. 606

## 606 Examples of CCC Reports Printed During Queuing for Transmission (Continued)

# **E** Description of Report EEG390-R001

| Item or       |                                                                          |  |
|---------------|--------------------------------------------------------------------------|--|
| Column Name   |                                                                          |  |
| or Number     | Description                                                              |  |
|               | -                                                                        |  |
| Prepared Date | This is the date the report is queued for transmission.                  |  |
| As of Date    | This is the last day of the prior month. Only data from October 1 of the |  |
|               | current FY through the "As of" date is reflected on this report.         |  |
| Program and   | All eligible programs and fund codes in the State are listed.            |  |
| Fund Code     |                                                                          |  |
| 1             | This is the State allocation from the State CCC ledger.                  |  |
| 2             | This is the total county allocation from the county transmitted          |  |
|               | Conservation 305.                                                        |  |
| 3             | This is the amount reserved on the State CCC ledger for technical        |  |
|               | services to other agencies. This column will be zero for EQIP, because   |  |
|               | technical service payments are made by the National Office.              |  |
| 4             | This is the C/S reserves from the State CCC ledger.                      |  |
| 5             | This is column 1 minus column 2 minus column 3 minus column 4.           |  |
| 6             | This is column 4 minus column 5 plus column 6 on Report                  |  |
|               | EEG330-R002.                                                             |  |
| 7             | This is column 1 minus column 3 minus column 6.                          |  |

The following table describes data on Report EEG390-R001.

### 607 Printing Additional Copies of Monthend Reports Printed During Queuing

### A Additional Copies of Reports

Additional copies of the following reports, printed during queuing, may be printed from the CCC conservation system software:

- Difference Between Conservation 305 and State CCC Ledgers Report EEG235-R006, according to paragraphs 522 and 527
- Summary of Conservation Programs Progress Reports EEG390-R001, according to this paragraph
- CRES reports according to 1-CONSV, Part 10.
- **Notes:** Copies of reports will print as of the end of the immediate prior month only if progress reports have already been queued for transmission to KCAO according to paragraph 605.

Additional copies of Conservation 305 Monthly Progress/Transmission Report EEG320-R001 **cannot** be printed.

# 607 Printing Additional Copies of Monthend Reports Printed During Queuing (Continued)

### **B** Printing or Displaying Report EEG390-R001

Print or display additional copies of Report EEG390-R001 as follows.

**Note:** If this report is printed at the beginning of a month:

- **before** monthend processing has been performed, the report will print with an "As of" date of the last day of the prior month, but no data will print in columns 1, 3, or 4
- **after** monthend processing has been performed, data as of the last day of the prior month will print in columns 1, 3, and 4.

**Reminder:** Monthend processing may be performed from State CCC ledger menu options or during monthend progress report queuing, whichever is accessed 1st.

| Step |                            | Action                                  | Result             |
|------|----------------------------|-----------------------------------------|--------------------|
| 1    | On Menu EEG300, ENT        | Screen EZZ80000                         |                    |
|      |                            |                                         | will be displayed. |
| 2    | Enter the printer ID and I | PRESS "Field Exit".                     | Screen EEG10590    |
|      | IF the report is to be     | THEN enter                              | will be displayed. |
|      | printed                    | • "P" and PRESS "Field Exit"            |                    |
|      |                            |                                         |                    |
|      |                            | • the number of copies to be            |                    |
|      |                            | printed and PRESS "Enter".              |                    |
|      | displayed                  |                                         |                    |
|      |                            |                                         |                    |
|      |                            | <b>Note:</b> Leave the number of copies |                    |
|      |                            | defaulted to "1".                       |                    |

### 607 Printing Additional Copies of Monthend Reports Printed During Queuing (Continued)

| Step | Action   | Result                                                                                                    |
|------|----------|----------------------------------------------------------------------------------------------------|
| 3    | PRESS    | Screen EEG10590 will be displayed while the report is being                                                                 |
|      | "Enter". | processed.                                                                                                    |
|      |          | If the report is to be displayed, the next screen will be displayed following Screen EEG10590.                              |
| 4    | PRESS    | The report will be printed or displayed as selected on Screen                                                               |
|      | "Enter". | EZZ80000.                                                                                                    |
|      |          | If the report is displayed, PRESS "Shift" + "Page Up" or "Page Down" to review the report, PRESS "Cmd7" to end the process. |

# **B** Printing or Displaying Report EEG390-R001 (Continued)

608-620 (Reserved)

.

### 621 Preparing for FY Rollover

### A Purpose of FY Rollover

The purpose of FY rollover is to close out current FY ledger activity and prepare ledger balances for beginning the new FY.

### **B** FY Rollover Deadlines

FY rollover may be performed any time **between October 1 and 20, after progress reports for all County Offices have been transmitted to KCAO**. FY rollover must be performed by October 20.

### C State Office Action

In preparation for FY rollover, State Offices shall follow the instructions in this paragraph to complete all current FY CCC State ledger activity.

### **D** Last Workday of September

By the last workday of September, State Offices shall complete the following.

- Ensure that the following have been recorded on the State ledger according to Part 14, Section 1:
  - allocation changes from CCC-357's
  - all county allocations
  - C/S reserve amounts.
- Print Program Summary Ledger Report EEG235-R001, detail level, according to paragraph 523.
  - Ensure that the "State allocation" in the upper left corner agrees with the State allocation for the fund code on CCC-357.
  - Maintain this report on file for at least 5 years.
- Print any other ledger reports the State wants to keep on file.
- **Note:** Sequential Ledger Entry Report EEG235-R003, for all entries and fund codes, will be automatically printed during FY rollover.

### 621 Preparing for FY Rollover (Continued)

### E Between September 30 and October 20

Between September 30 and October 20, before FY rollover is performed, State Offices shall complete additional preparation activities as follows.

| Activity        | Instructions                                                             |
|-----------------|--------------------------------------------------------------------------|
| Process         | Process September 30 progress reports according to Part 15.              |
| September 30    |                                                                          |
| Progress        | Ensure that all county transmissions of September 30 progress reports    |
| Reports         | are received in the State Office and later queued for transmission to    |
|                 | KCAO, except for County Offices that are unable to:                      |
|                 | • transmit by the required deadline because the system is inoperable     |
|                 | • queue some or all data, because of rejected data.                      |
| Initialize Tape | Initialize 1 tape cartridge to be used during the FY rollover process to |
| Cartridge       | backup State conservation files.                                         |
| Review Report   | Review Differences Between Conservation 305 and State CCC Ledgers        |
| EEG235-R006     | Report EEG235-R006 as of September 30 that printed during queuing        |
|                 | September 30 progress reports.                                           |
|                 | If any differences are printed on Report EEG235-R006, determine          |
|                 | whether the error is in the county or State ledger.                      |

# 621 Preparing for FY Rollover (Continued)

| Activity       | Instructions                                                                                                    |  |
|----------------|----------------------------------------------------------------------------------------------------|--|
| Make           | If any differences on Report EEG235-R006 are because of a State ledger                                                                                                    |  |
| Corrections to | error, correct the counties' allocations on the State ledger. This will                                                                                                    |  |
| the State      | ensure that the county allocations on the State ledger agree with the                                                                                                    |  |
| Ledger         | county allocations transmitted on the September 30 Conservation 305.                                                                                                    |  |
|                | <b>Note:</b> The State ledger shall <b>not</b> be updated for allocation errors in the county ledger. These differences will need to be justified in the FY-end reconciliation process and corrected through Menu EEG200, option "4", <b>after</b> FY rollover has been performed. |  |
|                | Make any other corrections to allocations and reserve amounts on the State ledger that were not made by September 30.                                                                                                    |  |
|                | Access to State ledgers will be allowed between September 30 and<br>October 20 to make these types of changes to the State ledger.                                                                                                    |  |
|                | <b>Note:</b> Changes made during this time will be posted to the State ledger as prior FY entries; however, they will:                                                                                                    |  |
|                | • <b>not</b> be reflected on the September 30 Conservation 305 report that is transmitted to KCAO                                                                                                    |  |
|                | • <b>not</b> change the differences listed on Report EEG235-R006 as of September 30                                                                                                    |  |
|                | • be reflected in FY-end ledger figures used to calculate the carry over figures for the new FY.                                                                                                    |  |
|                | <b>Important:</b> After October 20, access to State ledger processing will be prohibited, except printing ledger reports, until FY rollover has been completed according to paragraph 622.                                                                                         |  |
|                | After all changes have been made, print a copy of Sequential Ledger<br>Entry Report EEG235-R003, and maintain the copy in addition to the<br>copy that will be printed during FY rollover.                                                                                         |  |
|                | Entries made on the ledger between September 30 and October 20, <b>will not</b> be included on the copy of Report EEG235-R003 printed during FY rollover.                                                                                                    |  |

# E Between September 30 and October 20 (Continued)

### A State Office Action

State Offices shall follow the instructions in this paragraph to complete FY rollover; preferably, immediately after all county progress reports have been transmitted to KCAO, but **no later than October 20**.

**Important:** Ensure that all activities in paragraph 621 have been completed before performing FY rollover according to this paragraph.

### **B** One Person Performs FY Rollover

**Important:** Ensure that only 1 person is using the CCC conservation system software when FY rollover is initiated.

If more than 1 person is accessing either CRES or CCC conservation system software when FY rollover is initiated according to this paragraph, the following message will be displayed:

"The rollover procedure needs to be run before you can continue using the conservation system.

However, the rollover process cannot be run because a terminal is currently using the conservation system.

If a (Y) is entered for the question below, then that terminal(s) must be signed off the conservation system.

Do you want to try to run the procedure again? (Y/N)".

Have all other users exit the conservation software, whether it is CRES or CCC conservation system, ENTER "Y" and PRESS "Enter" to continue.

### C Accessing Screen EEG20200

No later than October 20, on Menu EEG200, select option "1", "2", "4", "5", or "6" and PRESS "Enter". Screen EEG20200 will be displayed.

### **D** Example of Screen EEG20200

This is an example of Screen EEG20200.

| Conservation                             | 00               | 0-WEST VIR     | GINIA    |                 | Display     | EEG20200    |
|------------------------------------------|------------------|----------------|----------|-----------------|-------------|-------------|
| Fiscal Year-End Rollover Screen          |                  | Version: A001  |          | 07-19-1996      | 15:18       | Term E3     |
|                                          | 57 -             | Fiscal Year-   | End B    | ollover         |             |             |
|                                          |                  |                |          |                 |             |             |
| Fisca                                    | I Year-End Rollo | over can be o  | done a   | t this time, if | you choos   | е.          |
|                                          |                  | * * * N O      | TE*      | * *             |             |             |
| Before processing done:                  | Fiscal Year-End  | l Rollover, th | ne follo | wing should     | have been   |             |
| 1. 5                                     | 9/30 Conservati  | on 305's tra   | nsmit    | ted to KCMO     | 2           |             |
| 2.                                       | 9/30 Conservati  | on 305 Mon     | th-End   | report(s) pri   | nted.       |             |
| 3. 5                                     | 9/30 Difference  | s Report prin  | ted ar   | nd reviewed.    |             |             |
|                                          | One blank tape   |                |          |                 | ıp.         |             |
| Be aware that any<br>entries until State |                  |                |          | will be poste   | ed as PRIOR | Fiscal Year |

# **E** Performing FY Rollover

Perform FY rollover from Screen EEG20200 as follows.

| Step |                        | Action                                                                                       |  |  |  |  |
|------|------------------------|----------------------------------------------------------------------------------------------|--|--|--|--|
| 1    | IF all items on Screen | THEN in response to the question, "Do you wish to                                            |  |  |  |  |
|      | EEG20200 have          | process Fiscal Year-End Rollover (Y or N)?"                                                  |  |  |  |  |
|      | been completed         | ENTER "Y" and PRESS "Enter". Go to step 2.                                                   |  |  |  |  |
|      | not been completed     | PRESS "Cmd7" or ENTER "N" and PRESS "Enter".                                                 |  |  |  |  |
|      |                        | The menu from which the rollover process was initiated will be redisplayed.                  |  |  |  |  |
|      |                        | Complete the unfinished items, begin the rollover process again according to this paragraph. |  |  |  |  |

Par. 622

| <b>C</b> 4 |                                     | A                                                                              |
|------------|-------------------------------------|--------------------------------------------------------------------------------|
| Step       |                                     | Action                                                                         |
| 2          | IF the entry made on                |                                                                                |
|            | Screen EEG20200 was                 | THEN                                                                           |
|            | "Y" and all:                        | Screen EEG20215 will be displayed with the                                     |
|            |                                     | following messages:                                                            |
|            | <ul> <li>county progress</li> </ul> |                                                                                |
|            | reports currently on file have been | <ul> <li>"All counties have transmitted their ACP-305's to<br/>STO"</li> </ul> |
|            | transmitted to KCAO                 |                                                                                |
|            |                                     | • "All September Conservation 305's currently on                               |
|            | <ul> <li>counties have</li> </ul>   | file have been transmitted to KCAO"                                            |
|            | transmitted progress                |                                                                                |
|            | reports to the State                | • "Do you wish to continue (Y or N)?".                                         |
|            |                                     | Go to step 5.                                                                  |
|            |                                     |                                                                                |
|            | "Y" and:                            | Screen EEG20210 will be displayed:                                             |
|            |                                     |                                                                                |
|            | • all county progress               | • listing the counties that have not yet transmitted                           |
|            | reports currently on                |                                                                                |
|            | file have been                      | • with a message indicating that if FY rollover is                             |
|            | transmitted to KCAO                 | performed without the data from the counties                                   |
|            |                                     | listed, their data will need to be corrected through                           |
|            | • not all counties have             | Menu EEG200, option "4".                                                       |
|            | transmitted progress                |                                                                                |
|            | reports to the State                | Go to step 4.                                                                  |

| Step   |                                                       | Action                                                                                                    |  |  |  |  |
|--------|-------------------------------------------------------|----------------------------------------------------------------------------------------------------|--|--|--|--|
| 2      | IF the entry made on                                  |                                                                                                    |  |  |  |  |
| (Cntd) | Screen EEG20200 was                                   | THEN                                                                                                    |  |  |  |  |
|        | "Y", but <b>not</b> all progress                      | Screen EEG20205 will be displayed with the                                                                                                    |  |  |  |  |
|        | reports currently on file                             | message:                                                                                                    |  |  |  |  |
|        | have been transmitted to                              |                                                                                                    |  |  |  |  |
|        | KCAO                                                  | "Not all September Conservation 305's currently on<br>file have been sent to KCAO. This data must be<br>transmitted to KCAO before State Ledgers can be<br>rolled over. You will be able to perform State<br>Ledger Rollover once all September 305's have<br>been transmitted to KCAO.". |  |  |  |  |
|        |                                                       | Go to step 3.                                                                                                    |  |  |  |  |
|        | "N"                                                   | FY rollover process will be terminated and Menu                                                                                                    |  |  |  |  |
|        |                                                       | EEG200 will be displayed.                                                                                                    |  |  |  |  |
|        |                                                       | Begin the rollover process again according to this paragraph when ready.                                                                                                    |  |  |  |  |
| 3      | PRESS "Enter" or "Cmd7".<br>EEG200 will be displayed. | ESS "Enter" or "Cmd7". FY rollover process will be terminated and Menu G200 will be displayed.                                                                                                    |  |  |  |  |
|        | - 010                                                 | ning progress reports for transmission to KCAO, begin the rollover                                                                                                    |  |  |  |  |
| 4      | ENTER "N" and PRESS "E                                | process again according to this paragraph.<br>ENTER "N" and PRESS "Enter". FY rollover process will be terminated and<br>Menu EEG200 will be displayed.                                                                                                    |  |  |  |  |
|        | soon as possible. When rece                           | at counties listed on Screen EEG20210 transmit their progress reports as ossible. When received, queue remaining progress reports for ion to KCAO, begin the rollover process again according to this a.                                                                                  |  |  |  |  |
|        | Conservation                                          | Conservation 305 progress reports for September 30 must be transmitted to KCAO and State ledger FY rollover must be                                                                                                    |  |  |  |  |

| Step | Action                                                                                                    |  |  |  |  |  |  |
|------|----------------------------------------------------------------------------------------------------|--|--|--|--|--|--|
| 5    | ENTER "Y" and PRESS "Enter".                                                                                                    |  |  |  |  |  |  |
|      | Input/Output screen will be displayed with:                                                                                                    |  |  |  |  |  |  |
|      | • instructions to insert an initialized tape cartridge                                                                                                    |  |  |  |  |  |  |
|      | • the list of files that will be saved to tape cartridge                                                                                                    |  |  |  |  |  |  |
|      | • the question, "Has an initialized tape cartridge been inserted? (Y/N)".                                                                                                    |  |  |  |  |  |  |
| 6    | Insert an initialized tape cartridge, ENTER "Y", and PRESS "Enter".                                                                                                    |  |  |  |  |  |  |
|      | <b>Note:</b> "N" can be entered if the process needs to be exited for any reason.<br>However, this is the last opportunity to exit the FY rollover process. If<br>the process is exited, begin the FY rollover process again according to this<br>paragraph. |  |  |  |  |  |  |
|      | The system will perform the following processes:                                                                                                    |  |  |  |  |  |  |
|      | • <b>Files backup.</b> The following files will be saved to the tape cartridge. A message will be displayed on the Input/Output screen identifying each file as it is saved:                                                                                 |  |  |  |  |  |  |
|      | <ul> <li>S.EE.CON, CCC-1245 data</li> <li>S.EE.259, ledger data</li> <li>S.EE.305, 305 data</li> <li>T.EE.TBL, eligibility table.</li> </ul>                                                                                                    |  |  |  |  |  |  |
|      | A catalog of the tape cartridge will be printed.                                                                                                    |  |  |  |  |  |  |

| Step        | Action                                                                                                    |
|-------------|----------------------------------------------------------------------------------------------------|
| 6<br>(Cntd) | • <b>Print prior FY ledger.</b> Screen EEG20300 will be displayed with the message, "Prior FY Sequential Ledger Reports are being prepared for print". Sequential Ledger Entry Report EEG235-R003 for the entire prior FY will be printed. |
|             | • <b>Perform FY rollover.</b> Screen EEG20300 will display the messages, "State ledgers are being rolled over" and "Conservation 305 file is being rolled over", while the system completes the following rollover processes:              |
|             | • performs calculations to roll over the prior FY ledger balances to the new FY carry forward ledger balances                                                                                                    |
|             | • deletes the ledger data for the prior FY                                                                                                    |
|             | • deletes Conservation 305 data for the prior FY.                                                                                                    |
|             | Screen EEG20300 will display the messages:                                                                                                    |
|             | • "Fiscal year-end rollover process is complete"                                                                                                    |
|             | • "Remove tape cartridge and label it as follows: CCYY CCC Conservation FY Backup Tape".                                                                                                    |
|             | <b>Note:</b> The prior FY will be displayed instead of CCYY.                                                                                                    |
| 7           | Remove the tape cartridge and label it as indicated in step 6.                                                                                                    |
|             | After the tape is properly labeled, PRESS "Enter".                                                                                                    |
|             | The 1st screen of the menu option selected in step 1 will be displayed. PRESS "Cmd7" or ""F7" to exit the option or continue processing.                                                                                                   |

### 623 Followup Activities After FY Rollover Has Been Completed

# Par. 623

### A Verify Report EEG235-R003 for New FY

Print Sequential Ledger Entry Report EEG235-R003, for all fund codes, according to Part 14, Section 3. Compare it to report EEG235-R003 printed during FY rollover for the prior FY, to verify that the following rollover calculations are correct.

**Note:** Conservation 305 Monthly Progress/Transmission Report EEG330-R001 as of September 30 will also be needed for county earning figures.

| Calculation using current balance data from prior FY<br>and September 30 data, on the 305 Report, if applicable. | Result on New FY Ledger |
|----------------------------------------------------------------------------------------------------|-------------------------|
| Prior FY State allocation on the ledger minus performance                                                        | Carry forward State     |
| amount earned on Conservation 305.                                                                               | allocation.             |
| Prior FY county allocation on the ledger minus performance                                                       | Carry forward county    |
| amount earned on Conservation 305.                                                                               | allocation.             |

**Note:** No calculation is performed on prior FY State C/S reserve amounts. The prior FY C/S reserve amount is carried over to the new FY ledger with **no** change.

### **B** Reduce County Allocations

The county FY rollover process reduced county allocations not only by earnings as of September 30, but also by the amount in the balance available as of September 30.

These unobligated balances available printed on CCC Allocation Reduction Report EEB460-R001, which was FAXed to the State Office as notification that the funds were being returned.

#### 623 Followup Activities After FY Rollover Has Been Completed (Continued)

#### **B** Reduce County Allocations (Continued)

After State FY rollover, and before November 1, State Offices shall use the FAXed Report EEB460-R001 from counties to complete the following.

- For each fund code listed, reduce the county allocation on the State ledger according to Part 14, Section 1, by the amount in the Allocation Reduction Amount column for the fund code being processed on Report EEB460-R001.
- Post the total of all reductions for each fund code as an increase in the C/S reserve account for the fund code.

| <b>Recommendation:</b> | It may be easier to post allocation reductions by fund code instead      |
|------------------------|--------------------------------------------------------------------------|
|                        | of by county. That is, post all county allocation reductions for a       |
|                        | fund code, then all county allocation reductions for the next fund       |
|                        | code, rather than posting allocation reductions for all fund codes       |
|                        | in a <b>county</b> , then all allocation reductions for the next county. |

• Keep the funds in the C/S reserve account until further notice from the National Office is received.

Making the reductions ensures that county allocation reductions on the State ledger for the new FY match county allocations on county ledgers, unless other differences exist.

If the allocation reductions are **not posted before November 1**, the Differences Between Conservation 305 and State CCC Ledgers Report EEG235-R006 as of October 30, generated during the November progress reports cycle, will list numerous differences, indicating that State ledgers are out of balance with county ledgers.

### 623 Followup Activities After FY Rollover Has Been Completed (Continued)

#### C Handling Differences Between State and County Data

Differences on Report EEG235-R006 as of September 30 because of erroneous county allocations on the State ledger that **were not** corrected according to paragraph 621 must be:

- corrected as prior FY adjustments to county allocations through Menu EEG200, option "4"
- reconciled with KCAO during the FY-end reconciliation process.

Handle other differences between prior FY State and county data as follows. These differences must also be reconciled with KCAO during the FY-end reconciliation process.

| IF the county                     | THEN                                                 |
|-----------------------------------|------------------------------------------------------|
| allocation on Conservation 305 as | have the County Office correct its allocation on the |
| of September 30 was incorrect     | current FY ledger.                                   |
| allocation on Conservation 305    | • have the County Office send a copy of the prior    |
| was different from the State      | FY ledgers to the State Office                       |
| ledger because the County Office  |                                                      |
| could not transmit a September 30 | • ensure that the actual September 30 allocations on |
| report                            | the county ledgers match the actual FY-end           |
|                                   | allocations on the State ledgers.                    |
| earnings on Conservation 305      | • have the County Office send a copy of the affected |
| were different from those last    | prior FY ledgers to the State Office                 |
| reported because the County       |                                                      |
| Office could not transmit a       | • correct the county's prior FY earnings as prior FY |
| September 30 report               | adjustments to county data through Menu              |
|                                   | EEG200, option "4".                                  |

### 623 Followup Activities After FY Rollover Has Been Completed (Continued)

### **D** Retain Prior FY Ledgers

Retain all prior FY ledgers for 5 years in a folder labeled "GRP 4-2 Ledger Reports", color code yellow, that were printed:

- according to subparagraph 621 E
- automatically during FY rollover.

### E Retain County Reports EEB460-R001

Retain the copies of Report EEB460-R001 sent by counties for 5 years with the ledger reports in subparagraph D.

### F Retain File Backup

Retain the file backup performed during FY rollover for at least 90 calendar days.

### G Proceed With New FY Activity

After all instructions in this paragraph have been followed, proceed with new FY activity.

# **Reports, Forms, Abbreviations, and Redelegations of Authority**

# Reports

This table lists all required reports of this handbook.

| Reports<br>Control<br>Number | Title                    | Reporting<br>Period                     | Submission<br>Date | Negative<br>Reports | Reference    |
|------------------------------|--------------------------|-----------------------------------------|--------------------|---------------------|--------------|
| CEP-9R,                      | Monthly                  | Monthly                                 | Monthly            |                     | 331,         |
| CEP-16R,                     | Progress                 |                                         |                    |                     | Part 11,     |
| CEP-18R,                     | Report                   |                                         |                    |                     | 411-413,     |
| CEP-40R,                     |                          |                                         |                    |                     | 521, 527     |
| CEP-46R,                     |                          |                                         |                    |                     |              |
| CEP-47R,                     |                          |                                         |                    |                     |              |
| CEP-56R,                     |                          |                                         |                    |                     |              |
| CEP-57R, and                 |                          |                                         |                    |                     |              |
| CEP-64R                      |                          |                                         |                    |                     |              |
| EED610-R001                  | AD-1153                  | • Weekly                                | Weekly             |                     | 67, 112, 114 |
|                              | Applications             | during                                  |                    |                     |              |
|                              | Received                 | signup.                                 |                    |                     |              |
|                              |                          |                                         |                    |                     |              |
|                              |                          | • End of                                |                    |                     |              |
| EED(15 D001                  | AD 1152                  | signup.                                 |                    |                     | 69           |
| EED615-R001                  | AD-1153                  | As needed.                              |                    |                     | 68           |
| EED620-R001                  | Status Report<br>AD-1153 | - <b>I</b> 4                            |                    |                     | 69           |
| EED020-K001                  | Technical                | <ul> <li>Last<br/>workday of</li> </ul> |                    |                     | 09           |
|                              | Practice                 | each month.                             |                    |                     |              |
|                              | Status                   | each month.                             |                    |                     |              |
|                              | Status                   | • If NRCS                               |                    |                     |              |
|                              |                          |                                         |                    |                     |              |
| EED625-R001                  | AD-1153                  | requests.<br>As directed by             |                    |                     | 70           |
|                              | Summary                  | either the State                        |                    |                     | ,0           |
|                              | Expenses                 | or National                             |                    |                     |              |
|                              |                          | Office.                                 |                    |                     |              |
| EEB890-R001                  | CCC-1245                 | As needed.                              |                    |                     | 237          |
|                              | Slippage                 |                                         |                    |                     |              |
|                              | Report                   |                                         |                    |                     |              |

## Reports, Forms, Abbreviations, and Redelegations of Authority (Continued)

### Forms

|          |                                              | Display   |                    |
|----------|----------------------------------------------|-----------|--------------------|
| Number   | Title                                        | Reference | Reference          |
| AD-245   | Request for Cost-Shares                      |           | 291, 383, 402      |
| AD-862   | Conservation Reporting and Evaluation System |           | 291                |
| AD-1153  | Application for Long-Term Contracted         |           | Text               |
|          | Assistance Through the GRP Program           |           |                    |
| AD-1157  | Option Agreement to Purchase                 |           | 41, 52             |
| CCC-184  | CCC Check                                    |           | 471, 521           |
| CCC-357  | State Program Allocation                     |           | 474, 479, 621      |
| CCC-920  | Grassland Reserve Program Contract (Report   |           | Text               |
|          | Control No. CEP-71R)                         |           |                    |
| CCC-1200 | Conservation Program Contract                |           | 173, 174, 193, 233 |
| CCC-1245 | Practice Approval and Payment Application    |           | Text               |

This table lists all forms referenced in this handbook.

1/ This form is obsolete. References will be removed when software is updated.

### **Abbreviations Not Listed in 1-CM**

The following abbreviations are not listed in 1-CM.

| Approved<br>Abbreviation | Term                                     | Reference |
|--------------------------|------------------------------------------|-----------|
|                          | -                                        |           |
| AGI                      | adjusted gross income                    | Text      |
| EQIP                     | Environmental Quality Incentives Program | Text      |
| FSC                      | Financial Services Center                | 415, 441  |
| GRP                      | Grassland Reserve Program                | Text      |
| LTA                      | long-term agreement                      | 383, 402  |
| T/A                      | technical assistance                     | Part 14   |

### **Redelegations of Authority**

None

### Completed CCC-1245

A <u>completed CCC-1245</u> has been through final performance.

### **Outstanding CCC-1245**

An <u>outstanding CCC-1245</u> has either had no performance recorded, or has had 1 or more partial performances recorded, but no final performance recorded.

### Slippage

<u>Slippage</u> is the C/S-incentive amount approved for a technical practice minus the total C/S-incentive earned for the practice when final performance is recorded.

**Examples:** The C/S-incentive amount approved for a technical practice is \$3,400. The C/S-incentive amount earned for the practice when final performance is recorded is \$3,400. Because the 2 amounts are equal, there is no slippage in this example.

The C/S-incentive amount approved for a technical practice is \$5,000. The C/S-incentive amount earned for the practice is \$4,600. The slippage amount is \$400.

The system adds slippage back to the amount to be distributed on the contract for use, if needed on other practices on the contract.

.

# Menu and Screen Index

The following menus and screens are displayed in this handbook.

| Menu or  |                                                |                          |
|----------|------------------------------------------------|--------------------------|
| Screen   | Title                                          | Reference                |
| EEA000   | Conservation Main Menu                         | 3                        |
| EEA90200 | ACP-305 Selection Screen                       | 383                      |
| EEB000   | Conservation CCC-1200/CCC-1245 Menu            | 3                        |
| EEB00100 | Session Date Error Screen                      | 5                        |
| EEB00300 | CCC Fiscal Year Rollover Screen                | 413                      |
| EEB100   | Conservation CCC County Eligibility Table Menu | 11                       |
| EEB11000 | Update Program Eligibility Screen              | 12                       |
| EEB11015 | Update Technical Practice Screen               | 13                       |
| EEB11020 | Update Technical Practice Screen               | 13                       |
| EEB11025 | Update Fund Code Eligibility Screen            | 14                       |
| EEB11060 | Update NRCS Office Screen                      | 16                       |
| EEB20500 | CCC-1200 Selection Screen                      | 173                      |
| EEB20550 | CCC-1245 Selection Screen                      | 192                      |
| EEB24005 | CCC-1200 Technical Practice Screen             | 226, 237                 |
| EEB300   | Conservation CCC-1245 Menu                     | 171                      |
| EEB31000 | CCC-1245 Tract Selection Screen                | 174, 193                 |
| EEB31500 | CCC-1245 Participant Data Screen               | 177, 196, 215, 224, 235  |
| EEB31510 | CCC-1245 Participant Data Screen               | 215, 224, 235            |
| EEB32000 | CCC-1245 Initial Data Screen                   | 175                      |
| EEB32005 | CCC-1245 Initial Data Screen                   | 194                      |
| EEB32010 | CCC-1245 Initial Data Screen - Modified        | 212, 222, 232            |
| EEB34000 | CCC-1245 and Ledger Data Screen                | 176, 195, 213, 223, 233  |
| EEB34002 | CCC-1245 and Ledger Data Screen                | 213, 223                 |
| EEB34500 | CCC-1245 Final Performance Data Screen         | 213, 234                 |
| EEB36000 | CCC-1245 Date Screen                           | 178, 197, 216, 225, 236  |
| EEB37000 | CCC-1245 Process Status Screen                 | 179, 198, 218, 226, 237, |
|          |                                                | 243                      |
| EEB37700 | Accounting Interface Screen                    | 217, 225, 236            |
| EEB400   | Conservation CCC Ledger Menu                   | 301, 352                 |
| EEB41000 | Ledger Allocation Screen                       | 302                      |
| EEB40501 | County Allocation Control Ledger Screen        | 352                      |
| EEB41500 | Ledger Refunds Screen                          | 313                      |
| EEB42000 | Ledger Reports Screen                          | 332                      |
| EEB43005 | Ledger Manual Adjustment Screen                | 352                      |
| EEB43500 | Ledger Month-End Summaries Screen              | 372                      |
| EEB50515 | CCC-1245 Status Screen                         | 252                      |
| EEB800   | Conservation CCC-1245 Reports/Forms Menu       | 251                      |

# Menu and Screen Index (Continued)

| Menu or  |                                                         |                     |
|----------|---------------------------------------------------------|---------------------|
| Screen   | Title                                                   | Reference           |
| EED100   | Conservation AD-1153 Application Menu                   | 26, 41, 61, 91, 106 |
| EED11005 | AD-1153 Initial Data Screen                             | 28, 43, 44, 77      |
| EED11015 | AD-1153 Initial Data Screen - Modification              | 93                  |
| EED11017 | AD-1153 Initial Data Screen - Supplemental Fund Codes   | 28, 43, 77, 93      |
| EED11100 | AD-1153 Farm Selection Screen                           | 29, 44, 94          |
| EED11105 | AD-1153 Farm Selection Screen - Add                     | 29, 78, 94          |
| EED11110 | AD-1153 Farm Selection Screen - Primary Farm Number     | 44                  |
| EED11115 | AD-1153 Farm Selection Screen - Delete                  | 44                  |
| EED11300 | AD-1153 Tract Selection Screen                          | 30, 45, 79, 95      |
| EED11400 | AD-1153 Tract Acres Screen                              | 30, 45, 79, 95      |
| EED11500 | AD-1153 Participant Data Screen                         | 31, 46, 80, 95      |
| EED11505 | AD-1153 Participant Data Screen - Message               | 31, 46, 80, 96      |
| EED11505 | AD-1153 Participant Data Screen - Add                   | 31, 46, 80, 96      |
| EED11510 | AD-1153 Participant Data Screen - Producer Eligible     | 31, 46, 80, 96      |
| EED13000 | AD-1153 Basic Data Screen                               | 32, 47, 81, 97      |
| EED14000 | AD-1153 Approval Screen                                 | 33, 48, 52          |
| EED14005 | AD-1153 Technical Practice Screen                       | 34, 49, 82          |
| EED14016 | AD-1153 Technical Practice Screen - Multiple Fund Codes | 49                  |
| EED14050 | Fund Code Selection Screen                              | 49                  |
| EED16000 | AD-1153 Dates Screen                                    | 35, 50, 52, 83, 98  |
| EED17000 | AD-1153 Process Status Screen                           | 36, 50, 84, 99      |
| EED200   | Conservation CCC-920 Contract Menu                      | 121, 136, 151, 152  |
| EED20500 | AD-1153 Selection Screen                                | 42, 61, 92, 106     |
| EED20500 | CCC-920 Selection Screen                                | 122, 137, 151, 152  |
| EED20505 | AD-1153 Selection Screen - Cancellation                 | 61, 106             |
| EED20555 | CCC-920 Selection Screen - Cancellation                 | 151, 152            |

# Menu and Screen Index (Continued)

| Menu or  |                                                         |                    |
|----------|---------------------------------------------------------|--------------------|
| Screen   | Title                                                   | Reference          |
| EED21000 | CCC-920 Initial Data Screen                             | 123                |
| EED21011 | CCC-920 Initial Data Screen - Modification              | 138                |
| EED21017 | CCC-920 Initial Data Screen - Supplemental Fund Codes   | 123, 138           |
| EED21100 | CCC-920 Farm Selection Screen                           | 124, 139           |
| EED21105 | CCC-920 Farm Selection Screen - Add                     | 124, 139           |
| EED21300 | CCC-920 Tract Selection Screen                          | 125, 140           |
| EED21400 | CCC-920 Tract Acres Screen                              | 125, 140           |
| EED21500 | CCC-920 Participant Data Screen                         | 126, 141           |
| EED21505 | CCC-920 Participant Data Screen - Add                   | 126, 141           |
| EED21505 | CCC-920 Participant Data Screen - Eligibility           | 126, 141           |
| EED21510 | CCC-920 Participant Data Screen - Changing              | 126, 141           |
| EED23000 | CCC-920 Basic Data Screen                               | 127, 142           |
| EED24000 | CCC-920 Approval Screen                                 | 128, 143           |
| EED24005 | CCC-920 Technical Practice Screen                       | 129, 144, 226, 237 |
| EED24016 | CCC-920 Technical Practice Screen - Recording Multiple  | 129                |
|          | Fund Codes                                              |                    |
| EED24020 | CCC-920 Technical Practice Screen - Processing Multiple | 144                |
|          | Fund Codes                                              |                    |
| EED24050 | Fund Code Selection Screen                              | 129, 144           |
| EED26000 | CCC-920 Dates Screen                                    | 130, 145           |
| EED27000 | CCC-920 Process Status Screen                           | 131, 146           |
| EED600   | Conservation AD-1153 Reports/Forms Menu                 | 66, 111            |
| EED800   | Conservation CCC-920 Reports/Forms Menu                 | 161                |
| EEF000   | Conservation State Main Menu                            | 4                  |
| EEF90500 | State 305 Transmission Screen                           | 605                |

| Menu or  |                                                        |           |
|----------|--------------------------------------------------------|-----------|
| Screen   | Title                                                  | Reference |
| EEG000   | Conservation State Main Menu                           | 4         |
| EEG200   | Conservation State CCC Ledger Menu                     | 472       |
| EEG20200 | Fiscal Year-End Rollover Screen                        | 622       |
| EEG21000 | Ledger Allocations/Reserves Screen                     | 474, 479  |
| EEG21005 | Enter County Allocations Screen                        | 475, 479  |
| EEG21015 | Ledger Program Summary Screen                          | 476, 479  |
| EEG21020 | Ledger Allocation Screen                               | 477       |
| EEG23000 | Ledger Reports Selection Screen                        | 522       |
| EEG23005 | Ledger Reports Selection Screen                        | 525       |
| EEG250   | Establish Reserve Accounts Menu                        | 572       |
| EEG25500 | Update Accounts Screen                                 | 573       |
| EEG25505 | Update Accounts Screen                                 | 574       |
| EEG25510 | Update Accounts Screen                                 | 575       |
| EEG25515 | Update Accounts Screen                                 | 576       |
| EEG26000 | State Ledgers Default Values Screen                    | 591       |
| EEG300   | Conservation State CCC Progress Reports Menu           | 602       |
| EZZ82500 | Select NRCS Office Screen                              | 28, 77    |
| EZZ87000 | Select Technical Code Screen                           | 175       |
| FMA904   | Queue Conservation Files for Transmission Menu         | 381       |
| FMF905   | Queue Conservation Files for Transmission to KCMO Menu | 605       |